# **Manual del Usuario Censo de Información Ambiental Económica en GAD Provinciales**

Gestión Ambiental

Enero, 2023

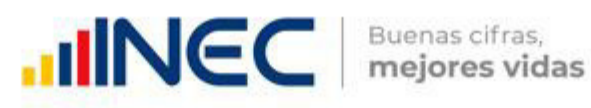

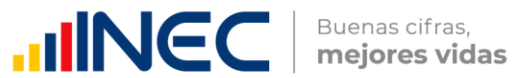

# Censo de Información Ambiental Económica en Gobiernos Autónomos Descentralizados Provinciales 2022

Dirección responsable de la información estadística y contenidos: Dirección de Estadísticas Agropecuarias y Ambientales

#### Realizadores:

Johanna Andrade S. Paola Guerra B.

#### Aprobado por:

Carlos Pilataxi

#### Director de Estadísticas Agropecuarias y Ambientales:

Armando Salazar

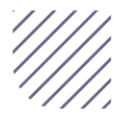

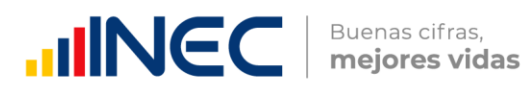

#### **INTRODUCCIÓN**

El Censo de Información Ambiental Económica en Gobiernos Autónomos Descentralizados Provinciales se ha desarrollado desde el año 2010, hasta la actualidad es un proyecto cuyo objetivo es obtener información estadística a nivel nacional, que permitirá conocer la gestión de los Gobiernos Autónomos Descentralizados Provinciales en las competencias de gestión ambiental, fomento y desarrollo productivo, Gestión de riesgos, Riego y drenaje, e Ingresos y gastos, Cooperación Internacional, Vialidad y Turismo; con el propósito de crear un efecto positivo en la generación de datos sobre sus principales competencias que servirán para el planteamiento de indicadores ambientales, con el fin de diseñar nuevas políticas que conduzcan a la sostenibilidad del desarrollo del país.

El presente Manual da a conocer directrices diligenciamiento y procedimientos en el llenado formulario del aplicativo web, está dirigido principalmente al personal idóneo que cuente con la información solicitada en el área de Gestión Ambiental, este instrumento servirá como medio de consulta y solventará dudas que se presenten durante el llenado de la información.

#### OBJETIVO GENERAL

Facilitar al usuario una guía detallada para el uso y registro de información en el aplicativo web del Censo de Información Ambiental Económica en Gobiernos Autónomos Descentralizados Provinciales 2022.

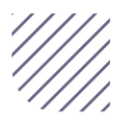

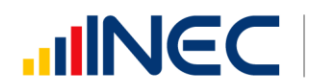

#### INSTRUCCIONES DE LLENADO

Para ingresar al aplicativo y llenar la información solicitada, seguir los siguientes pasos:

1. El usuario/ informante para este capítulo será el Director o jefe del departamento de Gestión Ambiental o su delegado.

2. Acceder al link o url proporcionado del aplicativo e ingresar el usuario y clave proporcionados mediante correo institucional.

3. Una vez que ingrese en el link, visualizará una pantalla con información importante sobre el uso de este aplicativo:

4. Presionamos el botón  $\frac{1}{2}$  Log In que se encuentra en la parte superior derecha de la imagen como se visualiza en el siguiente gráfico:

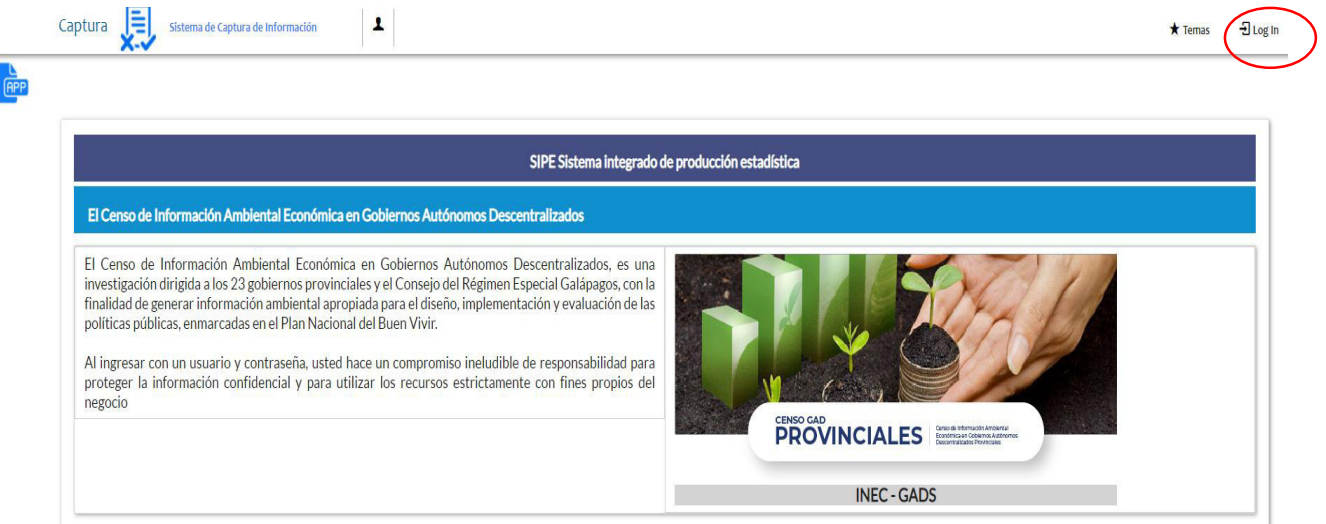

5. A continuación, visualizaremos una pantalla donde debe ingresar el usuario y contraseña proporcionados en el correo.

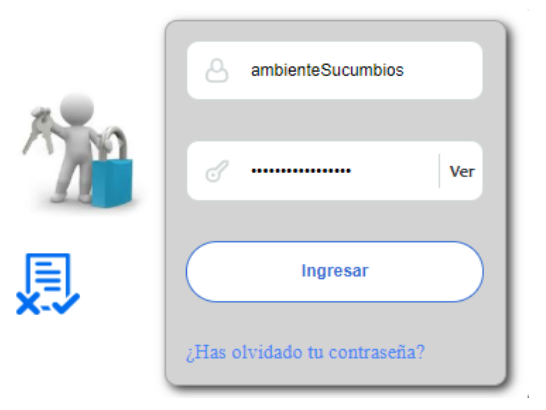

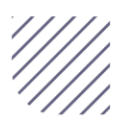

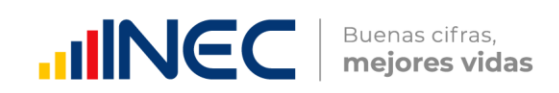

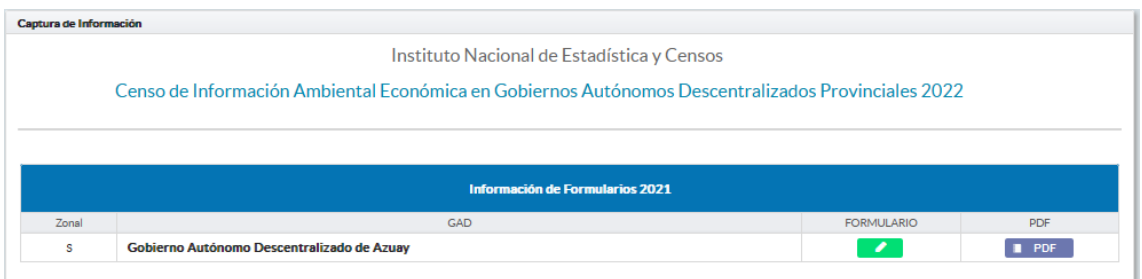

6. Una vez que ingrese se visualizara la siguiente imagen:

A continuación, analizaremos los elementos dentro de esta pantalla:

**a.** Manual del usuario, presionando este ícono permitirá descargar el manual por temática de acuerdo a su competencia, el mismo que contiene a detalle el uso y llenado de la información que debe ser proporcionada.

**b.** Formulario. Al presionar este icono se desplegará la pantalla principal en donde se encuentra el formulario digital el mismo que debe ser llenado de acuerdo a las directrices emitidas en el manual de usuario descargado con antelación

**c. E** PDF Este ícono permite descargar el formulario una vez que se encuentre con el registro de la información completamente lleno, se puede visualizar la información en documento PDF, el mismo que debe ser firmado por el responsable asignado para este fin y enviado al responsable zonal del INEC.

1. Una vez que ingrese encontrará un campo **Comentarios** cuya finalidad es la de emitir comentarios y/o novedades sobre posibles errores o inconsistencias en la información ingresada por lo que es de vital importancia que usted revise las posibles novedades en este campo para que estas puedan ser corregidas o justificadas según el caso.

2. Una vez que se emita las respectivas respuestas o comentarios en este campo es importante que presione el ícono  $\mathbf{B}$  Guardar para que la información se guarde satisfactoriamente y pueda ser evidenciada por parte del responsable/supervisor de INEC, esta respuesta se resaltará con color verde, como se puede ver en la siguiente imagen.

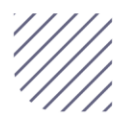

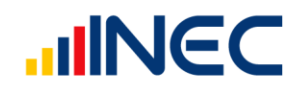

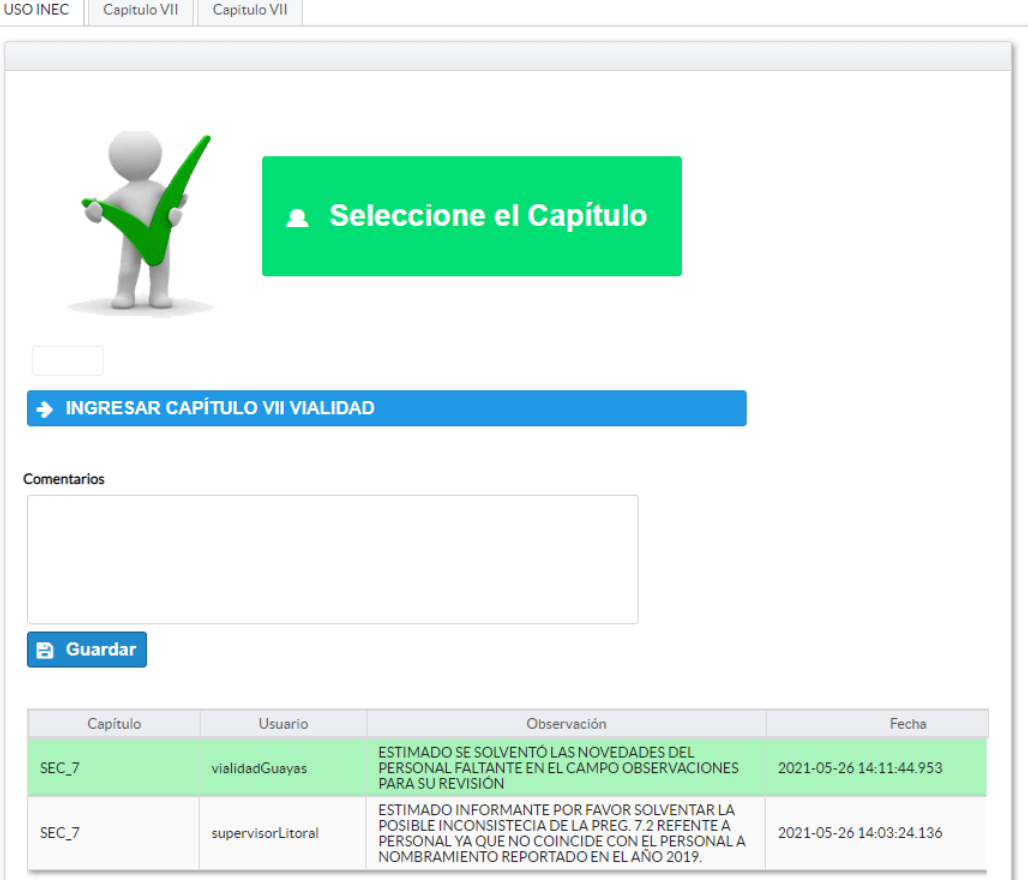

3. Para ingresar al llenado del formulario puede hacerlo de dos maneras:

4. Presionamos el icono + INGRESAR CAPÍTULOIGESTIÓN AMBIENTAL , este nos direccionara al formulario el mismo que debe ser diligenciado por el responsable o delegado, o a su vez presionamos el botón capitulo que se encuentra en el extremo superior derecho.

5. Al ingresar al capítulo I deberá llenar la información de la temática de gestión ambiental de acuerdo a las siguientes indicaciones:

Gestión Ambiental.- esta temática contiene dos pestañas del Capítulo I, la información proporcionada será del informante directo: director y/o jefe del área de gestión ambiental o su delegado.

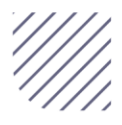

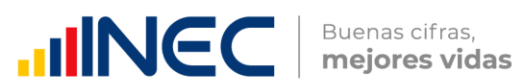

#### Capítulo I Gestión Ambiental

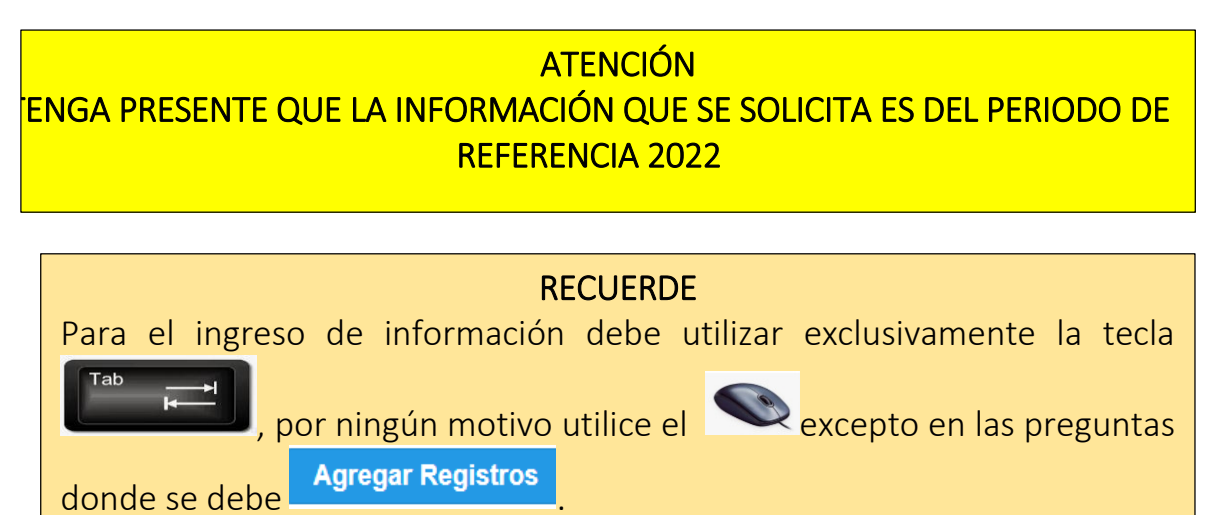

#### 1.1 Para la gestión de la competencia el GAD Provincial contó con:

#### Instrucciones:

Ĩ.

 Para el llenado de esta pregunta se debe digitar el numeral que corresponde a la estructura organizacional entre los literales del a al e; en el caso de que la respuesta sea literal e. otro especifique describa como está conformada la estructura en el apartado dispuesto para esto.

#### Ejemplo:

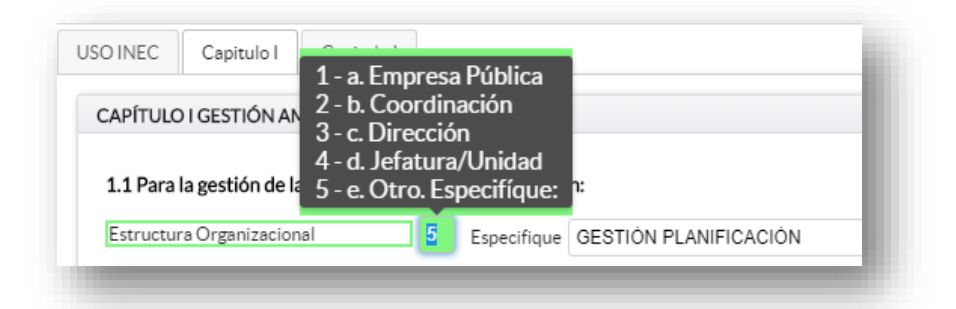

1.2 Registre la información del personal con el cual contó la jefatura, dirección o coordinación para gestionar la competencia en el año 2022.

LA INFORMACIÓN SOLICITADA EN ESTA MATRIZ DEBE SER LLENADA Y/O GESTIONADA CON EL DEPARTAMENTO DE TALENTO HUMANO, ADEMÁS RECUERDE QUE CIERTA INFORMACIÓN VENDRÁ PRECARGADA CON EL PERSONAL CUYA MODALIDAD DE REGIMEN LABORAL ES NOMBRAMIENTO PERMANENTE Y/O NOMBRAMIENTO **PERIODO FIJO.**

 $\mathbf{\overline{7}}$ 

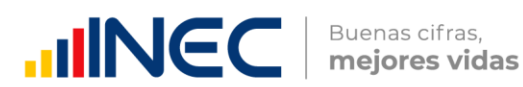

- $\bullet$  Si la información se encuentra precargada presione el icono  $\bullet$  en el caso en el que desee actualizar los datos del personal a nombramiento permanente y/o nombramiento periodo fijo ya que vendrá previamente precargado con información registrada del año anterior 2021, recuerde, que para el llenado de esta matriz Usted debe gestionarlo con el departamento de talento humano.
- Si la información que se encuentra **precargada** ya no es coincidente para este año, es decir el funcionario registrado ya no presta sus servicios en la Institución por razones de jubilación, cambio administrativo dentro o fuera de la institución o cualquier otro motivo que demuestre su ausencia definitiva para el año investigado, proceda a eliminar

presionando el icono **\*** que se encuentra al final de la línea de información.

 Para el registro de personal que no se encuentra precargado, se debe ingresar la información en los campos denominación del puesto, régimen laboral, nivel de instrucción, título, género, **a Agregar Registros** y a

continuación presione el ícono *de proceda a ingresar la información* solicitada es importante mencionar que se debe registrar información de cada una de las personas que laboraron en el periodo de referencia investigada, en la coordinación, dirección, jefatura.

• Presione este ícono  $\blacksquare$  y seleccione en la lista desplegable una sola alternativa de respuesta según corresponda.

Tome en cuenta que para el registro de las alternativas régimen laboral, nivel de instrucción, y género debe seleccionar dentro de la lista desplegable la opción de respuesta como se muestra en la siguiente imagen:

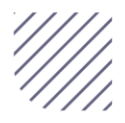

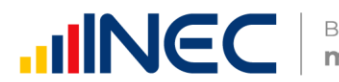

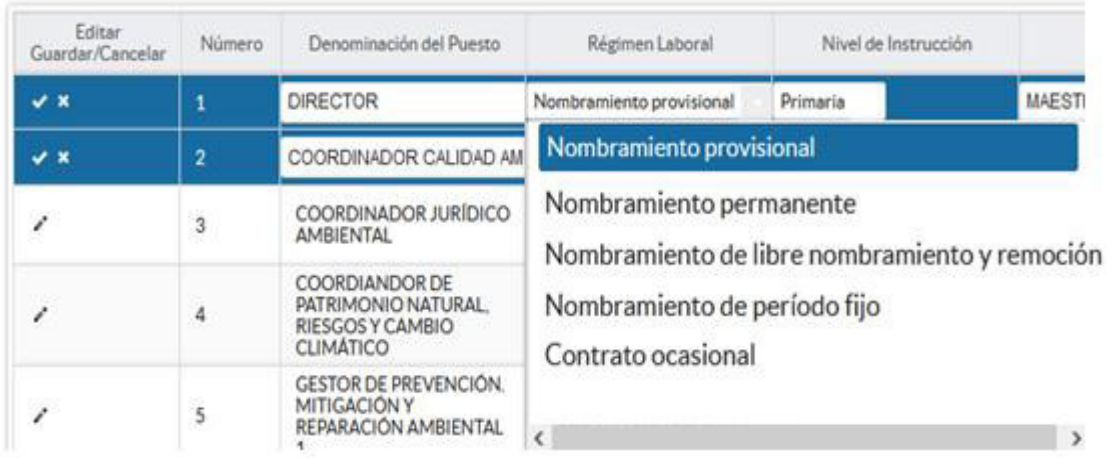

1.2 Registre la información del personal con el cual contó la jefatura, dirección o coordinación para gestionar la competencia

• Si selecciona las siguientes opciones: Otro tipo de nombramiento (Describa en observaciones) Otro tipo de contrato (Describa en observaciones)

#### Tome en cuenta:

- En el campo TÍTULO, si el funcionario tiene más de un título describa EL ÚLTIMO TÍTULO APROBADO O EL QUE CONSIDERE DE MAYOR RELEVANCIA, según lo seleccionado en el nivel de instrucción.
- Para el caso en el que seleccione en nivel de instrucción SECUNDARIA, en el campo TÍTULO el sistema automáticamente describirá la opción BACHILLER sin descripción de ninguna rama, para el caso en que los funcionarios tengan nivel de instrucción PRIMARIA, el campo TÍTULO se bloqueará.
- Una vez que concluya con el registro debe guardar la información presionando este ícono que se encuentra en el extremo derecho al final de la línea de registro caso contrario perderá la información registrada.
- Para añadir un siguiente registro presione **a Agregar registro** este icono se encuentra al final de la matriz, realice el mismo procedimiento por cada uno de los funcionarios que desea agregar.

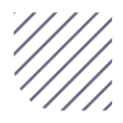

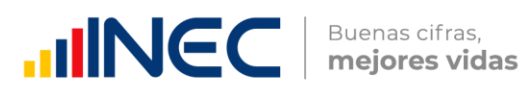

Una vez que se ingrese a todo el personal la información se visualizará como en la siguiente imagen:

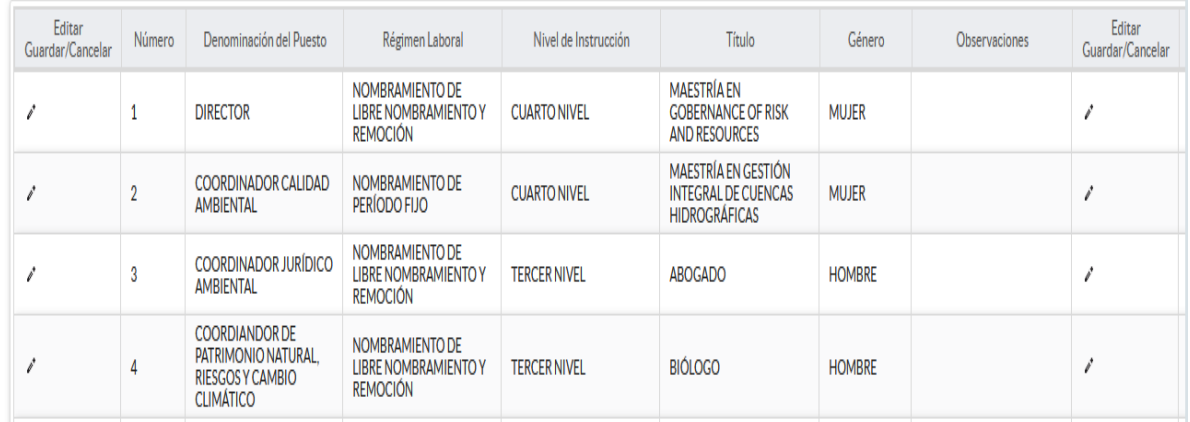

1.3 La Provincia además de las áreas consideradas en el SNAP, contó con otras áreas naturales y forestales administradas por el GAD Provincial?

Instrucciones:

- Digite una sola respuesta, SI (1) / NO (2), en cada una de los literales.
- $\bullet$  Si la respuesta es SI (1), continúe con la siguiente pregunta.
- Si la respuesta es NO (2), el sistema le direccionará automáticamente a la pregunta 1.4

Tomar en cuenta que la información registrada en la pregunta 1.3.2 y 1.3.3 se visualizará en la pregunta 1.3.1 Total ha, debido a que el sistema sumará automáticamente este registro.

• Para el literal c. si la pregunta es SI código (1), debe registrar información únicamente en la 1.3.1 Total Ha.

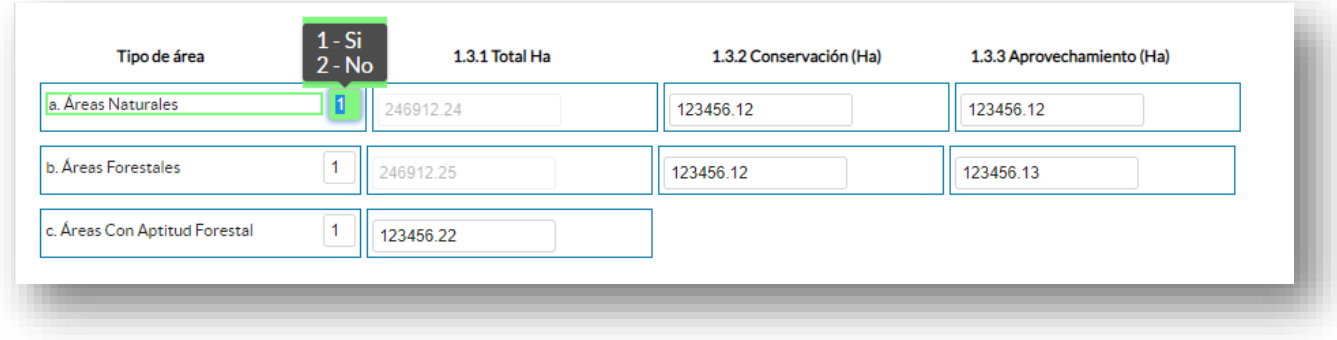

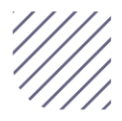

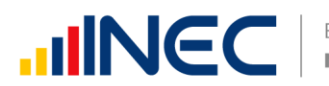

#### Ejemplo:

# 1.4 ¿El GAD Provincial se encontró acreditado como Autoridad Ambiental de Aplicación Responsable (AAAr) en el año 2022?

#### Instrucciones:

- Digite una sola respuesta, SI (1) /NO (2).
- $\bullet$  Si la respuesta es SI (1), continúe con la siguiente pregunta.
- Si la respuesta es NO (2), pase a la pregunta 1.8, el sistema le direccionará automáticamente.

\*Recuerde que el periodo de referencia de información es del año 2022.

#### 1.5 Indique el mes y año en el que el GAD obtuvo la acreditación de AAAr?

#### Instrucciones:

 Digite el número que corresponde al mes en el que el GAD obtuvo la acreditación, luego debe registrar el año de acreditación.

Tomar en cuenta que el periodo de información solicitada es del año 2022, por lo que el año a registrarse debe ser igual o anterior al año 2022 si la acreditación la obtuvo en este año 2023 regrese a la pregunta 1.4 y seleccione la **opción 2** (NO).

#### Ejemplo:

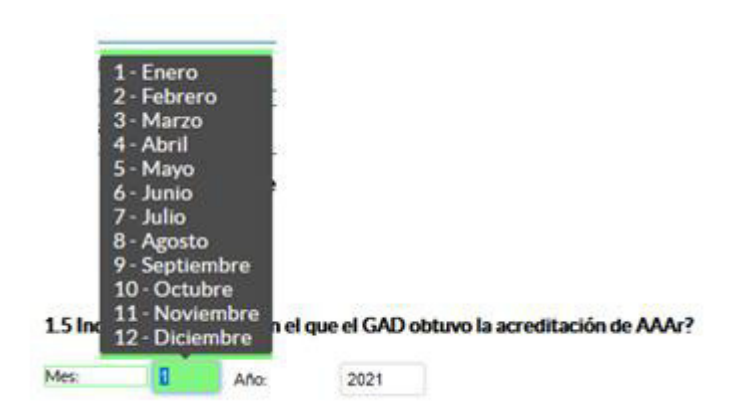

1.5.1 El GAD suscribió con el MAATE el convenio de gestión concurrente de competencias exclusivas de calidad ambiental en el 2022?

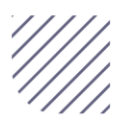

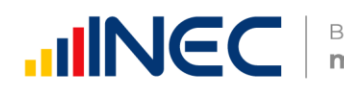

#### Instrucciones:

 Digite una sola respuesta, SI (1) / NO (2) y continúe con la siguiente pregunta.

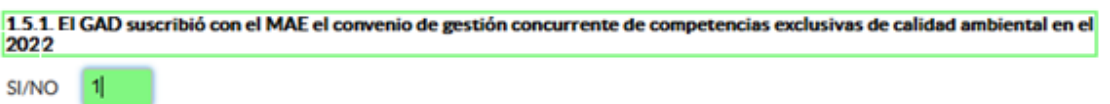

# 1.6 El GAD Provincial a través del SUIA cuantos permisos ambientales emitió en el año 2022?

#### Instrucciones:

- Si el GAD provincial cuenta con acreditación debe registrar esta pregunta de la siguiente manera:
- Digite una sola respuesta SI (1) / NO (2) por cada uno de los literales.
- · Si la respuesta es SI (1), para el literal a y/o b, registre el número de permisos emitidos por el GAD en el 2022, en el campo número.

#### Ejemplo:

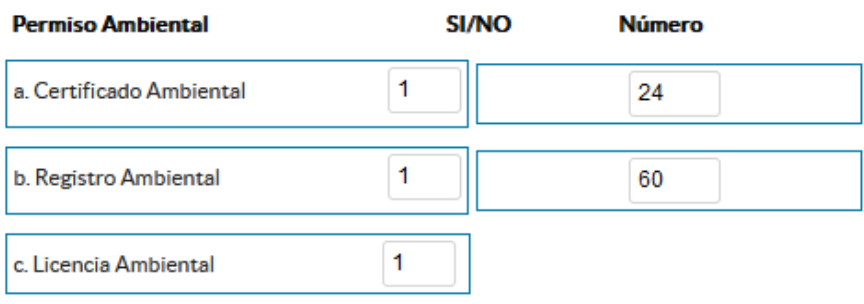

· Si la respuesta es SI (1) en el literal c, el sistema desplegará ventanas de alerta las cuales indica que debe agregar registros en la pregunta 1.6.C.1,

presione **Aceptar** como se visualiza en la siguiente imagen:

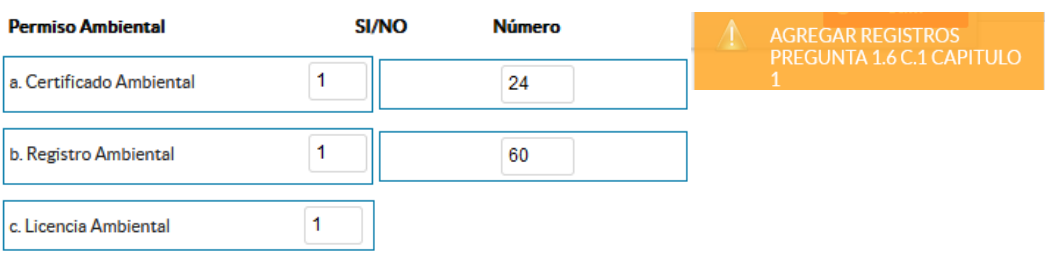

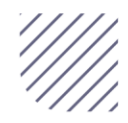

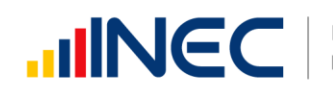

• Continúe con el llenado, presione el botón **i Agregar Registros** se desplegará un cuadro con la información que debe ser registrada a continuación presione el ícono e e inicie el registro, ingrese el número de licencias seguido de la descripción de la actividad para la que se solicitó dicha licencia, la descripción de la actividad de la licencia debe estar acorde a lo reportado en el SUIA (debe registrar el número de licencias por actividad) otorgadas por el GAD Provincial, como se muestra en el gráfico siguiente:

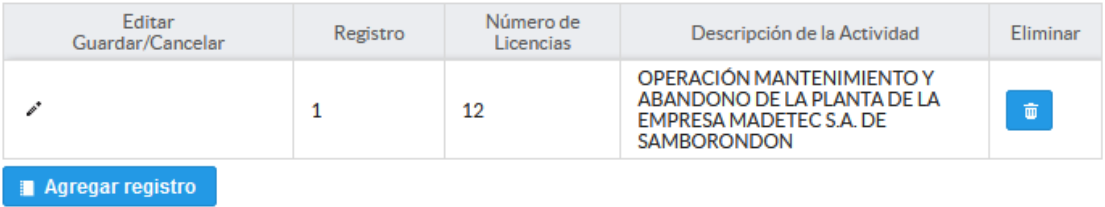

A continuación presione este ícono , para que el registro se guarde exitosamente, si presenta alguna dificultad o desea descartar la información presione el ícono  $\begin{array}{|c|c|} \hline \hline \end{array}$  y el registro se borrará.

Si se cuenta con más registros presione el botón **Agregar Registros** continúe con el proceso anterior se pueden agregar todos los registros con los que cuente el GAD.

Recuerde que se deben registrar el número de licencias por actividad.

Una vez que termine con el registro de todas las licencias emitidas la información se visualizará de la siguiente manera:

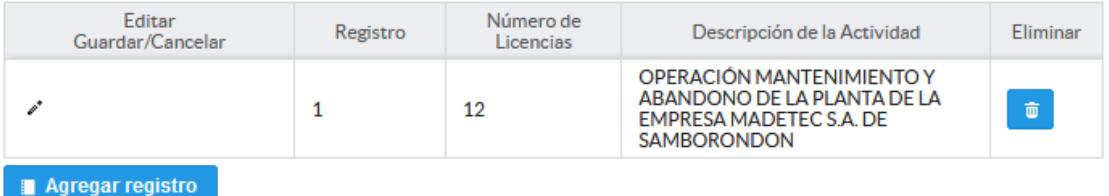

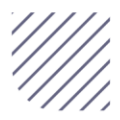

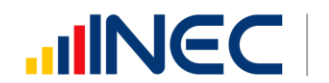

#### Tomar en cuenta:

Si la información registrada no es la correcta se puede eliminar presionando el

icono **v** si desea modificar presione el ícono

# 1.6.1 ¿El GAD Provincial realizó controles y/o seguimientos a los permisos ambientales en el año 2022?

#### 1.6.1.1 Objeto de visitas técnicas (Inspecciones)

#### Instrucciones:

- Digite una sola respuesta SI (1) / NO (2) por cada uno de los literales.
- · Si la respuesta es SI (1), registre el número de visitas técnicas (inspecciones) que se realizaron en el año 2022, en cada uno de los literales del a al j según corresponda.
- En el caso en que seleccione el literal j debe especificar en el apartado que tipo de inspección se realizó.

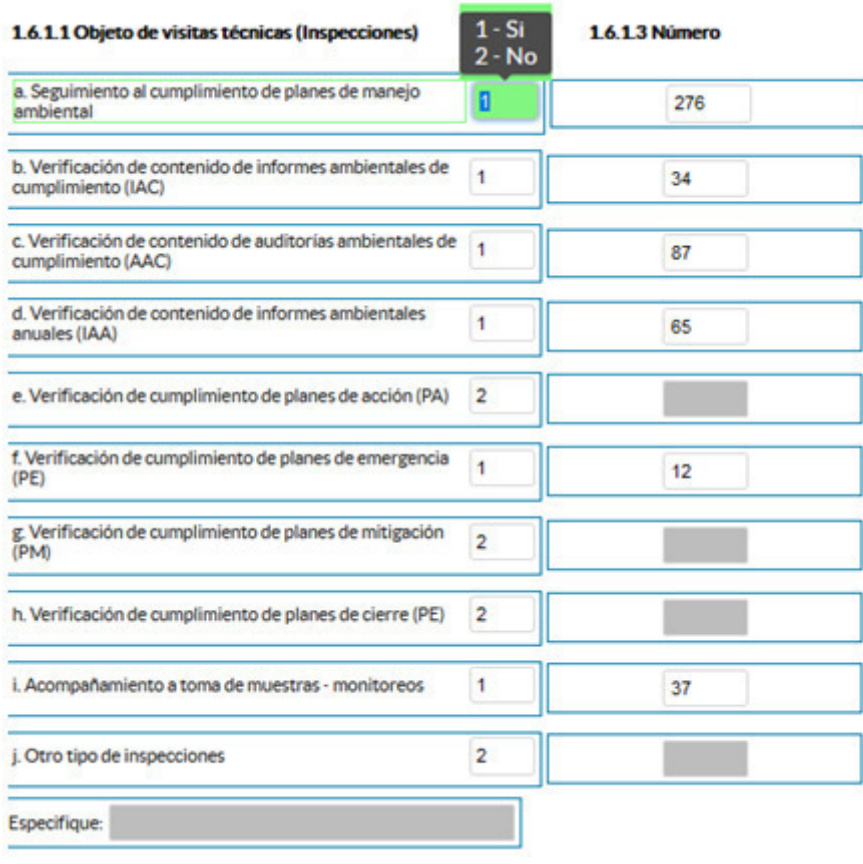

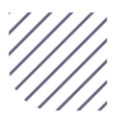

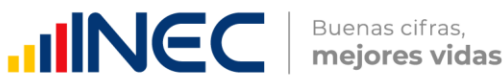

1.6.2 ¿El GAD Provincial evaluó y emitió pronunciamientos a los documentos administrativos de control y seguimiento ambiental en el año 2022?

1.6.2.1 Documentos administrativos de control y seguimiento ambiental evaluados y con pronunciamiento.

#### Instrucciones:

- Digite una sola respuesta SI (1) / NO (2) por cada uno de los literales.
- Si la respuesta es SI (1), registre el número de documentos de control y seguimiento ambiental evaluados en el año 2022 por cada temática en los literales del **a** al e según corresponda.
- En el caso en que seleccione el literal e debe especificar en el apartado que tipo de control se realizó.

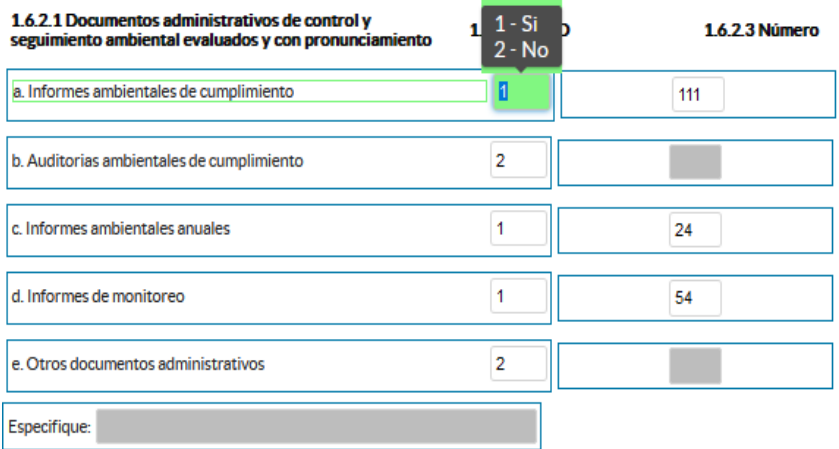

#### 1.7 ¿El GAD Provincial atendió denuncias ambientales en el año 2022?

#### 1.7.1. Denuncias ambientales atendidas.

#### Instrucciones:

- Digite una sola respuesta SI (1) / NO (2), por cada uno de los literales.
- Si la respuesta es SI (1), registre el número de denuncias ambientales atendidas en cada uno de los literales del a al d según corresponda.
- En el caso en que seleccione el literal d debe especificar en el apartado el tipo de denuncia realizado.

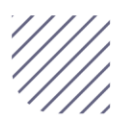

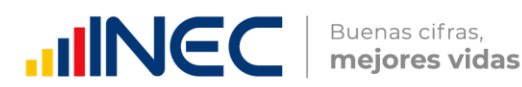

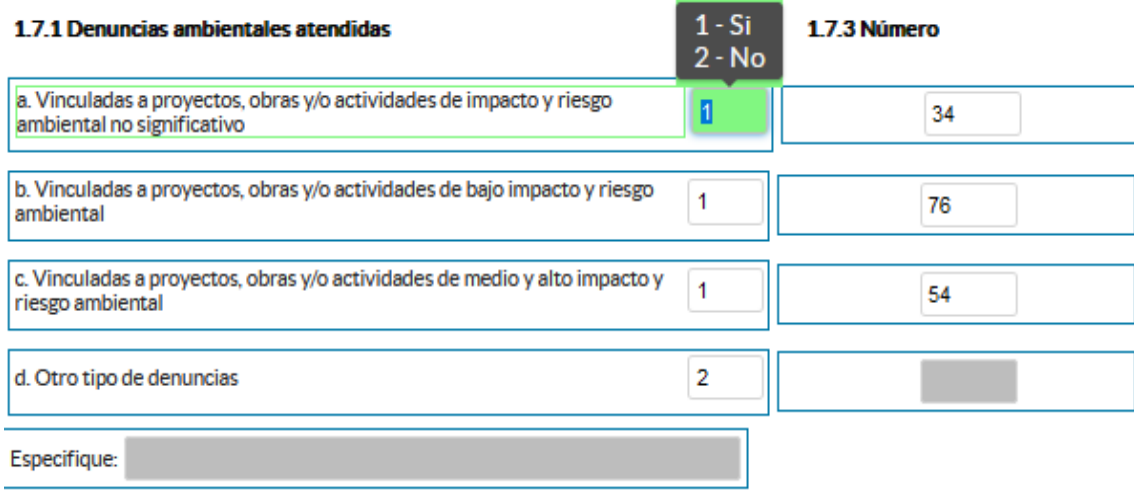

1.8 El GAD Provincial en el año 2022 según el tipo de especie cuantas hectáreas (Ha) forestó y reforestó?

#### Instrucciones:

- Digite una sola respuesta, SI (1) / NO (2) en cada uno de los literales.
- Si la respuesta es SI (1), registre el número de hectáreas forestadas y hectáreas reforestadas según corresponda.
- · Si la respuesta es NO en cualquiera de las alternativas, continúe con él siguiente numeral. Ejemplo

1.8 El GAD Provincial en el año 2022 según el tipo de especie cuantas hectáreas (Ha) forestó y reforestó?

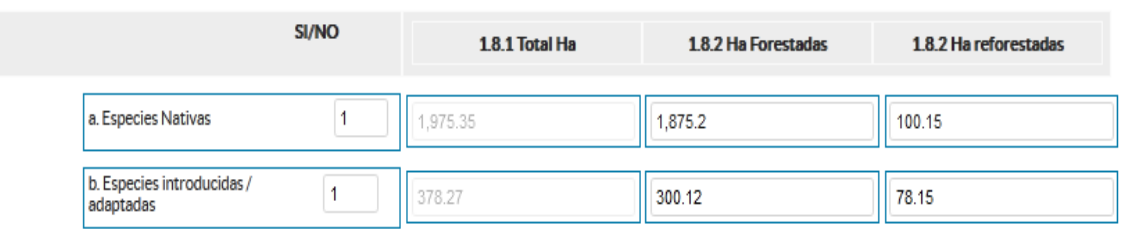

# 1.9 El GAD Provincial contó con los siguientes viveros/s forestal/es y/o agroforestales:

#### Instrucciones:

- Digite una sola respuesta, SI (1) / NO (2) en cada uno de los literales.
- Si la respuesta es SI (1), continúe con las siguientes preguntas 1.9.1 a la 1.9.3

Tome en cuenta que la información que registre en la pregunta 1.9.1 Número de

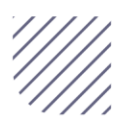

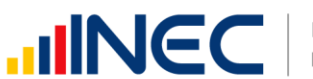

viveros hace referencia al registro total de viveros con los que cuenta el GAD Provincial, independientemente de que se encuentren o no en producción.

#### 1.9.2 Número de viveros en producción

Se refiere al número de viveros que se encontraron en producción en el año de referencia 2022, por lo tanto, esta información será igual o menor a la información registrada en la pregunta 1.9.1.

#### 1.9.3 Total producción de plantas al año

Debe ingresar el total de plantas producidas en cada uno de los viveros.

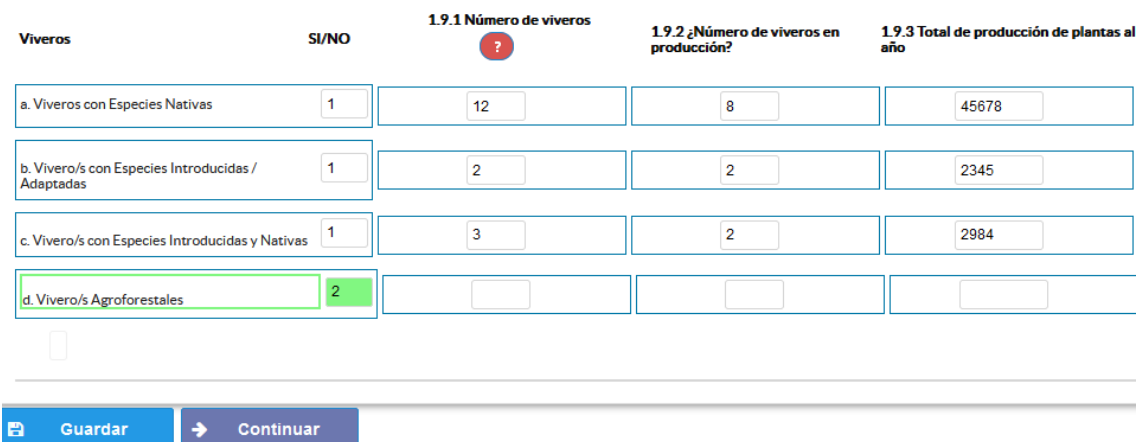

Una vez registrada la información se visualizará de la siguiente manera:

Una vez concluida la información es de vital importancia que usted guarde la información, inclusive se debe guardar antes de concluirla para no perder el registro realizado, al final se cuenta con dos pestañas cuya funcionalidad es la siguiente:

1. Al dar un clic en el botón **la Guardar** la información se guardará parcialmente y no presentará validaciones, esta forma de guardado tiene el objetivo de precautelar la información registrada que no se pudo completar por diversas circunstancias como por ejemplo la persona que cuenta con la información de ciertos campos estuvo temporalmente ausente, o mantuvo una reunión esporádica cuando estuvo registrando la información, es por esto que se debe tener muy en cuenta que la información debe ser guardada constantemente, una vez guardada se visualizará el siguiente recuadro:

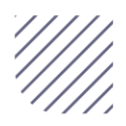

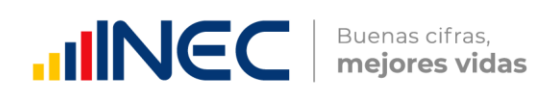

**Continuar** 

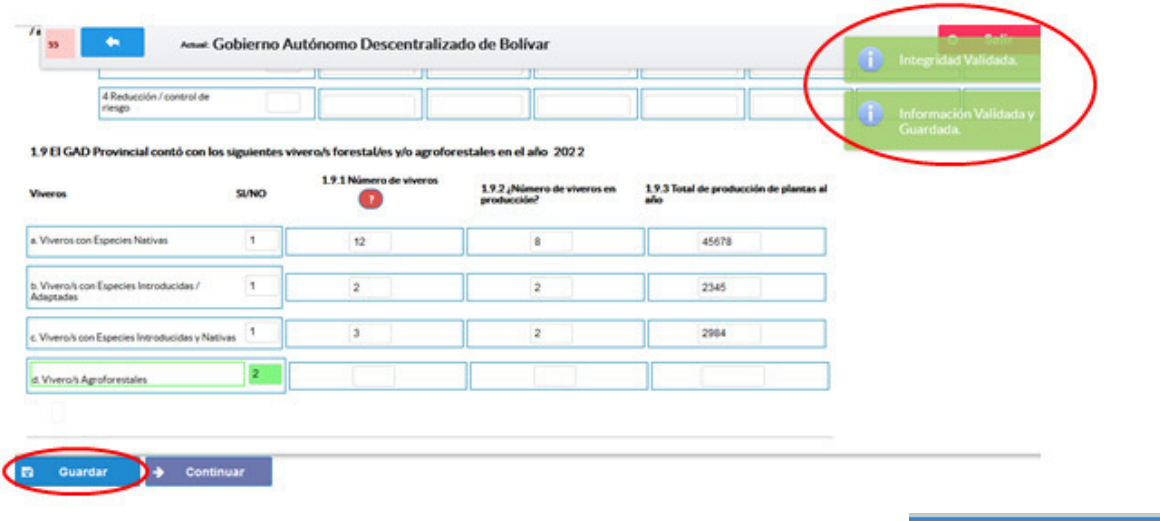

Una vez que se guarde la información presionamos el ícono para pasar a la siguiente ventana y continuar con el registro.

#### 1.10 ¿Su provincia en el año 2022 registró incendios?

#### Instrucciones:

- Digite una sola respuesta, SI (1) / NO (2)
- Si la respuesta es NO (2) el sistema le direccionará a la pregunta 1.11.

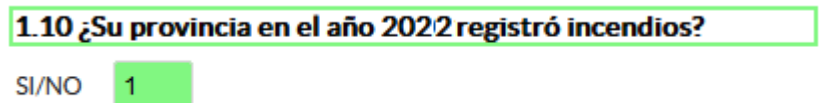

# 1.10.1 ¿El GAD provincial en el año 2022 tuvo participación o gestión en los incendios producidos?

#### Instrucciones:

- Digite una sola respuesta, SI (1) / NO (2)
- Si la respuesta es NO (2) el sistema le direccionará a la pregunta 1.11.
- Si la respuesta es SI (1) ingrese información en la pregunta 1.10.1 e indique si el GAD Provincial tuvo participación o gestión en los incendios producidos.

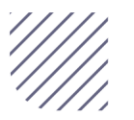

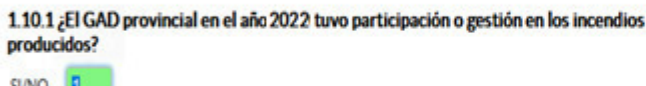

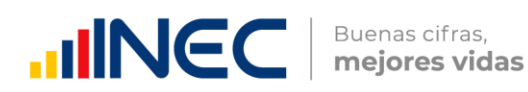

- 
- 

recuadro para ingresar información, seguidamente presione \* para iniciar con el registro, ingrese información del Cantón donde se suscitó el incendio, además debe registrar la superficie afectada en hectáreas e indicar si esta superficie fue georreferenciada como se muestra en la siguiente imagen:

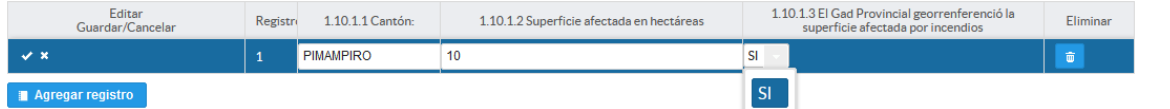

- Una vez que se registre la información presionar el ícono **para que la** información registrada sea guardada.
- En el caso que se cuente con más registros presione el botón **Agregar Registros** , se puede agregar hasta TRES registros.
- Una vez que se concluyan con todos los registros la información se visualizará de la siguiente manera:

#### Describa las zona/s afectada/s

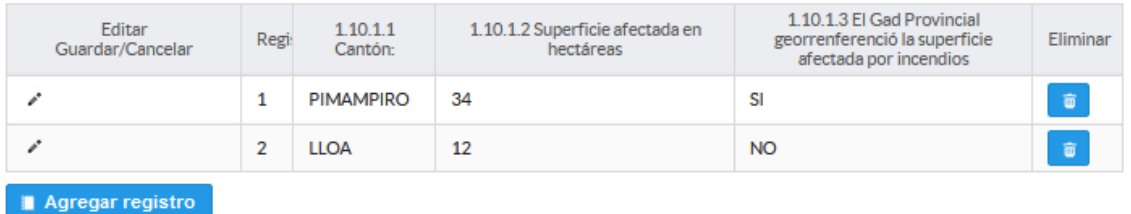

Si la información registrada no es la correcta se puede eliminar presionando el icono y si desea modificar presione el ícono

1.11 ¿El GAD Provincial en el año 2022, generó mecanismos de articulación para la prevención y control de incendios forestales?

Instrucciones:

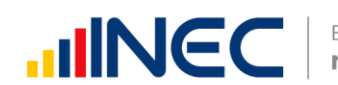

 Digite una sola respuesta SI (1) / NO (2) Si la respuesta es SI (1) continúe con el registro en la pregunta 1.11.1 el sistema automáticamente emitirá una ventana de aviso la misma que direccionará el flujo correspondiente para el registro de información de esta pregunta cómo se visualiza en la siguiente imagen:

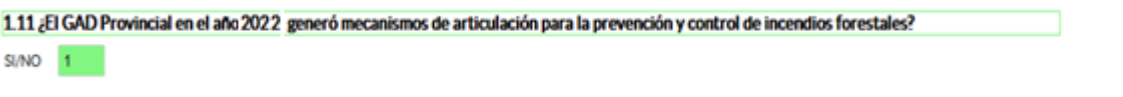

- Presione el botón **la Agregar Registros** se desplegará un cuadro con la información que debe ser registrada.
- Presione el ícono  $\cdot$  para iniciar con el registro de información solicitada en las preguntas 1.11.1 a la 1.11.5, en las preguntas Tipo de mecanismo y estado deberá presionar el ícono **D** para que pueda seleccionar cualquiera de las opciones que se despliegan como se indica en la siguiente imagen:

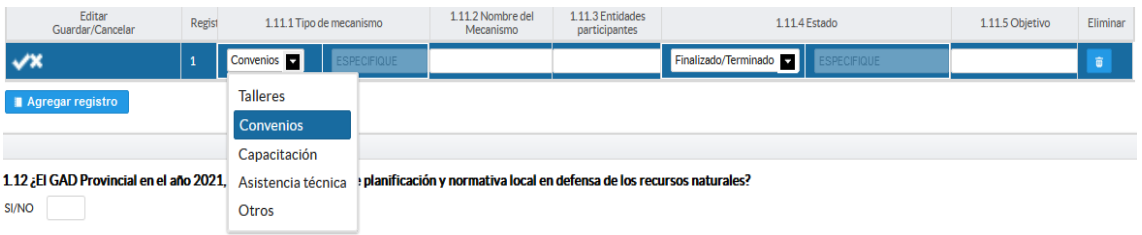

- Tipo de mecanismo, con esta pregunta se desea conocer el tipo de mecanismo entre talleres, convenios, capacitación, entre otros para prevenir incendios,
- Nombre del mecanismo, con esta pregunta se desea conocer el nombre del mecanismo impulsado por el GAD para el control de incendios.
- Entidades participantes, se desea conocer las entidades públicas o privadas que participaron en estos talleres, convenios o capacitaciones.
- Estado, se identifica si el mecanismo o proyecto concluyó se renovó o siguió en ejecución en el año 2022.

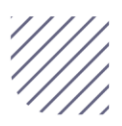

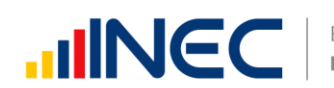

- Objetivo, se describe a detalle lo que se quiere lograr con la ejecución de este mecanismo o proyecto.
- $\bullet$  Una vez que se registre la información presionar este ícono  $\blacksquare$  para que la información registrada sea guardada.
- En el caso que se cuente con más registros presione el botón **Agregar Registros** , se puede agregar máximo TRES registros con los que cuente el GAD.

Una vez que se concluyan con todos los registros la información se visualizará de la siguiente manera:

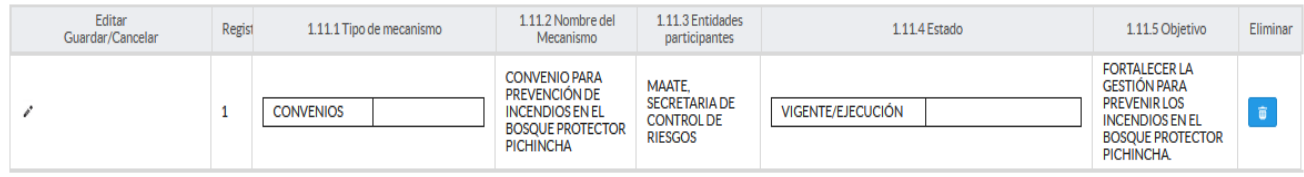

Si la información registrada no es la correcta se puede eliminar presionando el icono **v** si desea **modificar** presione el ícono

# 1.12 ¿El GAD Provincial en el año 2022, emitió instrumentos de planificación y normativa local en defensa de los recursos naturales?

#### Instrucciones:

- Digite una sola respuesta SI (1) / NO (2).
- Si la respuesta es SI (1) continúe con el registro en la pregunta 1.12.1 el aplicativo automáticamente emitirá una ventana de aviso la misma que direccionará el flujo correspondiente para el registro de información de esta pregunta cómo se visualiza en la siguiente imagen:

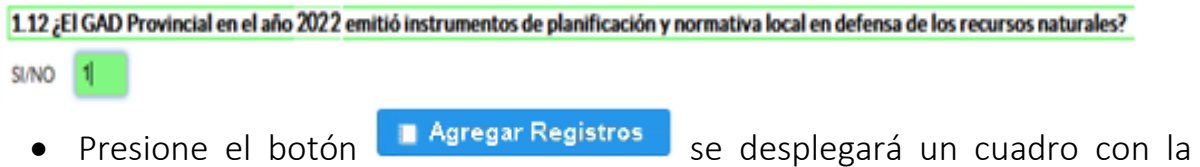

información que debe ser registrada.

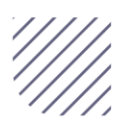

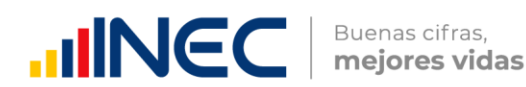

• Presione este ícono « para iniciar con el registro de información solicitada en las preguntas 1.12.1 a la 1.12.3., en las preguntas Tipo de instrumentos y alcance deberá presionar este ícono  $\blacksquare$  para que pueda seleccionar cualquiera de las opciones que se despliegan como se indica en la siguiente imagen:

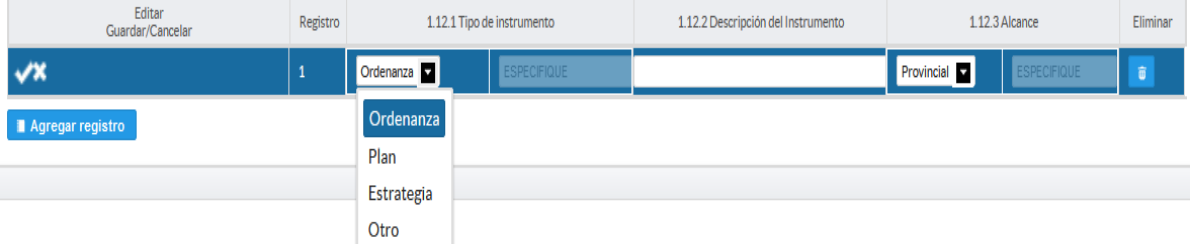

- Una vez que se registre la información presionar este ícono **para que** la información registrada sea guardada.
- En el caso que se cuente con más registros presione el botón **Agregar Registros** , se puede agregar máximo CUATRO registros con los que cuente el GAD.

Una vez que se concluya con todos los registros la información se visualizará de la siguiente manera:

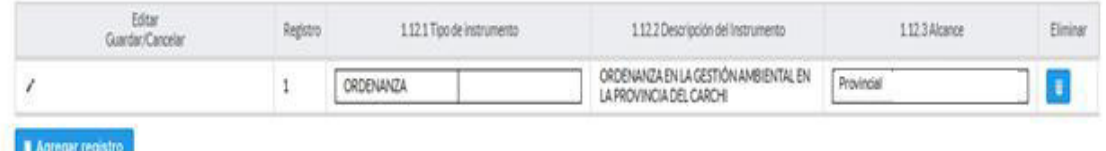

Si la información registrada no es la correcta se puede eliminar presionando el icono **v** si desea modificar presione el ícono

1.13 Describa los proyectos ejecutados por la competencia de gestión ambiental en el año 2022

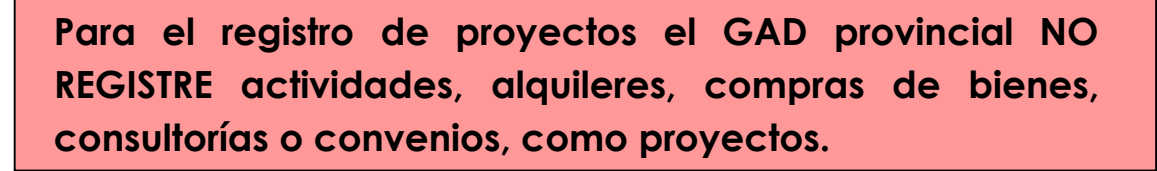

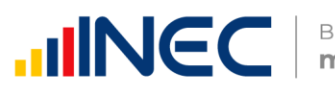

Importante, si existen proyectos registrados en el año 2021 cuya fecha de finalización fueron posteriores al año 2022 estos estarán precargados en el aplicativo por ser proyectos de seguimiento.

**PROYECTO.- se concibe como un conjunto de actividades interrelacionadas para ser desarrolladas bajo una gerencia unificada, con el fin de lograr un objetivo específico de relevancia, en un plazo previamente establecido y mediante la utilización de recursos predeterminados.** 

Revise la información precargada en esta pregunta, verifique el registro realizado en el año 2021 pueden presentarse los siguientes casos:

1. En el caso en que el proyecto que se encuentra precargado no continúo para el año 2022 es importante mencionar el por qué? no tuvo continuidad dicho proyecto y describir esta novedad en el campo **observaciones** presionando

 $R$ este icono  $\sim$ 

2. En el caso en el que el proyecto precargado tuvo continuidad en el año

2022, Usted debe presionar de igual forma el icono  $\mathbb{Z}$  y registrar la información en la pregunta 1.13.2, además actualizar las preguntas 1.13.5 Avance al año 2022; pregunta 1.13.6 Fuente y monto de financiamiento (en el caso en el que no exista un monto en cualquier fuente registre el valor = 0), además de la pregunta 1.13.7 Resultados.

3. Registre el resultado de la ejecución del proyecto en el año 2022, mencionando en términos cuantificables y descriptivos dicho resultado recuerde que este debe tener coherencia con el nombre descrito del proyecto. Ejemplo: 25 capacitaciones en protección ambiental realizadas a 15 instituciones educativas y 10 organizaciones de agricultores.

Una vez que se actualice los datos la información se visualizará de la siguiente manera:

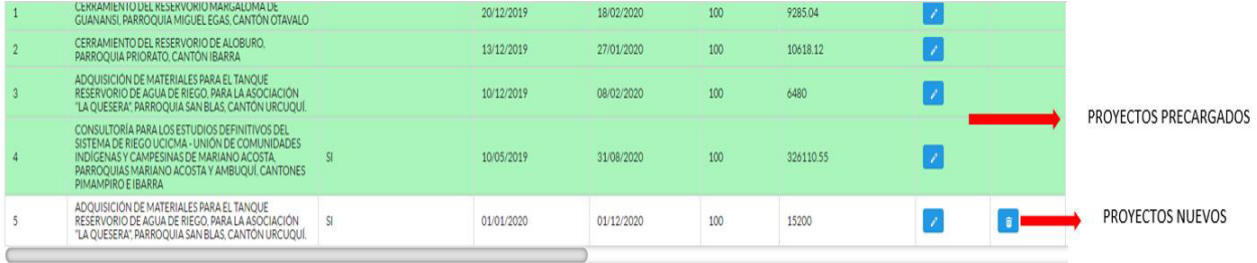

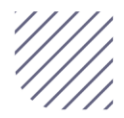

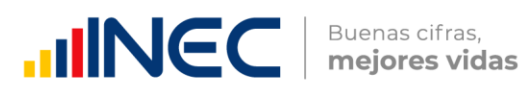

- Presione el botón **il Agregar Registros** para ingresar la información solicitada en las preguntas 1.13.1 a la 1.13.8, se desplegará un cuadro con la información que debe ser registrada.
- Ingrese información del nombre del proyecto.
- Registre la fecha de inicio ,de finalización del proyecto y el avance
- Registre si el proyecto fue georreferenciado.
- Ingrese el valor del monto de financiamiento por cada fuente realizada para el proyecto en el año 2022.
- Registre el resultado de la ejecución del proyecto en el año 2022, mencionando en términos cuantificables dicho resultado, por Ejemplo: 25 capacitaciones en protección ambiental realizadas a 15 instituciones educativas y a 10 organizaciones de agricultores.

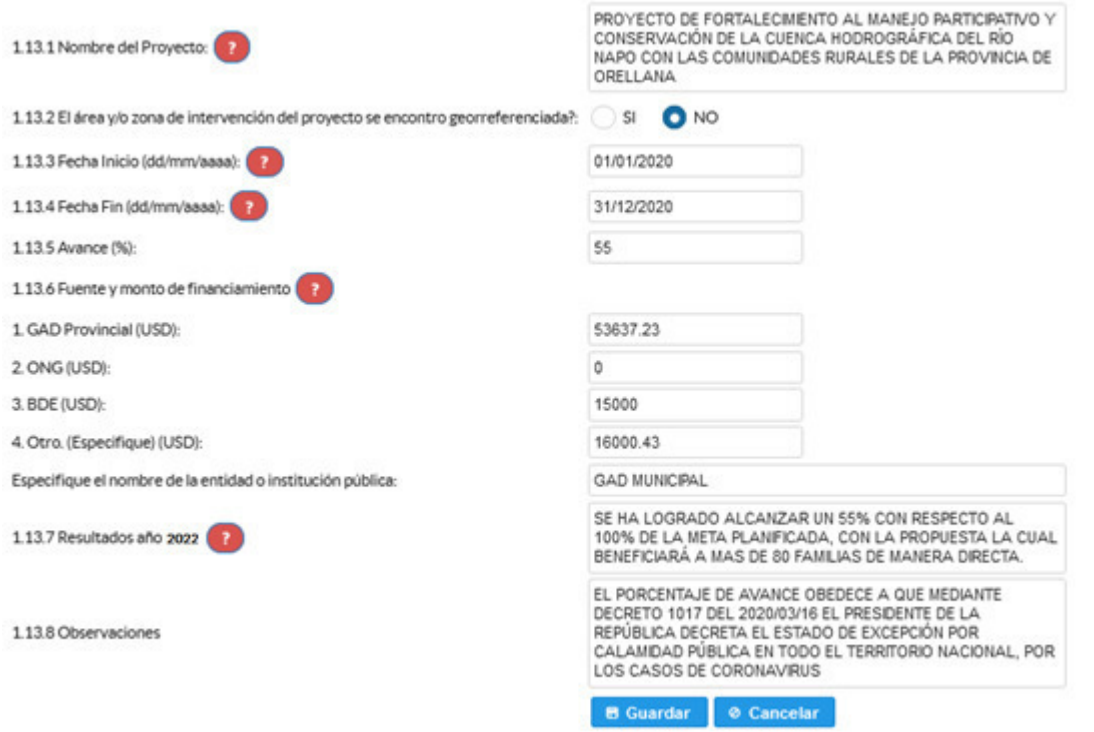

Tome en cuenta que para alguna de las preguntas que posiblemente podrían causar confusión de respuesta, se cuenta con un icono de ayuda la cual despliega una ventana que explica a detalle la información requerida, para obtener esta ayuda se debe presionar el ícono **idades de la dichas preguntas.** 

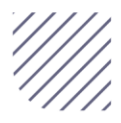

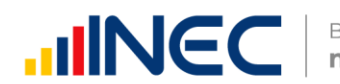

Una vez que se registre la información presionar para que la información registrada sea guardada.

En el caso que se cuente con más registros presione el botón **Agregar Registros** , se puede agregar todos los registros con los que cuente el GAD.

Una vez que se concluya con todos los registros la información se visualizará de la siguiente manera:

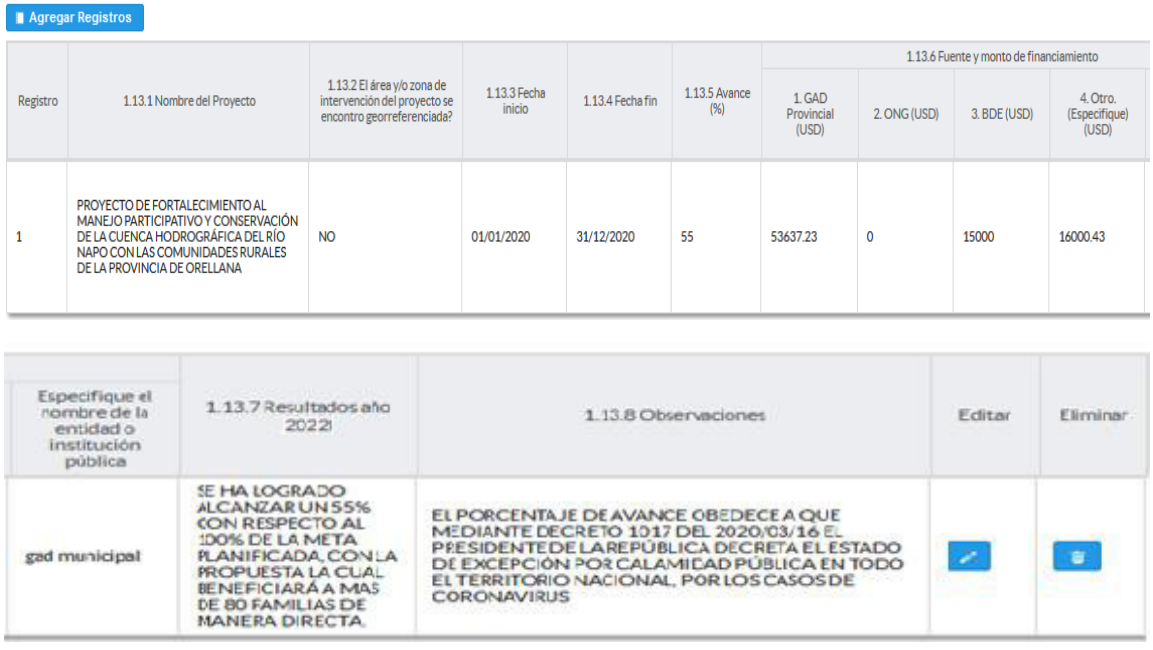

Si la información registrada no es la correcta se puede eliminar presionando el icono y si desea modificar presione el ícono

# 1.14. Describa los proyectos ejecutados en el 2022 por el GAD Provincial referentes al cambio climático?

Importante, si existen proyectos registrados en el año 2021 cuya fecha de finalización fueron posteriores al año 2022 estos estarán precargados en el aplicativo por ser proyectos de seguimiento.

Revise la información precargada en esta pregunta, verifique el registro realizado en el año 2022 pueden presentarse los siguientes casos:

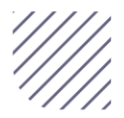

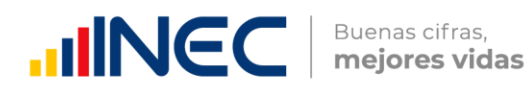

2. En el caso en el que el proyecto precargado tuvo continuidad en el año 2022, Usted debe presionar de igual forma el icono  $\sqrt{2}$  y registrar la información en la pregunta 1.14.2, además actualizar las preguntas 1.14.5 Avance al año 2022; pregunta 1.14.6 Fuente y monto de financiamiento (en el caso en el que no exista un monto en cualquier fuente registre el valor = 0), y pregunta 1.14.7 Resultados al año 2022.

Una vez que se actualice los datos la información se visualizará de la siguiente manera:

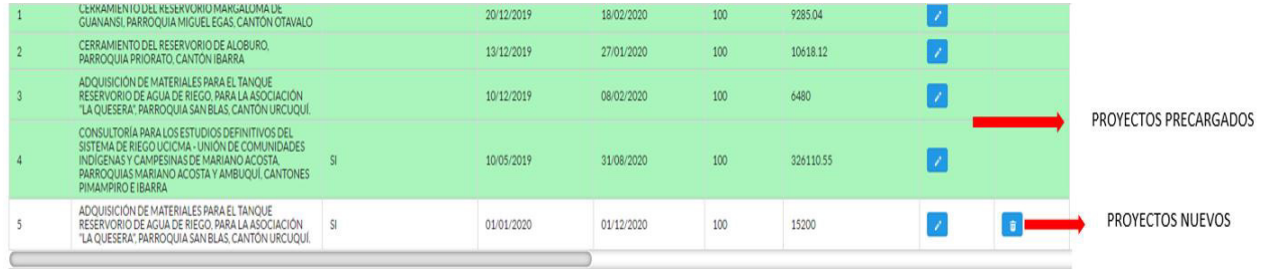

- Para el ingreso de proyectos nuevos siga las siguientes instrucciones:
- Presione este icono " para ingresar la información solicitada en las preguntas 1.14.1 a la 1.14.8.
- Ingrese información del nombre del proyecto que se está ejecutando.
- Registre la fecha de inicio y de finalización del proyecto y el avance con el que cerró el proyecto al 2022.

Importante, si fuese el caso que existan proyectos con fechas de inicio anterior al año 2022 y que estuvieron en ejecución en el año 2022 estos deben ser registrados, la fecha de finalización del proyecto debe ser igual o posterior al 2022, además en el campo OBSERVACIONES es importante mencionar por qué no fueron registrados los proyectos que tenían fecha de finalización 2022 o mayor a esta.

 Ingrese el valor del monto de financiamiento por fuente realizada para el proyecto en el año 2022.

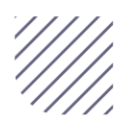

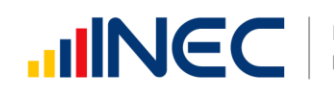

 Registre el resultado de la ejecución del proyecto en el año 2022, mencionando en términos cuantificables dicho resultado, por ejemplo: Construcción de 2 reservorios para agua de lluvia para su uso durante la época de sequía y de calor extremo.

Tome en cuenta que para alguna de las preguntas que posiblemente podrían causar confusión de respuesta, se cuenta con un icono de ayuda la cual despliega una ventana que explica a detalle la información requerida, para

obtener esta ayuda se debe presionar el ícono **idades de la dichas preguntas**.

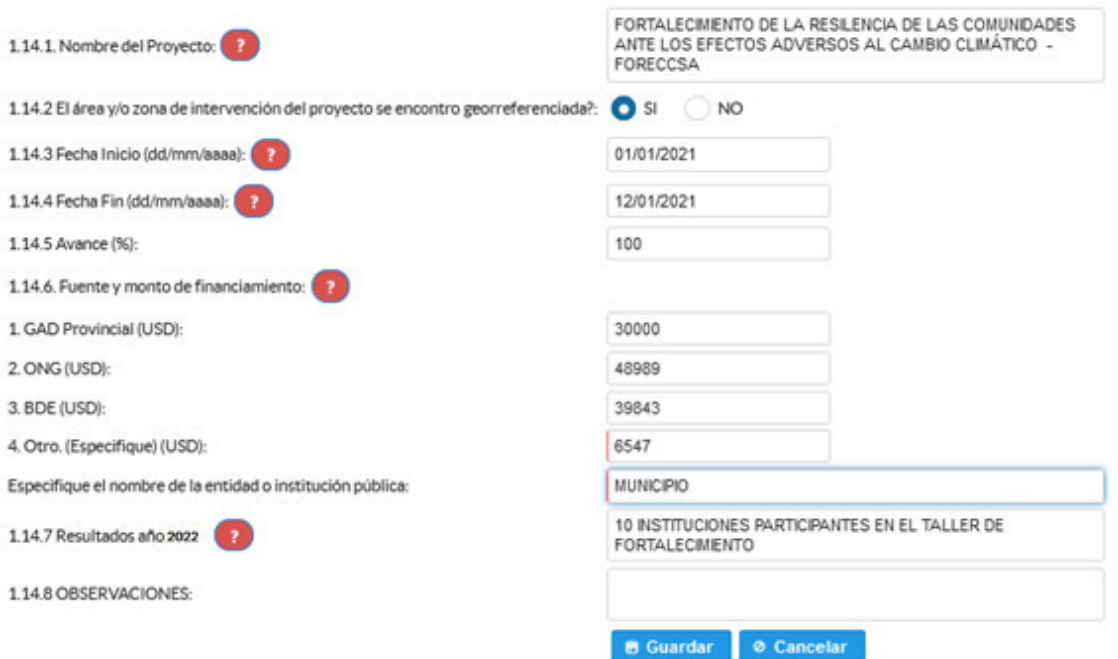

- Una vez que se registre la información presionar el ícono **B** Guarda para que la información registrada sea guardada.
- En el caso que se cuente con más registros presione el botón **Agregar Registros** , se puede agregar todos los registros con los que cuente el GAD.

Al concluir con todos los registros la información se visualizará de la siguiente manera:

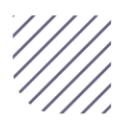

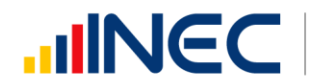

#### 1.14 ¿Describa los proyectos ejecutados por el GAD Provincial referentes al cambio climático?

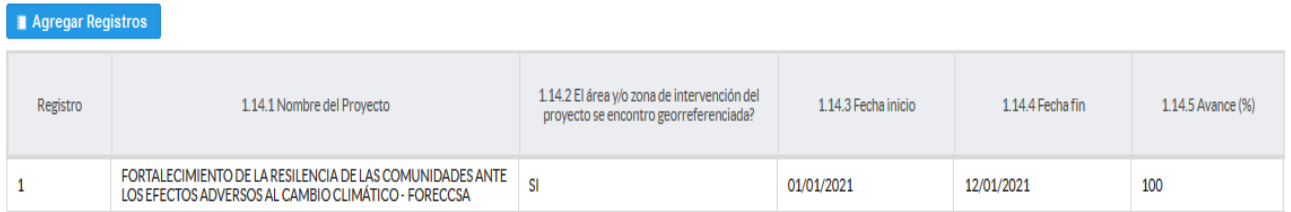

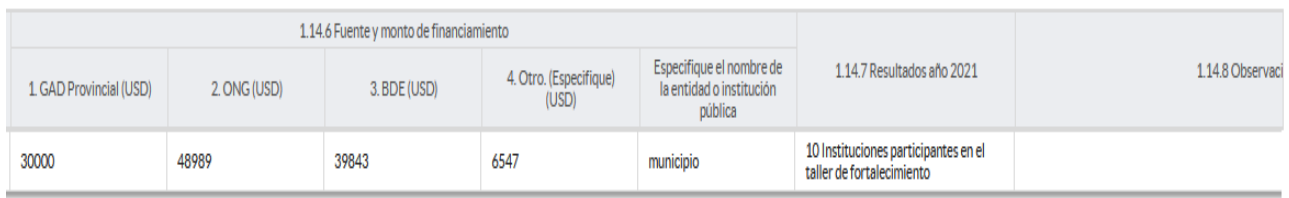

Si la información registrada no es la correcta se puede eliminar presionando el icono  $\frac{1}{\sqrt{2}}$  y si desea modificar presione el ícono , utilizando la barra deslizadora para poder llegar a estos iconos.

# 1.15 Indique cuál fue la principal afectación ambiental que se presentó en su provincia en el año 2022

#### Instrucciones:

- Presione el botón **a Agregar Registros** para ingresar la información solicitada en las preguntas 1.15.1 a la 1.15.2, se desplegará un cuadro con la información que debe ser registrada.
- Presione el ícono  $\leq$  para iniciar con el registro de información solicitada, en las pregunta afectaciones y alcance presione el ícono  $\blacksquare$  se desplegará un listado con opciones de respuesta, seleccione la respuesta según su criterio.

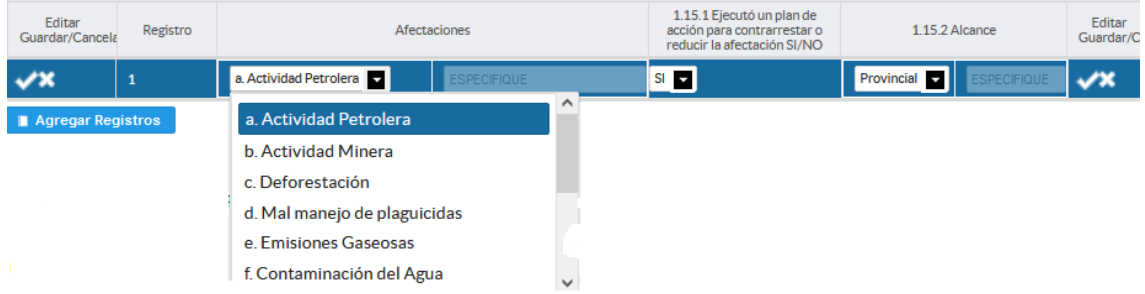

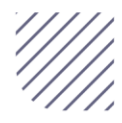

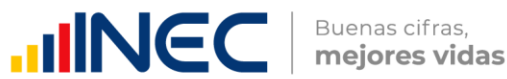

• Guarde la información registrada presionando el ícono **X** Recuerde que si no realiza este proceso de guardado la información registrada se borrará automáticamente.

Una vez que se concluyan con el registro de esta pregunta la información se visualizará de la siguiente manera:

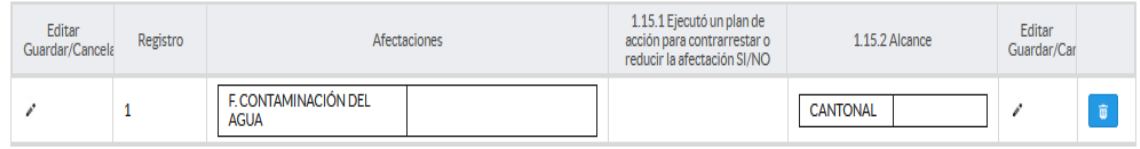

# 1.16 En el año 2022 el GAD Provincial estableció líneas de trabajo con organismos del gobierno central para controlar el tráfico y la venta ilegal de:

Instrucciones:

- Seleccionar una sola respuesta para cada uno de los literales, esta pregunta debe ser llenada de manera horizontal.
- Si la respuesta es SI (1), continúe con la pregunta 1.16.1 Nombres de organismo/s y registre el organismo/s con el cual el GAD estableció líneas de trabajo.
- Si la respuesta es NO (2), continúe con el siguiente literal.

#### Ejemplo:

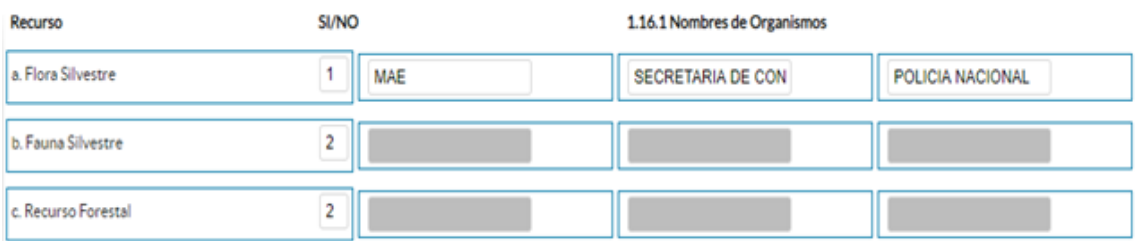

1.17 En el año 2022 el GAD Provincial trabajó en propuestas de mecanismos de compensación por el uso de los recursos naturales con las siguientes instituciones u organismos:

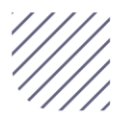

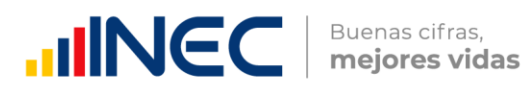

- Digite una sola respuesta SI (1) /NO (2) para cada uno de los literales, esta pregunta debe ser llenada de manera horizontal.
- Si la respuesta es SI (1), continúe con la pregunta 1.17.1 Indique cuál fue el mecanismo de compensación? y describa el mecanismo de compensación que generó la institución u organismo, seguida del nombre en la pregunta 1.17.2.

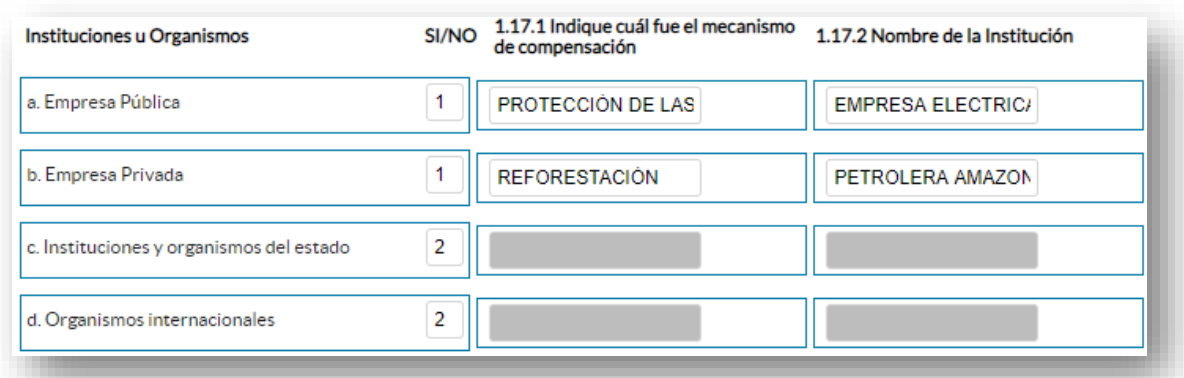

Ejemplo: La Empresa Eléctrica de Riobamba S.A, utiliza el agua para la generación de electricidad, el mecanismo de compensación por el uso del recurso o por el impacto ambiental que esta causa es otorgar plantas a las comunidades para el mantenimiento y protección de las cuencas hidrográficas.

# 1.18 El GAD Provincial contó con datos de sensores remotos adquiridos o generados:

#### Instrucciones:

· Seleccionar una sola respuesta si la respuesta es SI (1), continúe con la siguiente pregunta, si la respuesta es NO (2), finalice el capítulo.

#### 1.18. El GAD provincial contó con datos de sensores remotos adquiridos o generados?

SI/NO 110

- · Si la respuesta es SI (1) presione el botón **la Agregar Registros** se desplegará un cuadro con la información que debe ser registrada.
- Presione este ícono " para iniciar con el registro de información solicitada en las preguntas 1.18.1 a la 1.18.4.

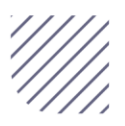

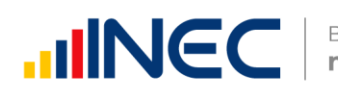

• Pregunta 1.18.1 presione este ícono  $\blacksquare$  y seleccione en la lista desplegable una sola alternativa de respuesta según corresponda, como se muestra en la siguiente imagen:

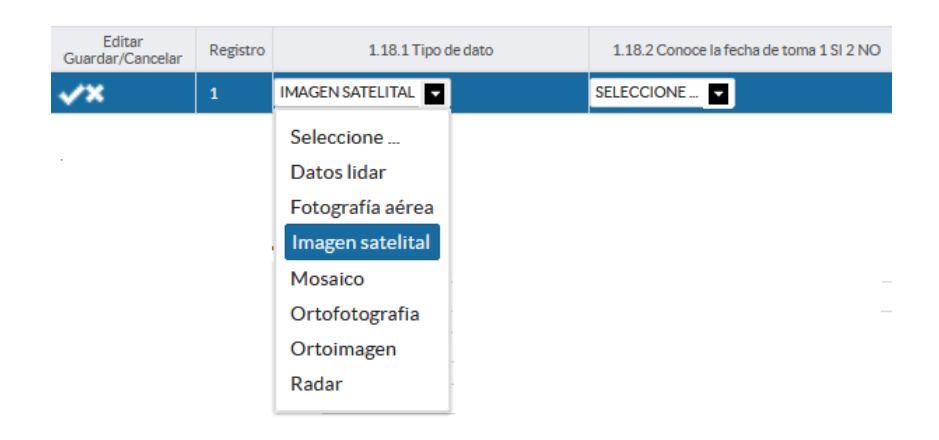

- Pregunta 1.18.2 si la respuesta SI (1) continúe con la pregunta 1.18.3, e ingrese el año de referencia de la toma, si la respuesta en NO (2) pase a la pregunta 1.18.4 y describa el nombre del producto, se recomienda tener una estructura de nombre que responda: Que? Dónde?, Ejemplo: Imagen Satelital de Quito.
- Guarde la información registrada presionando el « ícono
- Recuerde que si no realiza este proceso de guardado la información registrada se borrará automáticamente.
- En el caso que se cuente con más registros presione el botón **Agregar Registros** , se puede agregar máximo DOS registros con los que cuente el GAD.

Al concluir con todos los registros la información se visualizará de la siguiente manera:

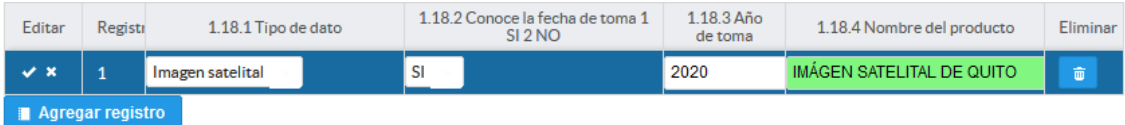

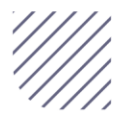

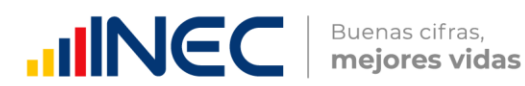

Si la información registrada no es la correcta se puede eliminar presionando el

icono **v** si desea modificar presione el ícono , utilizando la barra deslizadora para poder llegar a estos iconos.

Una vez registrada la información de este capítulo proceda a llenar el recuadro con los datos del informante, el aplicativo cuenta con un espacio de observaciones, en donde se puede describir las novedades con respecto a la información ingresada.

Guarde la información presionando el botón **en Guardat**, en el caso en que aún no ha ingresado toda la información esta opción guardara parcialmente la información hasta que esta sea concluida.

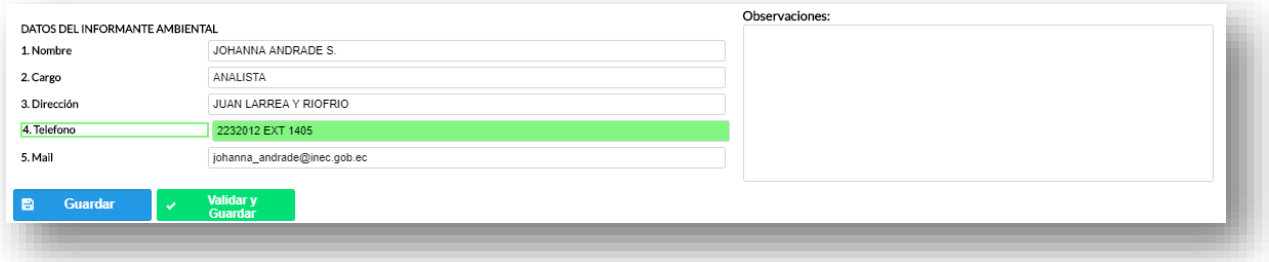

Guarde y valide la información ingresada presionando el botón

↓ Validar y Guardar el sistema reportará una serie de observaciones direccionándose a la pregunta que presenta una posible inconsistencia, las cuales deben ser corregidas.

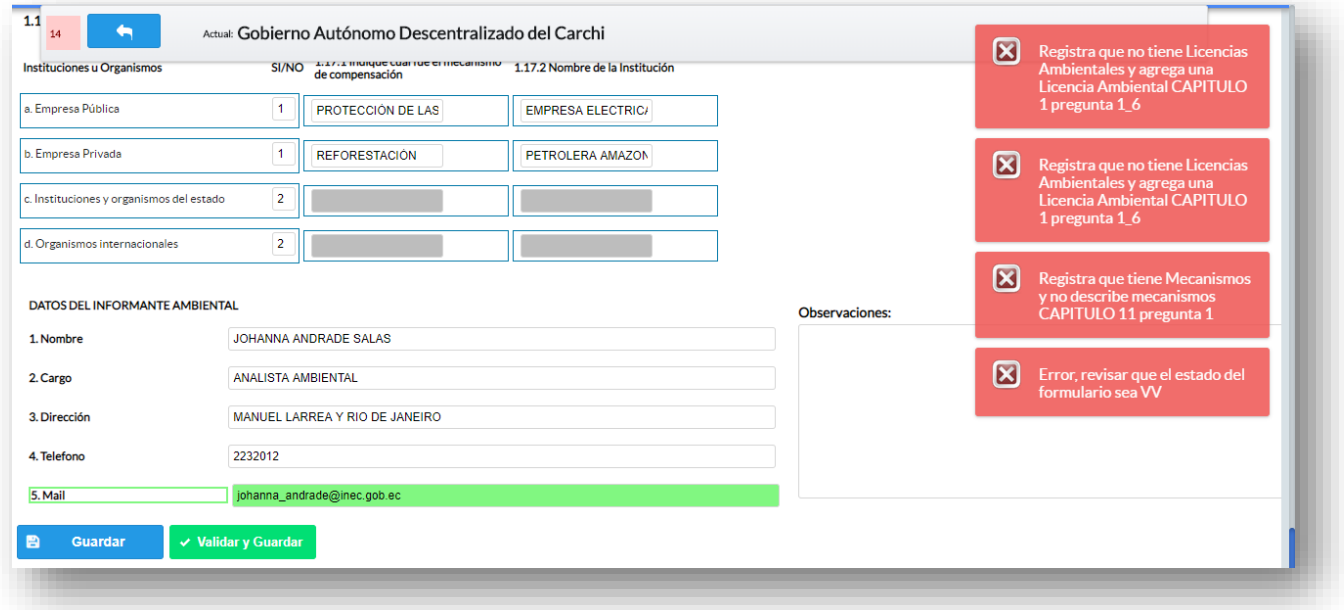

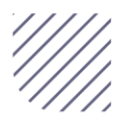

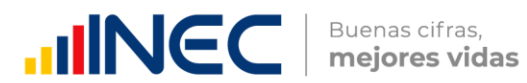

Una vez que se han corregido las observaciones presionar nuevamente el botón

 $\checkmark$  Validar y Guardar

 si no existen más observaciones por corregir el sistema guardará la información satisfactoriamente y aparecerá el siguiente recuadro.

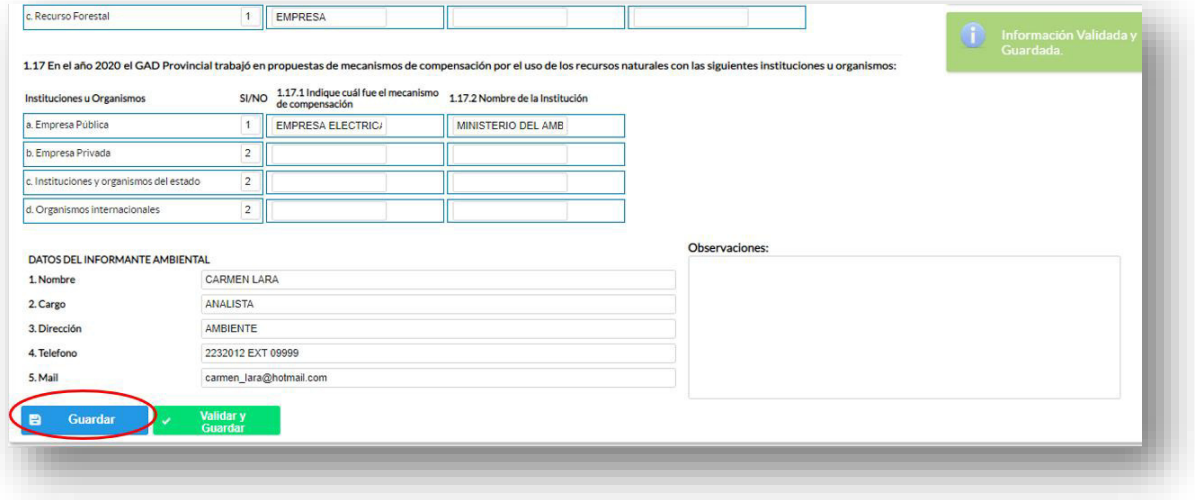

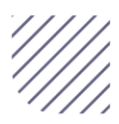

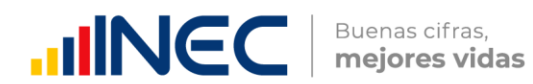

#### ¡Agradecemos mucho su colaboración!

En caso de tener alguna inquietud por favor comunicarse con el Sr. Carlos Pilataxi al número telefónico 02-2232012 ext. 1405, de la Dirección de Estadísticas Agropecuarias y Ambientales o a su correo electrónico: [carlos\\_pilataxi@inec.gob.ec](mailto:carlos_pilataxi@inec.gob.ec) 

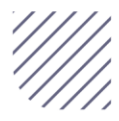

# **INCC** | Buenas cifras,

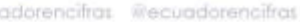

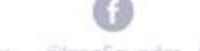

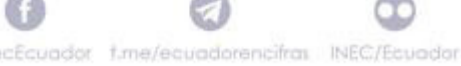

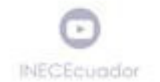

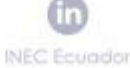

epublica'

**Manual del Usuario Censo de Información Ambiental Económica Manual del Usuario Censo de Información**

**Ambiental Económica EXECUTED** PROVIDED PROVIDED Fomento y desarrollo productivo

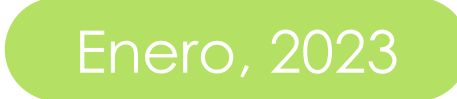

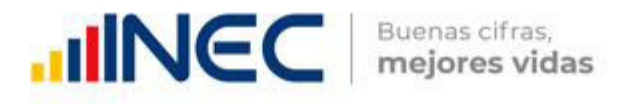
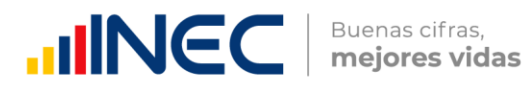

Censo de Información Ambiental Económica en Gobiernos Autónomos Descentralizados Provinciales 2022

Dirección responsable de la información estadística y contenidos: Dirección de Estadísticas Agropecuarias y Ambientales

#### Realizadores:

Johanna Andrade S. Paola Guerra B.

#### Aprobado por:

Carlos Pilataxi

#### Director de Estadísticas Agropecuarias y Ambientales:

Armando Salazar

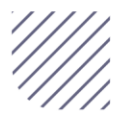

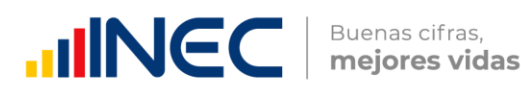

# **INTRODUCCIÓN**

El Censo de Información Ambiental Económica en Gobiernos Autónomos Descentralizados Provinciales se ha desarrollado desde el año 2010, hasta la actualidad es un proyecto cuyo objetivo es obtener información estadística a nivel nacional, que permitirá conocer la gestión de los Gobiernos Autónomos Descentralizados Provinciales en las competencias de gestión ambiental, fomento y desarrollo productivo, turismo gestión de riesgos, riego y drenaje, e ingresos y gastos, cooperación internacional y vialidad; con el propósito de crear un efecto positivo en la generación de datos sobre sus principales competencias que servirán para el planteamiento de indicadores ambientales, con el fin de diseñar nuevas políticas que conduzcan a la sostenibilidad del desarrollo del país.

El presente manual da a conocer directrices diligenciamiento y procedimientos en el llenado del aplicativo web, está dirigido principalmente al personal idóneo que cuente con la información solicitada en el área de fomento y desarrollo productivo, este instrumento servirá como medio de consulta y solventará dudas que se presenten durante el llenado de la información.

#### OBJETIVO GENERAL

Facilitar al usuario una guía detallada para el uso y registro de información en el aplicativo web del Censo de Información Ambiental Económica en Gobiernos Autónomos Descentralizados Provinciales 2022.

#### INSTRUCCIONES DE LLENADO

Para ingresar al aplicativo y llenar la información solicitada, seguir los siguientes pasos:

- 1. El usuario/ informante para este capítulo será el director o jefe del departamento de fomento y desarrollo productivo o su delegado.
- 2. Acceder al link o url proporcionado del aplicativo e ingresar el usuario y clave proporcionados mediante correo institucional.

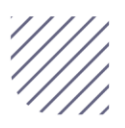

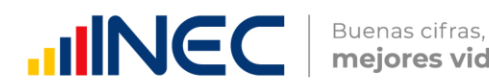

mejores vidas

- 3. Una vez que ingrese en el link, visualizará una pantalla con información importante sobre el uso de este aplicativo:
- $\frac{1}{2}$  Log In que se encuentra en la parte superior derecha de la imagen como se visualiza en el siguiente gráfico:

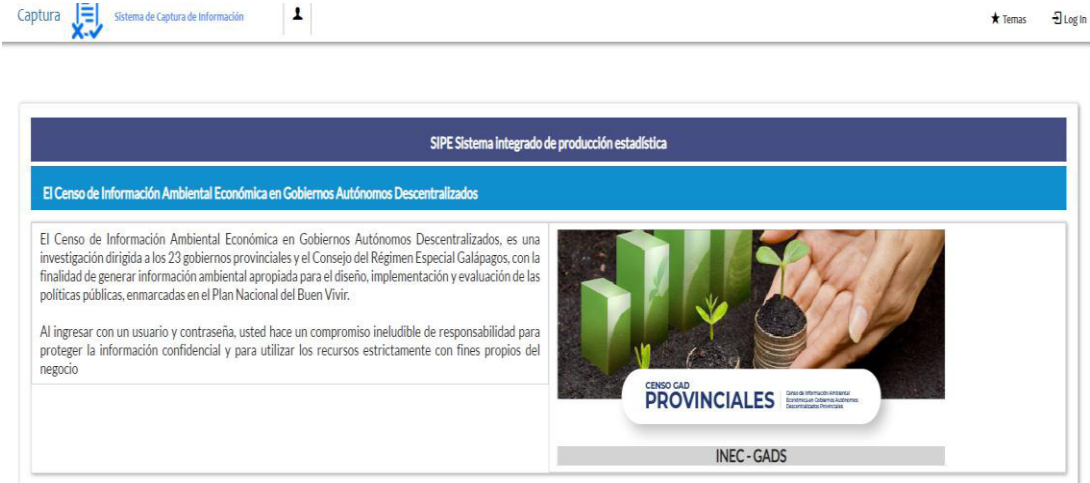

5. A continuación, visualizaremos una pantalla donde debe ingresar el usuario y contraseña proporcionados en el correo.

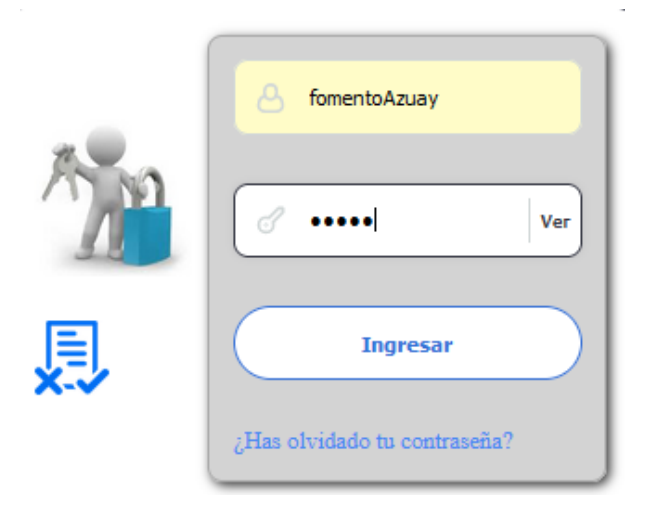

6. Una vez que ingrese se visualizara la siguiente imagen:

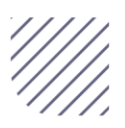

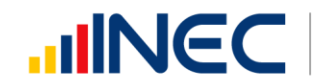

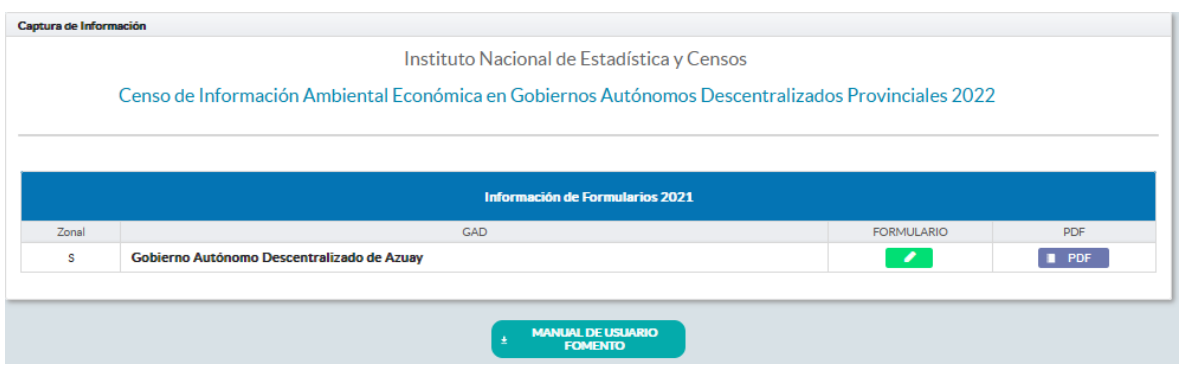

A continuación, analizaremos los elementos dentro de esta pantalla:

**MANUAL DE USUARIO** a. **El metamorfo de la presionando este ícono permitirá** 

descargar el manual por temática de acuerdo

a su competencia, el mismo que contiene a detalle el uso y llenado de la información que debe ser proporcionada.

b. **En PDF** Este ícono permite descargar el formulario una vez que se encuentre con el registro de la información completamente lleno, se puede visualizar la información en documento PDF, el mismo que debe ser firmado por el responsable asignado para este fin y enviado al responsable zonal del INEC.

**FORMULARIO** 

c. **Al presionar este icono se desplegará la pantalla principal** en donde se encuentra el formulario digital el mismo que debe ser llenado de acuerdo a las directrices emitidas en el manual de usuario descargado con antelación.

d. Una vez que ingrese encontrará un campo observaciones: cuya finalidad es la de emitir comentarios y/o novedades sobre posibles errores o inconsistencias en la información ingresada por lo que es de vital importancia que usted revise las posibles novedades en este campo para que estas puedan ser corregidas o justificadas según el caso.

e. Una vez que se emita las respectivas respuestas o comentarios en este

campo es importante que presione el ícono **El Guardar** para que la información se guarde satisfactoriamente y pueda ser evidenciada por parte del responsable/supervisor de INEC, esta respuesta se resaltará con color verde, como se puede ver en la siguiente imagen:

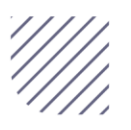

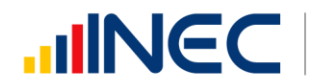

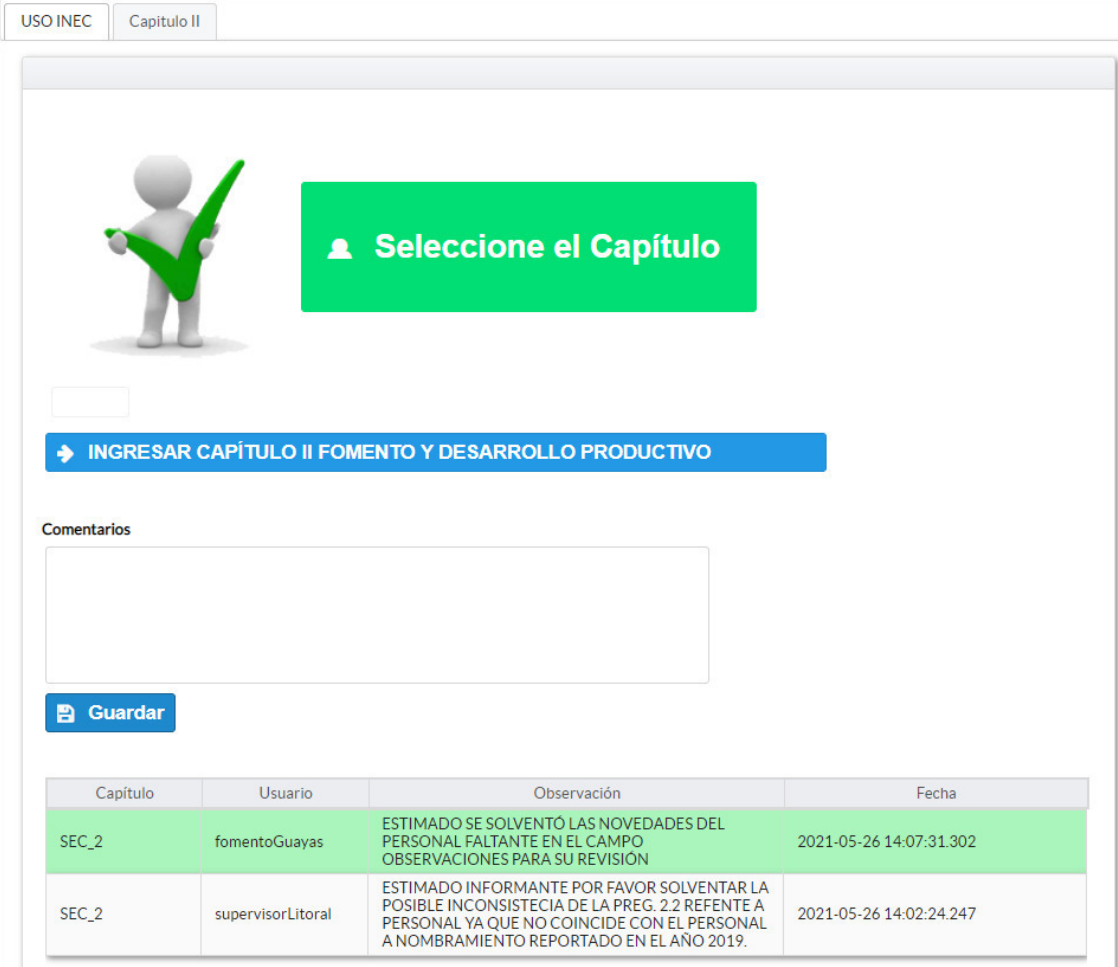

- 1. Para ingresar al llenado del formulario puede hacerlo de dos maneras:
- 2. Presionamos el icono, ♦ INGRESAR CAPÍTULO II FOMENTO Y DESARROLLO PRODUCTIVO este nos direccionara al formulario el mismo que debe ser diligenciado por el responsable o delegado, o a su vez <sub>FOMENTO</sub> presionamos el primer icono, que se encuentra en el extremo superior derecho.

Fomento y Desarrollo Productivo. - La información proporcionada será del informante directo: director y/o jefe del área de fomento y desarrollo productivo o su delgado.

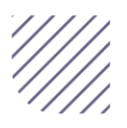

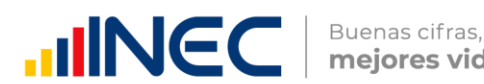

mejores vidas

### Capítulo II Fomento y Desarrollo Productivo

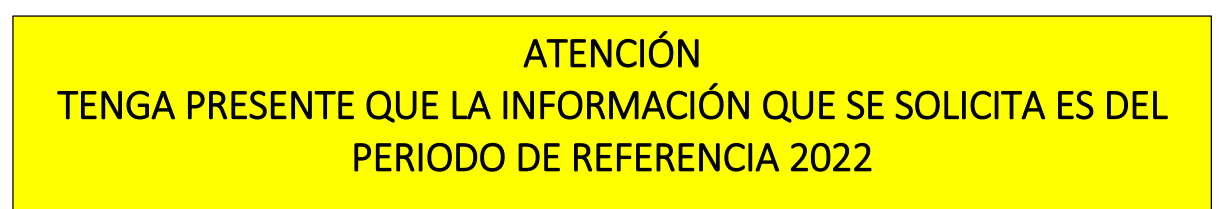

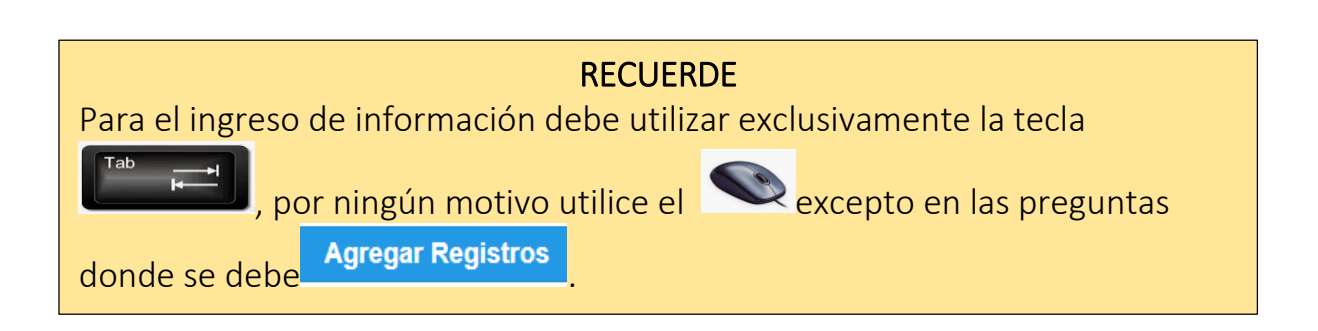

#### 2.1 Para la gestión de la competencia el GAD Provincial contó con:

#### Instrucciones:

 $\overline{a}$ 

 Para el llenado de esta pregunta se debe elegir un solo numeral en cualquiera de los literales del a al e; en el caso de que la respuesta sea literal e. otro especifique; describa como está conformada la estructura. Ejemplo:

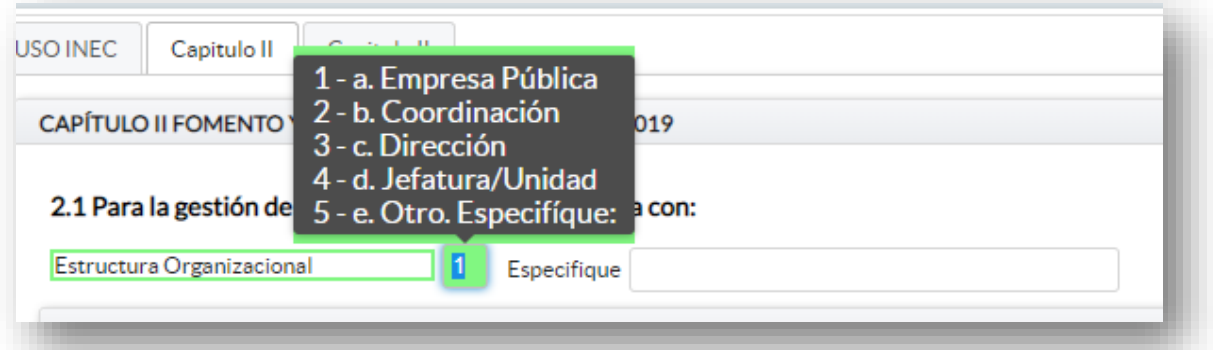

2.2 Registre la información del personal con el cual contó la jefatura, dirección o coordinación para gestionar la competencia en el año 2022

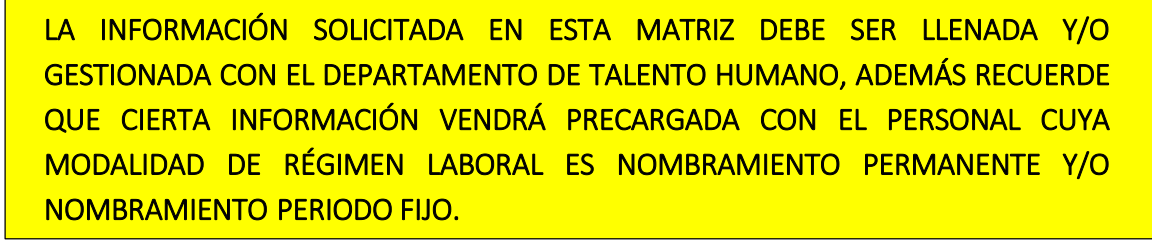

l

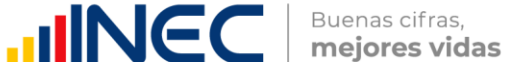

- Si la información se encuentra precargada presione este icono en el caso en el que desee actualizar los datos del personal a nombramiento permanente y/o nombramiento periodo fijo ya que vendrá previamente precargado con información registrada del año anterior 2021, recuerde, que para el llenado de esta matriz usted debe gestionarlo con el departamento de talento humano.
- Si la información que se encuentra **precargada** ya no es coincidente para este año, es decir el funcionario registrado ya no presta sus servicios en la institución por razones de jubilación, cambio administrativo dentro o fuera de la institución o cualquier otro motivo que demuestre su ausencia definitiva para el año

investigado, proceda a eliminar presionando el icono **\*** que se encuentra al final de la línea de información.

 Para el registro de personal que no se encuentra precargado, se debe ingresar la información en los campos denominación del puesto, régimen laboral, nivel de instrucción, título, género,

 $\blacksquare$  Agregar Registros y a continuación presione este ícono  $\mathscr{I}$ proceda a ingresar la información solicitada es importante mencionar que se debe registrar información de cada una de las personas que laboraron en el periodo de referencia investigada, en la coordinación, dirección, jefatura.

• Presione este ícono  $\blacksquare$  y seleccione en la lista desplegable una sola alternativa de respuesta según corresponda.

Tome en cuenta, que para el registro de las alternativas régimen laboral, nivel de instrucción, y género debe seleccionar dentro de la lista desplegable la opción de respuesta como se muestra en la siguiente imagen:

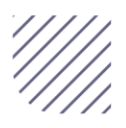

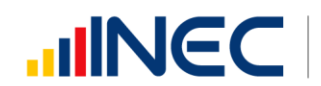

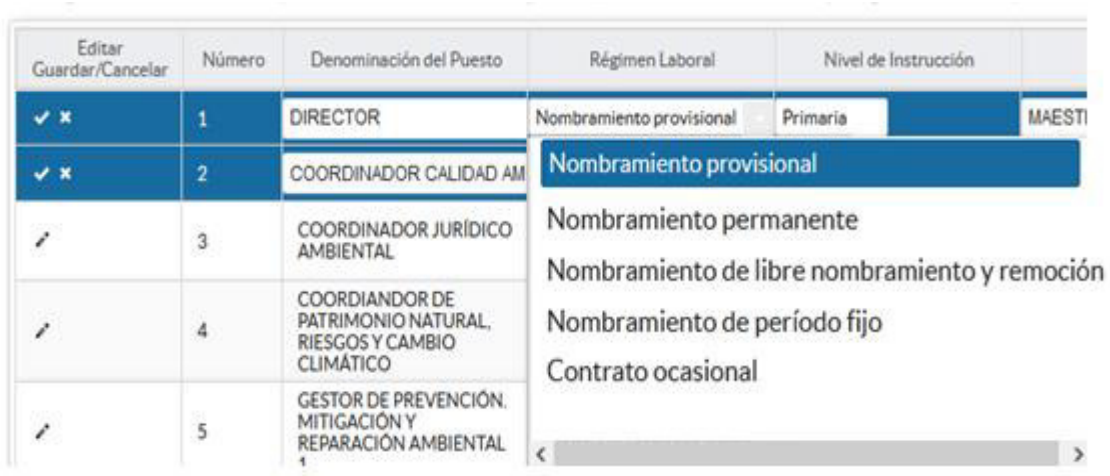

• Si selecciona las siguientes opciones: Otro tipo de nombramiento (describa en observaciones) Otro tipo de contrato (describa en observaciones)

#### Tome en cuenta:

- En el campo título, si el funcionario tiene más de un título describa el último título aprobado o el que considere de mayor relevancia, según lo seleccionado en el nivel de instrucción.
- Para el caso en que los funcionarios tengan en nivel de instrucción secundaria, en el campo título el sistema automáticamente describirá la opción bachiller sin descripción de ninguna rama, para el caso en que los funcionarios tengan nivel de instrucción primaria, el campo título se bloqueará.
- Una vez que concluya con el registro debe guardar la información presionando este ícono **de se** que se encuentra en el extremo derecho al final de la línea de registro.
- Para añadir un siguiente registro presione **a agregar registro** este icono se encuentra al final de la matriz, realice el mismo procedimiento por cada uno de los funcionarios que desea agregar.

Una vez que se ingrese a todo el personal la información se visualizará como en la siguiente imagen:

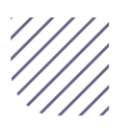

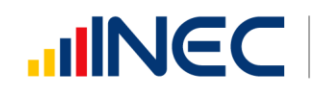

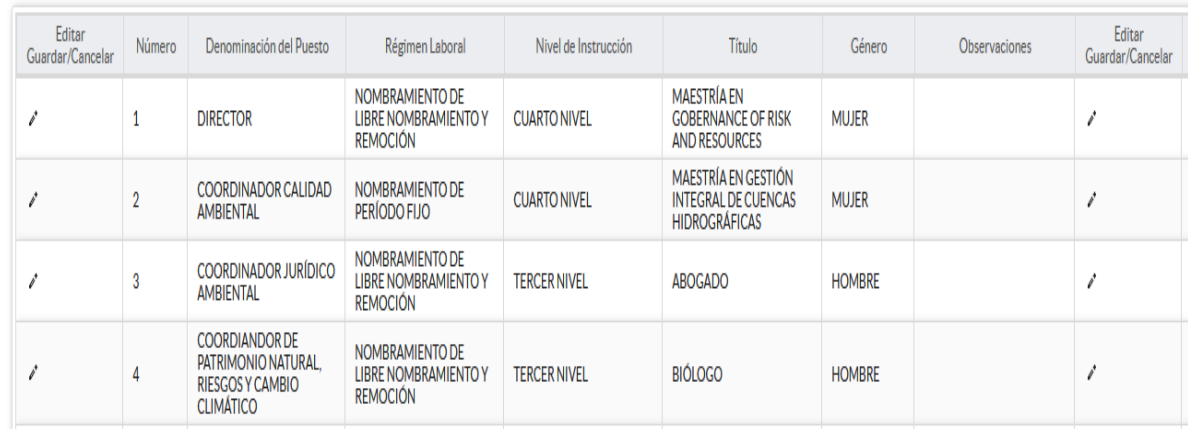

# 2.3 ¿El GAD Provincial en el año 2022, emitió instrumentos de planificación y normativa local para el Fomento Productivo?

#### Instrucciones:

- Digite una sola respuesta SI (1) / NO (2).
- Si la respuesta es SI (1) continúe con el registro en la pregunta 2.3.1.

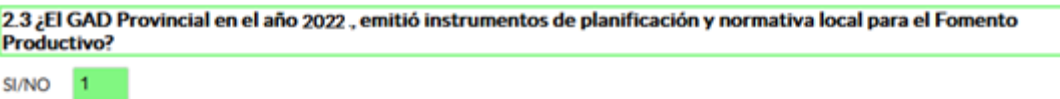

- Presione el botón **I Agregar Registros** para ingresar la información solicitada en las preguntas 2.3.1 a la 2.3.3, se desplegará un cuadro con la información que debe ser registrada.
- Presione este ícono " para iniciar con el registro de información solicitada, seleccione el tipo de instrumento, se cuenta con tres opciones (ordenanza, plan, estrategia).
- Pregunta 2.3.2 describa el instrumento o normativa y finalmente seleccione el alcance que tiene el instrumento.
- Guarde la información registrada presionando este ícono **Recuerde** que si no realiza este proceso de guardado la información registrada se borrará automáticamente.
- En el caso que se cuente con más registros presione el botón **Agregar Registros** , se puede agregar todos los registros con los que cuente el GAD.

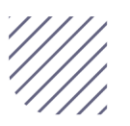

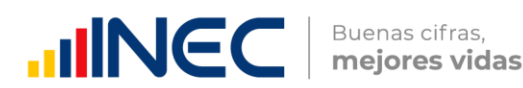

· Si la información registrada no es la correcta se puede eliminar presionando este icono **value** y si desea **modificar** presione este ícono , utilizando la barra deslizadora para poder llegar a estos iconos.

Tome en cuenta que para alguna de las preguntas que posiblemente podrían causar confusión de respuesta, se cuenta con un icono de ayuda el cual se despliega una ventana que explica a detalle la información requerida, para

obtener esta ayuda se debe presionar el ícono **de ubicado en dichas** preguntas.

Una vez que se concluyan con todos los registros la información se visualizará de la siguiente manera:

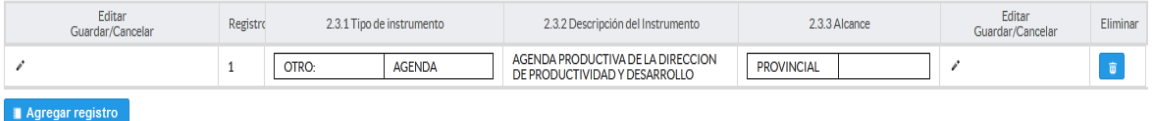

Si la información registrada no es la correcta se puede eliminar presionando este icono  $\frac{1}{\sqrt{2}}$  y si desea modificar presione el ícono

En el caso que se cuente con más instrumentos de planificación nuevamente realizamos el mismo procedimiento anterior presionando el botón **Agregar Registros** , se puede agregar todos los registros con los que cuente el GAD.

# 2.4 ¿El GAD Provincial en el año 2022, generó mecanismos de articulación a favor del fomento y desarrollo productivo de la provincia?

#### Instrucciones:

Digite una sola respuesta, SI (1) / NO (2).

2.4 El GAD Provincial en el año 2022, generó mecanismos de articulación a favor del fomento y desarrollo productivo de la provincia?

SI/NO

 $\bullet$  Si la respuesta es NO (1), continúe con la pregunta 2.5.

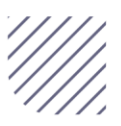

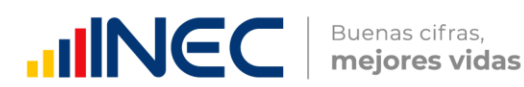

- Presione el botón **I Agregar Registros** para ingresar la información solicitada en las preguntas 2.4.1 a la 2.4.5, se desplegará un cuadro con la información que debe ser registrada.
- Presione este ícono e para iniciar con el registro de información solicitada:
- Tipo de mecanismo, con esta pregunta se desea conocer el tipo de mecanismo entre talleres, convenios, capacitación, entre otros para prevenir incendios.
- Nombre del mecanismo, el objetivo es conocer el nombre del mecanismo impulsado por el GAD para el fomento y desarrollo productivo.
- Entidades participantes, se identifica a las entidades públicas o privadas que participaron en estos talleres, convenios o capacitaciones.
- Estado, saber si el mecanismo o proyecto concluyó se renovó o siguió en ejecución en el año 2022.
- Objetivo, se describe a detalle lo que se quiere lograr con la ejecución de este mecanismo o proyecto.
- Guarde la información registrada presionando el ícono

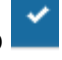

- Recuerde que si no realiza este proceso de guardado la información registrada se borrará automáticamente.
- Si la información registrada no es la correcta o no corresponde a lo solicitado cancele presionando el ícono

Una vez se finalice con el registro la información se visualizará de la siguiente manera:

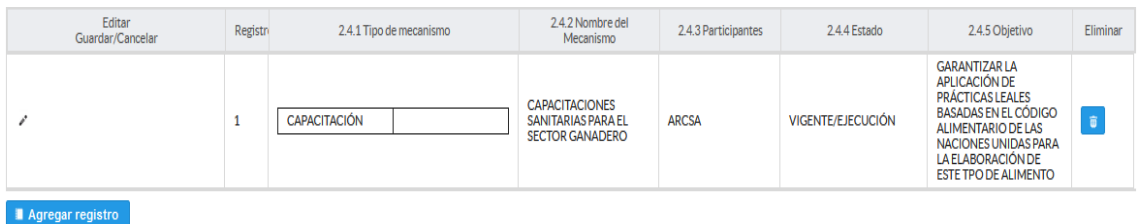

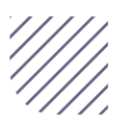

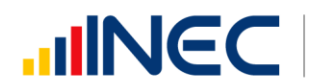

Si la información registrada no es la correcta se puede eliminar presionando

este icono **v** si desea modificar presione este ícono

En el caso que se cuente con más registros presione el botón **Agregar Registros** , se puede agregar todos los registros con los que cuente el GAD.

# 2.5 Describa los proyectos ejecutados por la competencia de Fomento Productivo en el año 2022

Importante, si existen proyectos registrados en el año 2021 cuya fecha de finalización fueron posteriores al año 2021 estos estarán precargados en el aplicativo por ser proyectos de seguimiento.

Revise la información precargada en esta pregunta, verifique el registro realizado en el año 2021 pueden presentarse los siguientes casos:

1. En el caso en el que el proyecto que se encuentra precargado y no continúo para el año 2023 es importante mencionar el por qué no tuvo continuidad dicho proyecto y describir esta novedad en el

campo **observaciones** presionando este icono

- 2. En el caso en el que el proyecto precargado tuvo continuidad en el año 2022, Usted debe presionar de igual forma este icono registrar la información en la pregunta 2.5.2, además actualizar las preguntas 2.5.5 avance al año 2022; pregunta 2.5.6 fuente y monto de financiamiento.
- 3. Ingrese el valor del monto de financiamiento por fuente realizada para el proyecto en el año 2022(en el caso en el que no exista un monto en cualquier fuente registre el valor = 0.
- 4. Registre el resultado de la ejecución del proyecto en el año 2022, mencionando en términos cuantificables y descriptivos dicho resultado recuerde que este debe tener coherencia con el nombre descrito del proyecto.

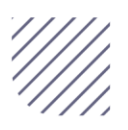

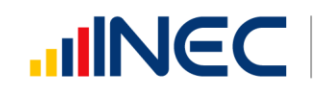

Una vez que se actualice los datos la información se visualizará de la siguiente manera:

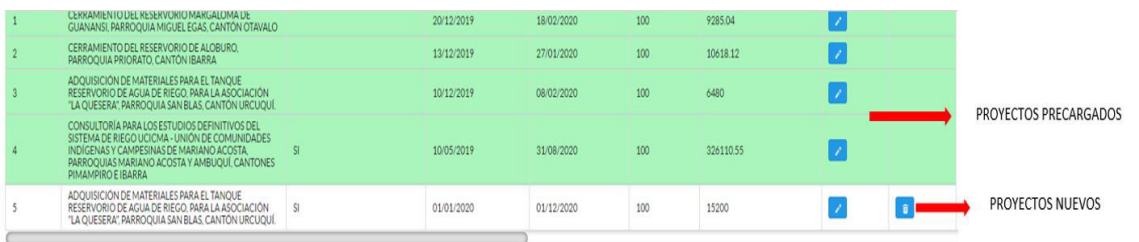

- 5. Para el ingreso de proyectos nuevos siga las siguientes instrucciones:
- Presione el botón **Agregar Registros** para ingresar la información solicitada en las preguntas 2.5.1 a la 2.5.8, se desplegará un cuadro con la información que debe ser registrada.
- Ingrese información del nombre del proyecto.
- Registre la fecha de inicio, la fecha de finalización del proyecto y el avance con el que cerró el proyecto al 2022.
- Importante, si fuere el caso que existan provectos con fechas de inicio anterior al año 2022 y que estuvieron en ejecución en el año 2022 estos deben ser registrados.
- La fecha de finalización del proyecto debe ser igual o posterior al 2022.

Además, en el campo observaciones es importante mencionar si fuere el caso el por qué? no fueron registrados los proyectos que tenían fecha de finalización 2022 o mayor a esta, para esto se debe cotejar con la información, del formulario 2021 adjunta en el correo, y para el caso en que los proyectos tengan continuidad deben de igual forma indicar esta novedad en este campo.

Ingrese el valor del monto de financiamiento por cada una de las fuentes, si no registra valor indique en el campo observaciones por qué no se cuenta con un monto en todas o en alguna de las fuentes 2022.

 Registre el resultado de la ejecución del proyecto en el año 2022, mencionando en términos cuantificables dicho resultado, por ejemplo: 200 Inseminaciones realizadas a vacas del Cantón Guano, con el objetivo de mejorar la genética del ganado.

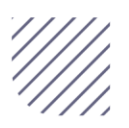

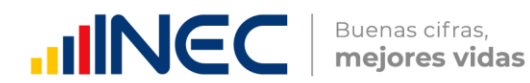

Tome en cuenta que para alguna de las preguntas que posiblemente podrían causar confusión de respuesta, se cuenta con un icono de ayuda la cual despliega una ventana que explica a detalle la información requerida, para

obtener esta ayuda se debe presionar el ícono **a ubicado en dichas** preguntas.

 $\blacksquare$ **Guardar** Una vez que se registre la información presionar el botón para que el registro se guarde satisfactoriamente.

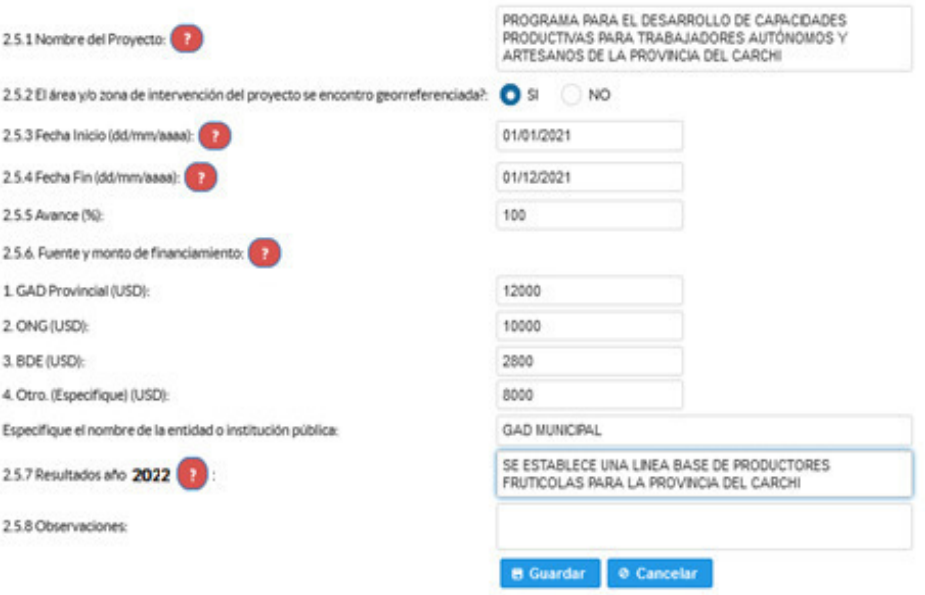

Una vez que se concluya con todos los registros la información se visualizará de la siguiente manera:

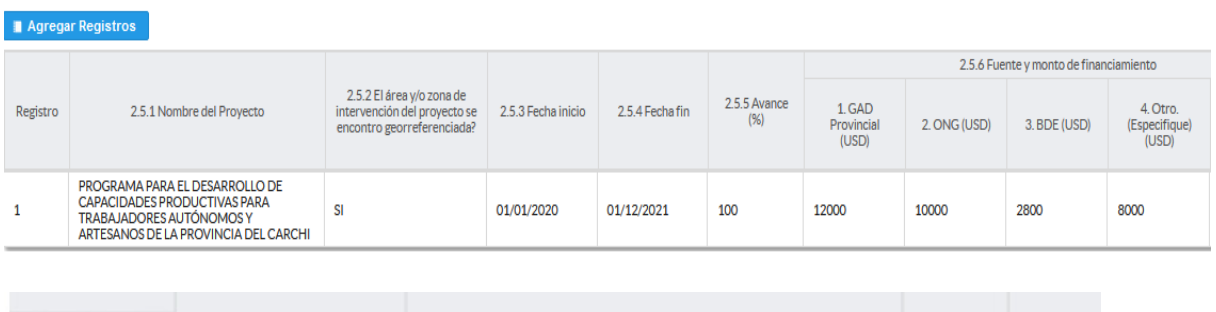

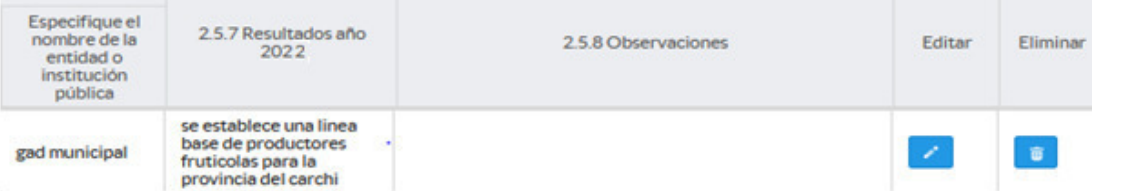

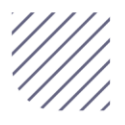

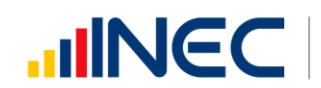

Si la información registrada no es la correcta se puede eliminar presionando este icono  $\begin{bmatrix} \blacksquare \\ \blacksquare \end{bmatrix}$  y si desea modificar presione este ícono  $\begin{bmatrix} \blacksquare \\ \blacksquare \end{bmatrix}$ ; utilizando la barra deslizadora para poder visualizar.

En el caso que se cuente con más proyectos nuevamente realizamos el mismo procedimiento anterior presionando el botón Agregar Registros se puede agregar todos los registros con los que cuente el GAD.

# 2.6 El GAD Provincial contó con datos de sensores remotos adquiridos o generados:

#### Instrucciones:

• Seleccionar una sola respuesta si la respuesta es SI (1), continúe con la siguiente pregunta, si la respuesta es NO (2), finalice el capítulo.

#### 2.6 El GAD provincial contó con datos de sensores remotos adquiridos o generados?

SI/NO<sup>1</sup>

• Presione el botón **a Agregar Registros** para ingresar la información solicitada en las preguntas 2.6.1 a la 2.6.4, se desplegará un cuadro con la información que debe ser registrada, tenga presente que solo se puede agregar UN registro.

- Presione este ícono " para iniciar con el registro de información solicitada.
- **Pregunta 2.6.1** presione este ícono  $\blacksquare$  y seleccione en la lista desplegable una sola alternativa de respuesta según corresponda, como se muestra en la siguiente imagen:

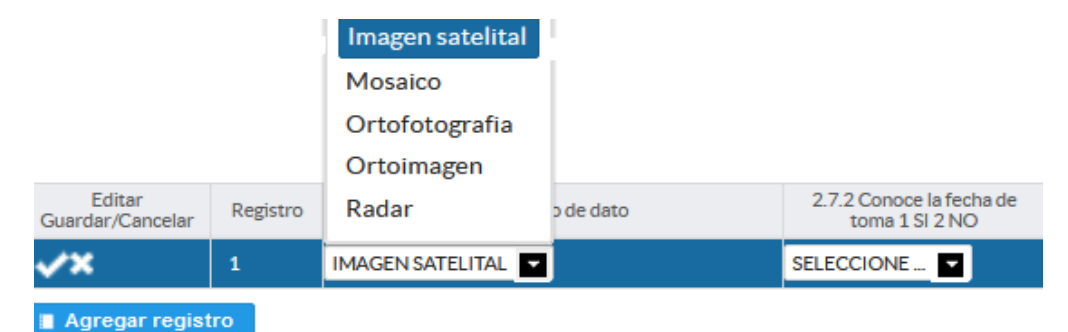

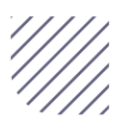

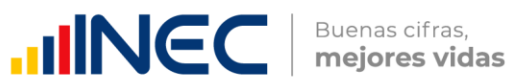

- **Pregunta 2.6.2.** si la respuesta  $SI(1)$  continúe con la **pregunta 2.6.3** e ingrese el año de referencia de la toma, si la respuesta en NO (2) pase a la pregunta 2.6.4 y describa el nombre del producto, debe tomar en cuenta que este nombre debe tener coherencia con lo descrito en el tipo de dato se recomienda tener una estructura de nombre que responda: Que?, Dónde?, Ejemplo: Imagen Satelital de Quito.
- Guarde la información registrada presionando el ícono Recuerde que si no realiza este proceso de guardado la información registrada se borrará automáticamente.
- Recuerde que si no realiza este proceso de guardado la información registrada se borrará automáticamente.
- En el caso que se cuente con más registros presione el botón **Agregar Registros** , se puede agregar máximo DOS registros con los que cuente el GAD.
- $\bullet$
- · Si la información registrada no es la correcta se puede eliminar presionando este icono **value de la presione este icono**  $\Box$ , utilizando la barra deslizadora para poder llegar a estos iconos.

Una vez que concluya con el registro de esta pregunta la información se visualizará de la siguiente manera:

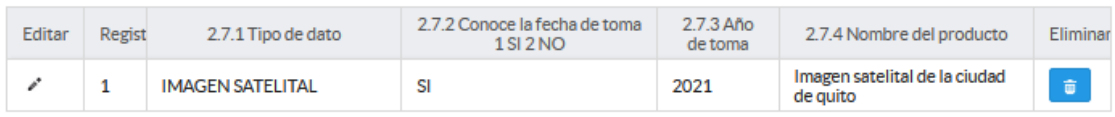

Una vez registrada la información en este capítulo proceda a llenar el recuadro con los datos del informante, el aplicativo cuenta con un espacio de

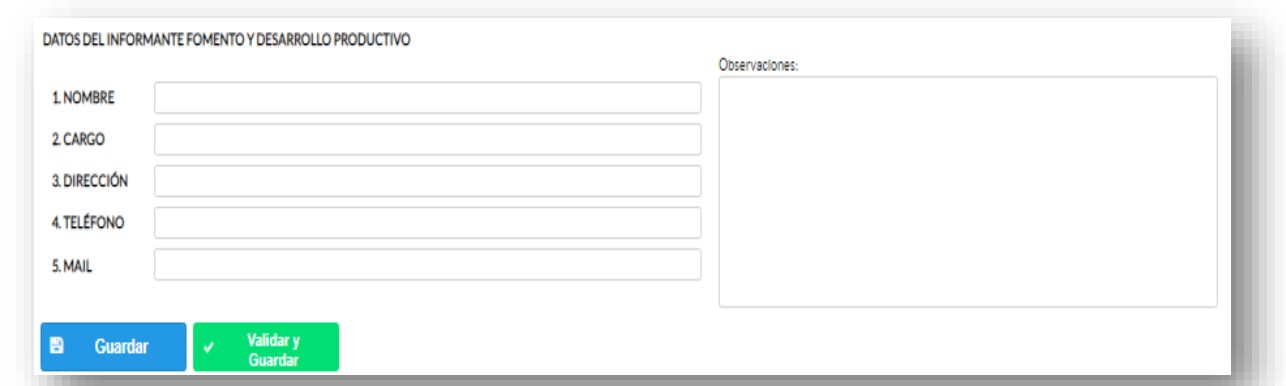

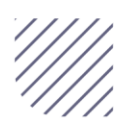

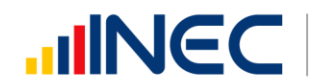

observaciones, en donde se puede describir las novedades con respecto a la información ingresada.

Guarde la información presionando el botón **el GUARDAR** en el caso en que aún no ha ingresado toda la información esta opción guardara parcialmente la información hasta que esta sea concluida.

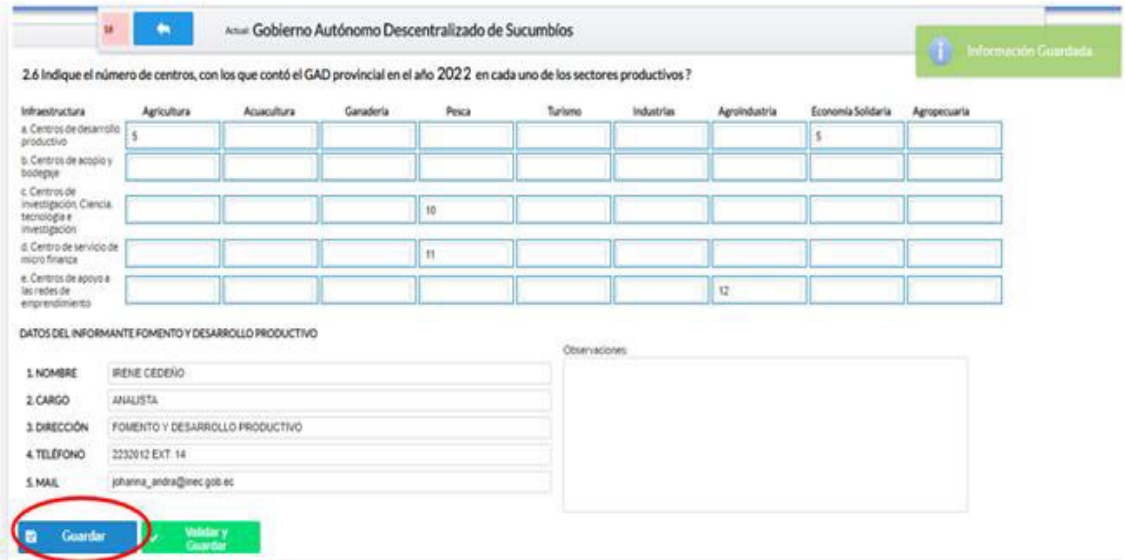

Guarde y valide la información ingresada presionando el botón **B** VALIDAR Y GUARDAR el sistema reportará una serie de observaciones direccionándose a la pregunta que presenta una posible inconsistencia, las cuales deben ser corregidas.

Una vez que se han corregido las observaciones presionar nuevamente el botón **B** VALIDAR Y GUARDAR si no existen más observaciones por corregir el sistema guardará la información satisfactoriamente y aparecerá el siguiente recuadro.

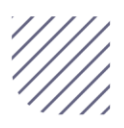

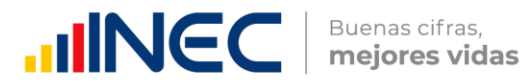

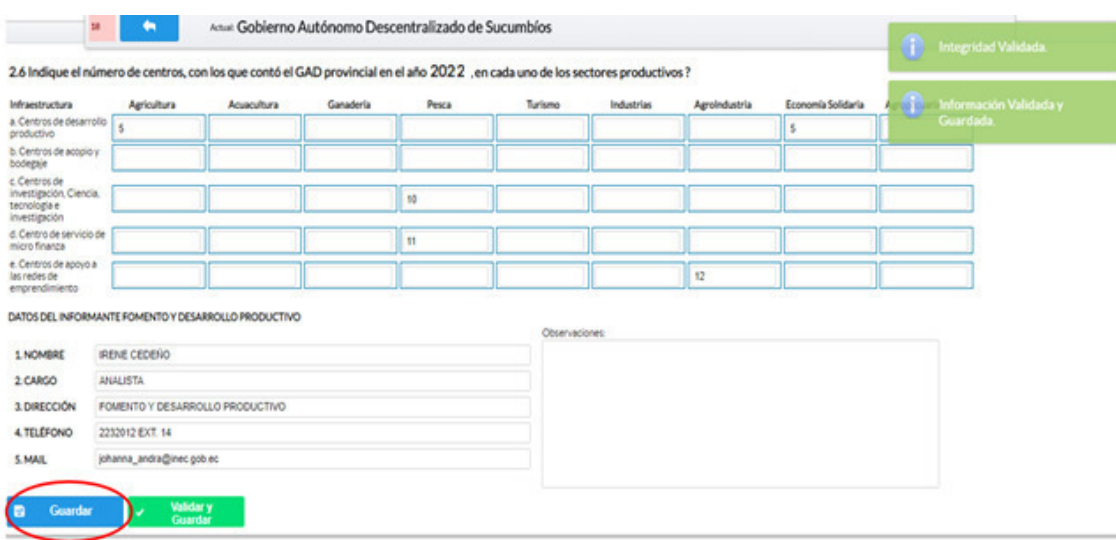

# Agradecemos mucho su colaboración!

En caso de tener alguna inquietud por favor comunicarse con el Sr. Carlos Pilataxi al número telefónico 02-2232012 ext. 1405, de la Dirección de

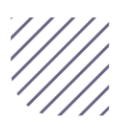

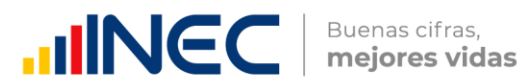

Estadísticas Agropecuarias y Ambientales o a su correo electrónico: carlos\_pilataxi@inec.gob.ec.

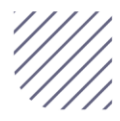

# **INCC** | Buenas cifras,

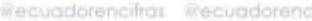

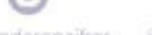

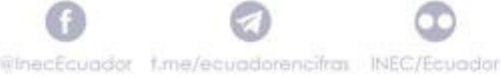

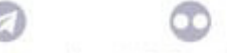

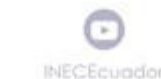

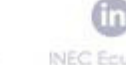

**INEC Ecuador** 

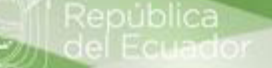

# **Manual del Usuario Censo de Información Ambiental Económica en GAD Provinciales**

Riego y Drenaje

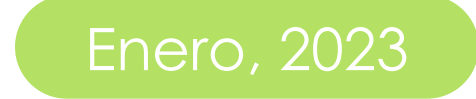

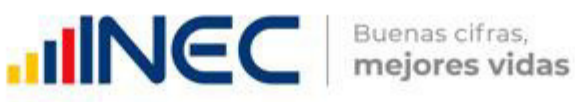

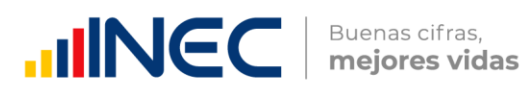

# Censo de Información Ambiental Económica en Gobiernos Autónomos Descentralizados Provinciales 2022

Dirección responsable de la información estadística y contenidos:

Dirección de Estadísticas Agropecuarias y Ambientales

#### Realizadores:

Johanna Andrade S. Paola Guerra B.

# Aprobado por:

Carlos Pilataxi

#### Director de Estadísticas Agropecuarias y Ambientales:

Armando Salazar

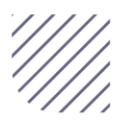

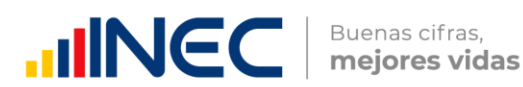

#### INTRODUCCIÓN

El Censo de Información Ambiental Económica en Gobiernos Autónomos Descentralizados Provinciales se ha desarrollado desde el año 2010, hasta la actualidad es un proyecto cuyo objetivo es obtener información estadística a nivel nacional, que permitirá conocer la gestión de los Gobiernos Autónomos Descentralizados Provinciales en las competencias de gestión ambiental, fomento y desarrollo productivo, gestión de riesgos, riego y drenaje, e ingresos y gastos, cooperación internacional y vialidad; con el propósito de crear un efecto positivo en la generación de datos sobre sus principales competencias que servirán para el planteamiento de indicadores ambientales, con el fin de diseñar nuevas políticas que conduzcan a la sostenibilidad del desarrollo del país.

El presente manual da a conocer directrices diligenciamiento y procedimientos en el llenado del aplicativo web, está dirigido principalmente al personal idóneo que cuente con la información solicitada en el área de riego y drenaje, este instrumento servirá como medio de consulta y solventará dudas que se presenten durante el llenado de la información.

#### OBJETIVO GENERAL

Facilitar al usuario una guía detallada para el uso y registro de información en el aplicativo web del Censo de Información Ambiental Económica en Gobiernos Autónomos Descentralizados Provinciales 2022.

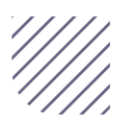

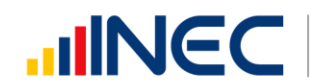

Buenas cifras,<br>mejores vidas

#### INSTRUCCIONES DE LLENADO

Para ingresar al aplicativo y llenar la información solicitada, seguir los siguientes pasos:

1. El usuario/ informante para este capítulo será el director o jefe del área de riego y drenaje o su delegado.

2. Acceder al link o url proporcionado del aplicativo e ingresar el usuario y clave proporcionados mediante correo institucional.

3. Una vez que ingrese en el link, visualizará una pantalla con información importante sobre el uso de este aplicativo.

<sup>1</sup>1 Log In que se encuentra en la parte

superior derecha de la imagen como se visualiza en el siguiente gráfico:

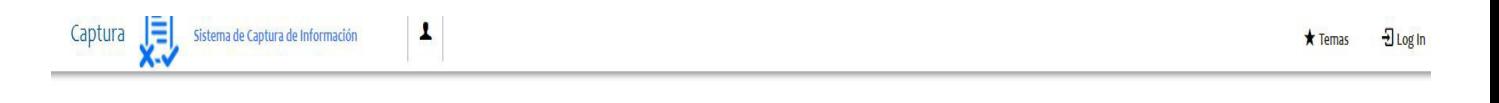

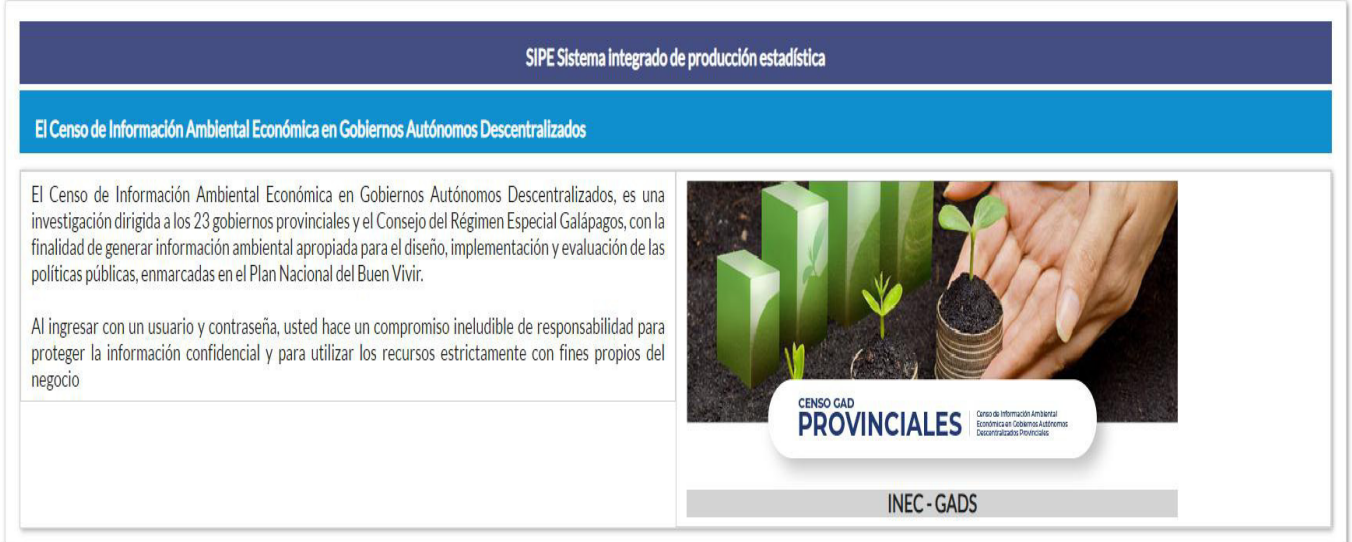

5. A continuación, visualizaremos una pantalla donde debe ingresar el usuario y contraseña proporcionados en el correo.

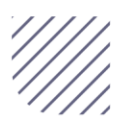

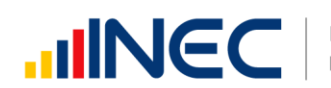

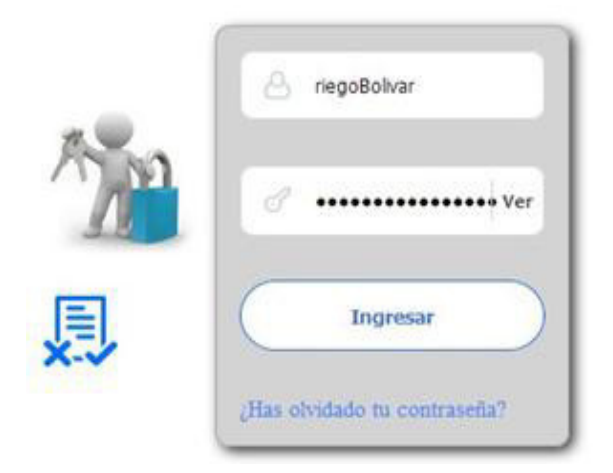

6. Una vez que ingrese se visualizara la siguiente cambiar imagen:

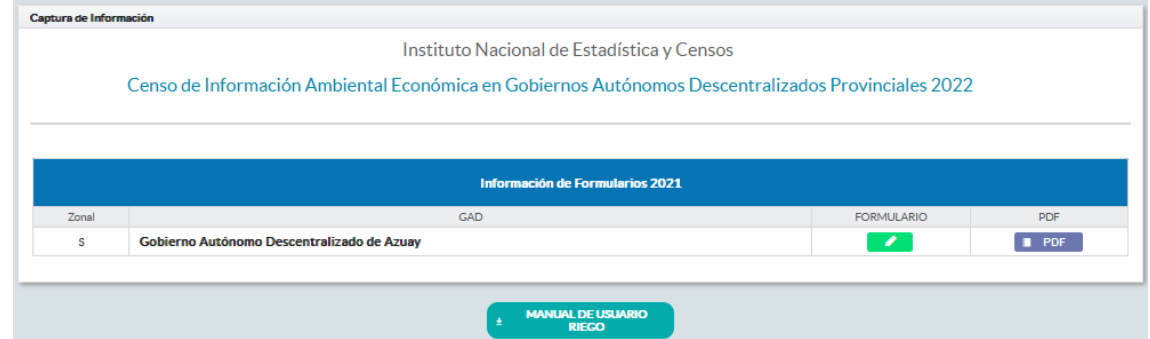

A continuación, analizaremos los elementos dentro de esta pantalla:

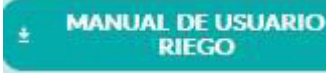

FORMULARIO

a. **El RIEGO RIEGO presionando este ícono permitirá descargar** el manual por temática de acuerdo a su competencia, el mismo que contiene a detalle el uso y llenado de la información que debe ser proporcionada.

b. Este ícono permite descargar el formulario una vez que se encuentre con el registro de la información completamente lleno, se puede visualizar la información en documento PDF, el mismo que debe ser firmado por el responsable asignado para este fin y enviado al responsable zonal del INEC.

c. **Al presionar este icono se desplegará la pantalla** principal en donde se encuentra el formulario digital el mismo que debe

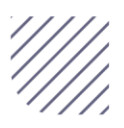

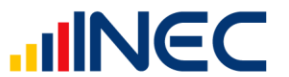

Buenas cifras,<br>mejores vidas

ser llenado de acuerdo a las directrices emitidas en el Manual de Usuario descargado con antelación.

1. Una vez que ingrese encontrará un campo comentarios: cuya finalidad es la de emitir comentarios y/o novedades sobre posibles errores o inconsistencias en la información ingresada por lo que es de vital importancia que usted revise las posibles novedades en este campo para que estas puedan ser corregidas o justificadas según el caso.

2. Una vez que se emita las respectivas respuestas o comentarios en

este campo es importante que presione el ícono **El Guardar** para que la información se guarde satisfactoriamente y pueda ser evidenciada por parte del responsable/supervisor de INEC, esta respuesta se resaltará con color verde, como se puede ver en la siguiente imagen:

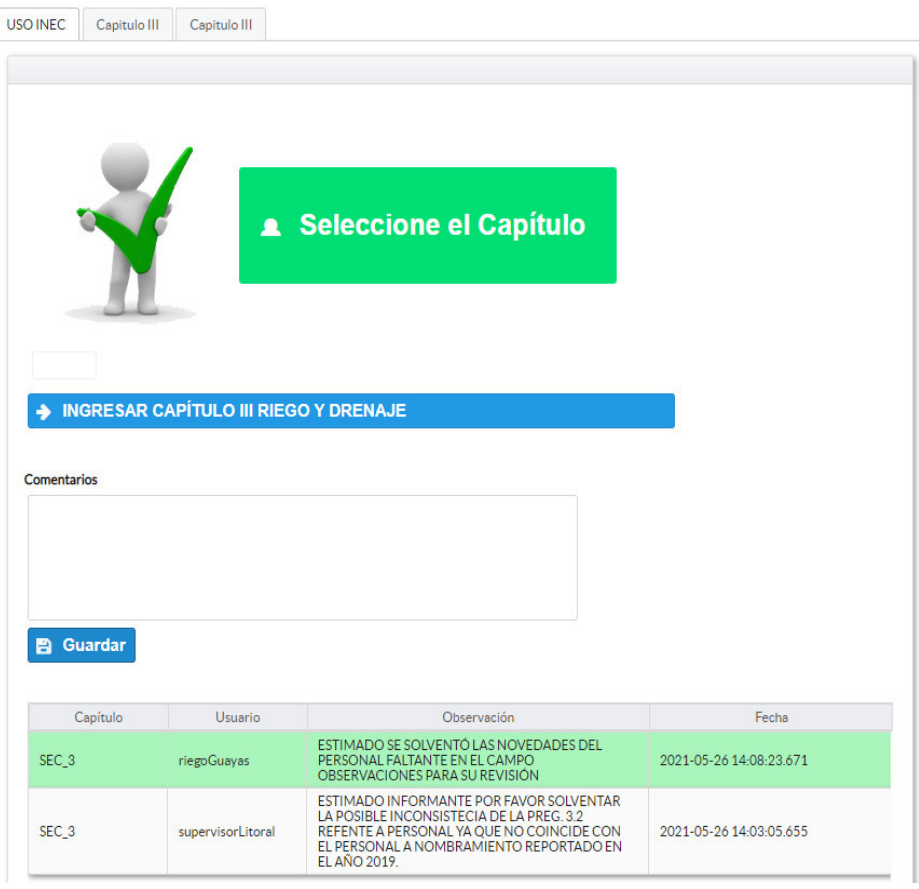

1. Para ingresar al llenado del formulario puede hacerlo de dos maneras:

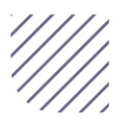

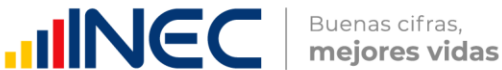

2. Presionamos el icono > INGRESAR CAPÍTULO III RIEGO Y DRENAJE, este nos direccionara al formulario el mismo que debe ser diligenciado por el responsable o delegado, o a su vez presionamos el primer icono Capitulo III , que se encuentra en el extremo superior derecho.

Riego y drenaje.- esta temática contiene el capítulo III, por lo que exclusivamente deben llenarse las pestañas que tienen dicho nombre, la información proporcionada será del informante directo: director y/o jefe del área de riego y drenaje o su delegado.

# CAPÍTULO III RIEGO Y DRENAJE

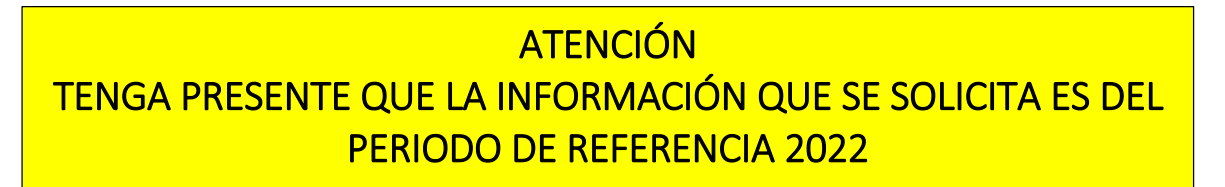

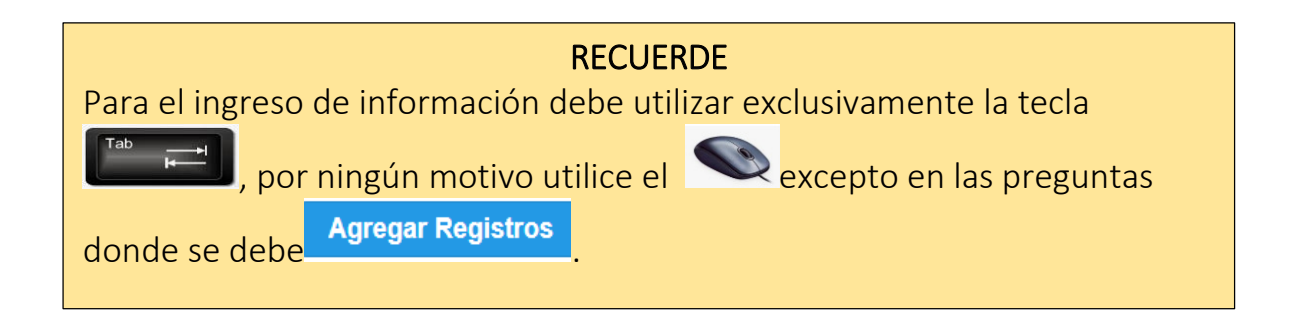

#### 3.1 Para la gestión de la competencia el GAD contó con:

#### Instrucciones:

 Para el llenado de esta pregunta digite un solo numeral de cualquiera de los literales del a al e; en el caso de que la respuesta sea literal e. otro... especifique; describa como está conformada la estructura organizacional.

#### Ejemplo:

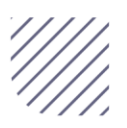

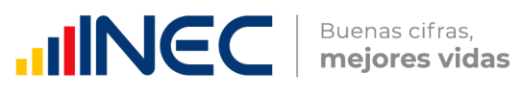

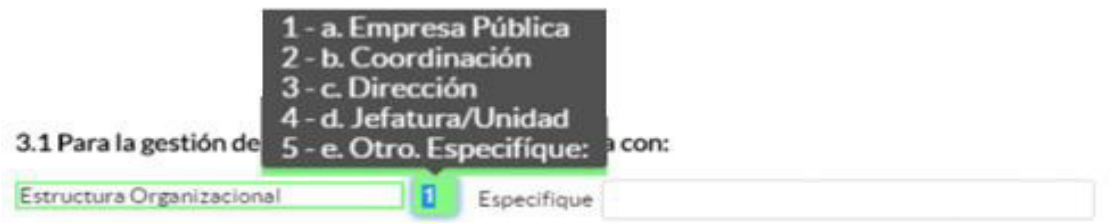

#### 3.1.1 ¿Indique si es independiente en riego y drenaje?

#### Instrucciones:

- Digite una sola respuesta SI (1) / NO (2) y continúe con la siguiente pregunta.
- $\bullet$  Si la respuesta es NO (2), especifique a que dependencia
- pertenece la gestión del riego y drenaje en el campo Observaciones al final del capítulo.

El sistema automáticamente mediante una ventana de alerta le direccionará el flujo que debe seguir, como se visualiza en la siguiente imagen:

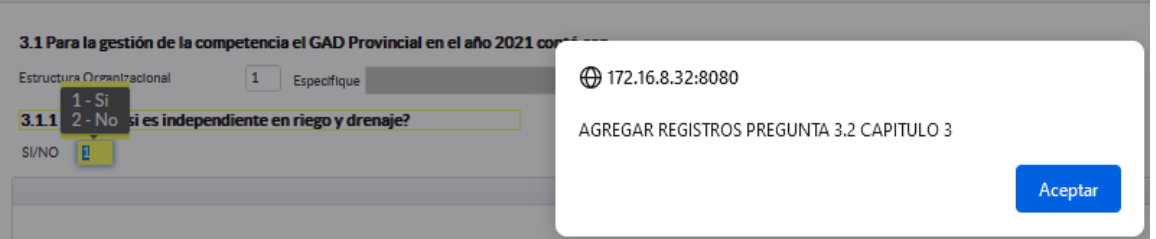

3.2 Registre la información del personal con el cual contó la jefatura, dirección o coordinación para gestionar la competencia en el año 2022

LA INFORMACIÓN SOLICITADA EN ESTA MATRIZ DEBE SER LLENADA Y/O GESTIONADA CON EL DEPARTAMENTO DE TALENTO HUMANO, ADEMÁS RECUERDE QUE CIERTA INFORMACIÓN VENDRÁ PRECARGADA CON EL PERSONAL CUYA MODALIDAD DE REGIMEN LABORAL ES NOMBRAMIENTO PERMANENTE Y/O NOMBRAMIENTO PERIODO FIJO.

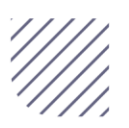

 $\overline{\phantom{0}}$ 

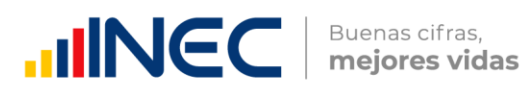

#### Instrucciones:

- Si la información se encuentra precargada presione el icono en el caso en el que desee actualizar los datos del personal a nombramiento permanente y/o nombramiento periodo fijo ya que vendrá previamente precargado con información registrada del año anterior 2021, recuerde, que para el llenado de esta matriz usted debe gestionarlo con el Departamento de Talento humano.
- Si la información que se encuentra precargada ya no es coincidente con el año 2022, es decir el funcionario registrado ya no presta sus servicios en la Institución por razones de jubilación, cambio administrativo dentro o fuera de la institución o cualquier otro motivo que demuestre su ausencia definitiva para el año

investigado, proceda a eliminar presionando este icono **\*** que se encuentra al final de la línea de información.

 Para el registro de personal que no se encuentra precargado, se debe ingresar la información en los campos denominación del puesto, régimen laboral, nivel de instrucción, título, género,

Agregar Registros y a continuación presione este ícono  $\mathbf{r}$ proceda a ingresar la información solicitada, es importante mencionar que se debe registrar información de cada una de las personas que laboraron en el periodo de referencia investigada, en la coordinación, dirección, jefatura.

Tome en cuenta que para el registro de las alternativas régimen laboral, nivel de instrucción, y género debe seleccionar dentro de la lista desplegable la opción de respuesta como se muestra en la siguiente imagen:

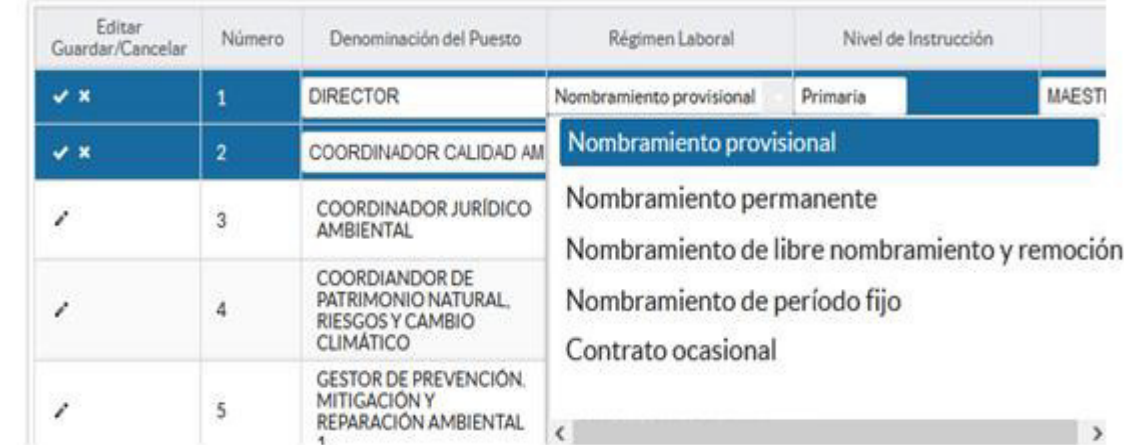

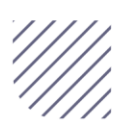

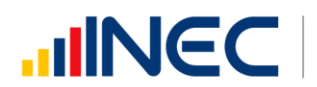

• Si selecciona las siguientes opciones: Otro tipo de nombramiento (Describa en observaciones) Otro tipo de contrato (Describa en observaciones)

#### Tome en cuenta:

- En el campo título, si el funcionario tiene más de un título describa el último título aprobado o el que considere de mayor relevancia, según lo seleccionado en el nivel de instrucción.
- Para el caso que seleccione en nivel de instrucción secundaria, en el campo título el sistema automáticamente registrará la opción bachiller sin descripción de ninguna rama, para el caso en que seleccione nivel de instrucción primaria, el campo título se bloqueará.
- Una vez que concluya con el registro debe guardar la información presionando este ícono que se encuentra en el extremo derecho al final de la línea de registro.
- Para añadir un siguiente registro presione **a Agregar registro** este icono se encuentra al final de la matriz, realice el mismo procedimiento por cada uno de los funcionarios que desea agregar.

Una vez que se ingrese a todo el personal la información se visualizará como en la siguiente imagen:

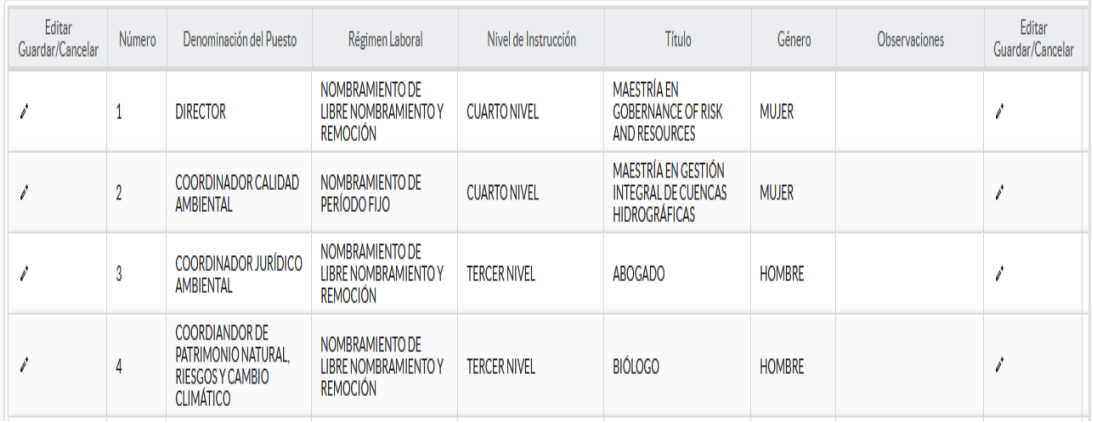

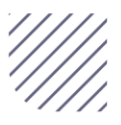

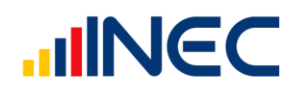

3.3 El GAD Provincial implementó acciones de formación y/o capacitación para mejorar la gestión de la competencia de riego y drenaje en el año 2022:

#### Instrucciones:

- Digite una sola respuesta, SI (1) / NO (2) en cada uno de los literales.
- Se debe registrar información únicamente si el GAD ha realizado el financiamiento de alguna de estas actividades de formación y/o capacitación.
- Para el literal a) Formación del servidor público si la respuesta es SI (1) registre información en cualquiera de las preguntas 3.3.2. a la 3.3.4 según corresponda, la pregunta 3.3.1 registrará automáticamente la suma de la información registrada.
- Para los literales **b** al f si la respuesta es SI (1) registre el número de personas.
- Si la respuesta es NO (2), continúe con el siguiente literal.

# Ejemplo:

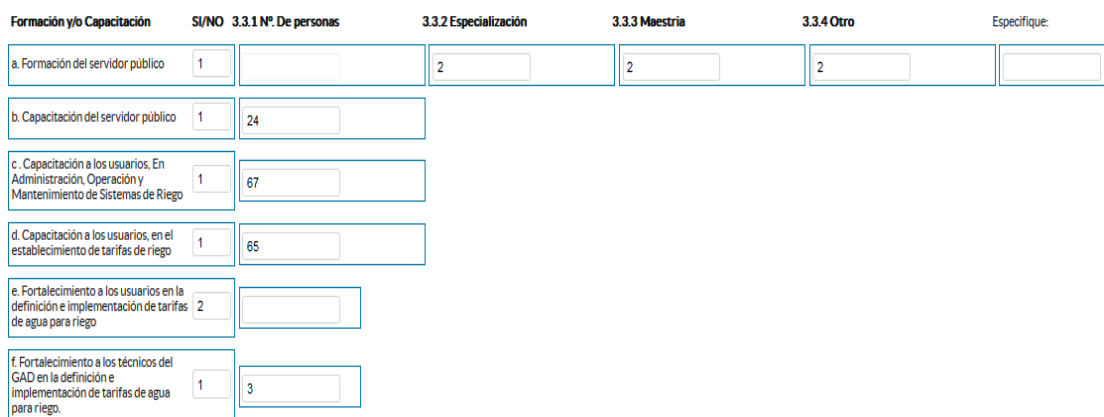

# 3.4 Para la gestión efectiva de la competencia, el GAD Provincial en el año 2022 contó con:

Instrucciones:

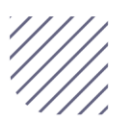

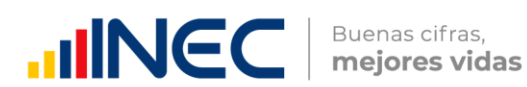

Revise la información precargada en cada uno de los literales del a al i, verifique el registro realizado en el año 2021, si la información es coincidente para el año 2022, ignore y continúe con el siguiente literal, si necesita actualizar el dato en el caso en el que ya no se cuente con alguno de los equipos y/o herramientas o por el contrario ya se contó en el año 2022 con cualquiera de estos, realizar la actualización pertinente, seleccionando la opción SI (1) / NO (2) según el caso.

Tome en cuenta que si realiza algún cambio en cualquiera de los literales, debe registrar en el campo OBSERVACIONES de cada literal donde debe describir el motivo por el cual se actualiza la información.

Una vez registrada la información se visualizará de la siguiente manera:

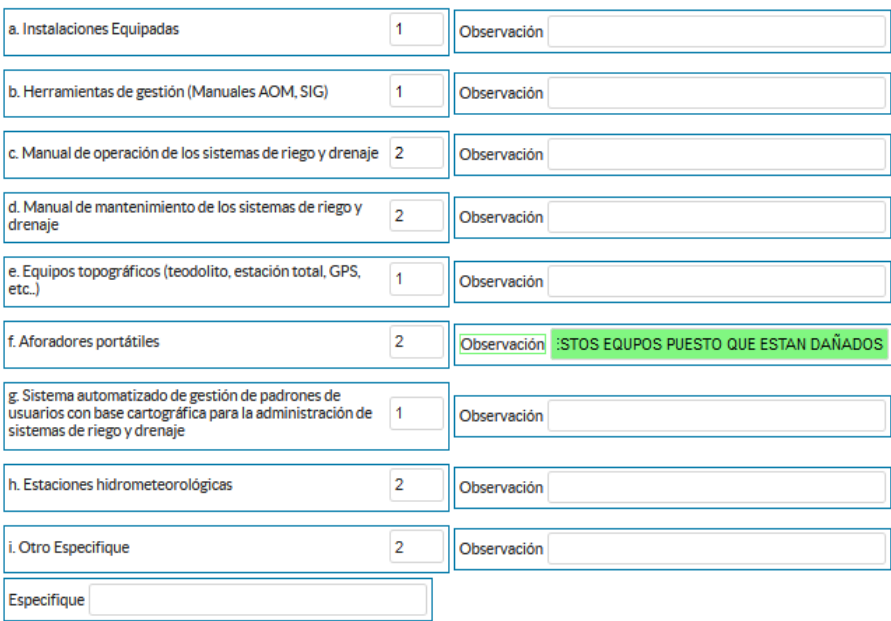

3.5 Indique en cuál de las siguientes etapas se encontró el plan de riego y drenaje en el año 2022?

## **ATENCIÓN**

 Para el llenado de esta pregunta tome en cuenta lo siguiente: direccionará directamente a la pregunta 3.6 ya que la información se encontrará precargada. Si su GAD contó con un plan de riego y drenaje CONSTRUIDO el sistema le

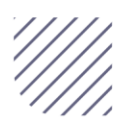

 $\overline{a}$ 

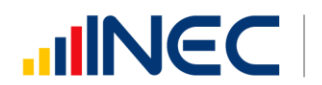

Buenas cifras, mejores vidas

• Seleccione una sola respuesta de las tres categorías 1. construido; 2. en construcción; 3. no tiene

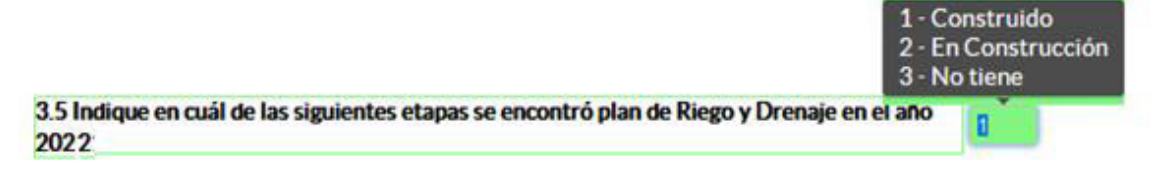

# 3.6 Indique el presupuesto e inversión y los años de planificación del Plan Provincial de Riego y Drenaje:

#### Instrucciones:

- Revise si la información se encuentra precargada en el sistema en el caso en el que esta se encuentre precargada actualice el literal b) Inversión del plan de riego y drenaje en el año 2022, puesto que esta información vendrá vacía.
- Si su GAD no contó con un plan de riego y drenaje en el año 2021 o la información no vino precargada debe registrar la información de acuerdo al siguiente detalle:
- Registre información en cada uno de los literales, según corresponda.
- Ingrese la información del presupuesto total del Plan de Riego y drenaje.
- Registre la información de la inversión realizada en el año 2022.
- Continúe con el registro, e ingrese el año de inicio y el año de fin de la planificación del plan, luego ingrese el año en el que inició la ejecución del plan.

TOME EN CUENTA que esta información debe ser corroborada con la registrada el año anterior (2021), en el formulario adjunto a su correo, esencialmente se prevé que los datos sean exactamente los mismos y se actualice únicamente la inversión al año 2022, y el campo porcentaje de ejecución si es que no se ejecutó con el 100%.

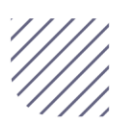

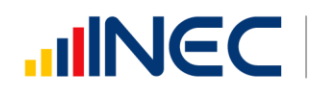

Buenas cifras, mejores vidas

 $\bullet$ 

Una vez que se registren todos los datos la información se visualizará como en la siguiente imagen:

3.6 Indique el presupuesto e inversión y los años de planificación del Plan Provincial de Riego y Drenaje:

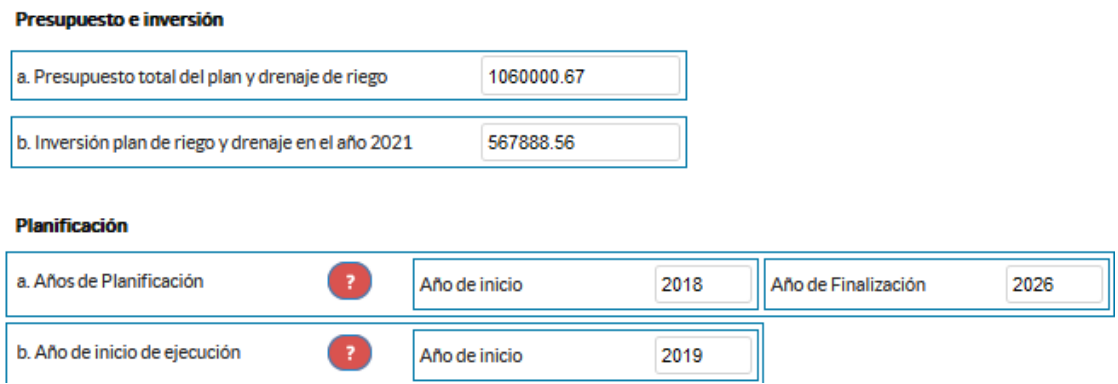

Tome en cuenta que para alguna de las preguntas que posiblemente podrían causar confusión de respuesta, se cuenta con un icono de ayuda la cual despliega una ventana que explica a detalle la información

requerida, para obtener esta ayuda se debe presionar este ícono ubicado en dichas preguntas.

3.7 Indique si para la construcción del plan provincial de riego y drenaje en el año 2022 intervinieron los siguientes actores:

#### Instrucciones:

- Se debe registrar información en esta pregunta únicamente cuando el GAD Provincial se encuentre en la etapa de construcción del plan, el sistema le direccionará automáticamente el flujo.
- Digite una sola respuesta, SI (1) / NO (2) en cada uno de los
- **·** literales.
- Si la respuesta es SI (1) en el literal f otro especifique ... escriba el actor participante.

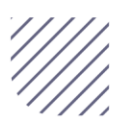

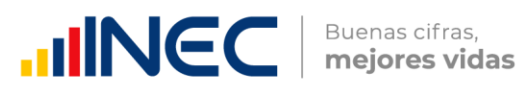

#### Ejemplo:

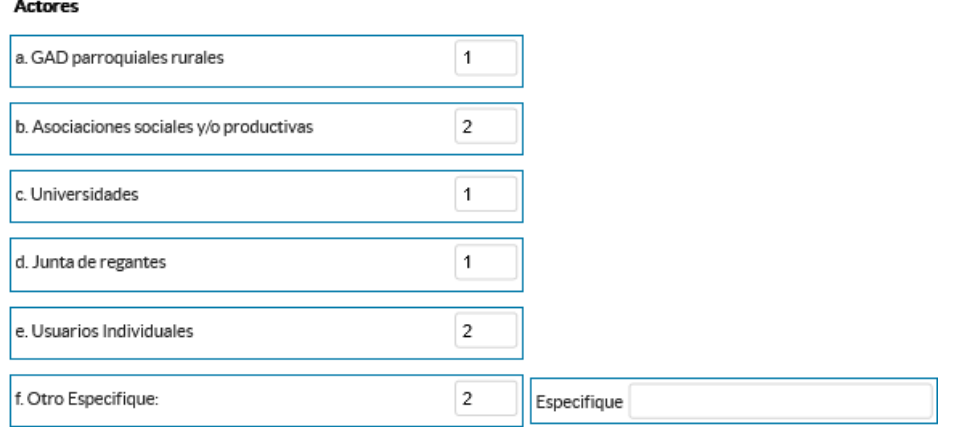

#### 3.8 De acuerdo con el modelo de gestión cuantos sistemas de riego existe en su provincia, las hectáreas cubiertas y efectivamente regadas?

Revise la Información precargada en cada uno de los literales del a al d, verifique el registro realizado en el año 2021, si la información es coincidente para el año 2022, ignore y continúe con el siguiente literal, si necesita actualizar el dato en cualquiera de las preguntas de cada literal realice la actualización pertinente, recuerde que si realiza algún cambio este debe ser reportado en el campo OBSERVACIONES por cada literal.

#### Instrucciones:

- Registre información para cada uno de los literales según corresponda.
- El sistema valida automáticamente la información registrada por lo que se debe tener presente que:

**1.** La información registrada en la pregunta 3.8.3 debe ser mayor o igual a la información registrada en la pregunta 3.8.4, para los literales a y b.

**2.** La suma de las preguntas 3.8.5 y 3.8.6 categorías (aspersión, micro aspersión o goteo) deben ser igual a la información registrada en la Pregunta 3.8.4, para los literales a y b.

**3.** Si no cuenta con información o la misma es incompleta en cualquiera de los campos de los literales c y d describa la novedad en el campo observaciones. Además, en los literales c y d encontrará un ícono el cual

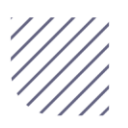

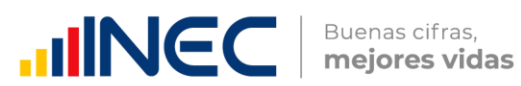

le proporcionará una descripción de cómo debe llenarse estos campos

 $\overline{\mathbf{c}}$ 

Una vez que se concluyan con todos los registros la información se visualizará de la siguiente manera:

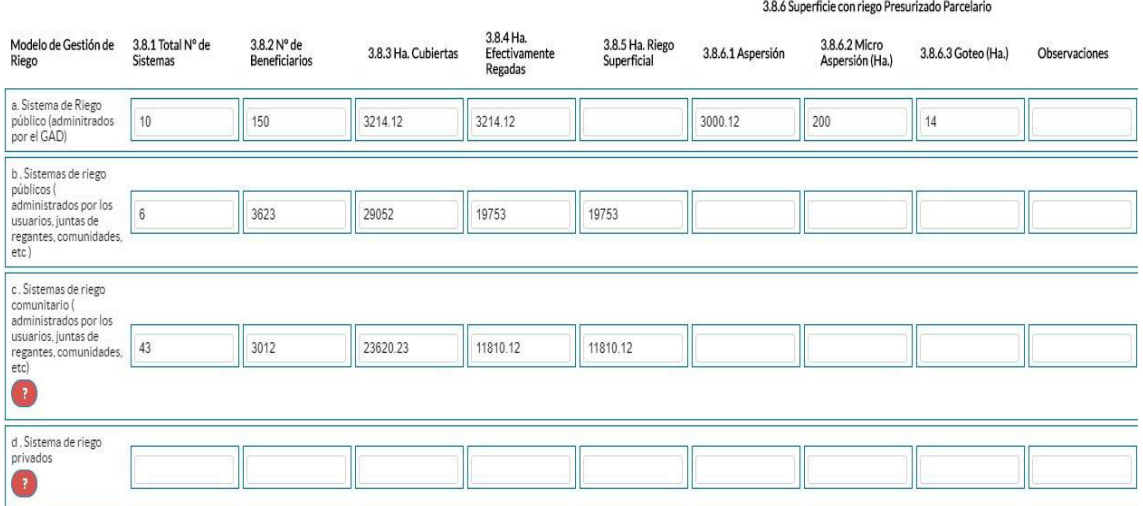

Importante: Registre la información de los sistemas de riego con los cuales el GAD cuente con información completa, no deben ser contabilizados los sistemas que no poseen toda la información que se requiere, como referencia de información se cuenta con los siguientes ejemplos:

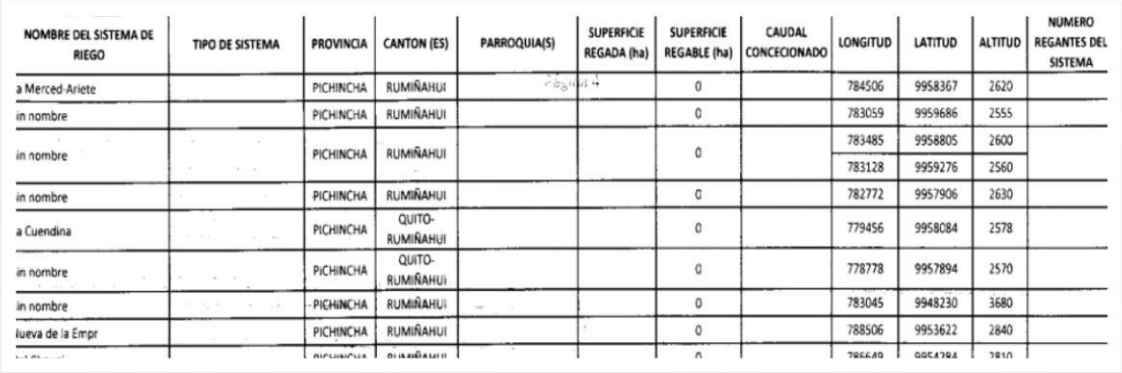

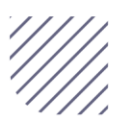
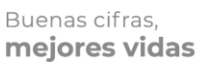

**UNICO** 

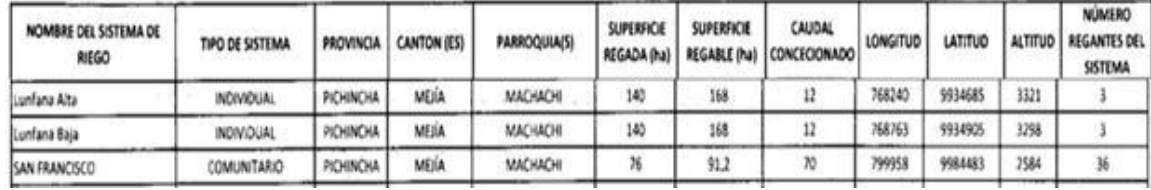

Además, esta información debe ser corroborada con la información del año 2021, si existe alguna novedad debe detallarse en el campo observaciones.

Una vez concluida la información es de vital importancia que usted guarde la información inclusive se debe guardar antes de concluirla para no perder el registro realizado, al final se cuenta con dos pestañas cuya funcionalidad es la siguiente:

Al dar un clic en el botón **la cuardar** la información se guardará parcialmente y no presentará validaciones, esta forma de guardado tiene el objetivo de precautelar la información registrada que no se pudo completar por diversas circunstancias como por ejemplo la persona que cuenta con la información de ciertos campos estuvo temporalmente ausente, o mantuvo una reunión esporádica cuando estuvo registrando la información, es por esto que se debe tener muy en cuenta que la información debe ser guardada constantemente, una vez guardada se visualizará el siguiente recuadro:

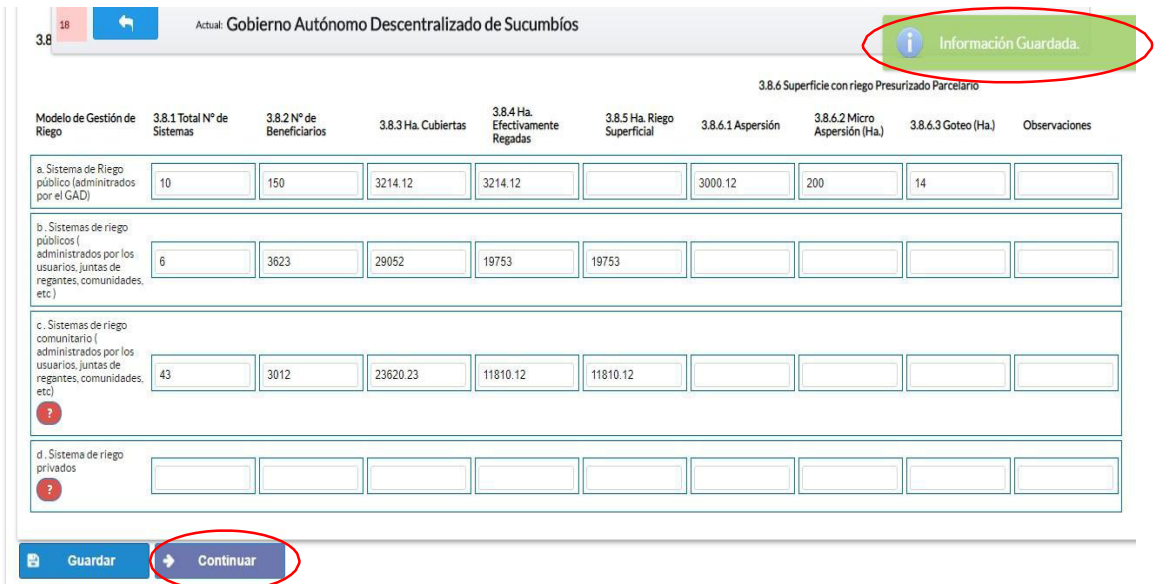

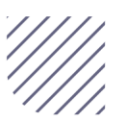

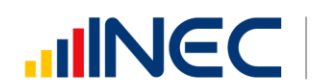

**Continuar** 

 Una vez que se guarde la información presionamos el ícono para pasar a la siguiente ventana y continuar con el registro.

#### 3.9 En el año 2022 el GAD Provincial contó con sistemas de drenaje:

#### Instrucciones:

- Digite una sola respuesta, SI (1) / NO (2) y continúe con la siguiente pregunta.
- · Si la respuesta es SI (1), continúe con el registro en las preguntas 3.9.1 a la 3.9.3.

Recuerde que: si, en el año 2021 registró información en esta pregunta, para el año 2022 se espera contar con la misma información o con un aumento de sistemas de drenaje caso contrario justifique el cambio en el campo OBSERVACIONES que se encuentra al final del formulario.

#### Ejemplo:

l.  $\overline{\phantom{a}}$  $\overline{\phantom{a}}$  $\overline{\phantom{a}}$  $\overline{\phantom{a}}$  $\overline{\mathsf{l}}$ 

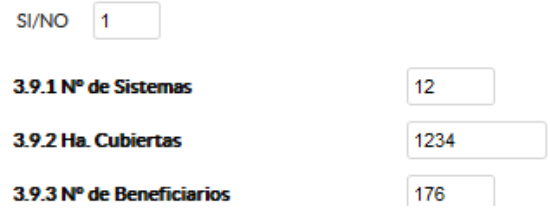

#### 3.10 Describa los proyectos ejecutados en el año 2022, referentes a riego

Para el registro de proyectos el GAD provincial NO REGISTRE actividades, alquileres, compras de bienes, consultorías o convenios, como proyectos.

Proyecto.- se concibe como un conjunto de actividades interrelacionadas para ser desarrolladas bajo una gerencia unificada, con el fin de lograr un objetivo específico de relevancia, en un plazo previamente establecido y mediante la utilización de recursos predeterminados.

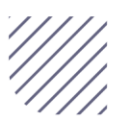

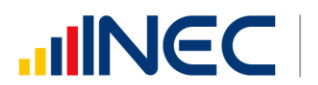

Importante si existen proyectos registrados en el año 2021 cuya fecha de finalización fueron posteriores al año 2022 estos estarán precargados en el aplicativo por ser proyectos de seguimiento.

Revise la información precargada en esta pregunta, verifique el registro realizado en el año 2021 pueden presentarse los siguientes casos:

**1.** En el caso en el que el proyecto que se encuentra precargado y no continúo para el año 2022 es importante mencionar el por qué no tuvo continuidad dicho proyecto y describir esta novedad en el campo

observaciones presionando el icono , las posibles causas pueden ser (falta de presupuesto, que el proyecto finalizó el año anterior por pandemia, entre otras).

**2.** En el caso en el que el proyecto precargado tuvo continuidad en el

año 2022, Usted debe presionar de igual forma el icono y registrar la información en la **pregunta 3.10.2**, además actualizar las preguntas 3.10.6 Avance al año 2022; pregunta 3.10.7 Fuente y monto de financiamiento.

**3.** Ingrese el valor del monto de financiamiento por fuente realizada para el proyecto en el año 2022(en el caso en el que no exista un monto en cualquier fuente registre el valor = 0.

**4.** Registre el resultado de la ejecución del proyecto al año 2022, mencionando en términos cuantificables y descriptivos dicho resultado recuerde que este debe tener coherencia con el nombre descrito del proyecto.

Una vez que se actualice los datos la información se visualizará de la siguiente manera:

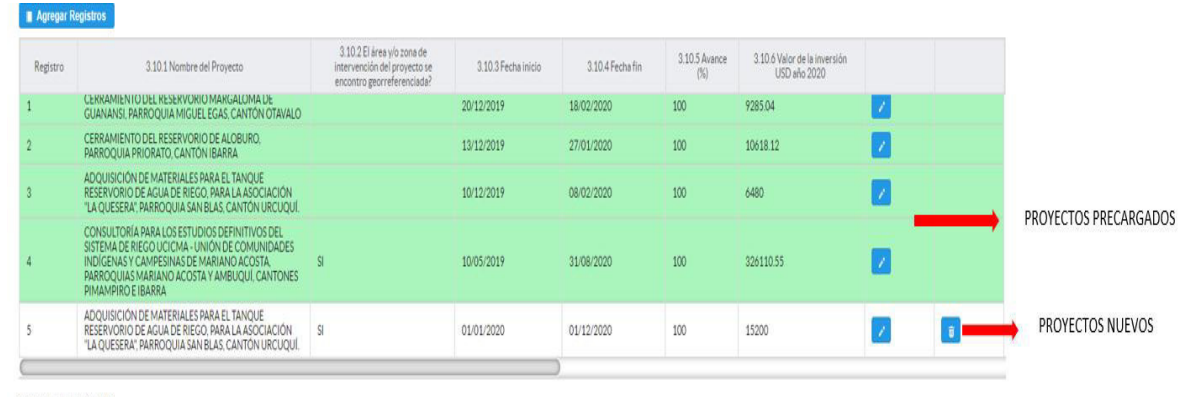

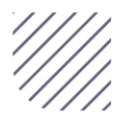

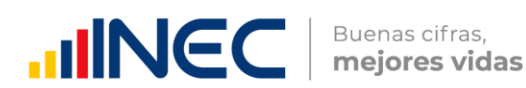

- **•** Presione el botón **a Agregar Registros** para ingresar la información solicitada en las preguntas 3.10.1 a la 3.10.8, se desplegará un cuadro con la información que debe ser registrada.
- Ingrese información del nombre del proyecto
- Indique a continuación si la zona en la que se desarrolló el proyecto se encuentra georreferenciada.
- Registre la fecha de inicio y de finalización del proyecto.

Importante, si fuese el caso en el que existan proyectos con fechas de inicio anterior al año 2022 y que estuvieron en ejecución en el año 2022 estos deben ser registrados, la fecha de finalización del proyecto debe ser igual o posterior al 2022.

- Registre el avance del proyecto al año 2022.
- Ingrese el valor del monto de financiamiento por fuente realizada para el proyecto en el año 2022.
- Registre el resultado de la ejecución del proyecto en el año 2022, mencionando en términos cuantificables además de la descripción de los logros; Ejemplo: 660 familias beneficiadas con agua de riego y 16.600 hectáreas del área de influencia del sistema sean regadas recuerde que este debe tener coherencia con el nombre descrito del proyecto.

Tome en cuenta que para alguna de las preguntas que posiblemente podrían causar confusión de respuesta, se cuenta con un icono de ayuda la cual despliega una ventana que explica a detalle la información

requerida, para obtener esta ayuda se debe presionar el ícono ubicado en dichas preguntas como se indica en la imagen anterior.

Una vez que se concluyan con todos los registros la información se visualizará de la siguiente manera:

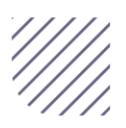

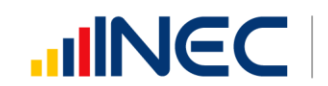

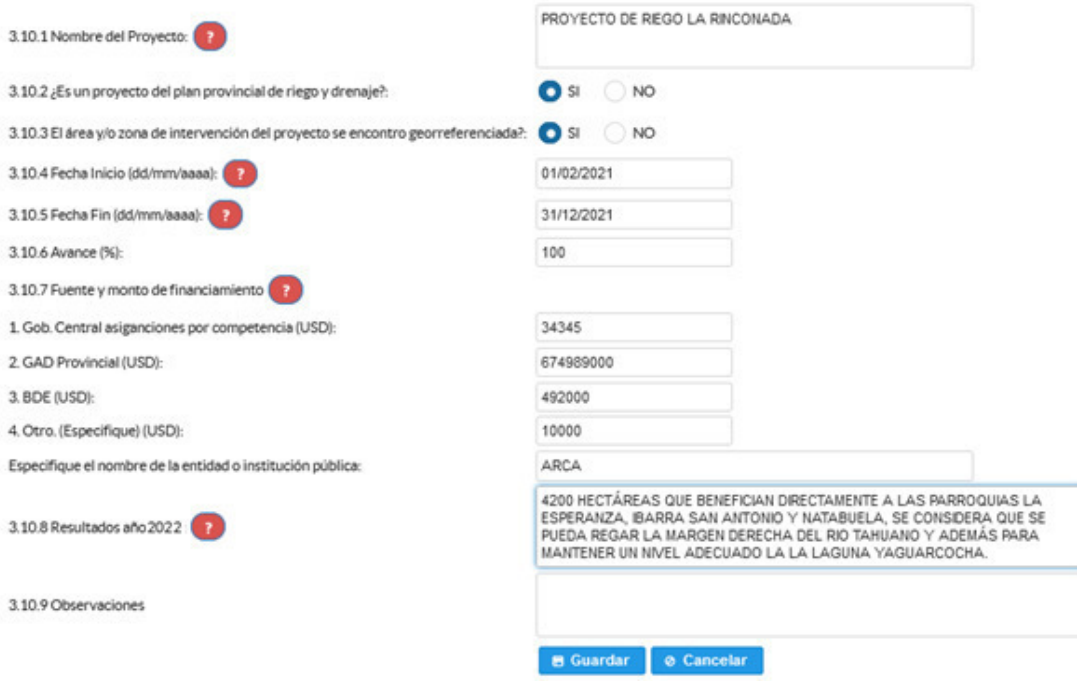

Una vez finalizado el registro presionamos el botón. **El Guardar** Si presenta alguna dificultad o desea descartar la información presione el

botón. **@ Cancelar** 

En el caso que se cuente con más registros nuevamente realizamos el

mismo procedimiento anterior presionando el botón **Agregar Registros** se puede agregar todos los registros con los que se cuente.

Una vez concluido el registro la información se visualizará de la siguiente manera:

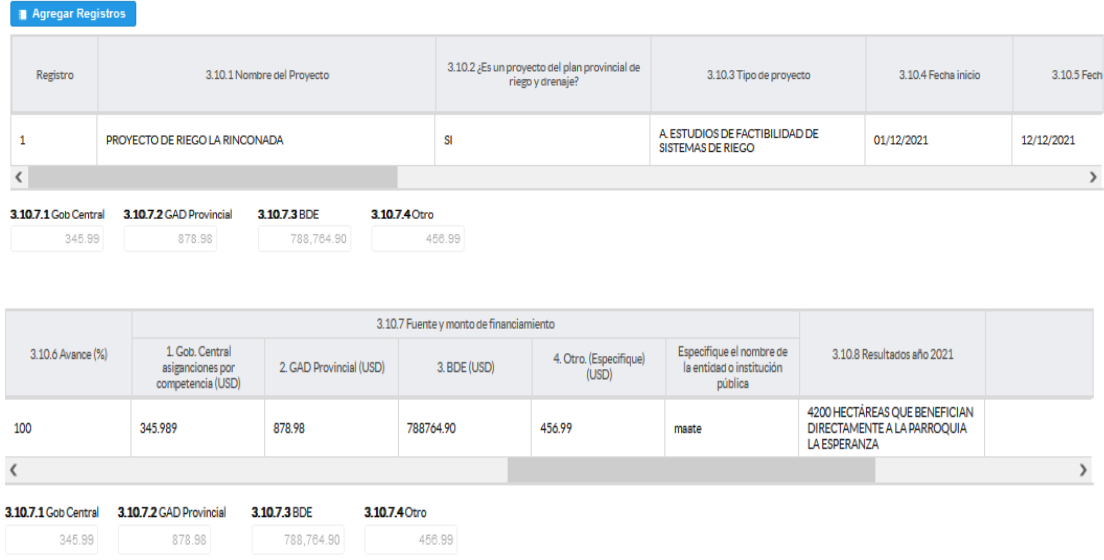

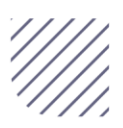

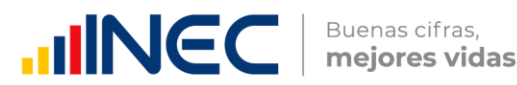

Si la información registrada no es la correcta se puede eliminar presionando el icono y si desea modificar presione el ícono

#### 3.11 Describa los proyectos ejecutados en el año 2022, referentes a drenaje

#### Instrucciones:

Se debe tomar en cuenta que para el registro de proyectos el GAD provincial no deberá ingresar actividades, alquileres, adquisiciones, compras, consultorías o convenios, como proyectos.

#### Tomar en cuenta:

Importante, si existen proyectos registrados en el año 2021 cuya fecha de finalización fueron posteriores al año 2022 estos estarán precargados en el aplicativo por ser proyectos de seguimiento.

Revise la información precargada en esta pregunta, verifique el registro realizado en el año 2021 pueden presentarse los siguientes casos:

1. En el caso en el que el proyecto que se encuentra precargado y no continúo para el año 2022 es importante mencionar el por qué no tuvo continuidad dicho proyecto y describir esta novedad en el campo

observaciones presionando el icono , las posibles causas pueden ser (falta de presupuesto, que el proyecto finalizó el año anterior por pandemia, entre otras).

2. En el caso en el que el proyecto precargado tuvo continuidad en el año 2022, Usted debe presionar de igual forma el icono y registrar la información en la pregunta 3.11.2, además actualizar las preguntas

3.11.6 Avance al año 2022; pregunta 3.11.7 Fuente y monto de financiamiento.

3. Ingrese el valor del monto de financiamiento por fuente realizada para el proyecto en el año 2022 (en el caso en el que no exista un monto en cualquier fuente registre el valor = 0.

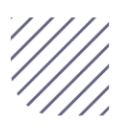

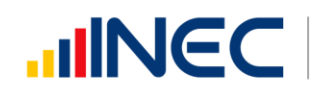

Buenas cifras, mejores vidas

4. Registre el resultado de la ejecución del proyecto en el año 2022, mencionando en términos cuantificables y descriptivos dicho resultado recuerde que este debe tener coherencia con el nombre descrito del proyecto.

Una vez que se actualice los datos la información se visualizará de la siguiente manera:

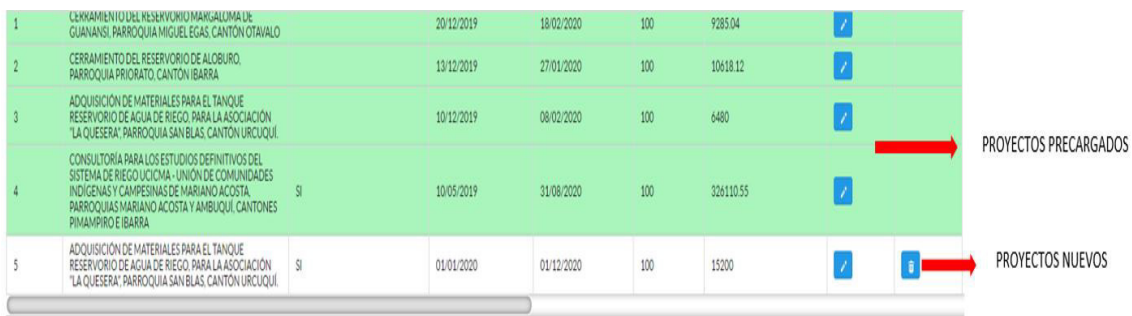

- 5. Para el ingreso de proyectos nuevos siga las siguientes instrucciones:
	- Presione el botón **el agregar Registros** para ingresar la información solicitada en las preguntas 3.11.1 a la 3.11.8 se desplegará un cuadro con la información que debe ser registrada.
	- Ingrese información del nombre del proyecto
	- A continuación indique si el área o zona donde se ejecutó el proyecto se encuentra georreferenciada.
	- Registre la fecha de inicio y de finalización del proyecto.

Importante, si fuere el caso en el que existan proyectos con fechas de inicio anterior al año 2022 y que estuvieron en ejecución en el año 2022 estos deben ser registrados, la fecha de finalización del proyecto debe ser igual o posterior al 2022.

- Registre el avance al año 2022.
- Ingrese el valor del monto por fuente de financiamiento realizada para el proyecto en el año 2022.

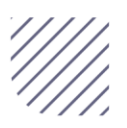

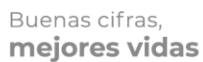

**UNEC** 

 Registre el resultado de la ejecución del proyecto en el año 2022, mencionando en términos cuantificables y los logros alcanzados en dicho proyecto.

Ejemplo: Construcción de cunetas y lavaderos con descarga lateral en una longitud de 6960 m.

Tome en cuenta que para alguna de las preguntas que posiblemente podrían causar confusión de respuesta, se cuenta con un icono de ayuda la cual despliega una ventana que explica a detalle la información

requerida, para obtener esta ayuda se debe presionar el ícono ubicado en dichas preguntas como se indica en la imagen anterior.

Una vez que se concluyan con todos los registros la información se visualizará de la siguiente manera:

**B** Guardar Una vez finalizado el registro presionamos el botón Si presenta alguna dificultad o desea descartar la información presione el

botón **@ Cancelar** 

En el caso que se cuente con más registros nuevamente realizamos el **Agregar Registros** mismo procedimiento anterior presionando el botón se puede agregar todos los registros con los se cuente.

Una vez que se registre todos los proyectos se visualizará de la siguiente manera:

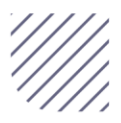

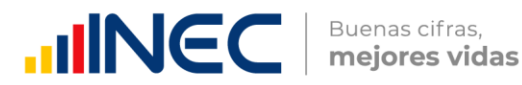

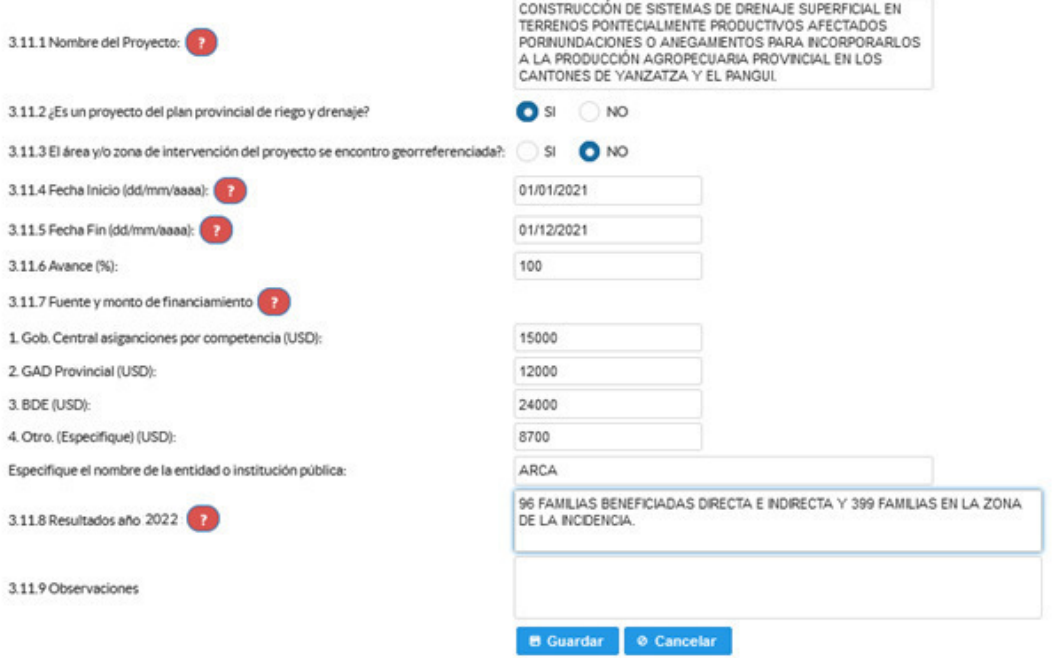

Si la información registrada no es la correcta se puede eliminar presionando el icono y si desea modificar presione el ícono ... Una vez que se concluya con todos los registros la información se visualizará de la siguiente manera:

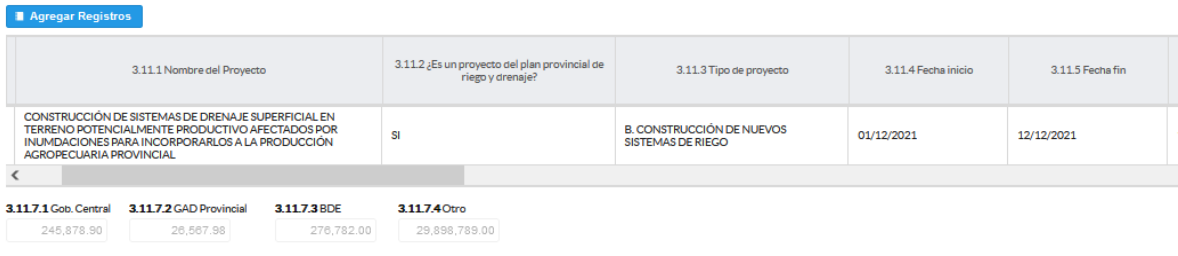

#### 3.12 Describa los proyectos ejecutados en el año 2022, referentes a riego y drenaje (mixtos)

Se debe tomar en cuenta que para el registro de proyectos el GAD provincial no deberá ingresar actividades, alquileres, adquisiciones, compras, consultorías o convenios, como proyectos.

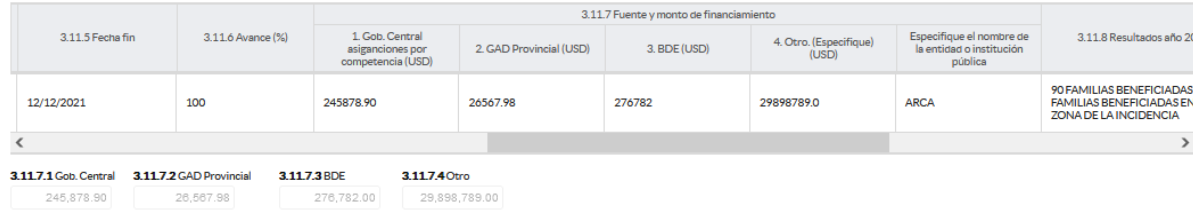

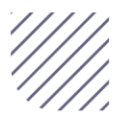

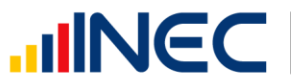

#### Tomar en cuenta:

Importante, si existen proyectos registrados en el año 2021 cuya fecha de finalización fueron posteriores al año 2022 estos estarán precargados en el aplicativo por ser proyectos de seguimiento.

Revise la información precargada en esta pregunta, verifique el registro realizado en el año 2021 pueden presentarse los siguientes casos:

1. En el caso en el que el proyecto que se encuentra precargado y no continúo para el año 2022 es importante mencionar el por qué no tuvo continuidad dicho proyecto y describir esta novedad en el campo

OBSERVACIONES presionando el icono , las posibles causas pueden ser (falta de presupuesto, que el proyecto finalizó el año anterior por pandemia, entre otras).

2. En el caso en el que el proyecto precargado tuvo continuidad en el año 2022, Usted debe presionar de igual forma el icono y registrar la información en la pregunta 3.12.2, además actualizar las preguntas 3.12.6 Avance al año 2022; pregunta 3.12.7 Fuente y monto de financiamiento.

3. Ingrese el valor del monto de financiamiento por fuente realizada para el proyecto en el año 2022(en el caso en el que no exista un monto en cualquier fuente registre el valor = 0.

4. Registre el resultado de la ejecución del proyecto en el año 2022, mencionando en términos cuantificables y descriptivos dicho resultado recuerde que este debe tener coherencia con el nombre descrito del proyecto.

Una vez que se actualice los datos la información se visualizará de la siguiente manera:

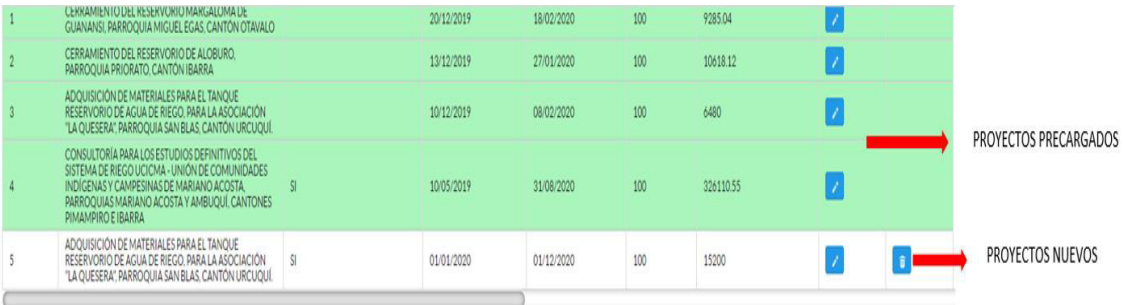

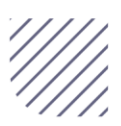

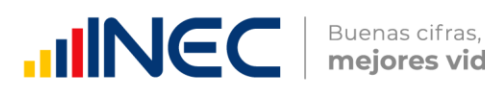

- 5. Para el ingreso de proyectos nuevos siga las siguientes instrucciones:
	- **•** Presione el botón **Agregar Registros** para ingresar la información solicitada en las preguntas 3.12.1 a la 3.12.8 se desplegará un cuadro con la información que debe ser registrada.
	- **·** Ingrese información del nombre del proyecto.
	- A continuación indique si la zona o área donde se ejecutó el proyecto se encuentra georreferenciada.
	- Registre la fecha de inicio y de finalización del proyecto.

Importante, si fuere el caso en el que existan proyectos con fechas de inicio anterior al año 2022 y que estuvieron en ejecución en el año 2022 estos deben ser registrados, la fecha de finalización del proyecto debe ser igual o posterior al 2022.

- **•** Registre el avance del proyecto al 2022.
- Ingrese el valor del monto por fuente de financiamiento realizada para el proyecto en el año 2022.
- Registre el resultado de la ejecución del proyecto en el año 2022, mencionando en términos cuantificables y logros alcanzados en dicho proyecto

Ejemplo: 1 obra de embalse para regular el caudal del río Tahuando y la quebrada la rinconada.

Tome en cuenta que para alguna de las preguntas que posiblemente podrían causar confusión de respuesta, se cuenta con un icono de ayuda la cual despliega una ventana que explica a detalle la información

requerida, para obtener esta ayuda se debe presionar el ícono ubicado en dichas preguntas como se indica en la imagen anterior.

Una vez que se concluyan con todos los registros la información se visualizará de la siguiente manera:

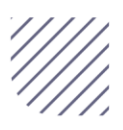

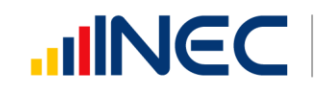

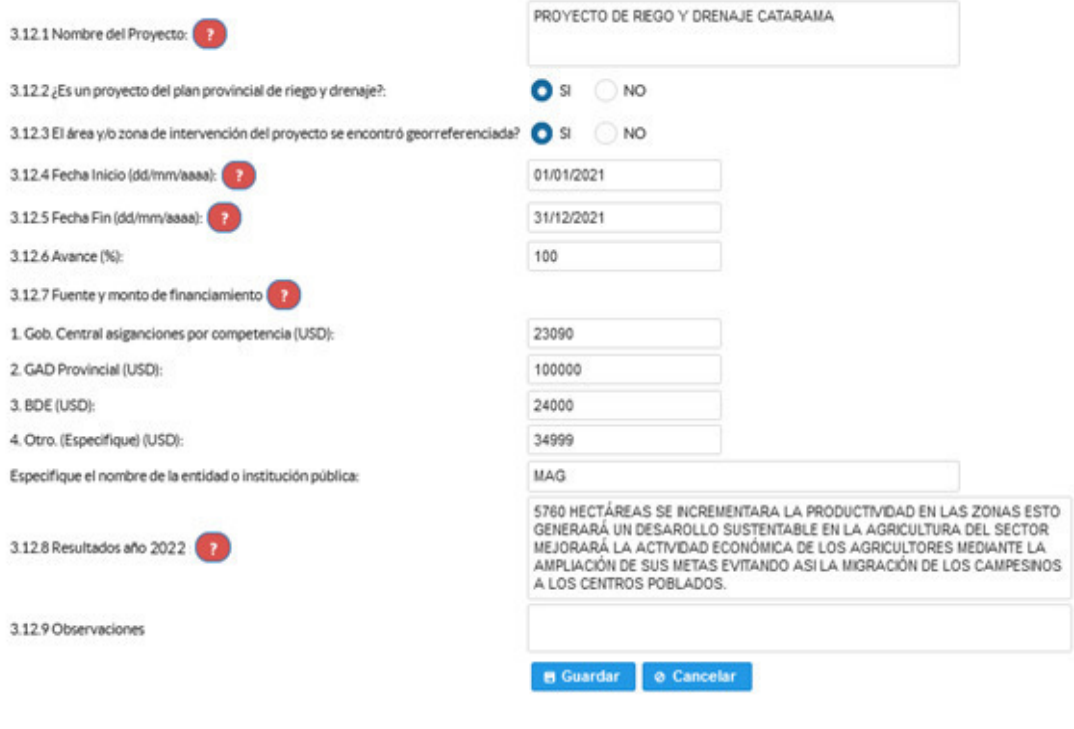

Una vez finalizado el registro presionamos el botón. **8** Guardar

Si presenta alguna dificultad o desea descartar la información presione el botón **@ Cancelar** 

En el caso que se cuente con más registros nuevamente realizamos el mismo procedimiento anterior presionando el botón **Agregar Registros** se puede agregar todos los registros con los que se cuente.

Una vez concluida el registro la información se visualizará de la siguiente manera:

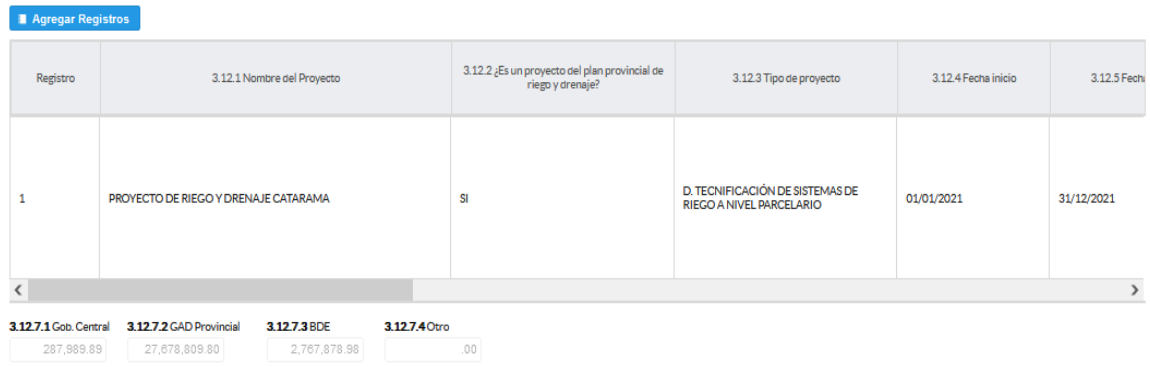

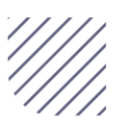

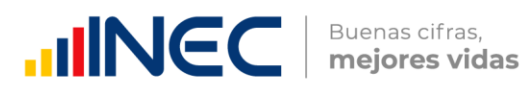

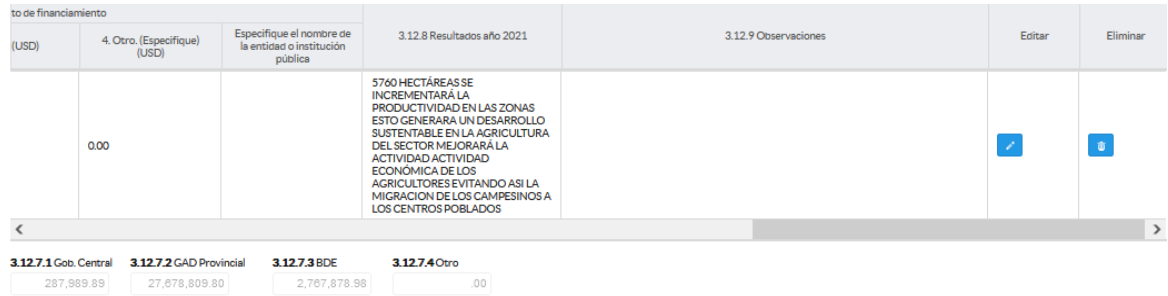

Si la información registrada no es la correcta se puede eliminar presionando el icono **y si desea modificar** presione el ícono **. A se** 

3.13 ¿El GAD Provincial en el año 2022, generó mecanismos de articulación a favor de riego y drenaje de la provincia?

#### Instrucciones:

- Digite una sola respuesta SI (1) / NO (2)
- Si la respuesta es SI (1) continúe con el registro de la pregunta 3.13.1 a la 3.13.5.

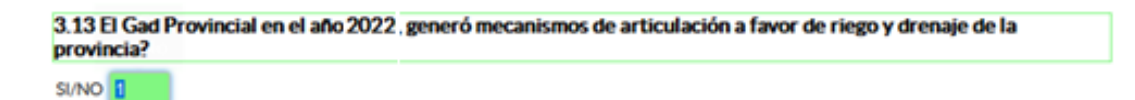

Si la respuesta es código SI (1), registre información de acuerdo al siguiente detalle:

Tipo de mecanismo, con esta pregunta se desea conocer el tipo de mecanismo entre talleres, convenios entre otros para el riego y drenaje.

Nombre del mecanismo, con esta pregunta se desea conocer el nombre del proyecto impulsado por el GAD en riego y drenaje.

Entidades participantes, el objetivo es conocer las entidades públicas o privadas que participaron en estos talleres, convenios o capacitaciones.

Estado, el objetivo es conocer si el mecanismo o proyecto concluyó, se renovó o continuó en ejecución en el año 2022.

Objetivo, se describe a detalle lo que se quiere lograr con la ejecución de este mecanismo o proyecto.

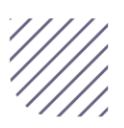

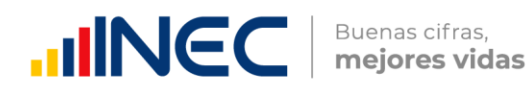

#### Instrucciones:

- Presione el botón **a Agregar Registros** para ingresar la información solicitada en las preguntas 3.13.1 a la 3.13.5, se desplegará un cuadro con la información que debe ser registrada.
- Presione el ícono  $\ell$  para iniciar con el registro de información solicitada.
- Guarde la información registrada presionando el ícono Recuerde que si no realiza este proceso de guardado la información registrada se borrará automáticamente.
- Si presenta alguna dificultad o desea descartar o cancelar la información presione el botón
- En el caso que se cuente con más registros presione el botón **Agregar Registros** , se puede agregar todos los registros con los que cuente el GAD.
- Si la información registrada no es la correcta se puede eliminar presionando el icono  $\sqrt{m}$  y si desea modificar presione el ícono ta, utilizando la barra deslizadora para poder llegar a estos iconos.

Una vez concluida el llenado de este recuadro se visualizará de la siguiente manera:

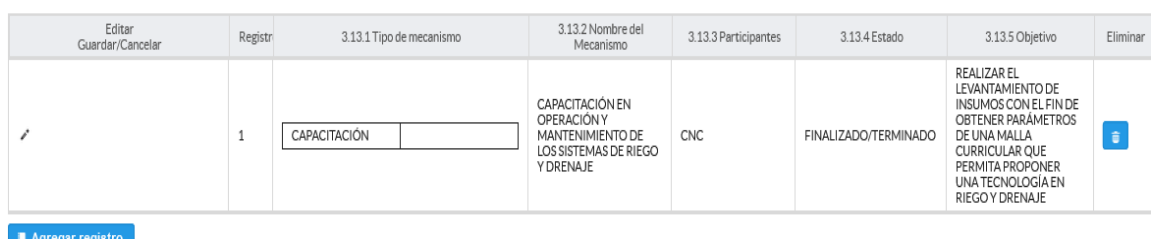

Mecanismo

3.14 Indique si durante el año 2022, su GAD Provincial obtuvo ingresos para la competencia de riego y drenaje provenientes de:

Instrucciones:

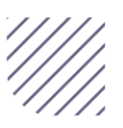

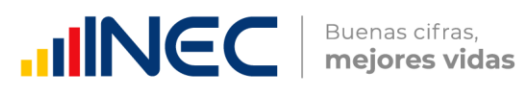

 Registre a continuación el valor programado y valor devengado por cada una de las fuentes con las que se cuente con ingresos.

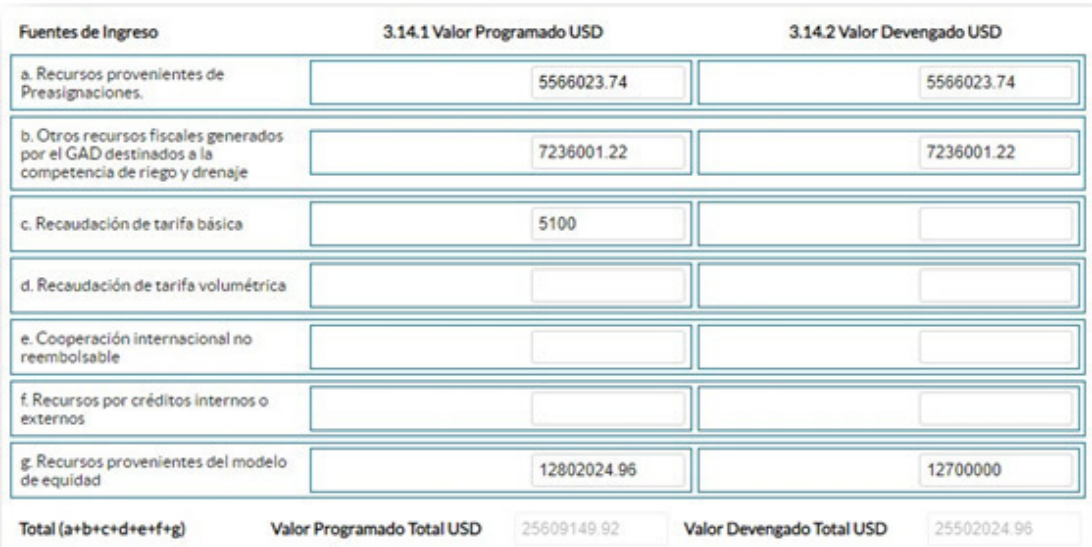

#### Ejemplo:

#### 3.15 El GAD Provincial contó con datos de sensores remotos adquiridos o generados:

#### Instrucciones:

- Seleccionar una sola respuesta si la respuesta es SI (1), continúe con la siguiente pregunta, si la respuesta es NO (2), finalice el capítulo.
- Presione el botón **a Agregar Registros** para ingresar la información solicitada en las preguntas 3.15.1 a la 3.15.4, se desplegará un cuadro con la información que debe ser registrada.
- Presione el ícono para iniciar con el registro de información solicitada.
- Pregunta 3.15.1 presione el ícono  $\blacksquare$  y seleccione en la lista desplegable una sola alternativa de respuesta según corresponda, como se muestra en la siguiente imagen:

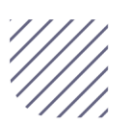

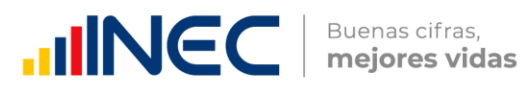

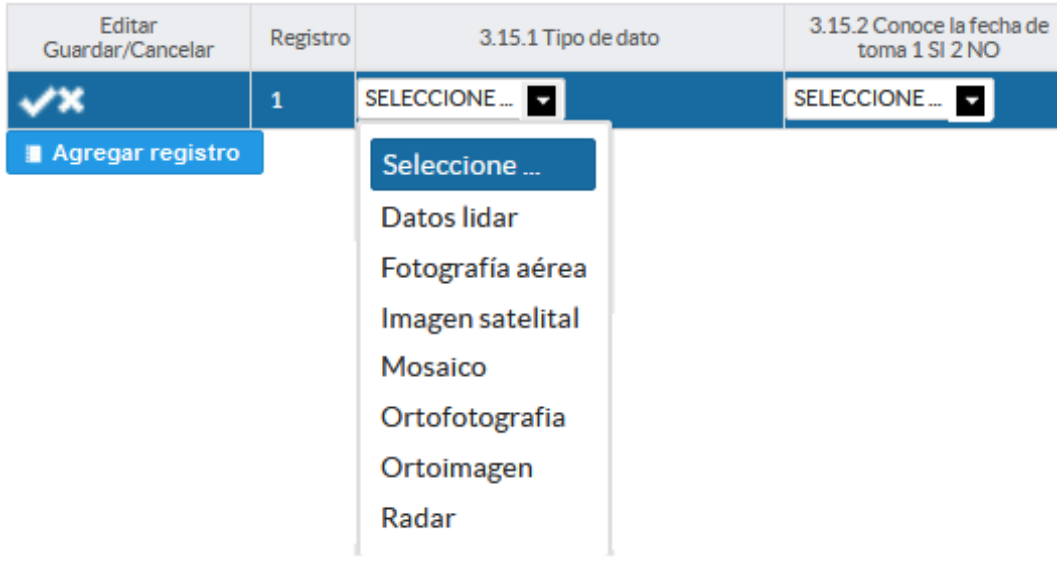

- Pregunta 3.15.2 si la respuesta SI (1) continúe con la pregunta 3.15.3, e ingrese el año de referencia de la toma, si la respuesta en NO (2) pase a la pregunta 3.15.4 y describa el nombre del producto, debe tomar en cuenta que este nombre debe tener coherencia con lo descrito en el tipo de dato se recomienda tener una estructura de nombre que responda: Que?, Dónde?, Ejemplo: Imagen Satelital de Quito.
- Guarde la información registrada presionando el ícono Recuerde que si no realiza este proceso de guardado la información registrada se borrará automáticamente.
- En el caso que se cuente con más registros presione el botón **Agregar Registros** , se puede agregar máximo DOS registros con los que cuente el GAD.
- · Si la información registrada no es la correcta se puede eliminar presionando el icono y si desea modificar presione el ícono the *differential*, utilizando la barra deslizadora para poder llegar a estos iconos.

Una vez que concluya con el registro de esta pregunta la información se visualizará de la siguiente manera:

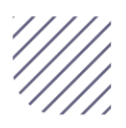

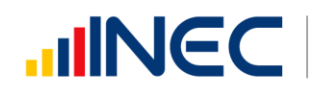

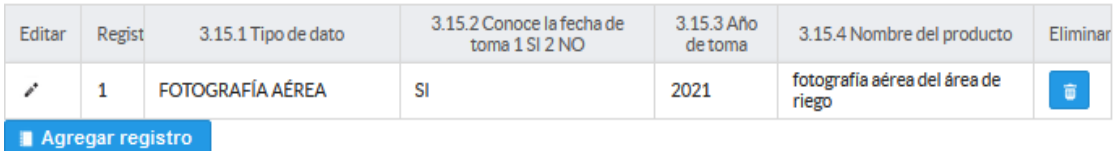

Una vez registrada la información en este capítulo proceda a llenar el recuadro con los datos del informante, el aplicativo cuenta con un espacio de observaciones, en donde se puede describir las novedades con respecto a la información ingresada.

Guarde la información presionando el botón **en el guardar** en el

caso en que aún no ha ingresado toda la información esta opción guardara parcialmente la información hasta que esta sea concluida.

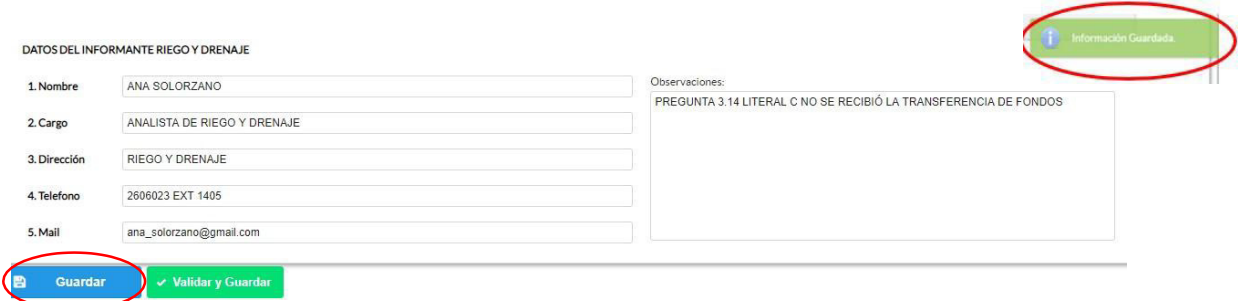

Guarde y valide la información ingresada presionando el botón v Validar y Guardar el sistema reportará una serie de observaciones direccionándose a la pregunta que presenta una posible inconsistencia, las cuales deben ser corregidas.

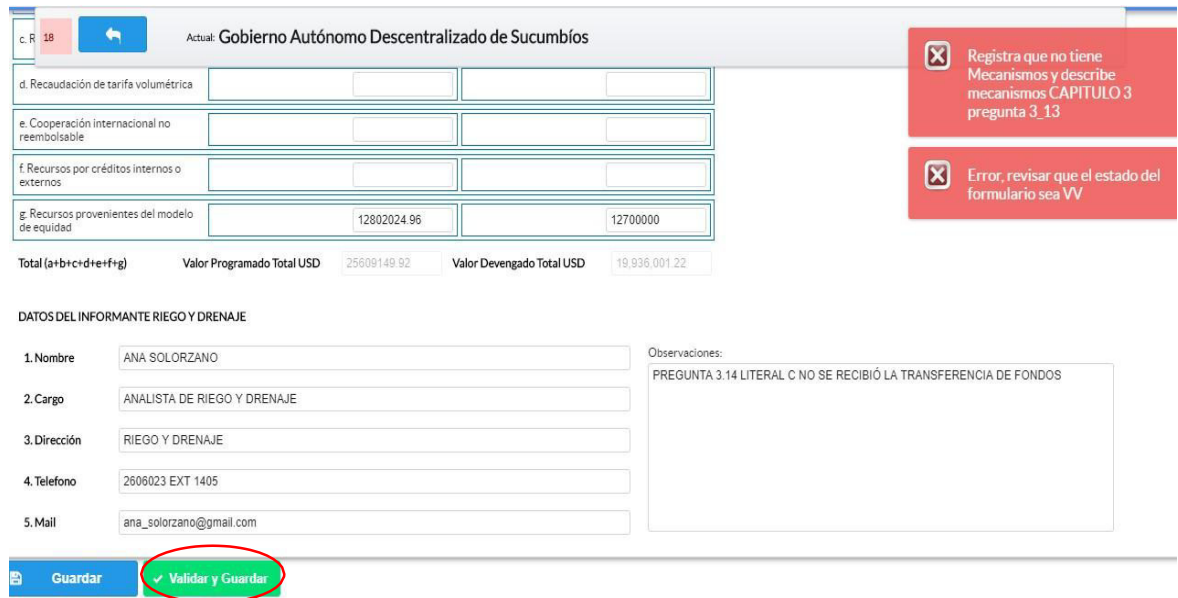

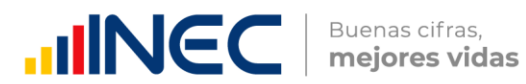

Una vez que se han corregido las observaciones presionar nuevamente el

botón **v Validar y Guardar** si no existen más observaciones por corregir el sistema guardará la información satisfactoriamente y aparecerá el siguiente recuadro.

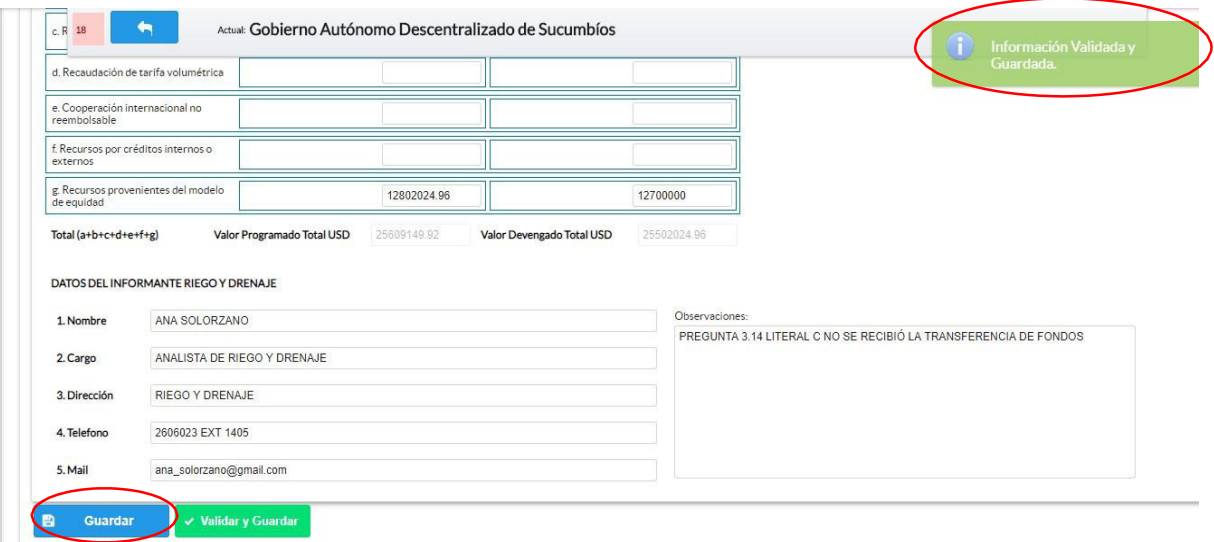

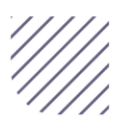

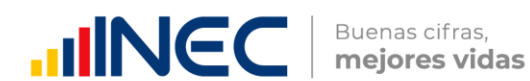

### ¡Agradecemos mucho su colaboración!

En caso de tener alguna inquietud por favor comunicarse con el Sr. Carlos Pilataxi al número telefónico 02-2232012 ext. 1405, de la Dirección de Estadísticas Agropecuarias y Ambientales o a su correo electrónico: [carlos\\_pilataxi@inec.gob.ec](mailto:carlos_pilataxi@inec.gob.ec)

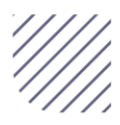

# **INCC** | Buenas cifras,

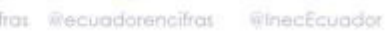

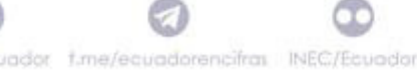

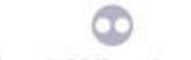

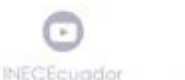

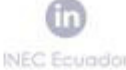

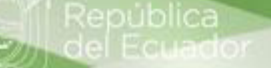

## **Manual del Usuario Censo de Información Ambiental Económica en GAD Provinciales**

Ingresos y Gastos

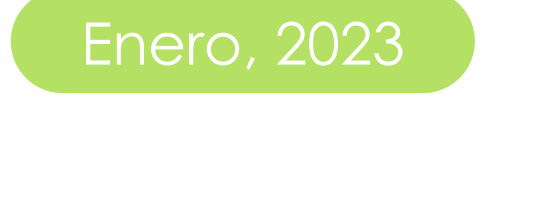

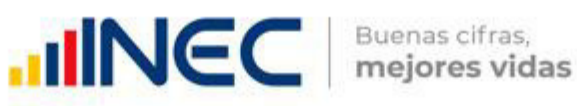

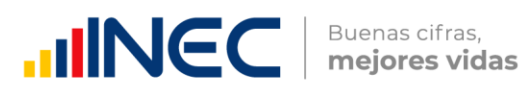

#### Censo de Información Ambiental Económica en Gobiernos Autónomos Descentralizados Provinciales 2022

Dirección responsable de la información estadística y contenidos: Dirección de Estadísticas Agropecuarias y Ambientales

Realizador: Johanna Andrade S. Paola Guerra B.

Aprobado por: Carlos Pilataxi

Director de Estadísticas Agropecuarias y Ambientales:

Armando Salazar

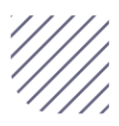

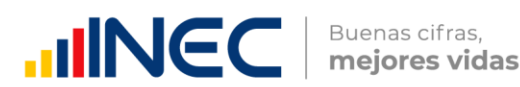

#### INTRODUCCIÓN

El Censo de Información Ambiental Económica en Gobiernos Autónomos Descentralizados Provinciales se ha desarrollado desde el año 2010, hasta la actualidad es un proyecto cuyo objetivo es obtener información estadística a nivel nacional, que permitirá conocer la gestión de los Gobiernos Autónomos Descentralizados Provinciales en las competencias de gestión ambiental, fomento y desarrollo productivo, gestión de riesgos, riego y drenaje, e ingresos y gastos, cooperación internacional y vialidad; con el propósito de crear un efecto positivo en la generación de datos sobre sus principales competencias que servirán para el planteamiento de indicadores ambientales, con el fin de diseñar nuevas políticas que conduzcan a la sostenibilidad del desarrollo del país. El presente manual da a conocer directrices diligenciamiento y procedimientos en el llenado del aplicativo web, está dirigido principalmente al personal idóneo que cuente con la información solicitada en el área de ingresos y gastos, este instrumento servirá como medio de consulta y solventará dudas que se presenten durante el llenado de la información.

#### OBJETIVO GENERAL

Facilitar al usuario una guía detallada para el uso y registro de información en el aplicativo web del Censo de Información Ambiental Económica en Gobiernos Autónomos Descentralizados Provinciales 2022.

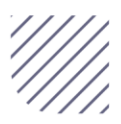

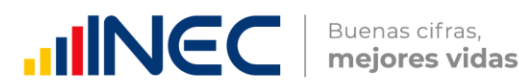

#### INSTRUCCIONES DE LLENADO

Para ingresar al aplicativo y llenar la información solicitada, proceder a seguir los siguientes pasos:

- 1. El usuario/ informante para este capítulo será el director o jefe del área financiera/ presupuesto o su delegado.
- 2. Acceder al link o url proporcionado del aplicativo e ingresar el Usuario y Clave proporcionados mediante correo institucional.
- 3. Una vez que ingrese en el link, visualizará una pantalla con información importante sobre el uso de este aplicativo:

a. Presionamos el botón<br>**4.** Presionamos el botón que se encuentra en la parte

superior derecha de la imagen como se visualiza en el siguiente gráfico:

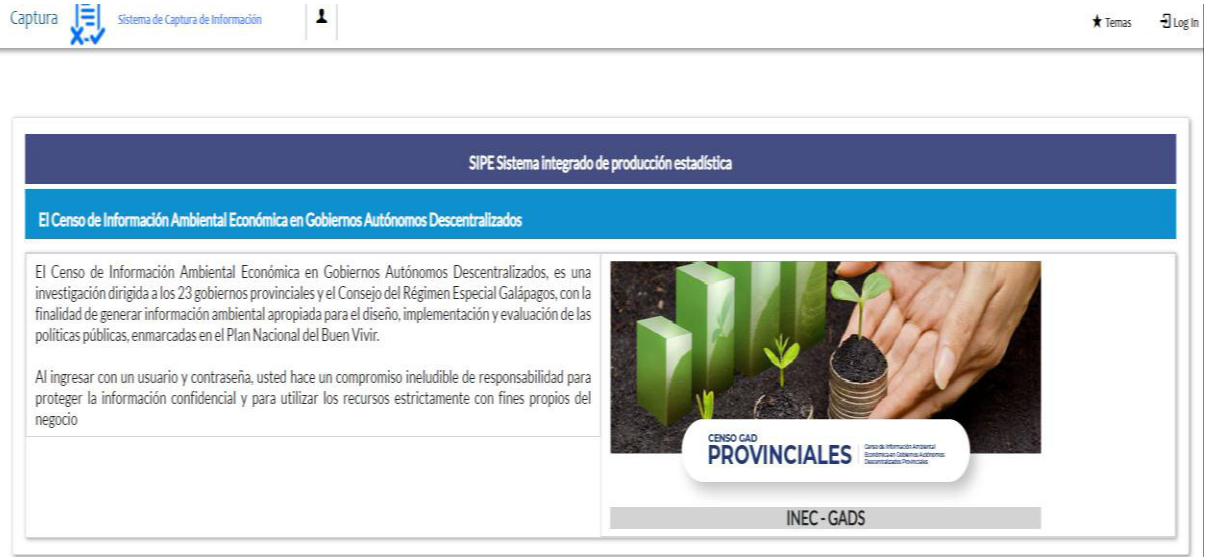

5. A continuación visualizaremos una pantalla donde debe ingresar el usuario y contraseña proporcionados en el correo.

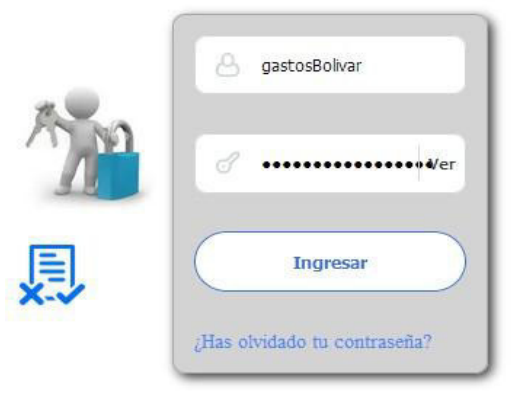

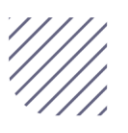

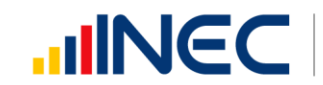

6. Una vez que ingrese se visualizara la siguiente imagen:

Instituto Nacional de Estadística y Censos

Censo de Información Ambiental Económica en Gobiernos Autónomos Descentralizados Provinciales 2022

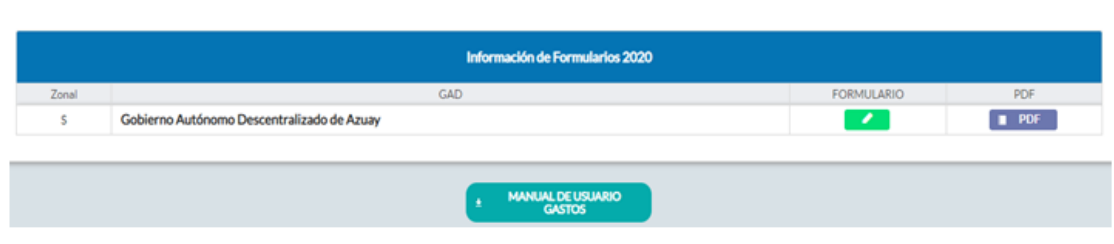

A continuación, analizaremos los elementos dentro de esta pantalla:

**MANUAL DE USUARIO** a. **El GASTOS** presionando este ícono permitirá descargar el manual por temática de acuerdo a su competencia, el mismo que contiene a detalle el uso y llenado de la información que debe ser proporcionada.

b. Este ícono permite descargar el formulario una vez que se encuentre con el registro de la información completamente lleno, se puede visualizar la información en documento PDF, el mismo que debe ser firmado por el responsable asignado para este fin y enviado al responsable zonal del INEC.

c. Al presionar este icono se desplegará la pantalla principal en donde se encuentra el formulario digital el mismo que debe ser llenado de acuerdo a las directrices emitidas en el manual de usuario descargado con antelación.

1. Una vez que ingrese encontrará un campo observaciones: cuya finalidad es la de emitir comentarios y/o novedades sobre posibles errores o inconsistencias en la información ingresada una vez que la información haya sido concluida por la persona delegada del GAD Provincial, esta información será revisada y validada por el responsable del INEC, el mismo que será el encargado de informar por este medio las posibles novedades y a su vez el delegado o

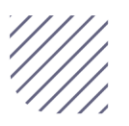

FORMULARIO

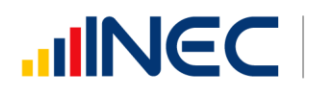

Buenas cifras,<br>mejores vidas

responsable del llenado de la información podrá emitir respuesta con respecto a las novedades enviadas.

2. Una vez que se emita las respectivas respuestas o comentarios en

B **Guardar** este campo es importante que presione el ícono para que la información se guarde satisfactoriamente y pueda ser evidenciada por parte del responsable/supervisor de INEC, esta respuesta se visualizará de color verde, como se puede ver en la siguiente imagen

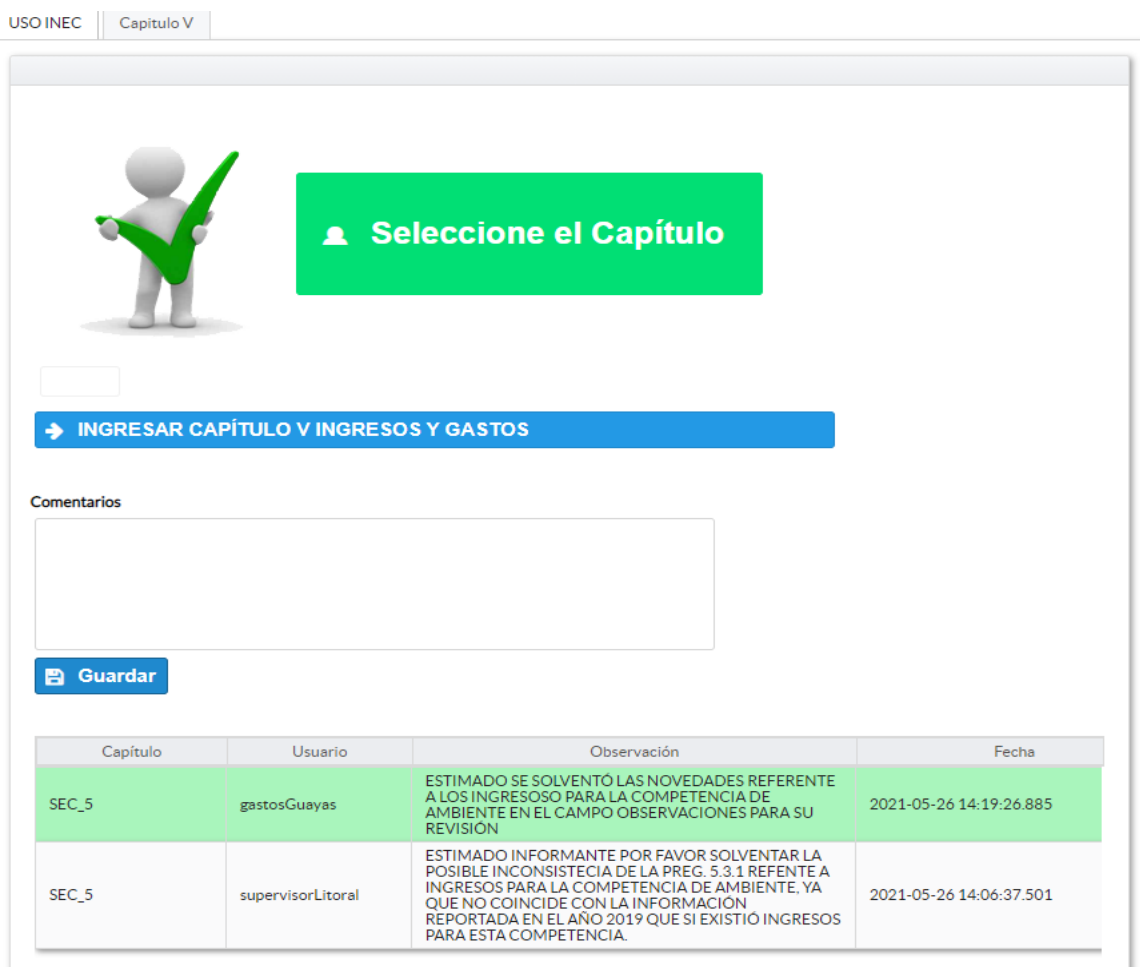

- 3. Para ingresar al llenado del formulario puede hacerlo de dos maneras:
- 4. Presionamos el icono  $\rightarrow$  INGRESAR CAPÍTULO VINGRESOS Y GASTOS, este nos direccionara al formulario el mismo que debe ser diligenciado por el responsable o delegado, o a su vez presionamos el primer

Capitulo V , que se encuentra en el extremo superior derecho.

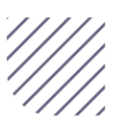

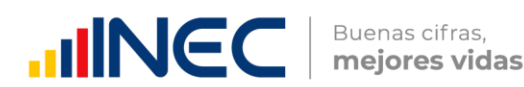

#### Capítulo V Ingresos y gastos

### **ATENCIÓN** TENGA PRESENTE QUE LA INFORMACIÓN QUE SE SOLICITA ES DEL PERIODO DE REFERENCIA 2022  $\overline{a}$ por ningún motivo utilice el excepto en las preguntas donde se debe RECUERDE Para el ingreso de información debe utilizar exclusivamente la tecla **(Company)**,

#### 5.1 Indique si durante el año 2022 su GAD Provincial percibió ingresos provenientes de:

#### Instrucciones:

**Agregar Registros** 

.

- Seleccione una sola respuesta, SI (1) / NO (2), el registro debe realizarse en forma horizontal para cada uno de los literales según corresponda.
- Si la respuesta es SI (1) para el literal a y b registre información desde la **pregunta 5.1.2**  $\gamma$  5.1.3  $\gamma$  sus sub preguntas.
- Si la respuesta es SI (1) para los literales c al f, debe registrar información en la pregunta 5.1.1 Procedencia, el objetivo es conocer la/s fuente/s de procedencia de los ingresos y continúe con el registro de las siguientes preguntas 5.1.2 y la 5.1.3.
- Si la respuesta es SI (1) para el literal g registre información en la pregunta 5.1.2.

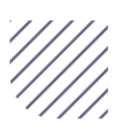

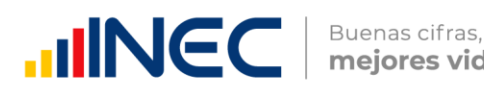

 El aplicativo valida automáticamente la información registrada por lo que se debe tener presente que el monto codificado debe ser mayor o igual al monto distribuido en cada competencia.

#### Ejemplo:

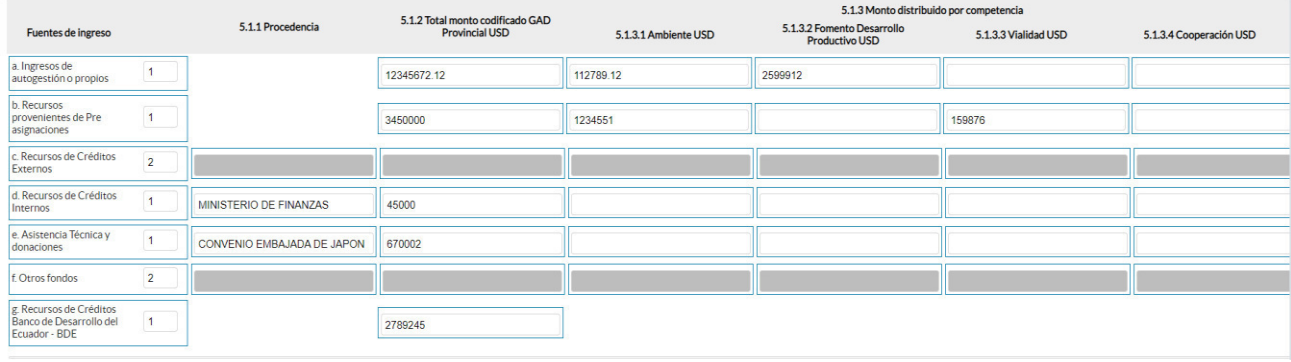

#### 5.2 Registre el GASTO TOTAL del GAD Provincial durante el año 2022

#### Instrucciones:

- Ingrese información en cada uno de los literales según corresponda.
- Para cada tipo de gasto debe existir información en las **preguntas** 5.2.1 a la 5.2.3.
- La información que registre en pregunta 5.2.3 corresponde al porcentaje de ejecución del gasto, el mismo que tendrá un máximo del 100%.
- El aplicativo valida automáticamente la información registrada por lo que se debe tener presente que el monto devengado debe ser menor o igual al monto codificado.

Una vez que se registre la información solicitada se visualizará como en el siguiente gráfico:

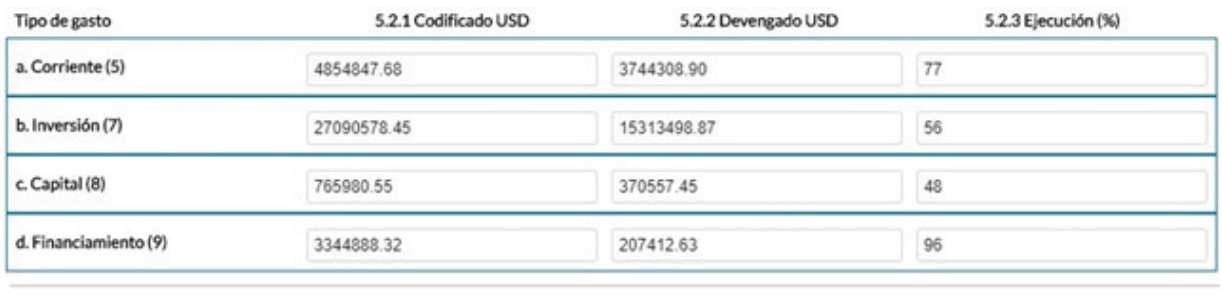

19.635.777.85

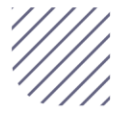

36056295

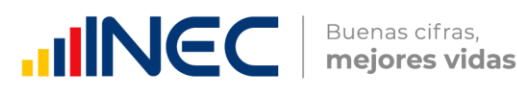

#### 5.3 Registre el gasto para gestión ambiental que realizó el GAD Provincial durante el año 2022.

El gasto en gestión y protección ambiental es el gasto efectuado para financiar actividades cuyo propósito fundamental es la prevención, el control, la reducción y la eliminación de la contaminación, así como la promoción, el fomento y el cuidado del medio ambiente.

#### Instrucciones:

- · Ingrese información del valor programado y el valor devengado según corresponda en cada uno de los literales.
- El aplicativo valida automáticamente la información registrada por lo que se debe tener presente que el valor devengado debe ser menor o igual al valor codificado.
- Cada uno de los literales cuenta con una ventana de ayuda, la cual describe a detalle la información solicitada presionando el botón

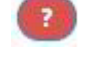

se desplegará un recuadro como en el siguiente gráfico:

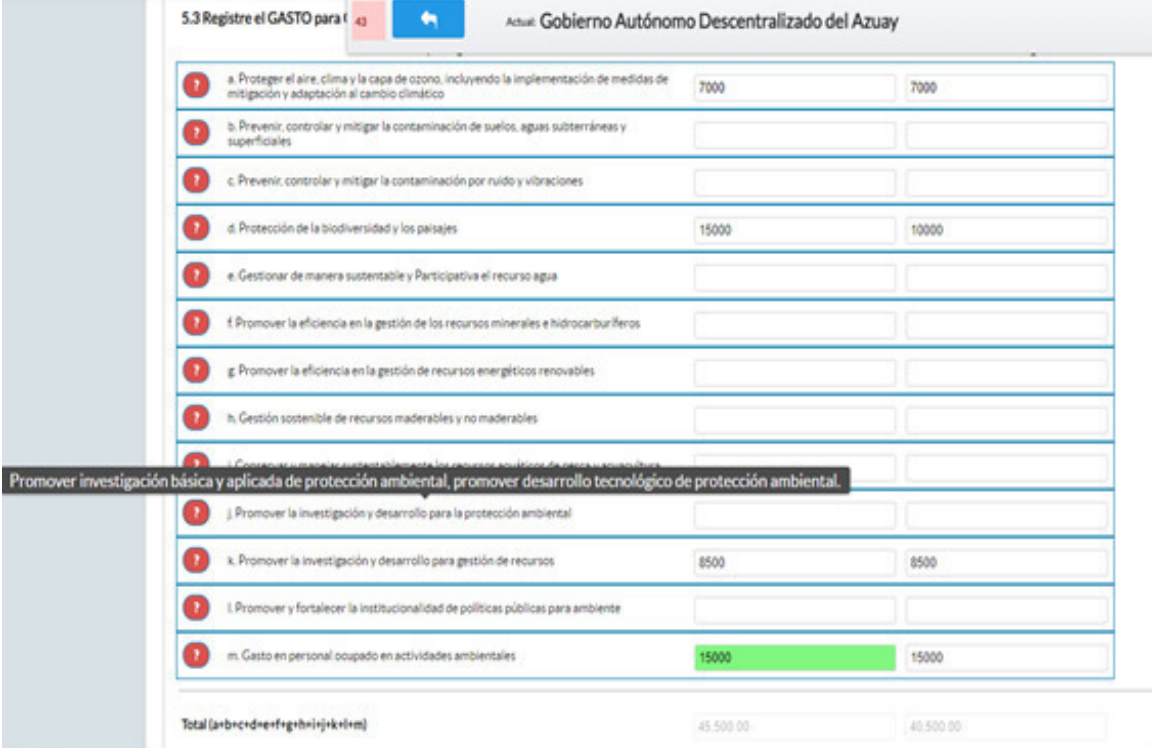

Una vez registrada la información de este capítulo proceda a llenar el recuadro con los datos del informante, el aplicativo cuenta con un espacio

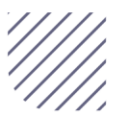

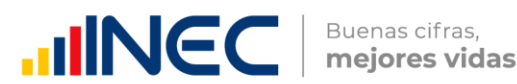

de observaciones, en donde se puede describir las novedades con respecto a la información ingresada.

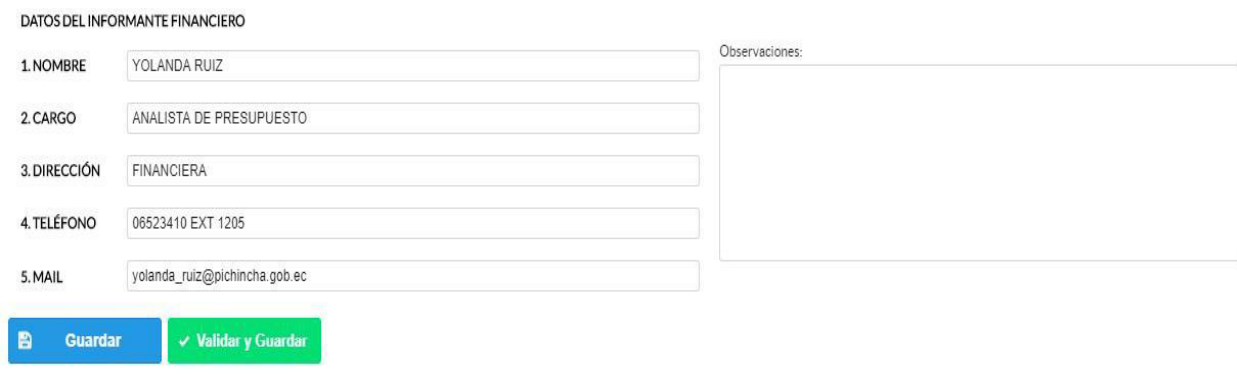

Guarde la información presionando el botón **en cuardar** en el caso en que aún no ha ingresado toda la información esta opción guardara parcialmente la información hasta que esta sea concluida, y aparecerá un recuadro como se muestra en el siguiente gráfico:

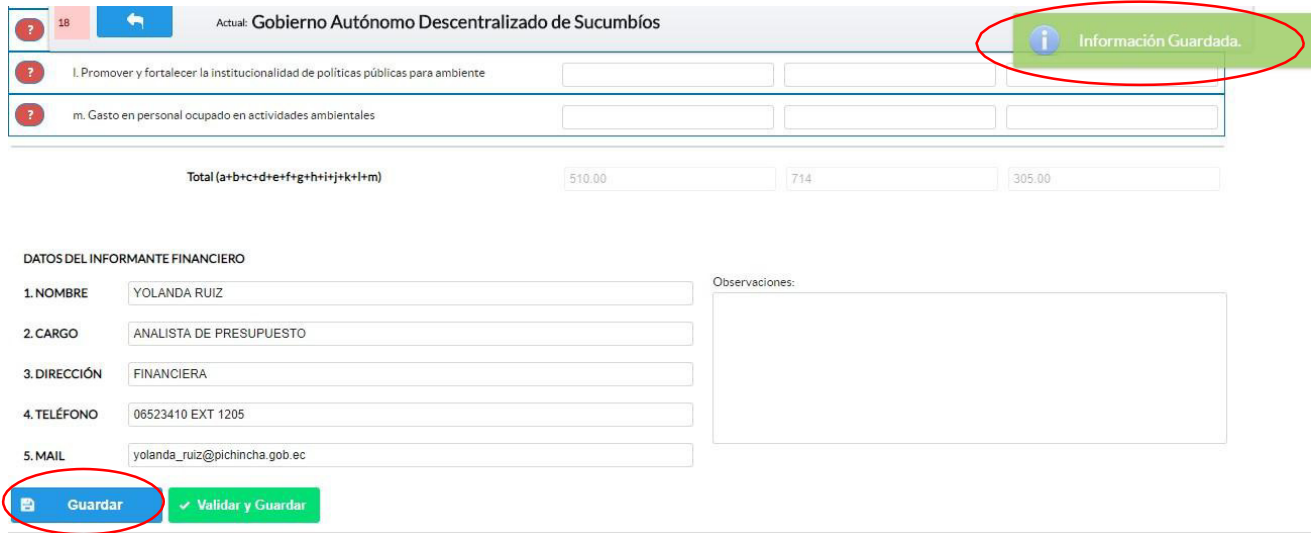

Guarde y valide la información ingresada presionando el botón V Validar y Guardar el sistema reportará una serie de observaciones, las cuales deben ser corregidas direccionándose a la pregunta que presenta una posible inconsistencia y aparecerá un recuadro indicando las

preguntas que deben ser revisadas como en el siguiente gráfico:

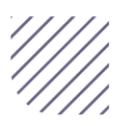

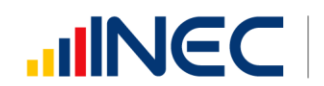

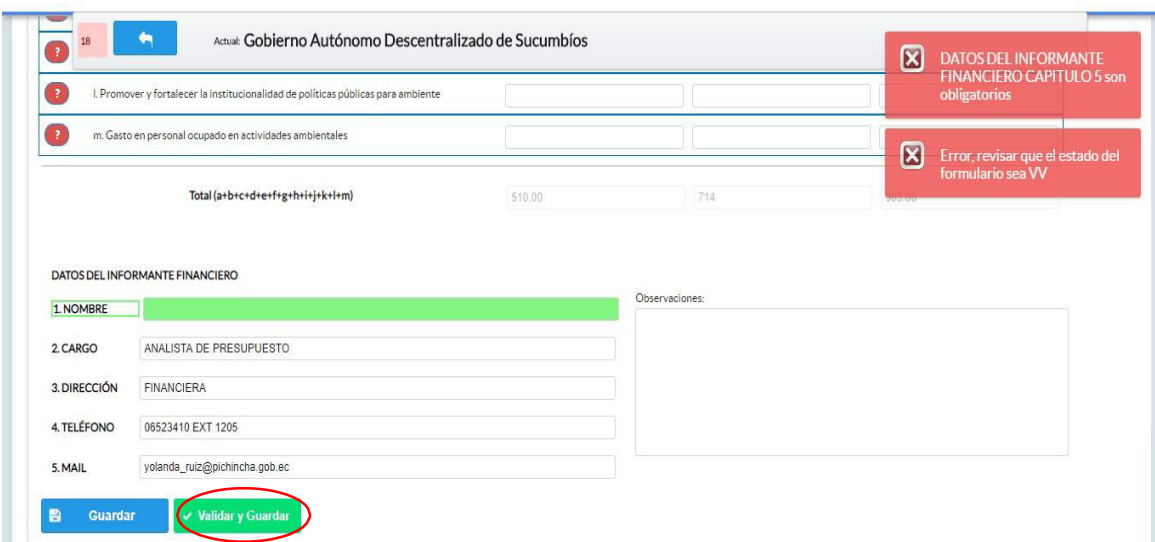

Una vez que se han corregido las observaciones presionar nuevamente el

botón **v Validar y Guardar** si no existen más observaciones por corregir el sistema guardará la información satisfactoriamente y aparecerá el siguiente recuadro.

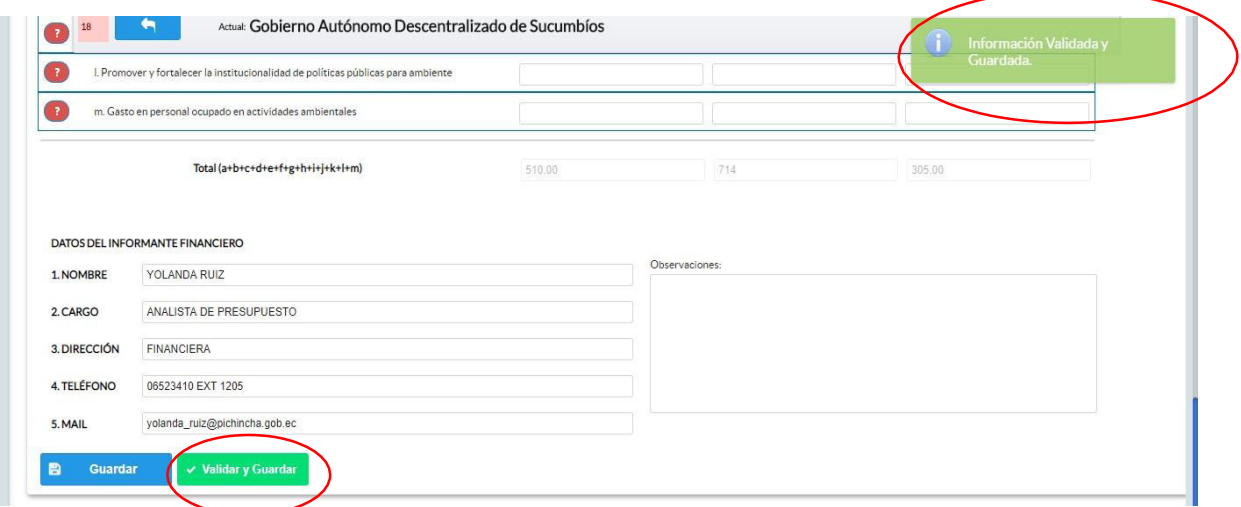

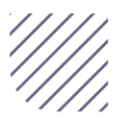

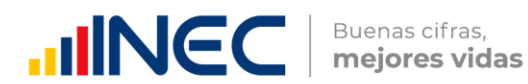

#### Agradecemos mucho su colaboración!

En caso de tener alguna inquietud por favor comunicarse con el Sr. Carlos Pilataxi al número telefónico 02-2232012 ext. 1405, de la Dirección de Estadísticas Agropecuarias y Ambientales o a su correo electrónico: [carlos\\_pilataxi@inec.gob.ec.](mailto:carlos_pilataxi@inec.gob.ec)

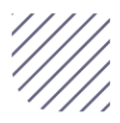

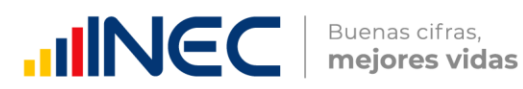

 $\bullet$ 

 $\odot$ 

 $^\circledR$ 

# **INCC** | Buenas cifras,

 $\bullet$ 

 $\circledcirc$ 

O

Ø

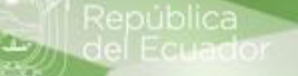

**Manual del Usuario Censo de Información Ambiental Económica en GAD Provinciales** 

Cooperación Internacional

Enero, 2023

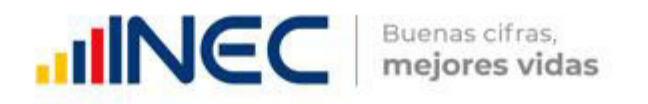

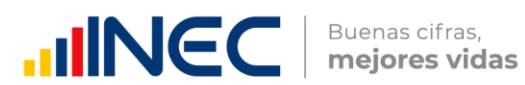

#### Censo de Información Ambiental Económica en Gobiernos Autónomos Descentralizados Provinciales 2022

Dirección responsable de la información estadística y contenidos: Dirección de Estadísticas Agropecuarias y Ambientales

Realizadores: Johanna Andrade S. Paola Guerra B.

Aprobado por: Carlos Pilataxi

Director de Estadísticas Agropecuarias y Ambientales:

Armando Salazar

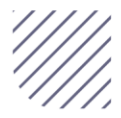

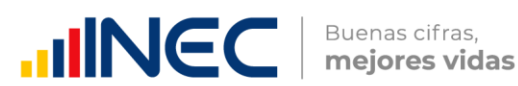

#### **INTRODUCCIÓN**

El Censo de Información Ambiental Económica en Gobiernos Autónomos Descentralizados Provinciales se ha desarrollado desde el año 2010, hasta la actualidad es un proyecto cuyo objetivo es obtener información estadística a nivel nacional, que permitirá conocer la gestión de los Gobiernos Autónomos Descentralizados Provinciales en las competencias de gestión ambiental, fomento y desarrollo productivo, turismo gestión de riesgos, riego y drenaje, e ingresos y gastos, cooperación internacional y vialidad; con el propósito de crear un efecto positivo en la generación de datos sobre sus principales competencias que servirán para el planteamiento de indicadores ambientales, con el fin de diseñar nuevas políticas que conduzcan a la sostenibilidad del desarrollo del país.

El presente manual da a conocer directrices diligenciamiento y procedimientos en el llenado del aplicativo web, está dirigido principalmente al personal idóneo que cuente con la información solicitada en el área de cooperación internacional, este instrumento servirá como medio de consulta y solventará dudas que se presenten durante el llenado de la información.

#### OBJETIVO GENERAL

Facilitar al usuario una guía detallada para el uso y registro de información en el aplicativo web del Censo de Información Ambiental Económica en Gobiernos Autónomos Descentralizados Provinciales 2022, y además conocer el estado de situación del ejercicio de la competencia de cooperación internacional no reembolsable en el año fiscal 2022, información que permitirá direccionar los procesos de fortalecimiento institucional.

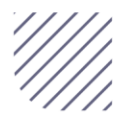
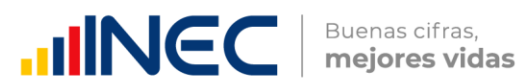

#### INSTRUCCIONES DE LLENADO

Para ingresar al aplicativo y llenar la información solicitada, seguir los siguientes pasos:

- 1. El usuario/ informante para este capítulo será el Director o jefe del departamento de Cooperación internacional o su delegado.
- 2. Acceder al link o url proporcionado del aplicativo e ingresar el Usuario y Clave proporcionados mediante correo institucional.
- 3. Una vez que ingrese en el link, visualizará una pantalla con información importante sobre el uso de este aplicativo:

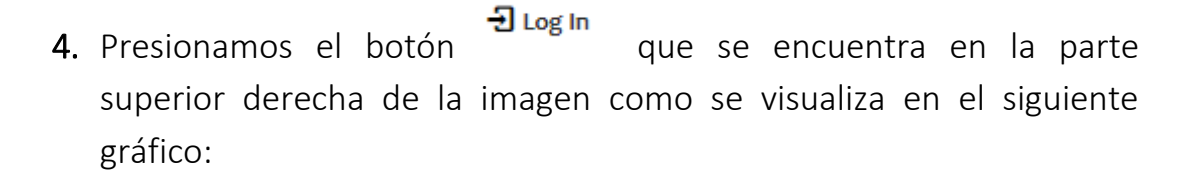

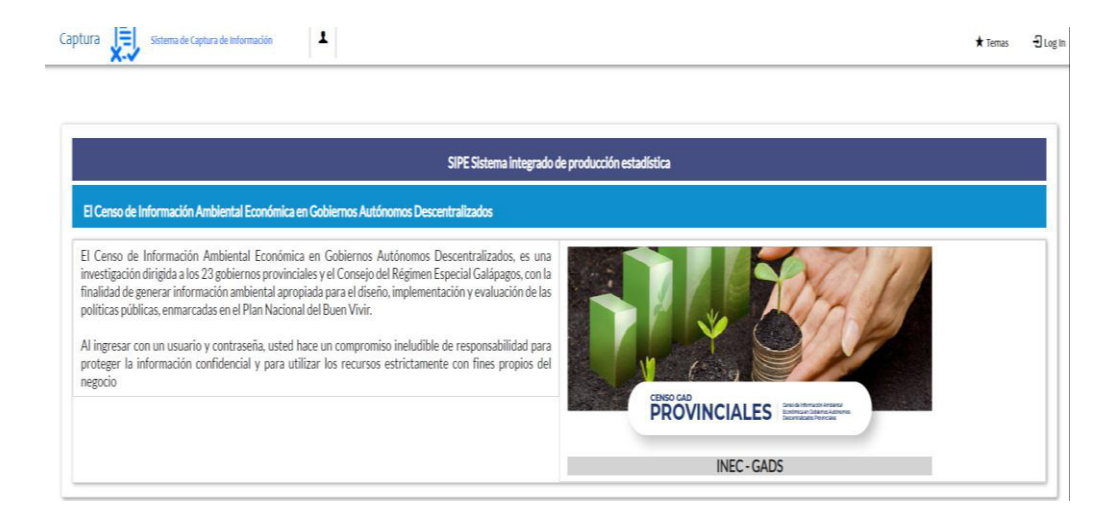

5. A continuación visualizaremos una pantalla donde debe ingresar el usuario y contraseña proporcionados en el correo.

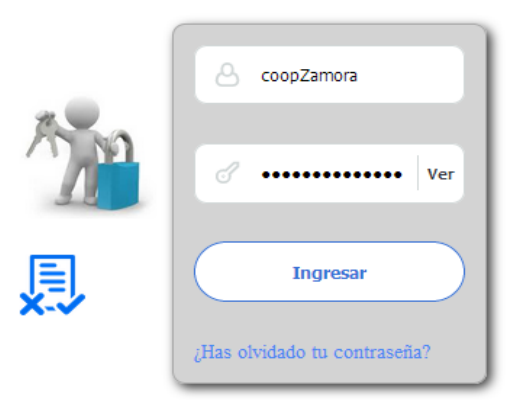

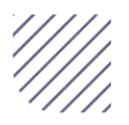

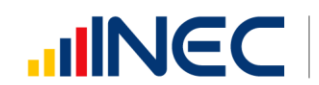

6. Una vez que ingrese se visualizara la siguiente imagen:

Instituto Nacional de Estadística y Censos

Censo de Información Ambiental Económica en Gobiernos Autónomos Descentralizados Provinciales 2022

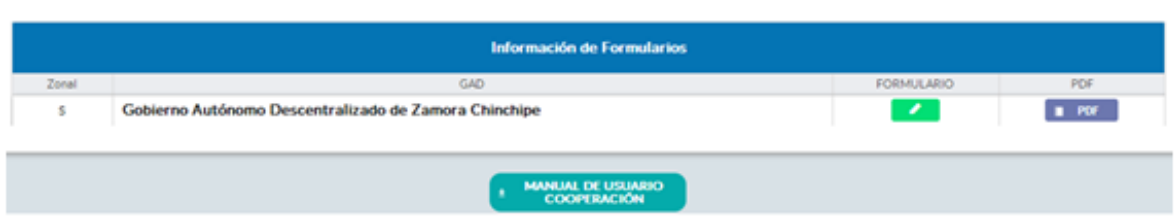

A continuación, analizaremos los elementos dentro de esta pantalla:

a. **COOPERACIÓN** presionando este ícono permitirá descargar el manual por temática de acuerdo a su competencia, el mismo que contiene a detalle el uso y llenado de la información que debe ser proporcionada.

b. **E** PDF Este ícono permite descargar el formulario una vez que se encuentre con el registro de la información completamente lleno, se puede visualizar la información en documento PDF, el mismo que debe ser firmado por el responsable asignado para este fin y enviado al responsable zonal del INEC.

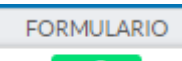

**MANUAL DE USUARIO** 

c. **Al presionar este icono se desplegará la pantalla principal** en donde se encuentra el formulario digital el mismo que debe ser llenado de acuerdo a las directrices emitidas en el manual de usuario descargado con antelación.

- 1. Una vez que ingrese encontrará un campo observaciones: cuya finalidad es la de emitir comentarios y/o novedades sobre posibles errores o inconsistencias en la información ingresada por lo que es de vital importancia que usted revise las posibles novedades en este campo para que estas puedan ser corregidas o justificadas según el caso.
- 2. Una vez que se emita las respectivas respuestas o comentarios en

B **Guardar** este campo es importante que presione el ícono para que la información se guarde satisfactoriamente y pueda ser

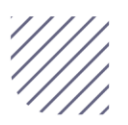

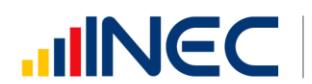

evidenciada por parte del responsable/supervisor de INEC, esta respuesta se visualizará de color verde, como se puede ver en la siguiente imagen.

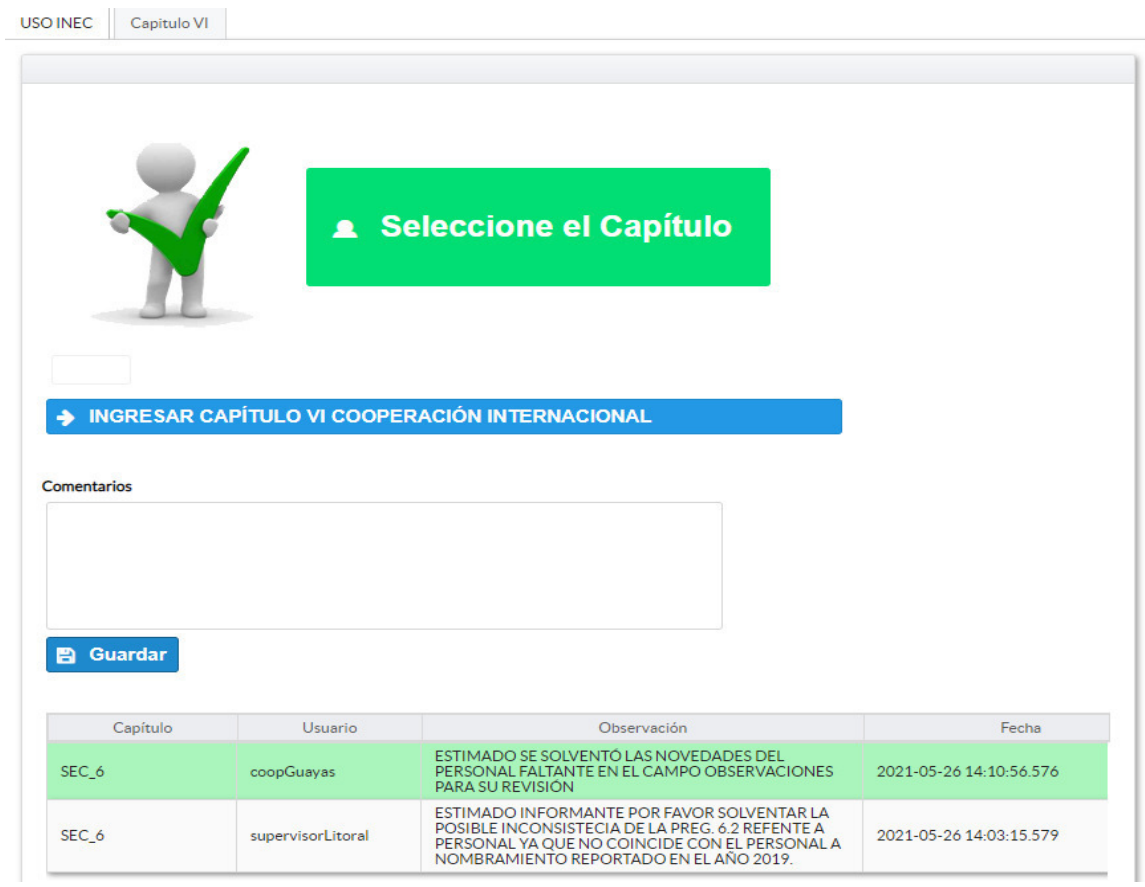

Para ingresar al llenado del formulario puede hacerlo de dos maneras:

3. Presionamos el el icono  $\rightarrow$  INGRESAR CAPÍTULO VI COOPERACIÓN INTERNACIONAL, este nos direccionara al formulario el mismo que debe ser diligenciado por el responsable o delegado, o a su vez presionamos el primer  $\vert$  Capitulo VI  $\vert$ , que se encuentra en el extremo superior derecho.

Cooperación Internacional.- esta temática contiene el Capítulo VI, por lo que exclusivamente deben llenarse las pestañas que tienen dicho nombre, la información proporcionada será del informante directo: director y/o jefe del área de cooperación internacional o su delegado.

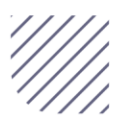

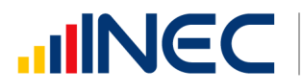

#### Capítulo VI Cooperación Internacional

# **ATENCIÓN TENGA PRESENTE QUE LA INFORMACIÓN QUE SE SOLICITA ES DEL PERIODO DE REFERENCIA 2022**

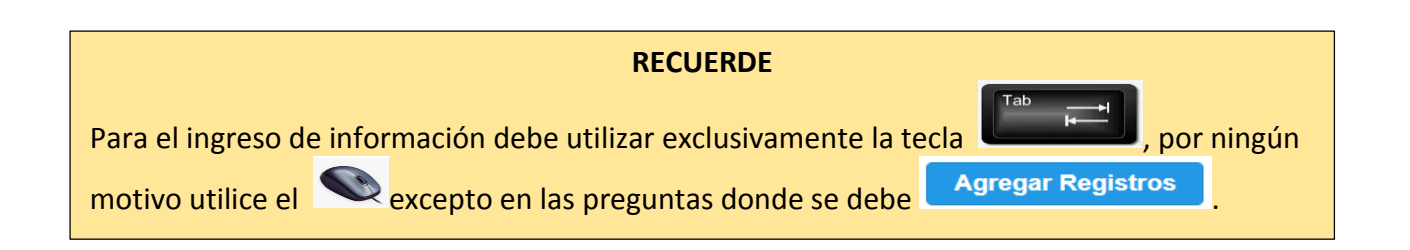

A partir de la información obtenida en las preguntas 6.1 a la 6.2, se analiza la implementación de una unidad o dependencia específica para la gestión de la competencia, así como la disponibilidad del talento humano especializado y capacitado para generar el portafolio de productos y servicios relacionados con la CINR.

# 6.1 Dispuso de una dependencia específica encargada de la gestión de la competencia:

#### Instrucciones:

Ī

 Digite una sola respuesta SI (1) / NO (2), si la respuesta es SI (1) continúe con la siguiente pregunta, si la respuesta es NO (2), pase a la

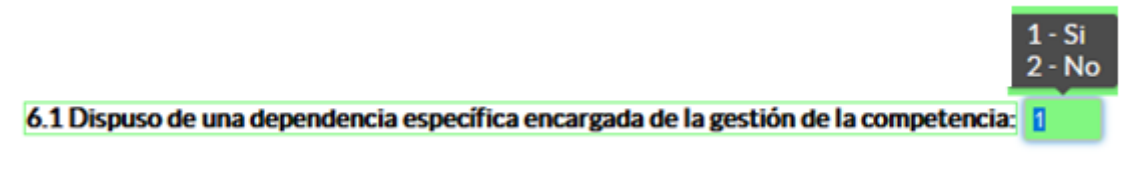

pregunta 6.1.2.

6.1.1 Especifique la dependencia que dispuso el GAD para la gestión de la competencia:

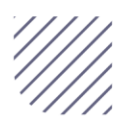

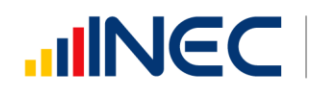

Para el llenado se debe digitar una sola respuesta en cualquiera de los literales del a al d; en el caso de que la respuesta sea literal d. Otro Especifique describa como está conformada la estructura.

Ejemplo:

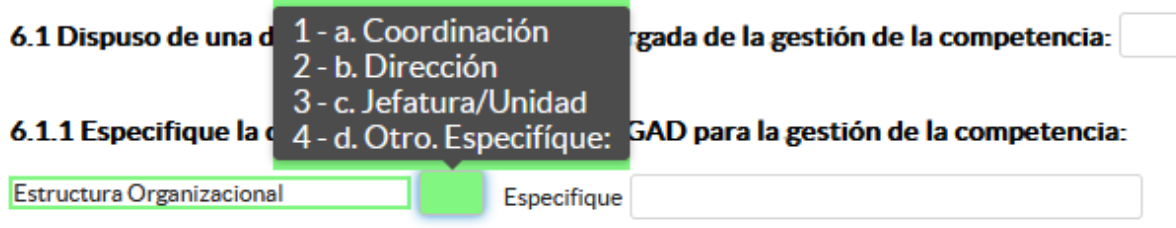

Importante: El Sistema frecuentemente emitirá alertas las mismas que indicarán el flujo a seguir es importante que usted llene cada una de las preguntas ya que el sistema no le permitirá continuar con el llenado,

presione **Aceptar**, en la primera ventana de alerta, y a continuación otra ventana de alerta le indicará nuevamente el flujo a seguir.

# 6.1.2 Al no contar con una dependencia específica, indique quien gestionó la competencia.

#### Instrucciones:

Para el llenado de esta pregunta se desplegará un listado de alternativas, seleccione la respuesta se cuenta con tres opciones de respuesta (delegado de la autoridad, técnico responsable, ninguno) si selecciona la opción ninguna finalice, caso contrario continúe con la siguiente pregunta, la información se visualizara como en la siguiente imagen:

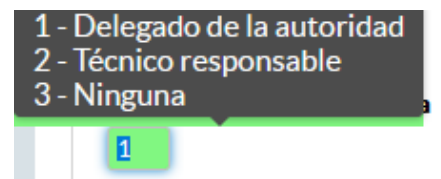

6.2 Registre la información del personal con el cual contó la jefatura, dirección o coordinación para gestionar la competencia en el año 2022

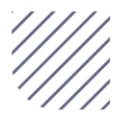

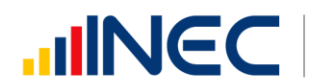

#### Instrucciones:

- Presione este botón **a Agregar Registros** para ingresar la información solicitada en las preguntas se desplegará un cuadro con la información que debe ser registrada.
- Presione el ícono « para iniciar con el registro de información solicitada.
- Ingresar información en los campos denominación del puesto, género, edad, régimen laboral, y experiencia.
- La Información debe ser registrada de cada una de las personas que laboraron en el periodo de referencia investigado en la coordinación, dirección, jefatura etc.

Para el llenado de la información tome en cuenta lo siguiente:

- Denominación del puesto: presione este ícono **D** debe escoger una sola respuesta de las alternativas que se encuentra en la lista desplegable, si selecciona la alternativa Otro especifique describa en la celda destinada para este fin la denominación del puesto.
	- Género: seleccione en la lista desplegable el género al que pertenece (hombre; mujer).
	- Régimen laboral: presione este ícono **E** seleccione una de las opciones que se despliegan en la matriz, las alternativas se encuentran descritas de acuerdo a la "Ley orgánica de servicio público (LOSEP)" y el código de trabajo".
	- Si se selecciona la opción *Otro* describa a continuación el otro tipo de régimen laboral al que pertenece.

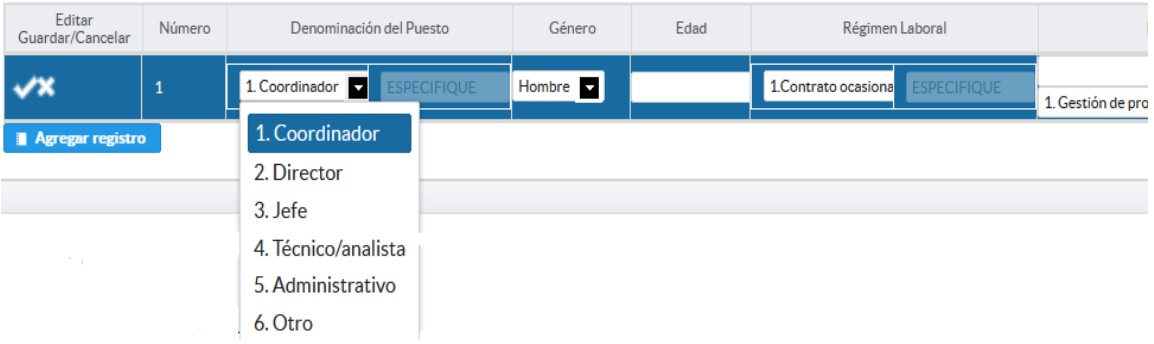

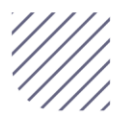

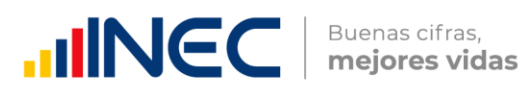

- $\bullet$  Nivel de instrucción: presione este ícono  $\blacksquare$  seleccione una de las alternativas que se encuentran en la lista desplegable según corresponda como se muestra en la siguiente imagen:
- **Experiencia:** presione este ícono  $\blacksquare$  seleccione una de las alternativas que se despliegan en el cuadro según corresponda se cuenta con tres alternativas de respuesta (gestión de proyectos, gestión de recursos y asistencia técnica, las dos anteriores).

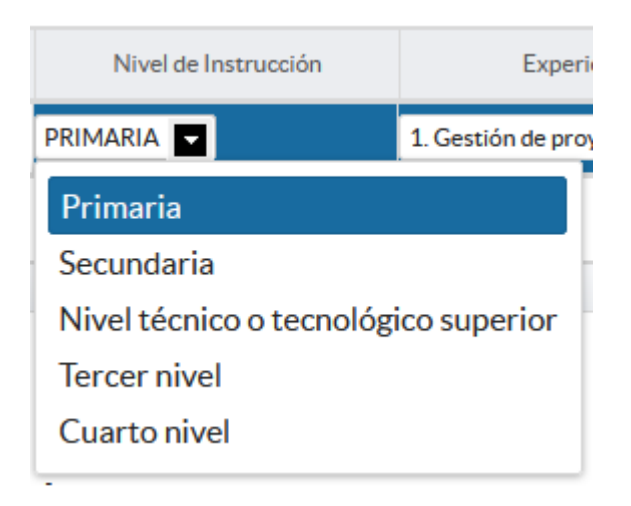

Asegúrese de registrar toda la información solicitada en cada una de las preguntas y que no existan vacíos de información.

- Guarde la información registrada presionando este ícono
- Recuerde que si no realiza este proceso de guardado la información registrada se borrará automáticamente.

Una vez que se culmine con el registro la información se visualizará de la siguiente manera:

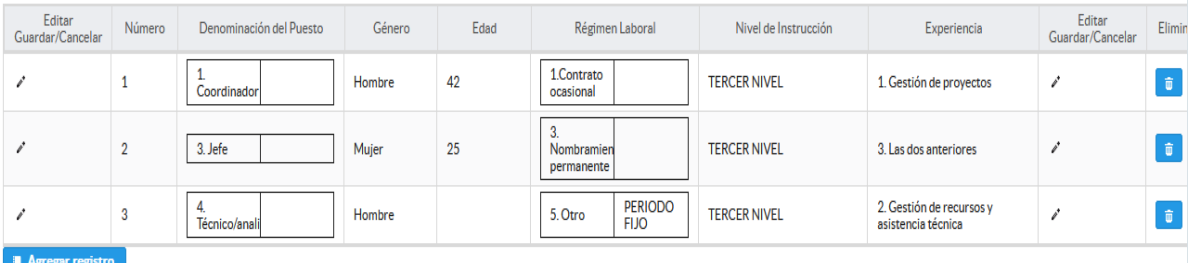

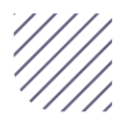

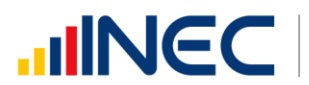

- En el caso que se cuente con más registros presione el botón **Agregar Registros** , se puede agregar todos los registros con los que cuente el GAD.
- Si la información registrada no es la correcta se puede eliminar presionando este icono  $\bullet$  y si desea modificar presione este ícono

### 6.3 ¿El personal que gestionó la competencia ha recibido capacitación específica?

#### Instrucciones:

- Digite una sola respuesta SI (1) / NO (2)
- Si la respuesta es SI (1) continúe con el registro en la pregunta 6.3.1, si la respuesta es NO (2), pase a la pregunta 6.4

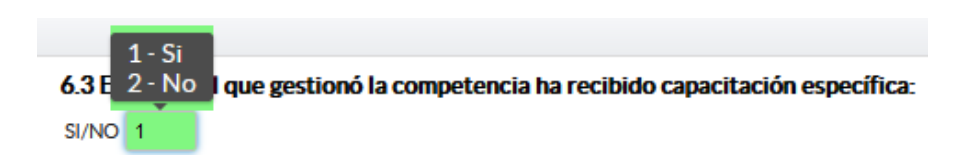

6.3.1 Detalle la información sobre las capacitaciones recibidas, en el 2022, por el personal que gestionó la competencia:

#### Instrucciones:

- Presione el botón **I Agregar Registros** para ingresar la información solicitada en las preguntas 6.3.1.1 a la 6.3.1.5, se desplegará un cuadro con la información que debe ser registrada.
- Presione el ícono <sup>\*</sup> para iniciar con el registro de información solicitada, seleccione
- **Pregunta 6.3.1.1** presione el ícono  $\blacksquare$ , seleccione una sola opción según el tipo temática de capacitación impartida, se cuenta con tres opciones (perfiles de proyectos, gestión de la cooperación descentralizada, otro especifique) si selecciona Otro especifique

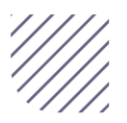

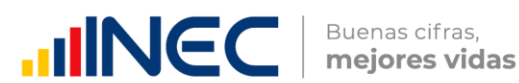

describa a continuación la temática y continúe con el llenado de las demás preguntas.

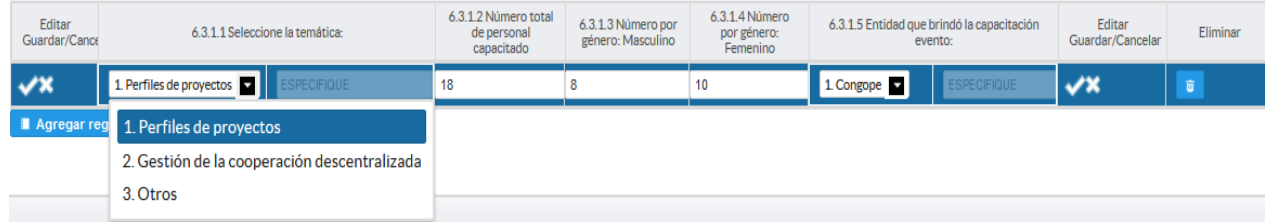

- Pregunta 6.3.1.2, el sistema sumará automáticamente la cantidad registrada en la pregunta 6.3.1.3 y 6.3.1.4.
- Continúe con la pregunta 6.3.1.3 y digite el número del personal capacitado en la temática selecciona.

Tome en cuenta que, en las preguntas 6.3.1.3 y 6.3.1.4 debe ingresar el número de personal por género masculino y/o femenino según corresponda.

- Pregunta 6.3.1.5 seleccione una sola opción del listado desplegable, si selecciona la opción otro especifique describa la entidad que brindó el evento en el cuadro dispuesto para este fin.
- Guarde la información registrada presionando el ícono
- Recuerde que si no realiza este proceso de guardado la información registrada se borrará automáticamente.
- En el caso que se cuente con más registros presione el botón **Agregar Registros** , se puede agregar máximo SIETE registros con los que cuente el GAD.
- Si la información registrada no es la correcta se puede eliminar presionando este icono  $\begin{bmatrix} \blacksquare \\ \blacksquare \end{bmatrix}$  y si desea **modificar** presione el ícono  $\begin{bmatrix} \blacksquare \\ \blacksquare \end{bmatrix}$ , utilizando la barra deslizadora para poder llegar a estos iconos.

Una vez que se culmine con el registro la información se visualizará de la siguiente manera:

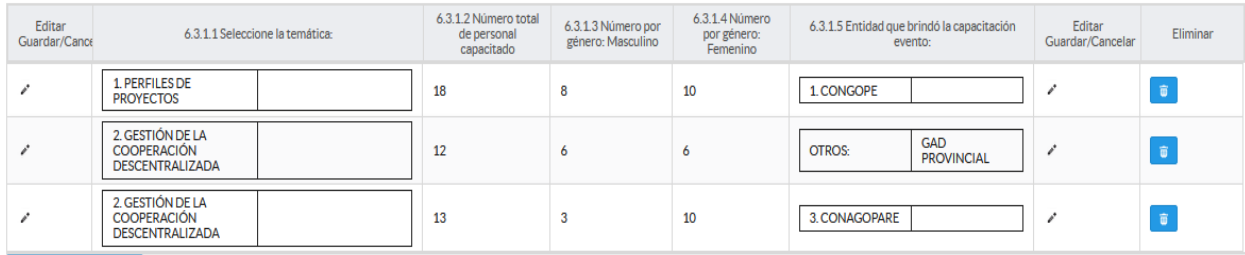

Agregar registro

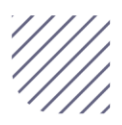

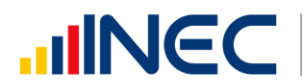

# 6.4 ¿El GAD Provincial en el año 2022, emitió instrumentos de planificación para cooperación internacional?

#### Instrucciones:

- Digite una sola respuesta SI (1) / NO (2)
- Si la respuesta es SI (1) continúe con la siguiente pregunta si la respuesta es NO (2), pase a la pregunta 6.5

 $1 - Si$ 6.4 ¿ 2 - No rovincial en el año 2022, emitió instrumentos de planificación para Cooperación Internacional? SI/NO<sub>1</sub>

- **•** Presione el botón **a Agregar Registros** para ingresar la información solicitada en las preguntas 6.4.1 a la 6.4.2, se desplegará un cuadro con la información que debe ser registrada.
- Presione este ícono e para iniciar con el registro de información solicitada.
- **Pregunta 6.4.1** presione este ícono  $\blacksquare$ , seleccione una sola respuesta del listado desplegable de tipo de instrumento, se cuenta con tres opciones (plan de cooperación internacional, agenda de cooperación internacional, otro especifique) si no pertenece a ningún tipo de instrumento o normativa mencionada seleccione otro y describa el instrumento en el campo dispuesto para este fin.
- Finalmente seleccione entre las 4 opciones de respuesta en la pregunta 6.4.2 el estado en la que se encontró dicho instrumento en el año de levantamiento.

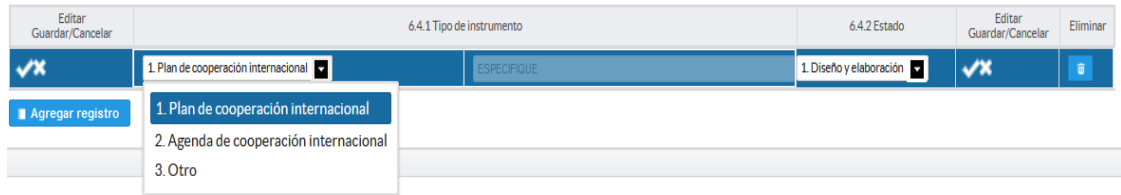

- Guarde la información registrada presionando este ícono
- Recuerde que si no realiza este proceso de guardado la información registrada se borrará automáticamente.

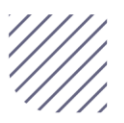

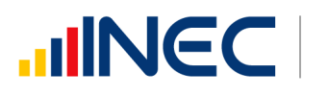

 En el caso que se cuente con más registros presione el botón **Agregar Registros** , se puede agregar máximo UN registro con los que cuente el GAD.

Una vez que se concluya con el registro de la información se visualizará de la siguiente manera:

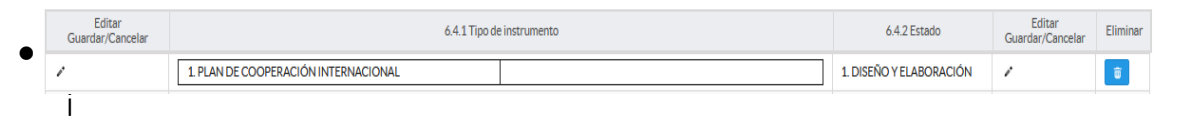

la información registrada no es la correcta se puede eliminar presionando este icono  $\frac{1}{\sqrt{2}}$  y si desea modificar presione el ícono  $\frac{1}{\sqrt{2}}$ utilizando la barra deslizadora para poder llegar a estos iconos.

# 6.5 ¿El GAD Provincial en el año 2022, emitió normativa local de regulación para cooperación internacional?

#### Instrucciones:

- Digite una sola respuesta SI (1) / NO (2)
- Si la respuesta es SI (1) continúe con la siguiente pregunta si la respuesta es NO (2), pase a la pregunta 6.6

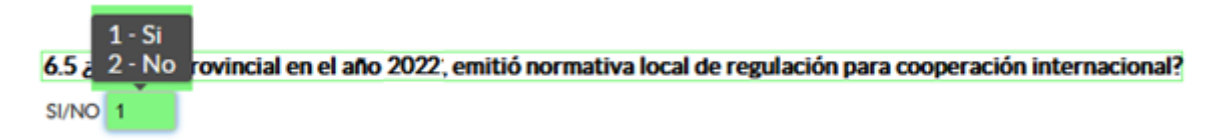

- **•** Presione el botón **il Agregar Registros** para ingresar la información solicitada en las preguntas 6.5.1 a la 6.5.4, se desplegará un cuadro con la información que debe ser registrada.
- Presione el ícono <sup>«</sup> para iniciar con el registro de información solicitada.
- **Pregunta 6.5.1** presione este ícono  $\blacksquare$ , seleccione una sola respuesta de la lista desplegable de normativa local con la que cuente, se cuenta con dos opciones (ordenanza, resolución).
- **Pregunta 6.5.2** presione el ícono  $\blacksquare$ , seleccione en cualquier opción que se despliega en el listado el estado en el que se encontró la

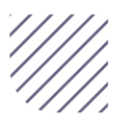

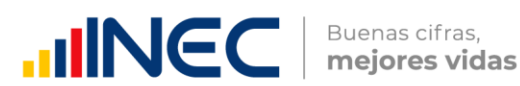

normativa local, si selecciona opción 1 diseño la pregunta 6.5.3 y 6.5.4 se bloqueará y debe guardar la información registrada, si selecciona cualquiera de las alternativas de la 2 a la 5 continúe con las preguntas 6.5.3 y 6.5.4 como se muestra a continuación:

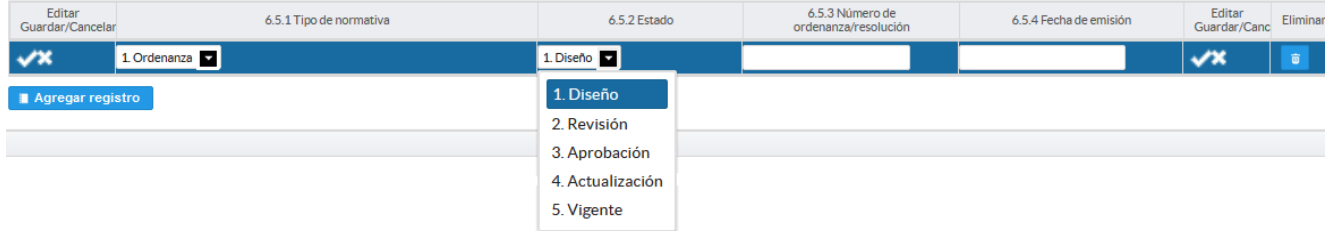

- Pregunta 6.5.3 Indique el número de la ordenanza y/o resolución que regula la gestión de la competencia*.*
- Finalmente digite la fecha de emisión de la ordenanza/resolución en la pregunta 6.5.4. Recuerde que la fecha de emisión hace referencia exclusivamente al año de levantamiento 2022.
- **Guarde** la información registrada presionando el ícono

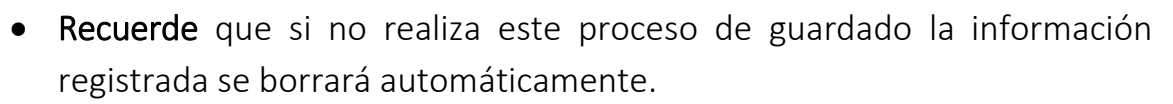

 En el caso que se cuente con más registros presione el botón **Agregar Registros** , se puede agregar máximo UN registros con los que cuente el GAD.

Una vez que concluya con el registro la información se visualizará de la siguiente manera:

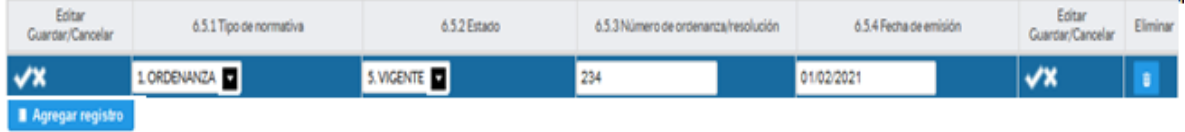

• Si la información registrada no es la correcta se puede eliminar presionando el icono  $\begin{array}{ccc} \hline \end{array}$  y si desea modificar presione el ícono  $\blacksquare$ , utilizando la barra deslizadora para poder llegar a estos iconos.

# 6.6 ¿El GAD en el año 2022 levantó un instrumento técnico para la gestión de la cooperación internacional?.

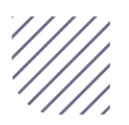

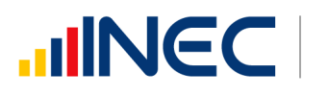

#### Instrucciones:

- Digite una sola respuesta SI (1) / NO (2)
- Si la respuesta es SI (1) continúe con la siguiente pregunta si la respuesta es NO (2), pase a la pregunta 6.7

6.6 2 - No nel año 2022 levantó un instrumento técnico para la gestión de la cooperación internacional? SI/NO<sub>1</sub>

- Presione el botón **a Agregar Registros** para ingresar la información solicitada en las preguntas 6.6.1 a la 6.6.4, se desplegará un cuadro con la información que debe ser registrada.
- Presione el ícono <sup>\*</sup> para iniciar con el registro de información solicitada.
- Pregunta 6.6.1 Tipo de instrumento técnico presione este ícono seleccione en la lista desplegable una de las tres opciones de respuesta (oferta, demanda, otro), si no pertenece a ningún tipo de instrumento seleccione otro y describa el instrumento en el campo dispuesto para este fin.
- **Pregunta 6.6.2** presione el ícono  $\blacksquare$  seleccione una sola respuesta del listado, se cuenta con cinco alternativas de respuesta (diseño y elaboración, revisión, aprobación, ejecución, vigente)
- Pregunta 6.6.3 presione el ícono  $\blacksquare$ , seleccione la frecuencia con la que actualiza el instrumento técnico se cuenta con tres opciones de respuesta (anual, bienal, otro) en el caso que seleccione la opción otro, especifique el alcance en el campo dispuesto para este fin.
- Finalmente seleccione entre las tres opciones de respuesta en la pregunta 6.6.4 la fuente de información utilizada se cuenta con tres opciones de respuesta como se puede ver en la imagen:

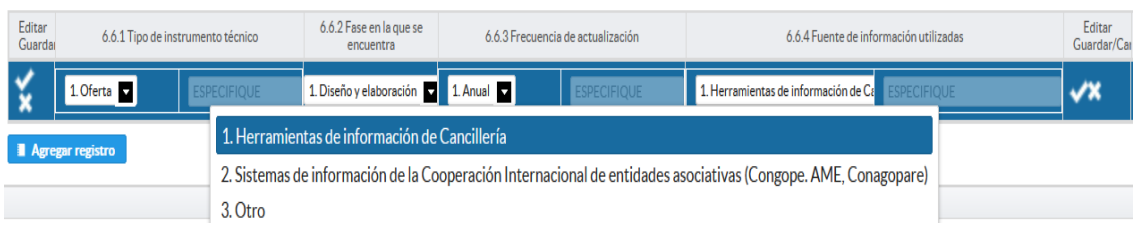

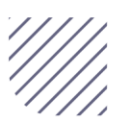

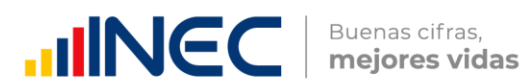

- En el caso que seleccione la opción otro, especifique el alcance en el campo dispuesto para este fin.
- Guarde la información registrada presionando el ícono

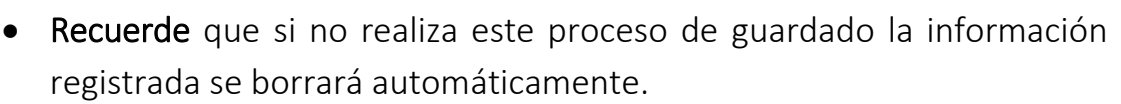

Una vez que concluya con todos los registros la información se visualizara de la siguiente manera:

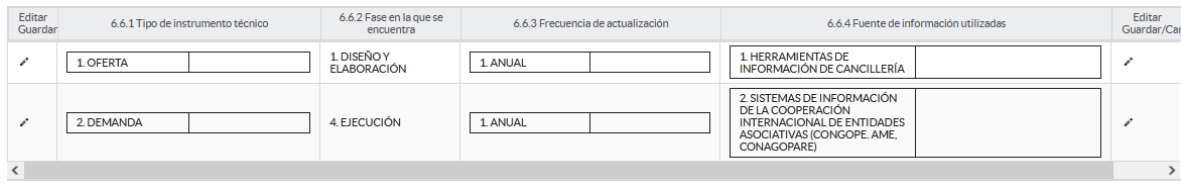

- En el caso que se cuente con más registros presione el botón **Agregar Registros** , se puede agregar máximo DOS registros con los que cuente el GAD.
- · Si la información registrada no es la correcta se puede eliminar presionando el icono **indicar desea modificar** presione el ícono indicardo , utilizando la barra deslizadora para poder llegar a estos iconos.

# 6.7 ¿El GAD Provincial en el año 2022 suscribió convenios de cooperación internacional no reembolsable?

Instrucciones:

- Digite una sola respuesta SI (1) / NO (2).
- Si la respuesta es SI (1), continúe con la pregunta 6.7.1
- Si la respuesta es NO (2), continúe con el registro en la pregunta 6.8.

#### $1 - Si$ 6.7 ¿ 2 · No rovincial en el año 2022 suscribió convenios de cooperación internacional no reembolsable?  $SI/NO$  1

Completar la matriz por cada convenio, exclusivamente internacionales suscrito por el GAD.

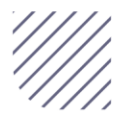

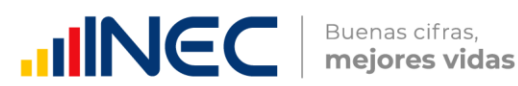

- **•** Presione el botón **de Agregar Registros** para ingresar la información solicitada en las preguntas 6.7.1 a la 6.7.4, se desplegará un cuadro con la información que debe ser registrada.
- Presione este ícono " para iniciar con el registro de información solicitada.
- Pregunta 6.7.1 Entidad: Especificar la entidad con la que suscribió el convenio; Ejemplo: (GAD subnacional extranjero, ONG, mancomunidades extranjeras).
- Pregunta 6.7.2 País cooperante: se debe colocar el país de origen de la entidad con la cual se suscribió el convenio de CINR.
- Pregunta 6.7.3 Objeto del convenio: indique el objeto por el cual se celebró el convenio.
- Pregunta 6.7.4 Plazo vigencia del convenio: especificar la vigencia del convenio (en años), a partir de suscripción.
- Guarde la información registrada presionando el ícono
- Recuerde que si no realiza este proceso de guardado la información registrada se borrará automáticamente.

Una vez que concluya con todos los registros la información se visualizará de la siguiente manera:

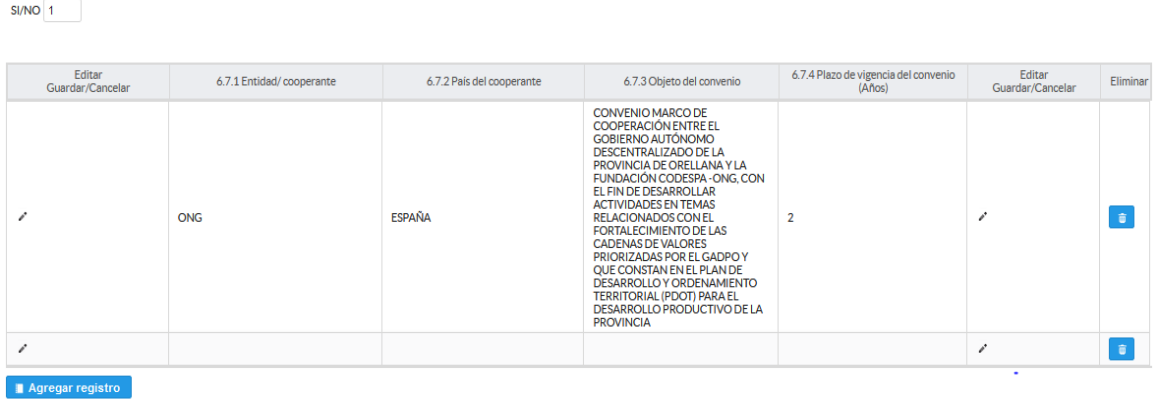

 En el caso que se cuente con más registros presione el botón Agregar Registros , se puede agregar todos los registros con los que cuente el GAD.

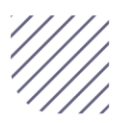

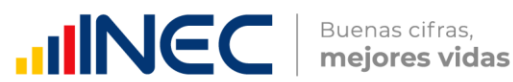

· Si la información registrada no es la correcta se puede eliminar presionando este icono y si desea modificar presione el ícono de , utilizando la barra deslizadora para poder llegar a estos iconos.

6.8 Describa los proyectos ejecutados y/o gestionados por la competencia de cooperación internacional en el año 2022.

**Para el registro de proyectos del GAD provincial NO REGISTRE actividades, alquileres, compras de bienes, consultorías o convenios, como proyectos.** 

**PROYECTO.- se concibe como un conjunto de actividades interrelacionadas para ser desarrolladas bajo una gerencia unificada, con el fin de lograr un objetivo específico de relevancia, en un plazo previamente establecido y mediante la utilización de recursos predeterminados.** 

#### Instrucciones:

- Presione este botón **Agregar Registros** para ingresar la información solicitada en las preguntas 6.8.1 a la 6.8.6, se desplegará un cuadro de dialogo con la información que debe ser registrada.
- Presione este ícono " para iniciar con el registro de información solicitada.
- Pregunta 6.8.1 Competencia/función: especifique la competencia o función en el ámbito de la cual se ejecuta el proyecto con recursos de la cooperación internacional.
- Pregunta 6.8.2 Organismo: especifique el nombre del organismo internacional que aporta para la ejecución del proyecto, puede ser una ONG, embajada, gobierno subnacional (internacional).
- Pregunta 6.8.3 Modalidad de cooperación: seleccione una de las alternativas que se visualizan, se cuenta con cuatro alternativas de

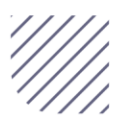

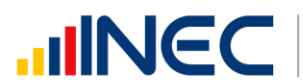

respuesta (técnica, técnica no reembolsable, financiera no reembolsable y técnica, otro especifique.

- Otros especifiquen: en caso de que la alternativa seleccionada fue "otro", especificar la modalidad de cooperación en el campo diseñado para este fin.
- Pregunta 6.8.4 Valor total del proyecto (USD): el sistema automáticamente sumara el valor de las preguntas 6.8.5. y 6.8.6 por lo que este campo vendrá bloqueado.
- Pregunta 6.8.5 Aporte de la cooperación internacional (USD): Indicar el valor/monto (en dólares) correspondiente al aporte de la cooperación internacional para la ejecución del/los proyectos.
- Pregunta 6.8.6. Aporte del GAD (USD): especificar el monto/valor (en dólares) correspondiente a aporte del para la ejecución del/los proyectos.

Una vez que concluya con el registro de información se visualizará de la siguiente manera:

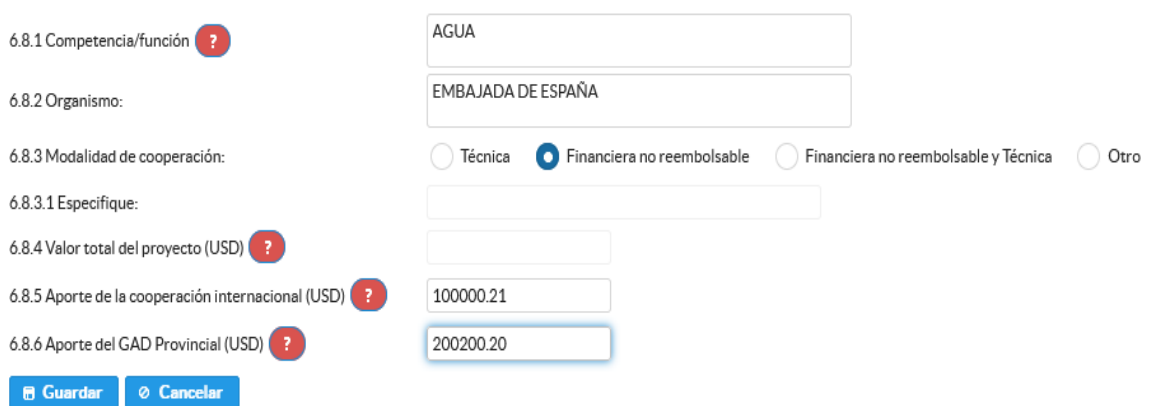

Tome en cuenta que para alguna de las preguntas que posiblemente podrían causar confusión de respuesta, se cuenta con un icono de ayuda la cual despliega una ventana que explica a detalle la información requerida, para

obtener esta ayuda se debe presionar el ícono **de ubicado en dichas** preguntas.

Una vez que se registre la información presionar el **B** Guardar botón para que la información registrada sea guardada.

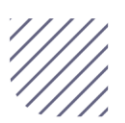

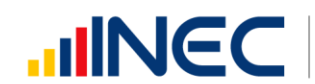

Una vez guardada la información se visualizará como en la siguiente imagen:

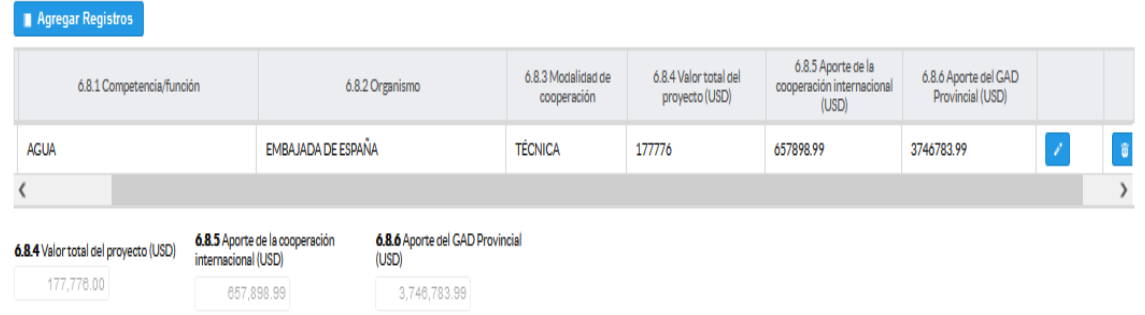

En el caso que se cuente con más registros presione el botón **Agregar Registros** , se puede agregar todos los registros con los que cuente el GAD.

 Si la información registrada no es la correcta se puede eliminar presionando este icono y si desea modificar presione el ícono

# 6.9. Detalle la siguiente información en relación a la disponibilidad y ejecución de procesos de evaluación.

- Presione el botón **a Agregar Registros** para ingresar la información solicitada en las preguntas 6.9.1 a la 6.9.2, se desplegará un cuadro con la información que debe ser registrada.
- Presione el ícono <sup>\*</sup> para iniciar con el registro de información solicitada.
- Pregunta 6.9.1 presione este ícono  $\blacksquare$  y seleccione en la lista desplegable una sola alternativa de respuesta según corresponda se cuenta con cinco opciones de respuesta (técnico, financiero, legal, todos los anteriores, ninguno )como se muestra en la imagen:

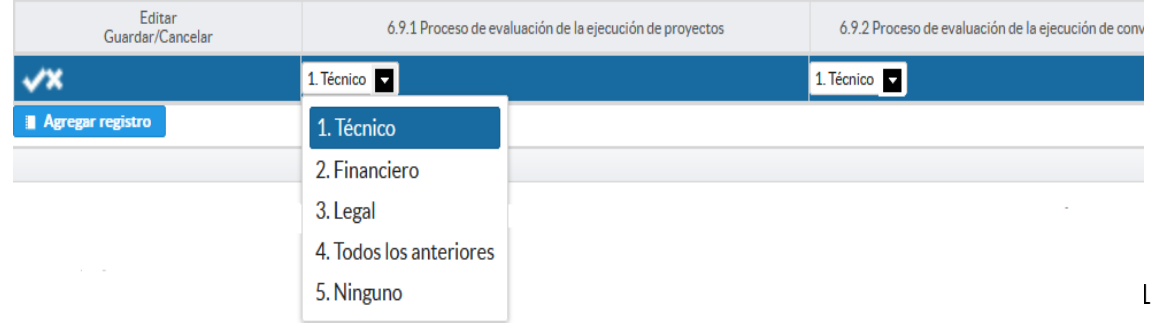

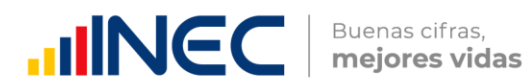

Pregunta 6.9.1 presione este ícono  $\blacksquare$  y seleccione en la lista desplegable una sola alternativa de respuesta según corresponda se cuenta con cinco opciones de respuesta (técnico, financiero, legal, todos los anteriores, ninguno) como se muestra en la imagen:

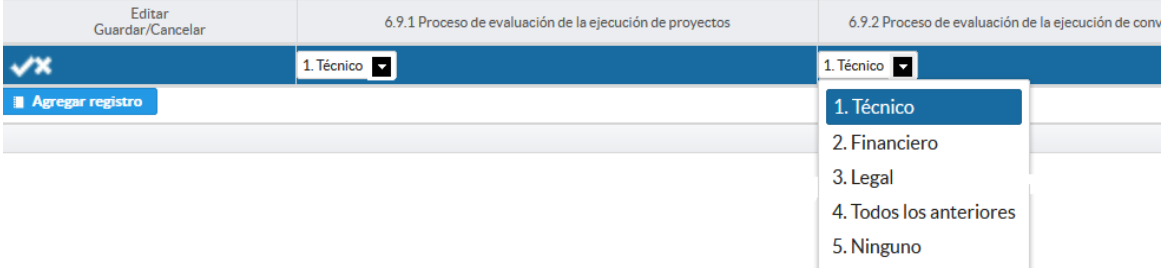

Una vez que finalice el registro la información se mostrará como en la siguiente imagen:

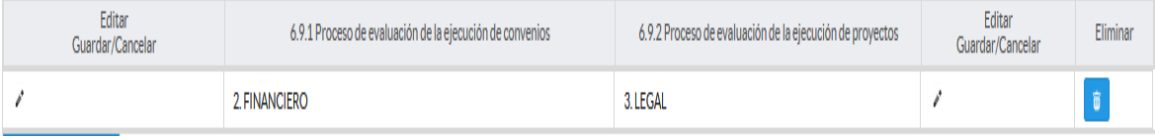

Si la información registrada no es la correcta se puede eliminar presionando

el icono **v** si desea modificar presione el ícono de , utilizando la barra deslizadora para poder llegar a estos iconos.

6.10 ¿El GAD en el año 2022 ha generado mecanismos de articulación multinivel y multiactor para la gestión de la cooperación internacional?

#### Instrucciones:

- $\bullet$  Digite una sola respuesta SI (1) / NO (2).
- Si la respuesta es SI (1), continúe con la pregunta 6.10.1
- Si la respuesta es NO (2), continúe con el registro en la pregunta 6.11.

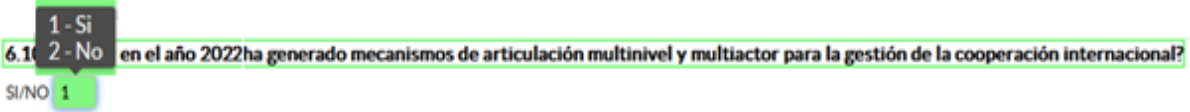

**•** Presione el botón **in Agregar Registros** para ingresar la información solicitada en las preguntas 6.10.1 a la 6.10.2, se desplegará un cuadro con la información que debe ser registrada.

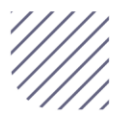

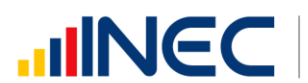

- Presione el ícono i para iniciar con el registro de información solicitada.
- Pregunta 6.10.1 Tipo de mecanismo presione este ícono  $\blacksquare$  y seleccione en la lista desplegable una sola alternativa de respuesta según corresponda, se cuenta con cinco opciones de respuesta (redes nacionales del CINR, redes internacionales de CINR, mesas técnicas de cooperación, hermanamiento, otro especifique.) como se muestra en la siguiente imagen:

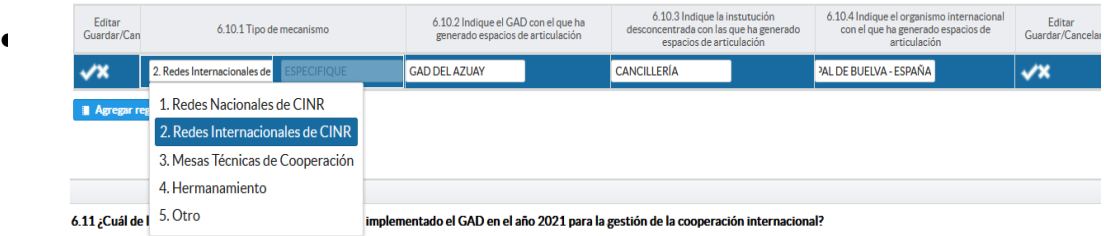

especifiquen: En caso de que la alternativa seleccionada fue "otro", especificar el tipo de mecanismo.

- Pregunta 6.10.2 describa el nombre del o de los GAD con los cuáles ha generado los mecanismos de articulación.
- Pregunta 6.10.3 describa la institución pública desconcentrada con la que se ha generado los espacios de articulación.
- Pregunta 6.10.4 describa el nombre del organismo internacional; Ej. Gobierno municipal de Buelva - España
- GUARDE la información registrada presionando este ícono
- Recuerde que si no realiza este proceso de guardado la información registrada se borrará automáticamente.

Una vez que concluya con el registro la información se visualizará de la siguiente manera:

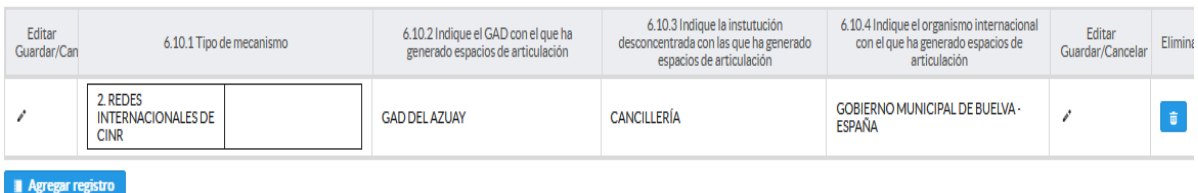

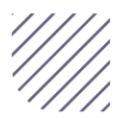

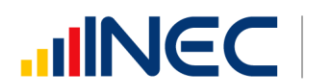

- En el caso que se cuente con más registros presione el botón **Agregar Registros** se puede agregar todos los registros con los que cuente el GAD.
- · Si la información registrada no es la correcta se puede eliminar presionando el icono **viendo** y si desea modificar presione el ícono utilizando la barra deslizadora para poder llegar a estos iconos.

# 6.11 ¿Cuál de las siguientes modalidades de gestión ha implementado el GAD en el año 2022 para la gestión de la cooperación internacional?

- Presione el botón **II Agregar Registros** para ingresar la información solicitada en las preguntas 6.11.1 a la 6.11.3, se desplegará un cuadro con la información que debe ser registrada.
- Presione este ícono " para iniciar con el registro de información solicitada.
- **•** Pregunta 6.11.1 Modalidad de gestión: presione este ícono  $\blacksquare$  y seleccione en la lista desplegable una sola alternativa de respuesta según corresponda, se cuenta con seis alternativas de respuesta como se puede ver en la siguiente imagen:

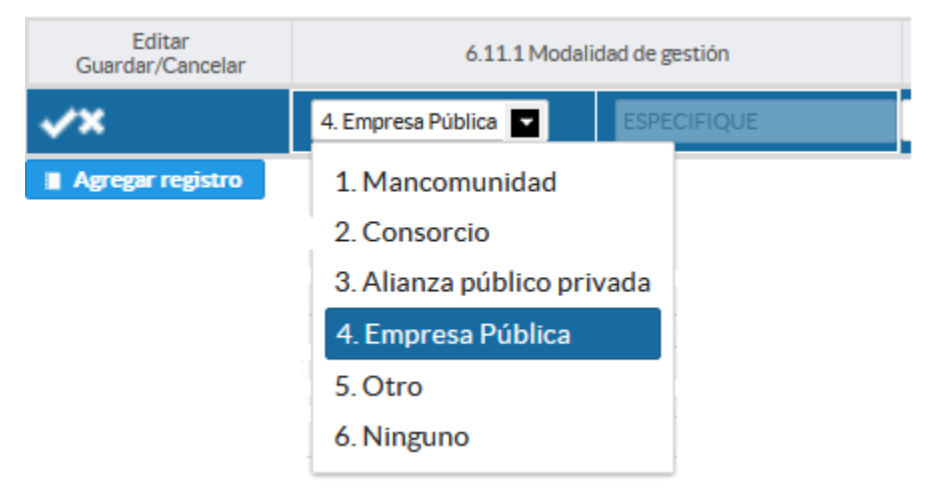

Otro especifique: En caso de que la alternativa seleccionada fue "otro", especificar el tipo de modalidad en el campo dispuesto para este fin.

Ninguno: Si selecciona esta opción finalice con la información el sistema automáticamente bloqueará las demás preguntas del recuadro, y proceda a llenar los datos del informante.

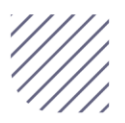

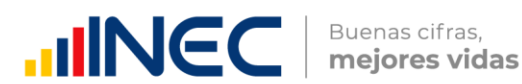

 Pregunta 6.11.2 Estado de la modalidad de gestión: presione este ícono  $\blacksquare$  y seleccione en la lista desplegable una sola alternativa de respuesta según corresponda, se cuenta con tres alternativas de respuesta como se puede ver en la siguiente imagen:

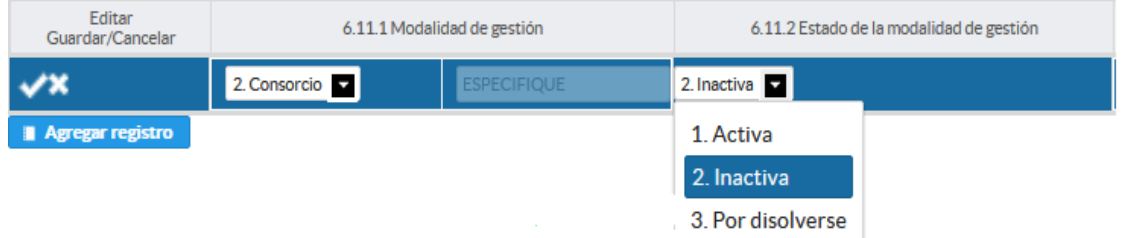

 Pregunta 6.11.3 Seleccione el instrumento legal que lo respalda: presione este ícono  $\blacksquare$  y seleccione en la lista desplegable una sola alternativa de respuesta según corresponda, se cuenta con cinco alternativas de respuesta como se puede ver en la siguiente imagen:

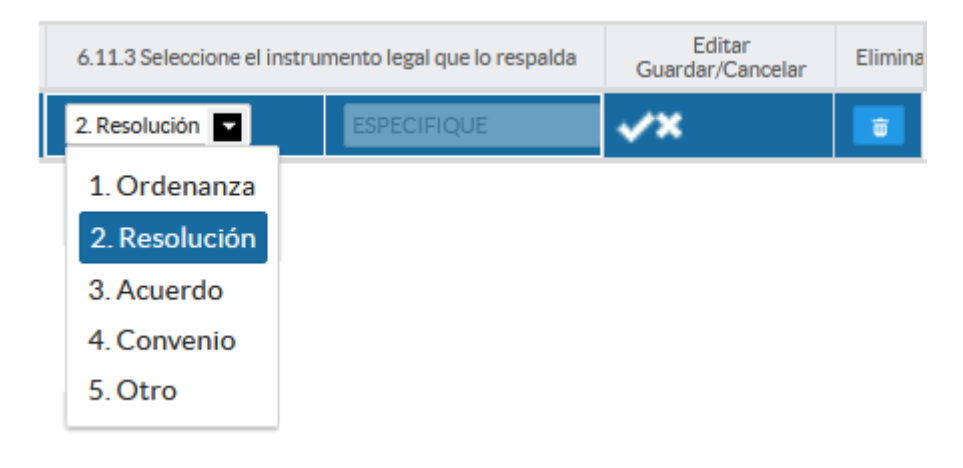

- Guarde la información registrada presionando el ícono
- Recuerde que si no realiza este proceso de guardado la información registrada se borrará automáticamente.
- En el caso que se cuente con más registros presione el botón **Agregar Registros** , se puede agregar máximo UN registros con los que cuente el GAD.

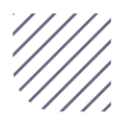

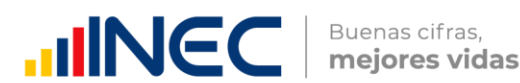

Una vez que finalice con el registro de información se visualizará de la siguiente manera:

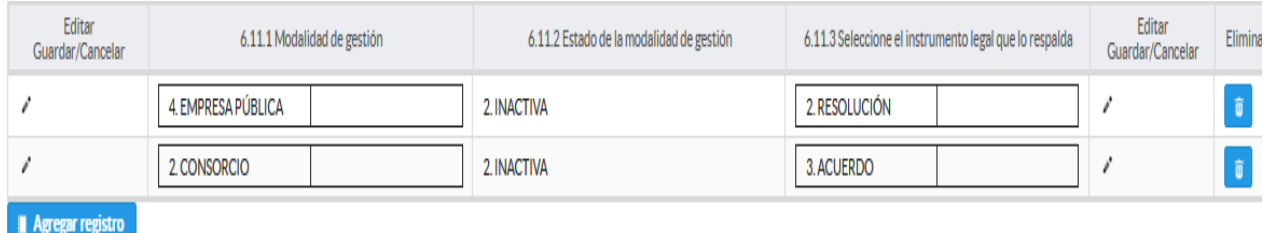

· Si la información registrada no es la correcta se puede eliminar presionando el icono  $\frac{1}{\sqrt{2}}$  y si desea modificar presione este ícono  $\frac{1}{\sqrt{2}}$ , utilizando la barra deslizadora para poder llegar a estos iconos.

Una vez registrada la información de este capítulo proceda a llenar el recuadro con los datos del informante, el aplicativo cuenta con un espacio de observaciones, en donde se puede describir las novedades con respecto a la información ingresada.

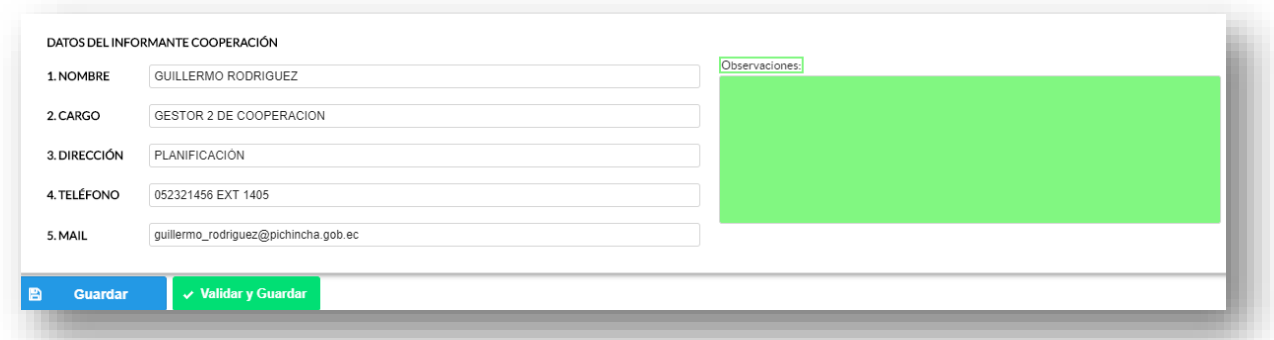

Una vez concluida la información obtenemos dos formas de guardado.

Guarde la información presionando el botón **en duardar del caso en el caso en** que aún no ha ingresado toda la información esta opción guardara parcialmente la información hasta que esta sea concluida, se visualizará una ventana que indica que la información ha sido guardada como se puede ver en el siguiente gráfico:

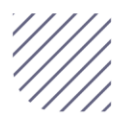

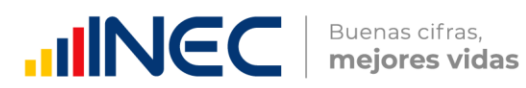

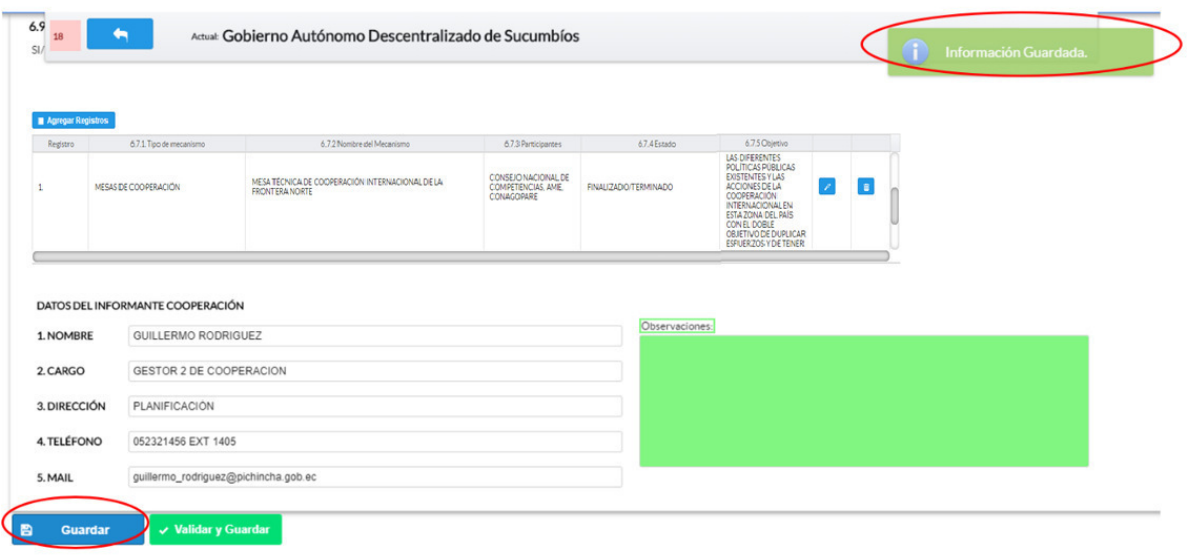

Guarde y valide la información ingresada presionando el botón ↓ Validar y Guardar

 el sistema reportará una serie de observaciones direccionándose a la pregunta que presenta una posible inconsistencia, las cuales deben ser corregidas.

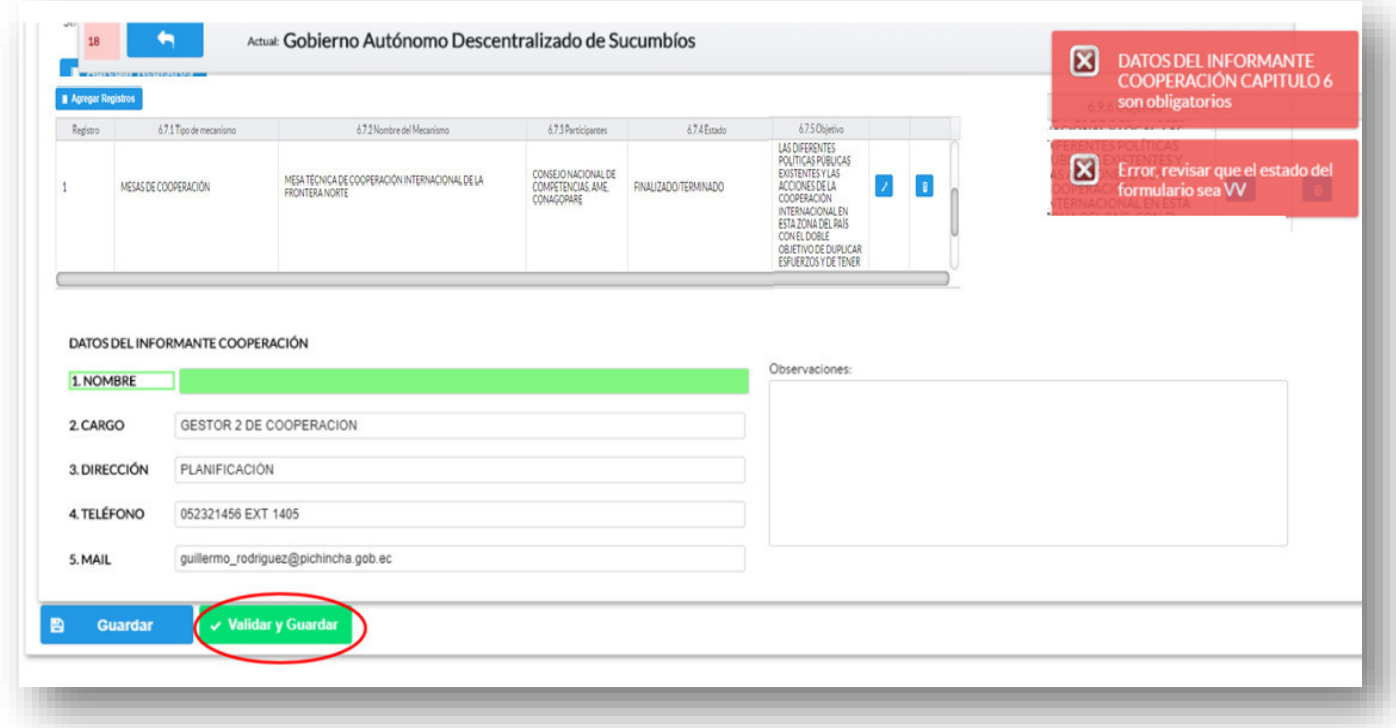

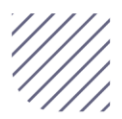

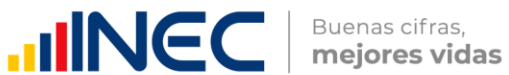

Una vez que se han corregido las observaciones presionar nuevamente el

botón vialidary Guardar si no existen más observaciones por corregir el sistema guardará la información satisfactoriamente y aparecerá el siguiente recuadro.

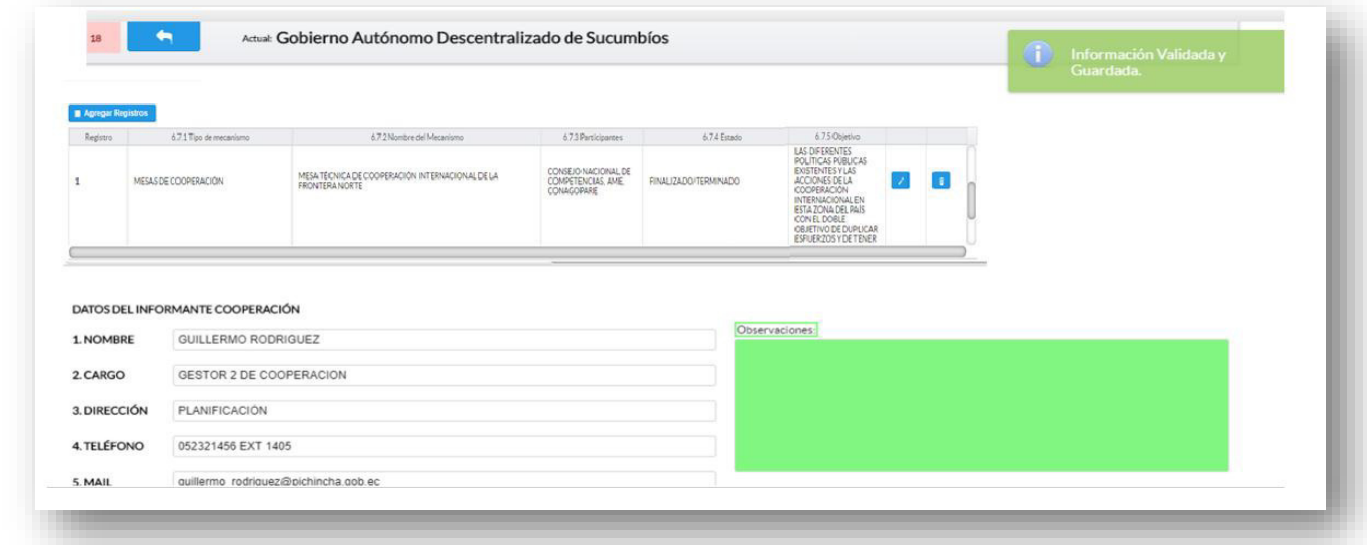

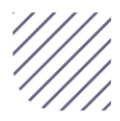

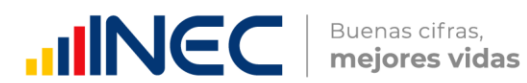

#### ¡Agradecemos mucho su colaboración!

En caso de tener alguna inquietud por favor comunicarse con el Sr. Carlos Pilataxi al número telefónico 02-2232012 ext. 1405, de la Dirección de Estadísticas Agropecuarias y Ambientales o a su correo electrónico: carlos\_pilataxi@inec.gob.ec.

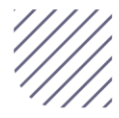

# **ININCC** | Buenas cifras,

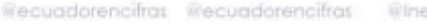

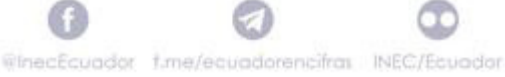

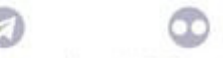

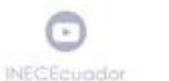

Œ **INEC Ecuador** 

# **Manual del Usuario Censo de Información Ambiental Económica GAD Provinciales**

≷epüblica

Vialidad

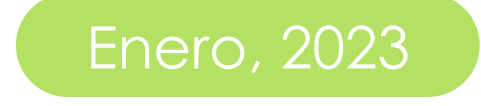

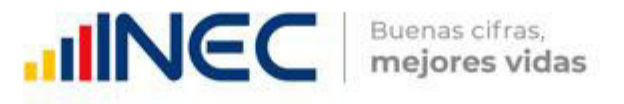

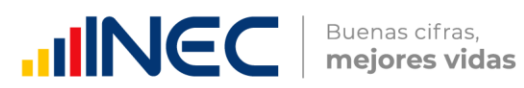

# Censo de Información Ambiental Económica en Gobiernos Autónomos Descentralizados Provinciales 2022

#### Dirección responsable de la información estadística y contenidos:

Dirección de Estadísticas Agropecuarias y Ambientales

#### Realizadores:

Johanna Andrade S.

Paola Guerra B.

#### Aprobado por:

Carlos Pilataxi

#### Director de Estadísticas Agropecuarias y Ambientales:

Armando Salazar

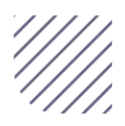

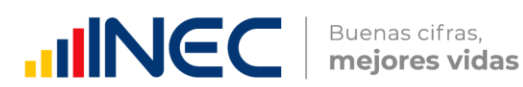

#### **INTRODUCCIÓN**

El Censo de Información Ambiental Económica en Gobiernos Autónomos Descentralizados Provinciales se ha desarrollado desde el año 2010, hasta la actualidad es un proyecto cuyo objetivo es obtener información estadística a nivel nacional, que permitirá conocer la gestión de los Gobiernos Autónomos Descentralizados Provinciales en las competencias de gestió ambiental, fomento y desarrollo productivo, gestión de riesgos, riego y drenaje, e ingresos y gastos, cooperación internacional y vialidad; con el propósito de crear un efecto positivo en la generación de datos sobre sus principales competencias que servirán para el planteamiento de indicadores ambientales, con el fin de diseñar nuevas políticas que conduzcan a la sostenibilidad del desarrollo del país.

El presente manual da a conocer directrices diligenciamiento y procedimientos en el llenado del aplicativo web, está dirigido principalmente al personal idóneo que cuente con la información solicitada en el área de Vialidad, este instrumento servirá como medio de consulta y solventará dudas que se presenten durante el llenado de la información.

#### OBJETIVO GENERAL

Facilitar al usuario una guía detallada para el uso y registro de información en el aplicativo web del Censo de Información Ambiental Económica en Gobiernos Autónomos Descentralizados Provinciales 2022.

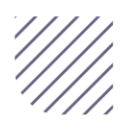

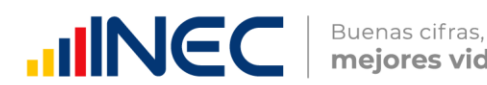

mejores vidas

★ Temas → DLog In

#### INSTRUCCIONES DE LLENADO

Para ingresar al aplicativo y llenar la información solicitada, proceder a seguir los siguientes pasos:

- 1. El usuario/ informante para este capítulo ser á el Director o jefe del área de Vialidad o su delegado.
- 2. Acceder al link o url proporcionado del aplicativo e ingresar el Usuario y Clave proporcionados mediante correo institucional.
- 3. Una vez que ingrese en el link, visualizará una pantalla con información importante sobre el uso de este aplicativo:
- a. Presionamos el botón **a algunda** que se encuentra en la parte superior derecha de la imagen como se visualiza en el siguiente gráfico

Captura  $\boxed{\equiv}$  $\blacktriangle$ Sistema de Captura de Información

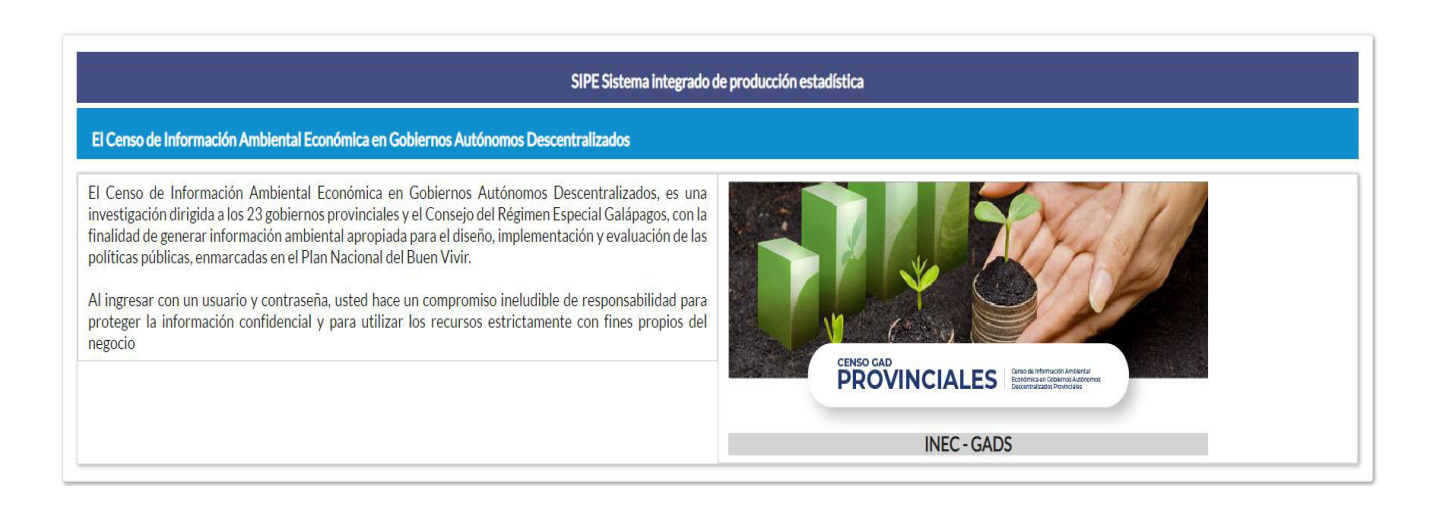

5. A continuación visualizaremos una pantalla donde debe ingresar el usuario

y contraseña proporcionados en el correo.

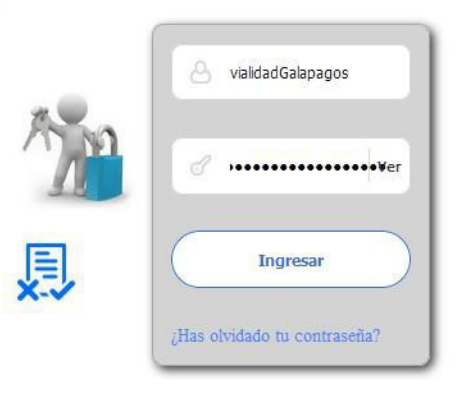

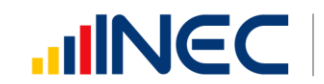

#### 6. Una vez que ingrese se visualizara la siguiente imagen:

Instituto Nacional de Estadística y Censos

Censo de Información Ambiental Económica en Gobiernos Autónomos Descentralizados Provinciales 2022

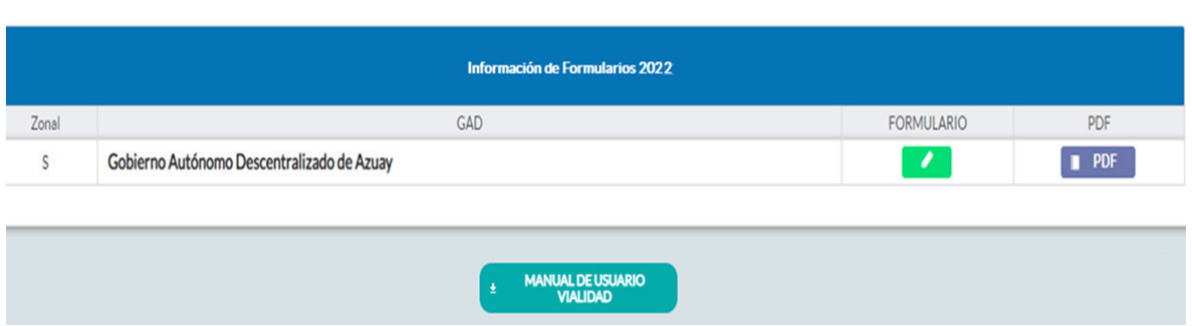

A continuación, analizaremos los elementos dentro de esta pantalla:

- **MANUAL DE USUARIO** a. **presionando este ícono permitirá descargar el** manual por temática de acuerdo a su competencia, el mismo que contiene a detalle el uso y llenado de la información que debe ser proporcionada.
- b. **En PDF** Este ícono permite descargar el formulario una vez que se encuentre con el registro de la información completamente lleno, se puede visualizar la información en documento PDF, el mismo que debe ser firmado por el responsable asignado para este fin y enviado al responsable zonal del INEC.

FORMULARIO c. **Al presionar este icono se desplegará la pantalla** principal en donde se encuentra el formulario digital el mismo que debe ser llenado de acuerdo a las directrices emitidas en el manual de usuario descargado con antelación.

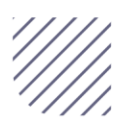

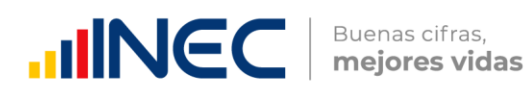

- **1.** Una vez que ingrese encontrará un campo observaciones: cuya finalidad es la de emitir comentarios y/o novedades sobre posibles errores o inconsistencias en la información ingresada una vez que la información haya sido concluida por la persona delegada del GAD Provincial, esta información será revisada y validada por el responsable del INEC, el mismo que será el encargado de informar por este medio las posibles novedades y a su vez el delegado o responsable del llenado de la información podrá emitir respuesta con respecto a las novedades enviadas.
- **2.** Una vez que se emita las respectivas respuestas o comentarios en este campo es importante que presione el ícono para que la información se guarde satisfactoriamente y pueda ser evidenciada por parte del responsable/supervisor de INEC, esta respuesta se visualizará de color verde, como se puede ver en la siguiente imagen.

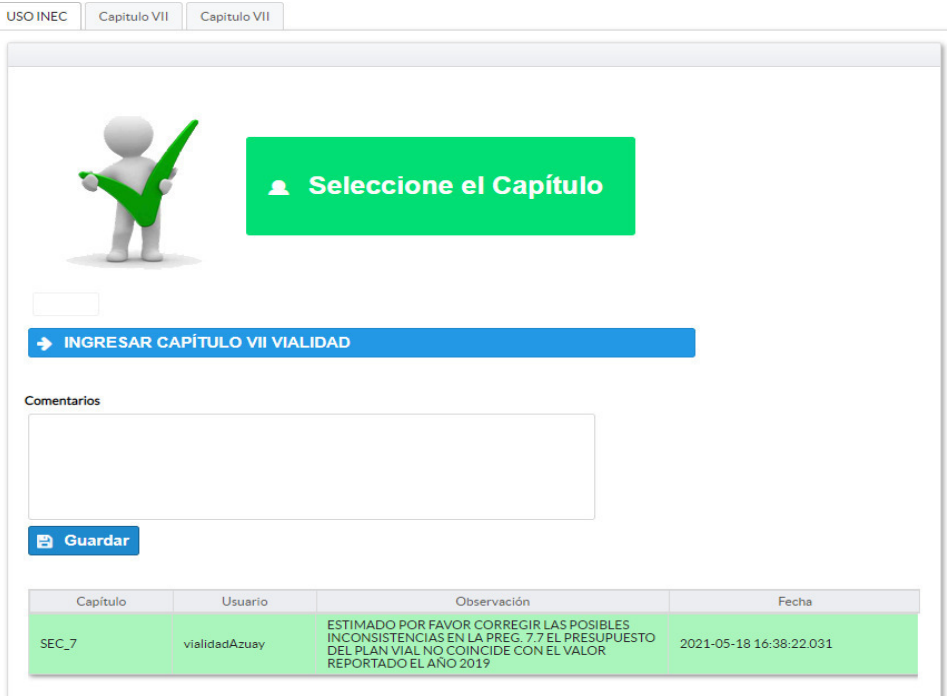

**3.** Para ingresar al llenado del formulario puede hacerlo de dos maneras:

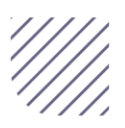

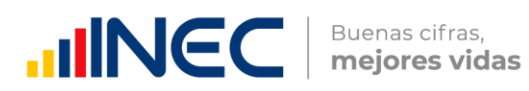

4. Presionamos el icono **+ INGRESAR CAPÍTULO VII VIALIDAD**, este nos direccionara al formulario el mismo que debe ser diligenciado por el responsable o delegado, o a su vez presionamos el primer Capitulo VII , que se encuentra en el extremo superior derecho.

Vialidad.- esta temática contiene el Capítulo VII, por lo que exclusivamente deben llenarse las pestañas que tienen dicho nombre, la información proporcionada será del informante directo: Director y/o jefe del área de Vialiadd o su delegado.

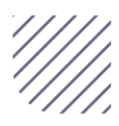

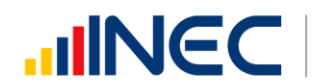

#### CAPÍTULO VII VIALIDAD

#### **ATENCIÓN**

# TENGA PRESENTE QUE LA INFORMACIÓN QUE SE SOLICITA ES DEL PERIODO DE REFERENCIA 2022

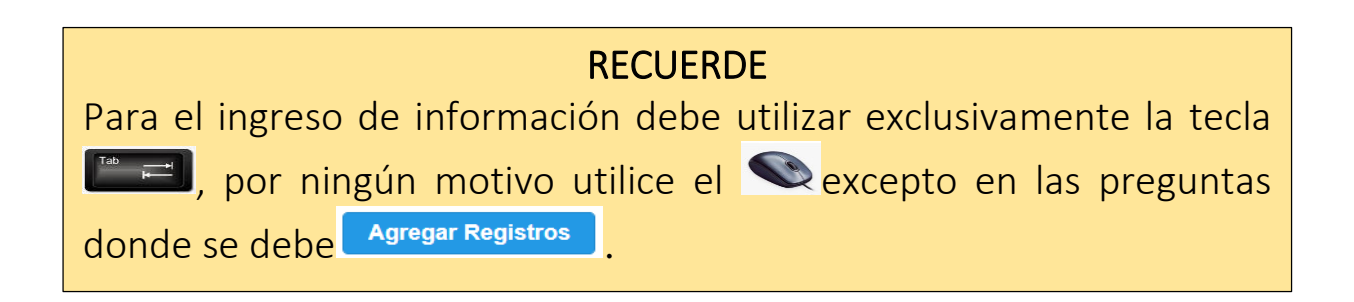

#### 7.1 Para la gestión de la competencia el GAD Provincial contó con:

#### Instrucciones:

 Para el llenado de esta pregunta digite un solo numeral de cualquiera de los literales del a al e; en el caso de que la respuesta sea literal e. otro especifique; describa como está conformada la estructura organizacional.

#### Ejemplo:

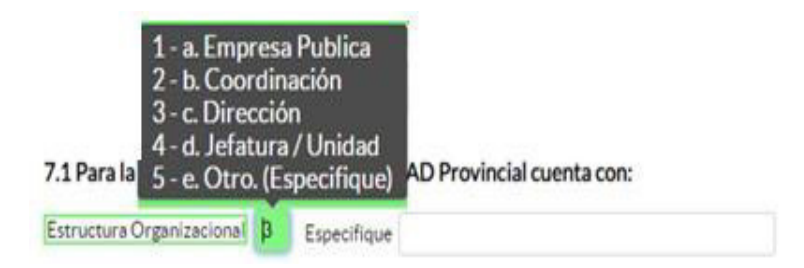

#### 7.1.1 ¿Indique si es independiente en vialidad?

#### Instrucciones:

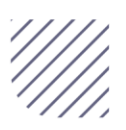

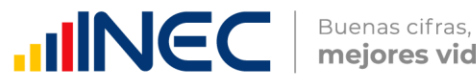

- Digite una sola respuesta SI (1) / NO (2) y continúe con la siguiente pregunta.
- Si la respuesta es NO (2), especifique a que dependencia pertenece en la pregunta 7.1.2

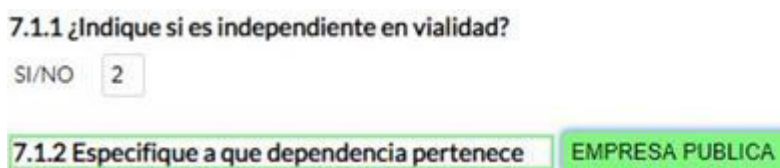

Importante: El Sistema frecuentemente emitirá alertas las mismas que indicarán el flujo a seguir es importante que Usted llene cada una de las preguntas ya que el sistema no le permitirá continuar con el llenado, presione

Aceptar , en la primera ventana, y a continuación otra ventana de alerta le indicará nuevamente el flujo a seguir como se puede ver en la siguiente imagen:

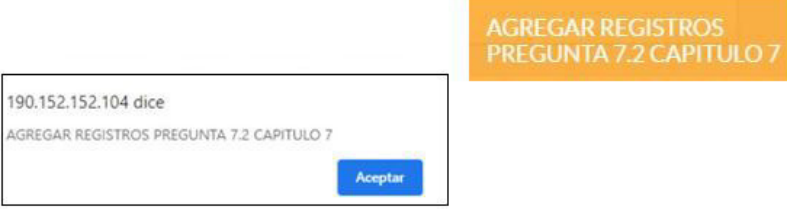

7.2 Registre la información del personal con el cual contó la jefatura, dirección

o coordinación para gestionar la competencia en el año 2022?

Instrucciones:

LA INFORMACIÓN SOLICITADA EN ESTA MATRIZ DEBE SER LLENADA Y/O **GESTIONADA CON EL DEPARTAMENTO DE TALENTO HUMANO, ADEMÁS** RECUERDE QUE CIERTA INFORMACIÓN VENDRÁ PRECARGADA CON EL **PERSONAL CUYA MODALIDAD REGIMEN** DE 1 **LABORAL ES** NOMBRAMIENTO PERMANENTE Y/O NOMBRAMIENTO PERIODO FIJO.

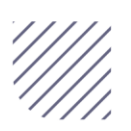
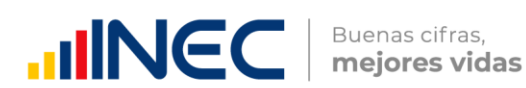

- $\bullet$  Si la información se encuentra precargada presione el icono  $\bullet$  en el caso en el que desee actualizar los datos del personal a nombramiento permanente y/o nombramiento periodo fijo ya que vendrá previamente precargado con información registrada del año anterior 2021, recuerde, que para el llenado de esta matriz usted debe gestionarlo con el departamento de talento humano.
- · Si la información que se encuentra precargada ya no es coincidente para este año, es decir el funcionario registrado ya no presta sus servicios en la Institución por razones de jubilación, cambio administrativo dentro o fuera de la institución o cualquier otro motivo que demuestre su ausencia definitiva para el año investigado, proceda

a eliminar presionando el icono  $\frac{1}{2}$  que se encuentra al final de la línea de información.

 Para el registro de personal que no se encuentra precargado, se debe ingresar la información en los campos denominación del puesto, régimen laboral, nivel de instrucción, título, género, **a agregar Registros** y a

continuación presione el ícono proceda a ingresar la información solicitada es importante mencionar que se debe registrar información de cada una de las personas que laboraron en el periodo de referencia investigada, en la coordinación, dirección, jefatura.

• Presione el ícono  $\blacksquare$  y seleccione en la lista desplegable una sola alternativa de respuesta según corresponda.

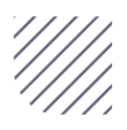

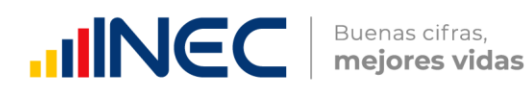

 Tome en cuenta que para el registro de las alternativas régimen laboral, nivel de instrucción, y género debe seleccionar dentro de la lista desplegable la opción de respuesta como se muestra en la siguiente imagen:

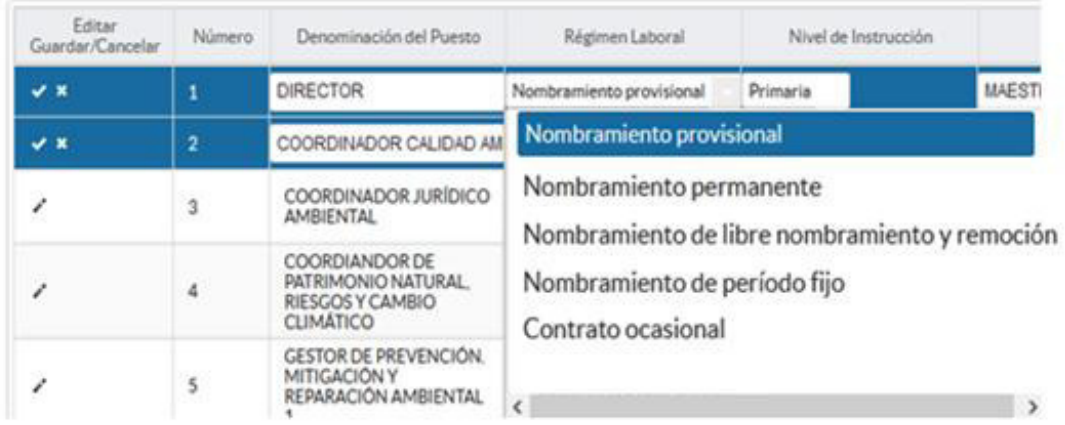

Si selecciona las siguientes opciones:

Otro tipo de nombramiento (Describa en observaciones)

Otro tipo de contrato (Describa en observaciones)

7.3 ¿Indique en cual de las siguientes temáticas el GAD Provincial implementó acciones de capacitación para mejorar la gestión de la competencia de vialidad en el año 2022?

# Instrucciones:

- Seleccione una sola respuesta, SI (1) / NO (2) en cada uno de los literales que describen las temáticas.
- Registre información en la pregunta 7.3.1 el número de capacitaciones impartidas en cada una de las temáticas, pregunta 7.3.2 número de personal capacitado, registre en una o varias de las alternativas la respuesta se cuenta con tres categorías: profesionales, técnicos y obreros.

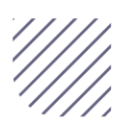

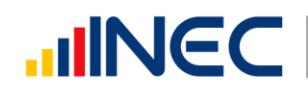

Buenas cifras,<br>**mejores vidas** 

- Si la respuesta es NO (2) en cualquiera de las alternativas, continúe con el siguiente literal.
- · Si selecciona literal g. Otro especifíque, indíque el tema de capacitación
- impartido en el campo dispuesto para este fin.

### Ejemplo:

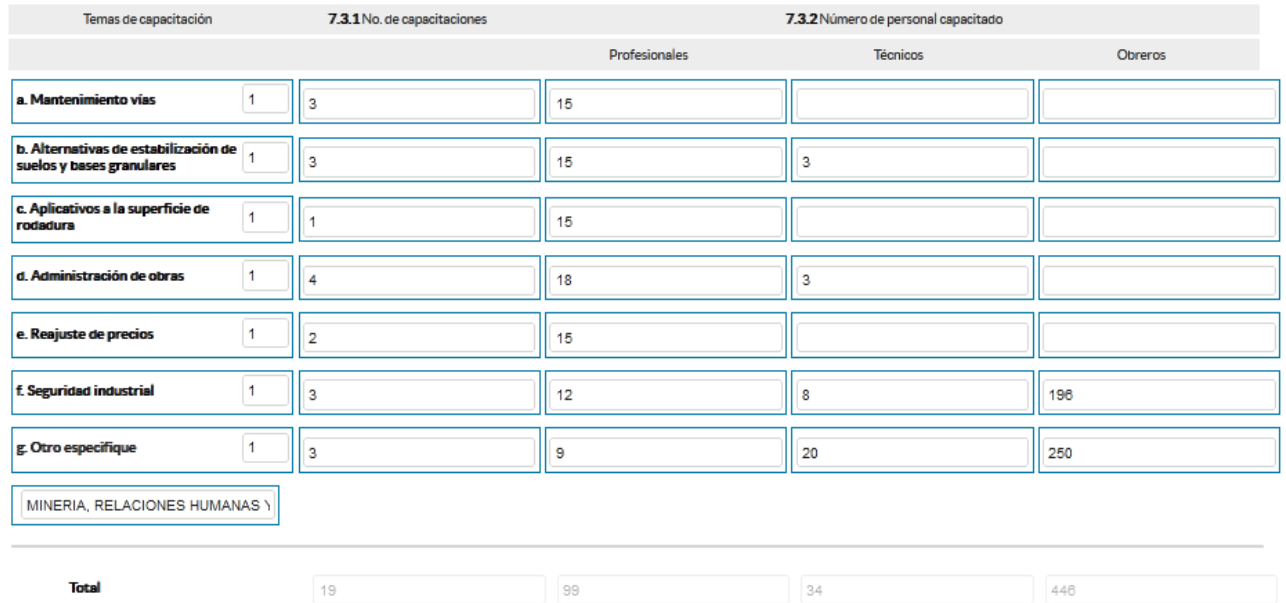

7.4 ¿El GAD Provincial en el año 2022, emitió instrumentos de planificación y normativa local para vialidad?

Instrucciones:

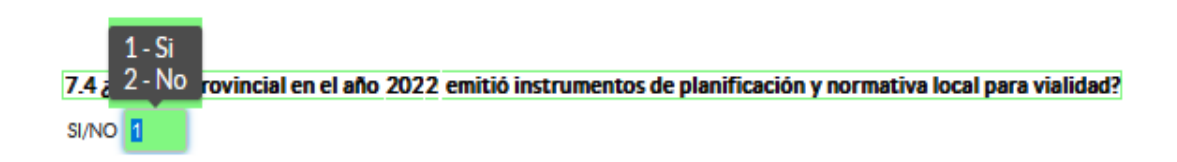

Digite una sola respuesta SI (1) / NO (2).

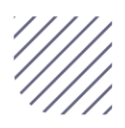

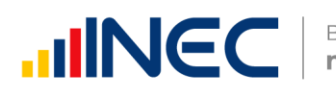

- Si la respuesta es SI (1) continúe con el registro en la pregunta 7.4.1
- Presione el botón **de Agregar Registros** para ingresar la información solicitada en las preguntas 7.4.1 a la 7.4.3.
- Presione el ícono  $\leq$  para iniciar con el registro de información solicitada.
- Pregunta 7.4.1 Presione el ícono  $\blacksquare$  y seleccione en la lista el tipo de instrumento que desea registrar cuenta con tres opciones (ordenanza, plan, estrategia) si no pertenece a ningún tipo de instrumento o normativa mencionado seleccione la opción otro y especifique el tipo de instrumento en el campo dispuesto para este fin.

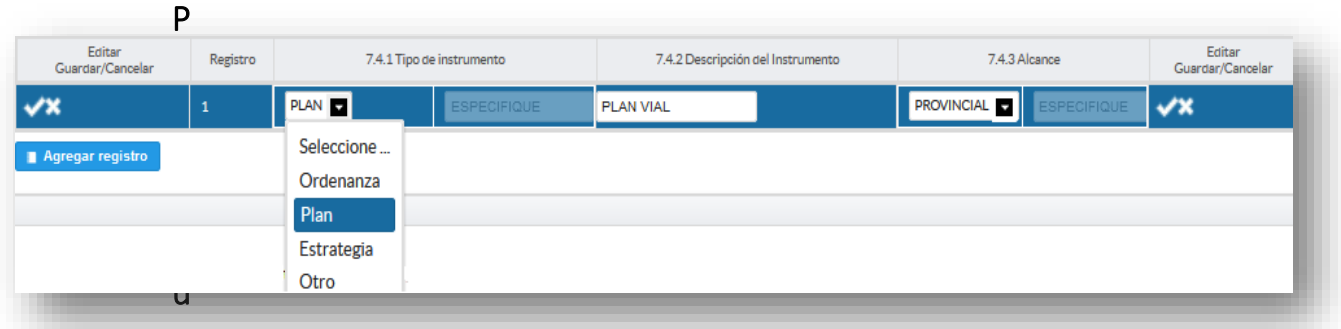

n

ta 7.4.2 Describa el instrumento o normativa y finalmente seleccione el alcance que tiene el instrumento.

En el caso que seleccione la opción **otro** y especifique el alcance en el campo dispuesto para este fin.

Guarde la información registrada presionando el ícono recuerde que si no realiza este proceso de guardado la información registrada se borrará automáticamente.

Una vez que se concluya con todos los registros la información se visualizará de la siguiente manera:

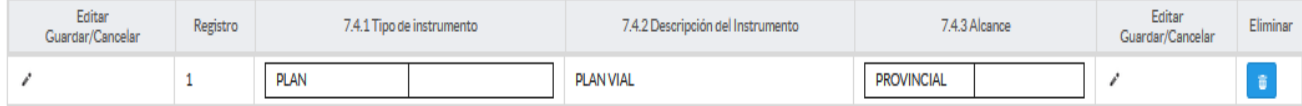

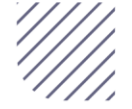

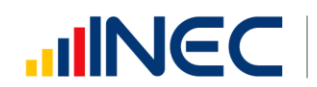

Si la información registrada no es la correcta se puede eliminar presionando el icono  $\begin{array}{c} \hline \overline{\bullet} \\ \end{array}$ y si desea modificar presione el ícono

 En el caso que se cuente con más instrumentos de planificación nuevamente realizamos el mismo procedimiento anterior presionando

el botón **II. Agregar Registros**, se puede agregar todos los registros con los que cuente el GAD.

# 7.5 Para la gestión efectiva de la competencia de Vialidad, el GAD contó con:

 Esta pregunta comprende tres recuadros de ingreso de datos el objetivo es conocer con qué tipo de Instalaciones, Equipamiento/maquinaria, e Instrumentos, cuenta el GAD para la gestión de la competencia.

> **ATENCIÓN**  Para las preguntas 7.5 Instalaciones, e Instrumentos, la información vendrá precargada en el aplicativo web, esta información hace referencia al registro del año de levantamiento 2021.

# Instalaciones

# Instrucciones:

 Revise la información precargada en cada uno de los literales desde la a a la g, verifique el registro, si la información es coincidente para el año 2022, ignore y continue con el siguiente literal, si necesita actualizar el dato en el caso en el que ya no se cuente con alguna de las instalaciones o por el contrario ya se contó en el año 2022 con cualquiera de las instalaciones descritas, realice la actualización pertinente, seleccionando la opción SI (1) / NO (2) según el caso.

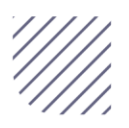

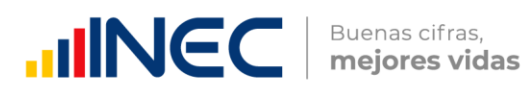

- Si la respuesta es SI (1) continúe con la pregunta 7.5.2 y registre el Número de instalaciones con las que cuenta y describa el motivo de la actualización en el campo observaciones.
- · Si la respuesta es NO (2), el sistema bloqueará la información registrada en el año 2021 y registre la novedad en el campo observaciones.
- Tome en cuenta que si realiza algún cambio en cualquiera de los literales, debe registrar en el campo observaciones el motivo por el cual se actualiza la información

Ejemplo: se actualiza la información en este literal puesto que para el año 2022 se contó con 1 campamento.

Si registra información positiva en el literal g. otro especifique describa la instalación con la que cuenta.

Una vez que se registre la información se visualizará de la siguiente manera:

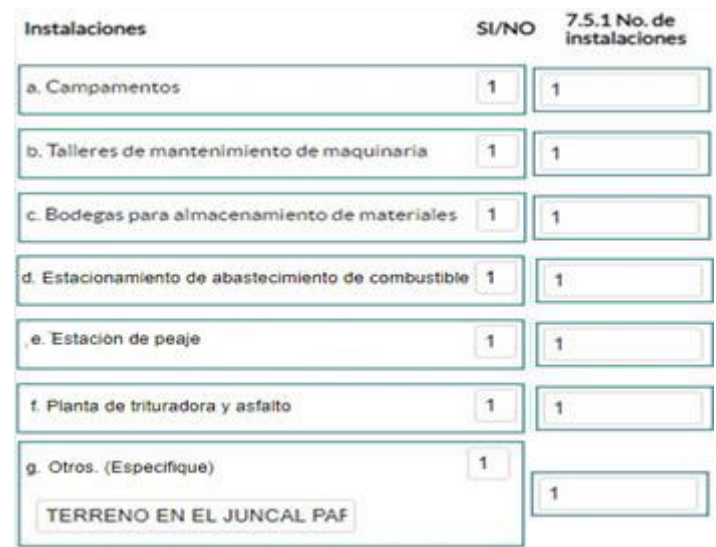

# Equipamiento y maquinaria:

# Instrucciones:

• Seleccionando la opción SI (1) / NO (2) según el caso, si selecciona la opción NO (2) el sistema le direccionará directamente a la siguiente pregunta.

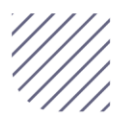

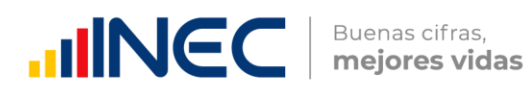

- Registre en la pregunta 7.5.4 el total de la maquinaria existente en el año 2022, el registro debe contener (maquinaria en operación + reparación + mantenimiento, dañada + maquinaria en comodato + maquinaria en bodega, entre otros).
- Registre en la pregunta 7.5.5 únicamente, la maquinaria que se encontró en operación.
- Registre en la pregunta 7.5.6 el número de equipamiento o maquinaria a comodato (maquinaria operativa en funcionamiento).
- Si tiene alguna novedad describa la novedad en campo observaciones al final del capítulo.

Ejemplo: El registro del año 2021 indica que se contó con 25 camionetas y para el año 2022 se cuenta con 20, actualice el campo respectivo una de las posibles causas puede ser que para este año ya no se cuentan con 5 de las camionetas registradas el año anterior ya que se encuentran en mal estado.

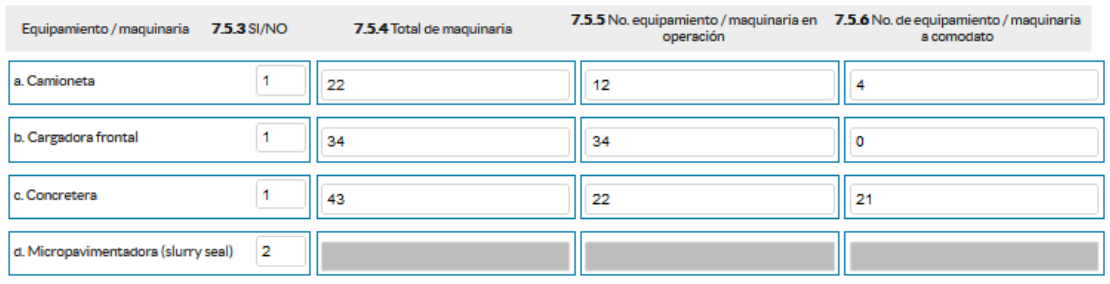

### Instrumentos

### Intrucciones:

- Digite una sola respuesta SI (1) / NO (2), en cada una de las alternativas de respuesta.
- Recuerde que para la opción software debe registrarse únicamente los que fueron adquiridos mediante compra y no los piratas.

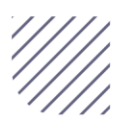

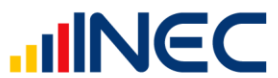

Una vez que se registre la información se visualizará de la siguiente manera:

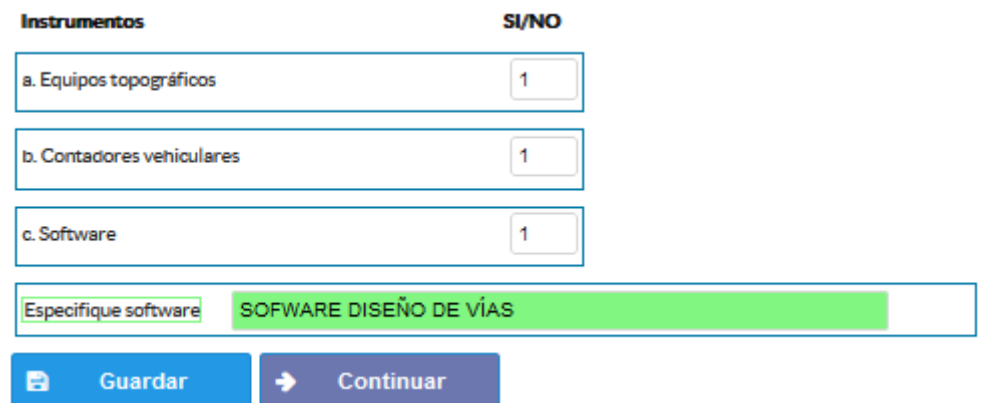

Una vez concluida la información es de vital importancia que usted guarde la información inclusive se debe guardar antes de concluirla para no perder el registro realizado, al final se cuenta con dos pestañas cuya funcionalidad es la siguiente:

- 1. Al dar un clic en el botón **la cuardar** la información se guardará parcialmente y no presentará validaciones esta forma de guardado tiene el objetivo de precautelar la información registrada que no se pudo completar por diversas circunstancias como por ejemplo la persona que cuenta con la información de ciertos campos estuvo temporamentel ausente, o mantuvo una reunión esporádica cuando estuvo registrando la información, es por esto que se debe tener muy en cuenta que la información debe ser guardada constamente, una vez guardada se visualizará el siguiente recuadro:
- 2. Una vez que se guarde la información presionamos el ícono **Continuar**  para pasar a la siguiente ventana y continuar con el registro.

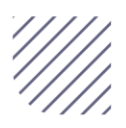

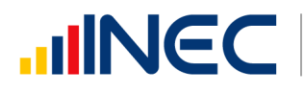

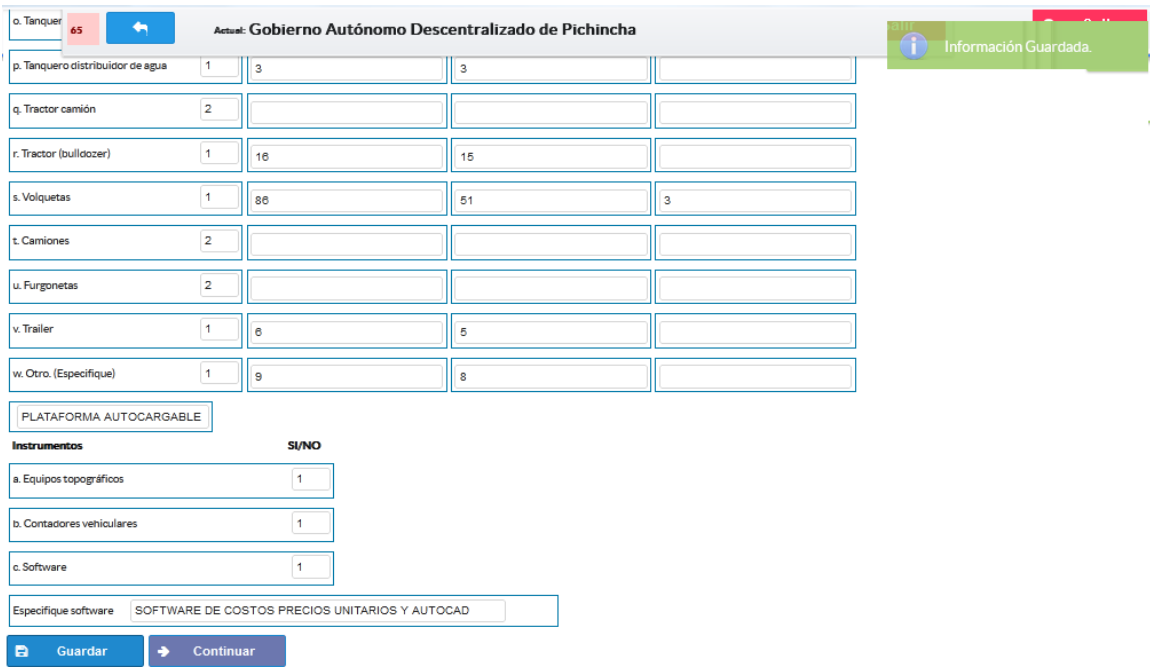

# 7.6 Cuenta con un inventario vial provincial?

### Instrucciones:

- Digite una sola respuesta SI (1) / NO (2).
- Si la respuesta es SI (1), continúe con la pregunta 7.6.1 y 7.6.2
- Si la respuesta es NO (2), pase a la pregunta 7.7.

# 7.6.1. Año de la última actualización del inventario vial provincial.

### Instrucciones:

Registre el último año de actualización del inventario vial provincial y a continuación el total de kilómetros registrados en el inventario vial provincial. Una vez que se cuente con el registro de información completa se visualizará de la siguiente manera:

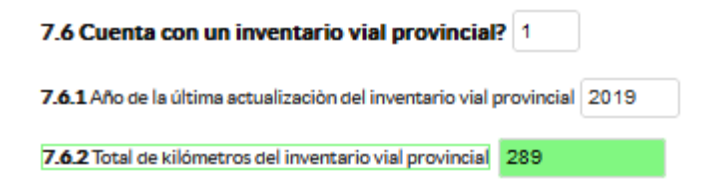

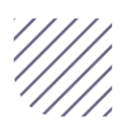

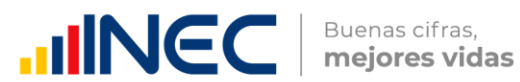

# 7.7 ¿El GAD Provincial en el año 2022 ejecutó proyectos de vialidad para vías?

Para el registro de proyectos el GAD provincial NO REGISTRE actividades, alquileres, compras de bienes, consultorías o convenios, como proyectos.

Proyecto.- se concibe como un conjunto de actividades interrelacionadas para ser desarrolladas bajo una gerencia unificada, con el fin de lograr un objetivo específico de relevancia, en un plazo previamente establecido y mediante la utilización de recursos predeterminados.

### Registro para proyectos de vías:

### Instrucciones:

- Digite una sola respuesta SI (1) / NO (2).
- Si la respuesta es SI (1) continúe con el registro en la pregunta 7.7.1 el aplicativo automáticamente emitirá una ventana de aviso la misma que direccionará el flujo correspondiente para el registro del proyecto.
- $\bullet$  Si la respuesta es NO (2), pase a la pregunta 7.9.
- Presione el botón **independent Registros** para ingresar la información solicitada en las preguntas 7.7.1.1 a la 7.7.1.9, se desplegará un cuadro con la información que debe ser registrada.
- Ingrese información del nombre del proyecto que se está ejecutando, a continuación, seleccione el tipo de proyecto puede seleccionar una alternativa de respuesta.
- Seleccione el **modelo de gestión** con la que se ejecutó el proyecto, puede seleccionar uno solo modelo de gestión según corresponda.
- · Ingrese información del total de kilómetros de intervención del proyecto.

Importante para el registro de información del numeral 5. Entidades participantes, únicamente se registrará información si en el numeral 3

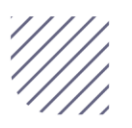

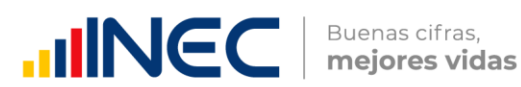

### Modelo de gestión seleccionó literal d. cogestión y/o literal e. concurrencia

- Ingrese el valor del monto de financiamiento por fuente realizada para el proyecto en el año 2022, (en el caso en el que no exista un monto en cualquier fuente registre el valor = 0).
- Registre el porcentaje de Ejecución del proyecto al año 2022.
- Registre el resultado de la ejecución del proyecto en el año 2022, este registro es cuantificable y descriptivo ejemplo: 15 km de asfaltado de la vía el Corazón - Ramón Campaña.

Tome en cuenta que para alguna de las preguntas que posiblemente podrían causar confusión de respuesta, se cuenta con un icono de ayuda la cual despliega una ventana que explica a detalle la información requerida, para obtener esta ayuda se debe presionar el ícono **u** ubicado en dichas preguntas.

Una vez que se registre la información presionar el botón Como se muestra en la siguiente imagen:

**B** Guardar

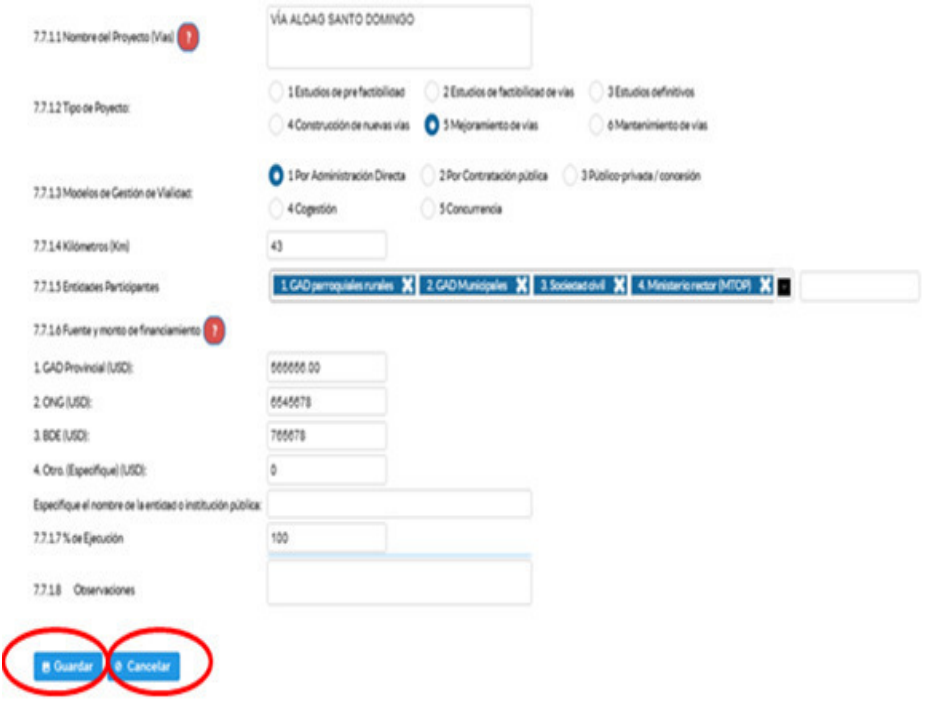

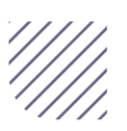

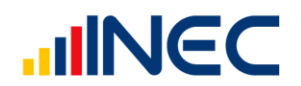

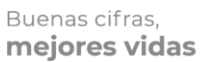

Una vez finalizado el registro presionamos el botón. **8** Guardar

Si presenta alguna dificultad o desea descartar la información presione el

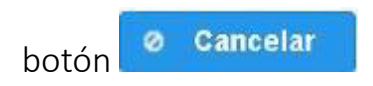

Una vez que se concluya con todos los registros la información se visualizará de la siguiente manera:

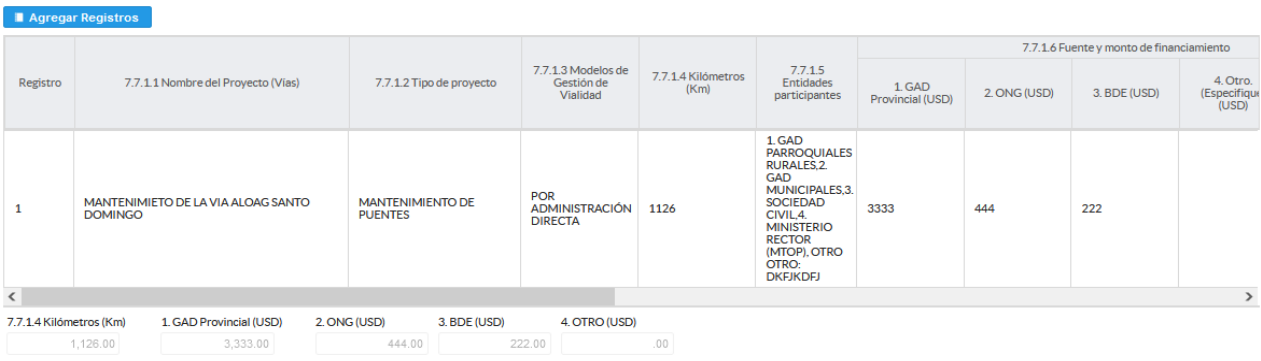

Si la información registrada no es la correcta se puede eliminar presionando

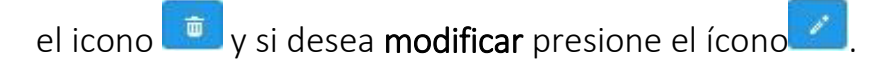

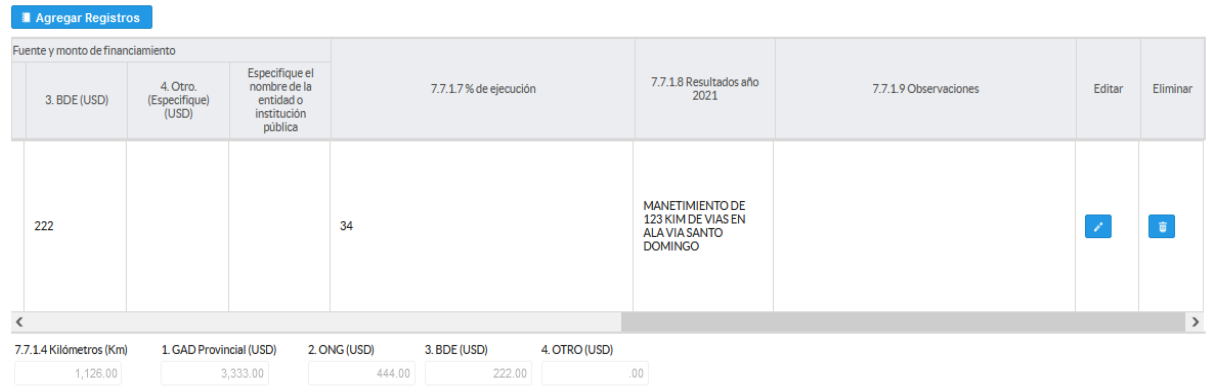

En el caso que se cuente con más proyectos nuevamente realizamos el mismo procedimiento anterior presionando el botón **a Agregar Registros**, se puede agregar todos los registros con los que cuente el GAD

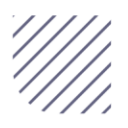

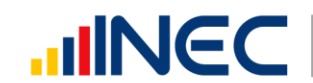

# 7.8 ¿El GAD Provincial en el año 2022 ejecutó proyectos de vialidad para puentes?

# Instrucciones:

- Digite una sola respuesta SI (1) / NO (2).
- Si la respuesta es SI (1) continúe con el registro en la pregunta 7.8.1 el aplicativo automáticamente emitirá una ventana de aviso la misma que direccionará el flujo correspondiente para el registro de
- Si la respuesta es NO (2), pase a la pregunta 7.9

# Registro para proyectos de puentes:

# Instrucciones:

- **•** Presione el botón **a Agregar Registros** para ingresar la información solicitada en las preguntas 7.8.1.1 a la 7.8.1.10, se desplegará un cuadro con la información que debe ser ingresada. Ingrese información del nombre del proyecto que se está ejecutando, a continuación, selecciones el tipo de proyecto, puede seleccionar una alternativa de respuesta.
- Seleccione el modelo de gestión con la que se ejecutó el proyecto, puede seleccionar un modelo de gestión según corresponda.
- Ingrese información del total de metros lineales que comprende el proyecto.
- Ingrese el número de puentes.

Importante para el registro de información del numeral 5. Entidades participantes, únicamente se registrará información si en el numeral 3 Modelo de gestión seleccionó literal d. cogestión y/o literal e. concurrencia.

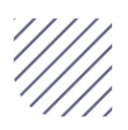

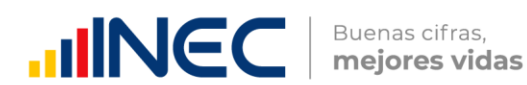

- Registre el porcentaje de ejecución del proyecto al año 2022.
- Registre el resultado de la ejecución del proyecto en el año 2022, este registro es cuantificable y descriptible.

Ejemplo: Construcción de 1 puente de estructura mixta con vigas metálicas y loza de hormigón con una longitud de 35m en el sector de la polvorosa.

Tome en cuenta que para alguna de las preguntas que posiblemente podrían causar confusión de respuesta, se cuenta con un icono **de dia de ayuda** la cual despliega una ventana que explica a detalle la información requerida, para obtener esta ayuda se debe presionar el ícono ubicado en dichas preguntas.

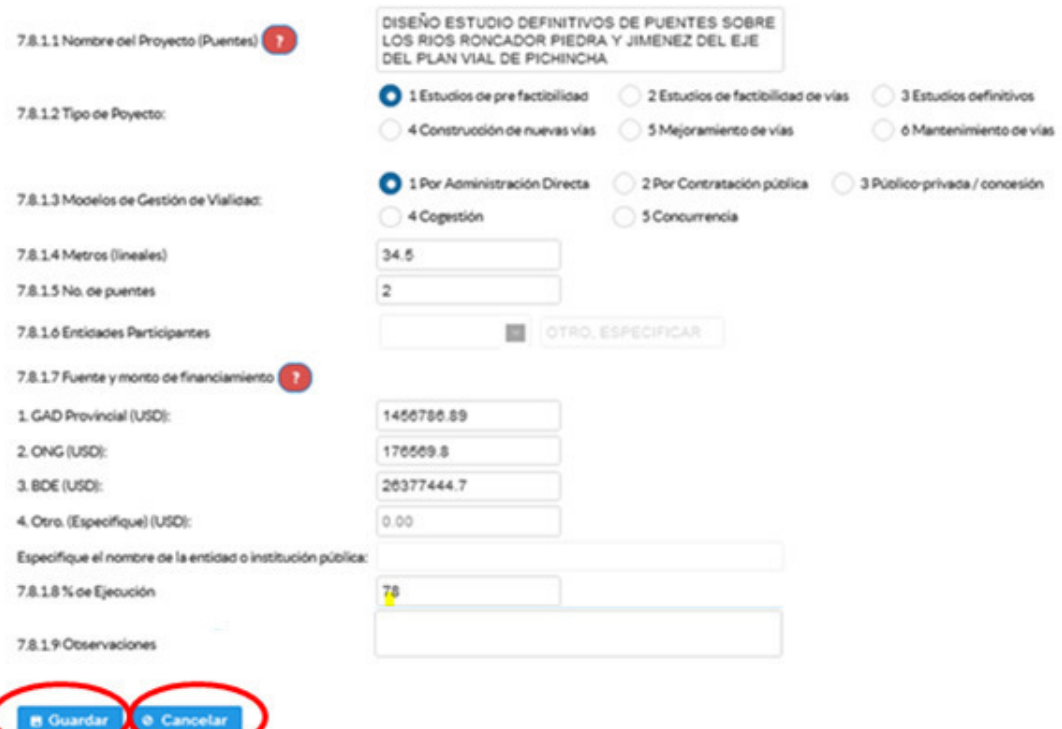

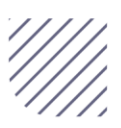

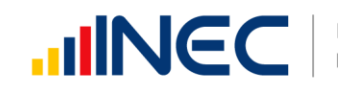

- Una vez finalizado el registro presionamos el botón.
- **B** Guardar · Si presenta alguna dificultad o desea descartar la

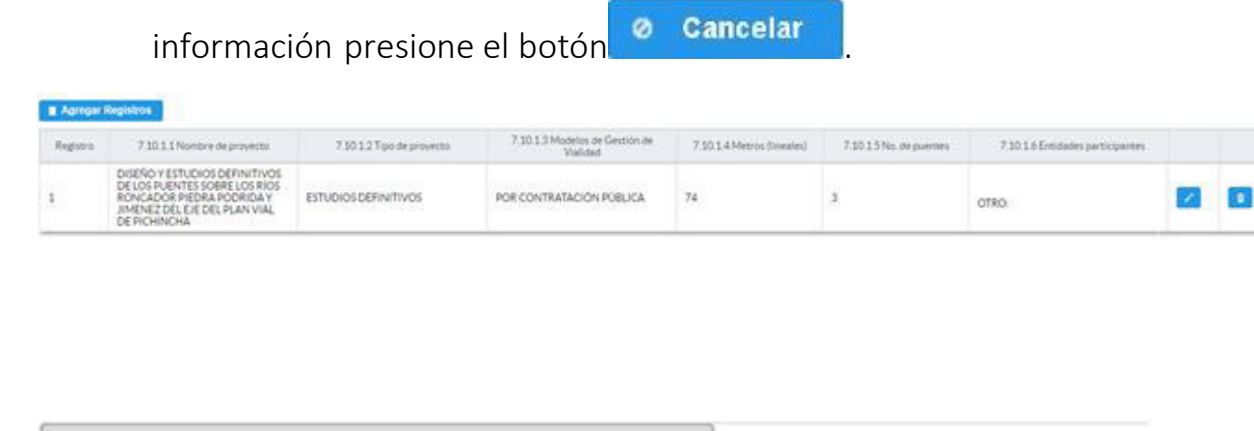

7.10.1.4 Metros 7.10.1.5 No. de puentes 7.10.1.7 Valor de Inversión USD **TOTAL** Una vez que se concluya con todos los registros la información se visualizará

de la siguiente manera:

Si la información registrada no es la correcta se puede eliminar presionando el

Ícono y si desea modificar presione el ícono

En el caso que se cuente con más proyectos nuevamente realizamos el mismo procedimiento anterior presionando el botón Registros puede agregar todos los registros con los que cuente el GAD.

7.9 El GAD Provincial contó con datos de sensores remotos adquiridos o generados:

# Instrucciones:

• Seleccionar una sola respuesta si la respuesta es SI (1), continúe con la siguiente pregunta, si la respuesta es NO (2), finalice el capítulo.

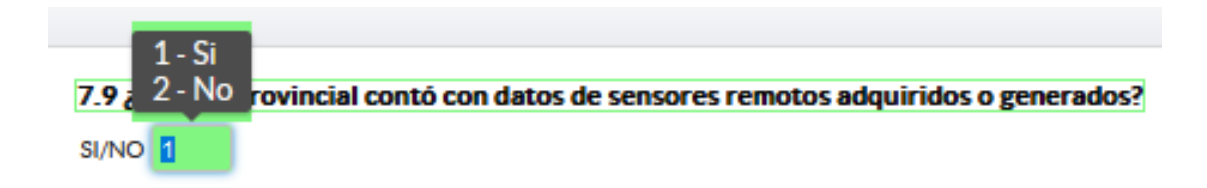

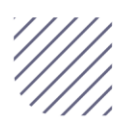

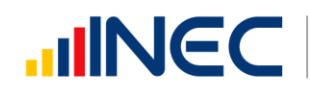

- Presione el botón **a Agregar Registros** para ingresar la información solicitada en las preguntas 7.9.1 a la 7.9.4, se desplegará un cuadro con la información que debe ser registrada.
- Presione el ícono  $\cdot$  para iniciar con el registro de información solicitada.
- **Pregunta 7.9.1** Presione el ícono  $\blacksquare$  y seleccione en la lista desplegable una sola alternativa de respuesta según corresponda y continúe con la siguiente pregunta.
- Pregunta 7.9.2 si la respuesta SI (1) continúe con la pregunta 7.9.3, e ingrese el año de referencia de la toma, si la respuesta en NO (2) pase a la pregunta 7.9.4 y describa el nombre del producto, se recomienda tener una estructura de nombre que responda: Que? Dónde?, Ejemplo: Imagen Satelital de Quito.

El registro se visualizará de la siguiente manera:

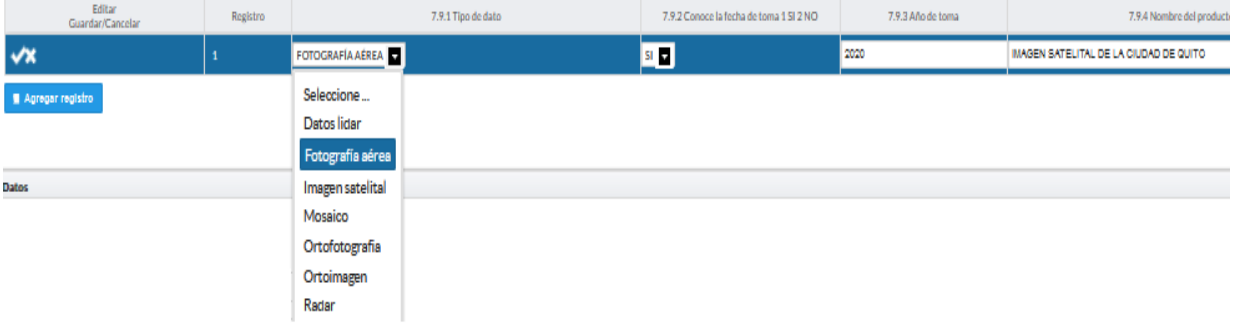

Guarde la información registrada presionando el ícono **X** Recuerde que si no realiza este proceso de guardado la información registrada se borrará automáticamente.

Una vez que registre todos los datos la información se visualizará de la siguiente manera:

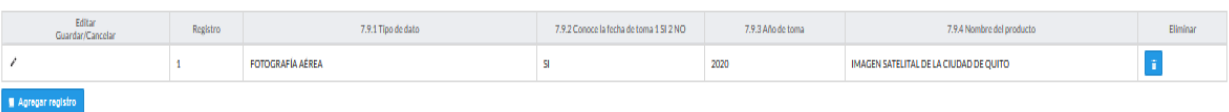

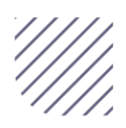

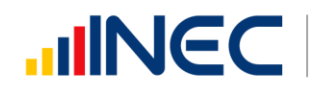

En el caso que se cuente con más registros presione el botón , se puede agregar máximo DOS registros con los que cuente el GAD.

Si la información registrada no es la correcta se puede eliminar presionando el

icono  $\frac{1}{\sqrt{2}}$  y si desea modificar presione el ícono , utilizando la barra deslizadora para poder llegar a estos iconos.

Una vez registrada la información en este capítulo proceda a llenar el recuadro con los datos el informante, el aplicativo cuenta con un espacio de observaciones, en donde se puede describir las novedades con respecto a la información ingresada.

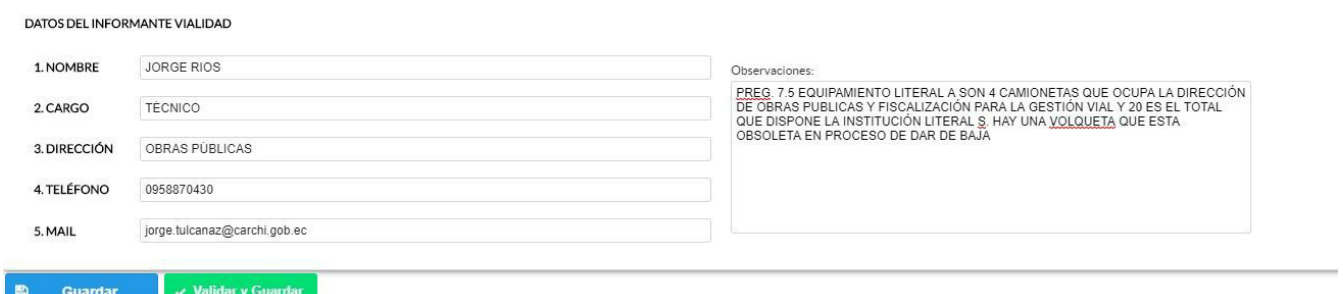

Guarde la información presionando el botón **en en avamento el caso** en que aún no ha ingresado toda la información esta opción guardara parcialmente la información hasta que esta sea concluida, visualizará una ventana indicando que la información fue guardada, como se visualiza en la siguiente imagen:

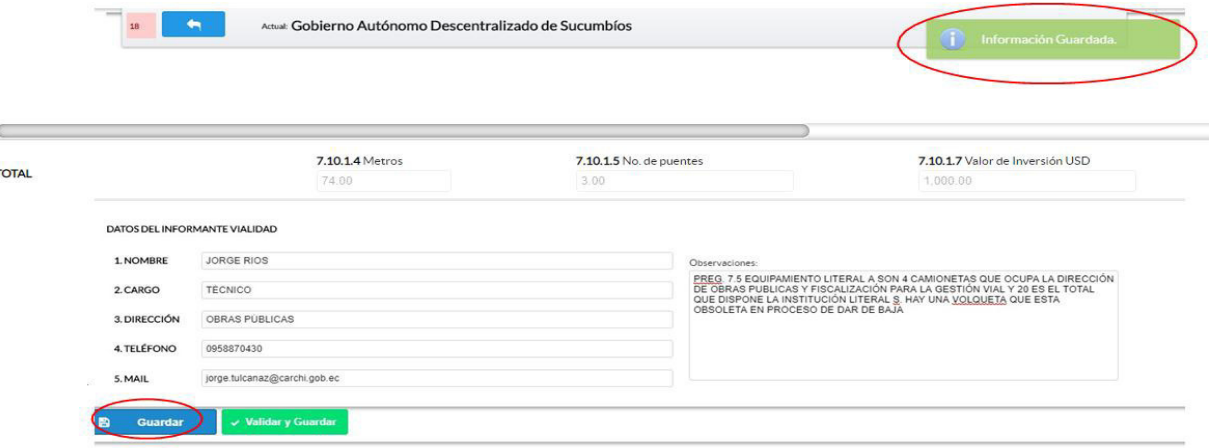

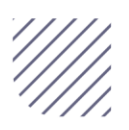

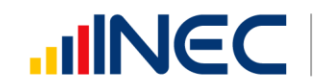

Guarde y valide la información ingresada presionando el botón  $\checkmark$  Validar y Guardar , el sistema reportará una serie de observaciones direccionandosé a la pregunta que presenta una posible inconsistencia, las cuales deben ser corregidas.

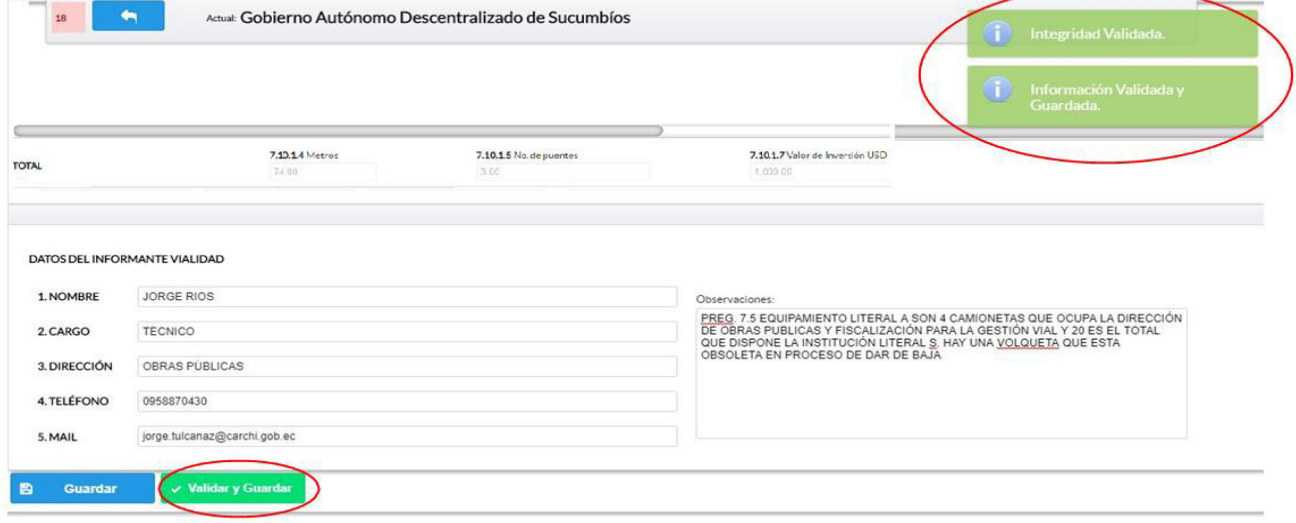

Una vez que se han corregido las observaciones presionar nuevamente el

botón **v Validary Guardar** si no existen más observaciones por corregir el sistema guardará la información satisfactoriamente y aparecerá el siguiente recuadro.

zSabremos que la información fue guardada cuando en la pantalla tengamos el siguiente mensaje:

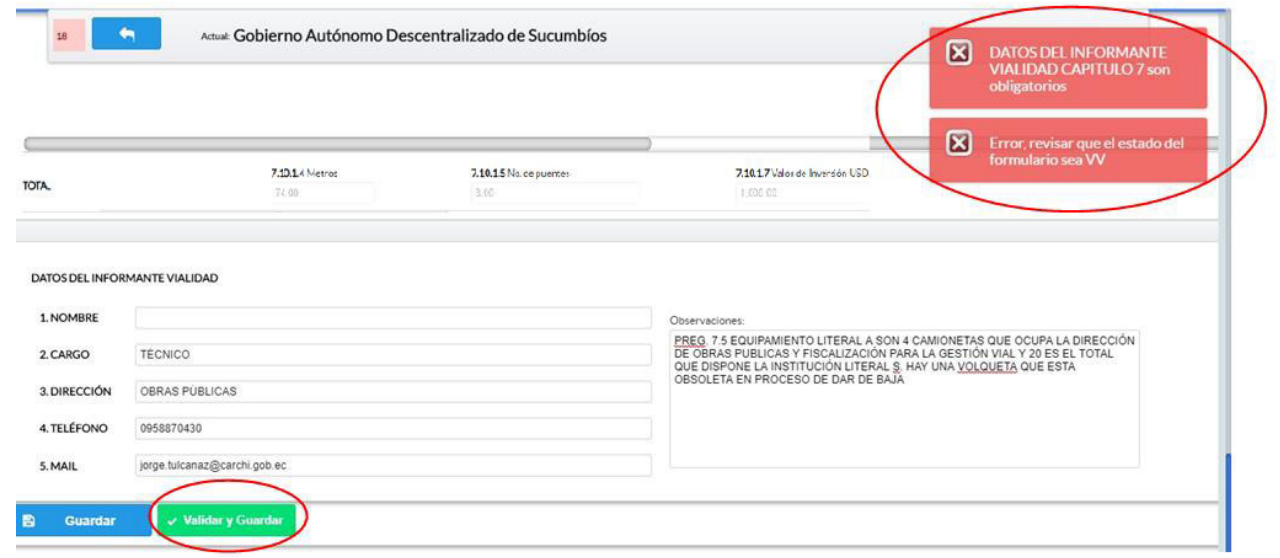

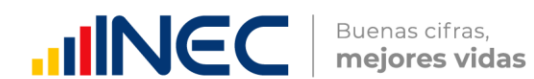

## radecemos mucho su colaboración!

En caso de tener alguna inquietud por favor comunicarse con el Sr. Carlos Pilataxi al número telefónico 02-2232012 ext. 1405, de la Dirección de Estadísticas Agropecuarias y Ambientales o a su correo electrónico[:](mailto:carlos_pilataxi@inec.gob.ec)  [carlos\\_pilataxi@inec.gob.ec](mailto:carlos_pilataxi@inec.gob.ec).

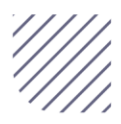

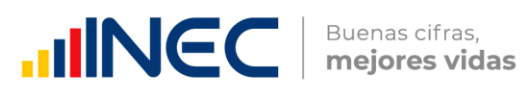

# IIINCC | Buenas cifras,

# **Manual del Usuario Censo de Información Ambiental Económica en GAD Provinciales**

Cap. VIII Turismo

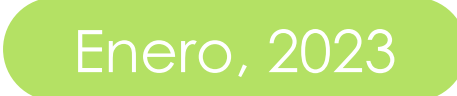

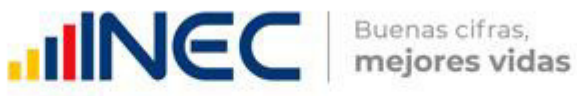

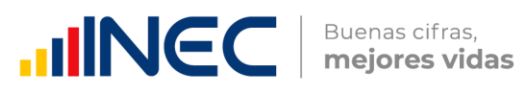

# Censo de Información Ambiental Económica en Gobiernos Autónomos Descentralizados Provinciales 2022

Dirección responsable de la información estadística y contenidos: Dirección de Estadísticas Agropecuarias y Ambientales

Realizador: Johanna Andrade S. Paola Guerra B.

Aprobado por: Carlos Pilataxi

Director de Estadísticas Agropecuarias y Ambientales:

Armando Salazar

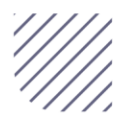

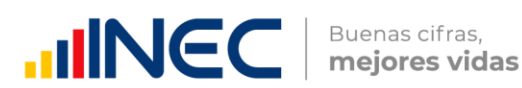

# INTRODUCCIÓN

El Censo de Información Ambiental Económica en Gobiernos Autónomos Descentralizados Provinciales se ha desarrollado desde el año 2010, hasta la actualidad es un proyecto cuyo objetivo es obtener información estadística a nivel nacional, que permitirá conocer la gestión de los Gobiernos Autónomos Descentralizados Provinciales en las competencias de gestión ambiental, fomento y desarrollo productivo, Turismo, gestión de riesgos, riego y drenaje, e ingresos y gastos, cooperación internacional y vialidad; con el propósito de crear un efecto positivo en la generación de datos sobre sus principales competencias que servirán para el planteamiento de indicadores ambientales, con el fin de diseñar nuevas políticas que conduzcan a la sostenibilidad del desarrollo del país.

El presente Manual da a conocer directrices diligenciamiento y procedimientos en el llenado del aplicativo web, está dirigido principalmente al personal idóneo que cuente con la información solicitada en el área de Turismo, este instrumento servirá como medio de consulta y solventará dudas que se presente durante el llenado de la información.

# OBJETIVO GENERAL

Facilitar al usuario una guía detallada para el uso y registro de información en el aplicativo web del Censo de Información Ambiental Económica en Gobiernos Autónomos Descentralizado Provinciales 2022.

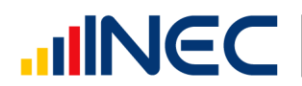

## INSTRUCCIONES DE LLENADO

Para ingresar al aplicativo y llenar la información solicitada, seguir los siguientes pasos:

- 1. El usuario/ informante para este capítulo será el director o jefe del departamento de turismo o su delegado.
- 2. Acceder al link o url proporcionado del aplicativo e ingresar el usuario y clave proporcionados mediante correo institucional.
- 3. Una vez que ingrese en el link, visualizará una pantalla con información importante sobre el uso de este aplicativo:
- 4. Presionamos el botón  $\overline{\mathbf{a}}$  Logla que se encuentra en la parte superior derecha de la imagen como se visualiza en el siguiente gráfico:

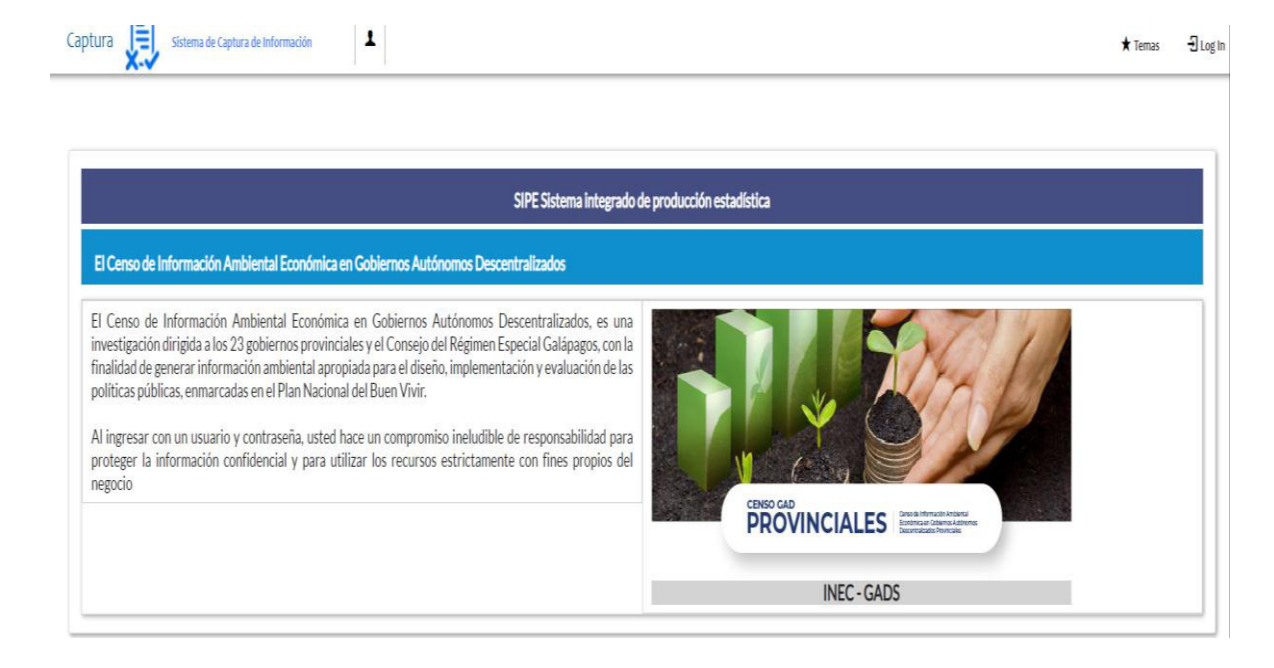

5. A continuación, visualizaremos una pantalla donde debe ingresar el usuario y contraseña proporcionados en el correo.

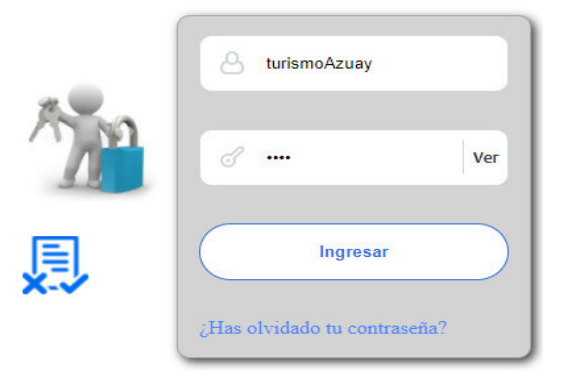

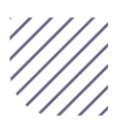

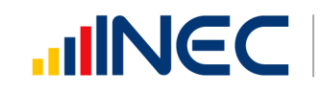

# 6. Una vez que ingrese se visualizara la siguiente imagen:

Instituto Nacional de Estadística y Censos

Censo de Información Ambiental Económica en Gobiernos Autónomos Descentralizados Provinciales 2022

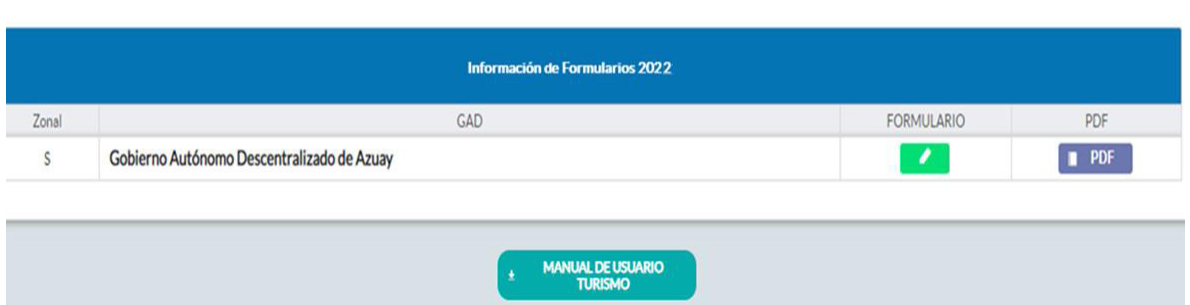

A continuación, analizaremos los elementos dentro de esta pantalla:

a. **Compressão de presionando** este ícono permitirá descargar el manual por temática de acuerdo a su competencia, el mismo que contiene a detalle el uso y llenado de la información que debe ser proporcionada.

b. **Este ícono permite descargar el formulario una vez que se** encuentre con el registro de la información completamente lleno, se puede visualizar la información en documento PDF, el mismo que debe ser firmado por el responsable asignado para este fin y enviado al Responsable Zonal del INEC. FORMULARIO

c. Al presionar este icono se desplegará la pantalla principal en donde se encuentra el formulario digital el mismo que debe ser llenado de acuerdo a las directrices emitidas en el manual de usuario descargado con antelación.

1. Una vez que ingrese encontrará un campo observaciones: cuya finalidad es la de emitir comentarios y/o novedades sobre posibles errores o inconsistencias en la información ingresada una vez que la información haya sido concluida por la persona delegada del GAD Provincial, esta información será revisada y validada por el responsable del INEC, el mismo que será el encargado de informar por este medio las posibles novedades y a su vez el delegado o responsable del llenado de la información podrá emitir respuesta con respecto a las novedades enviadas.

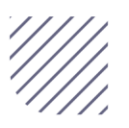

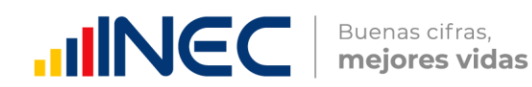

2. Una vez que se emita las respectivas respuestas o comentarios en este campo es importante que presione el ícono para que la información se guarde satisfactoriamente y pueda ser evidenciada por parte del responsable/supervisor de INEC, esta respuesta se visualizará de color verde, como se puede ver en la siguiente imagen:

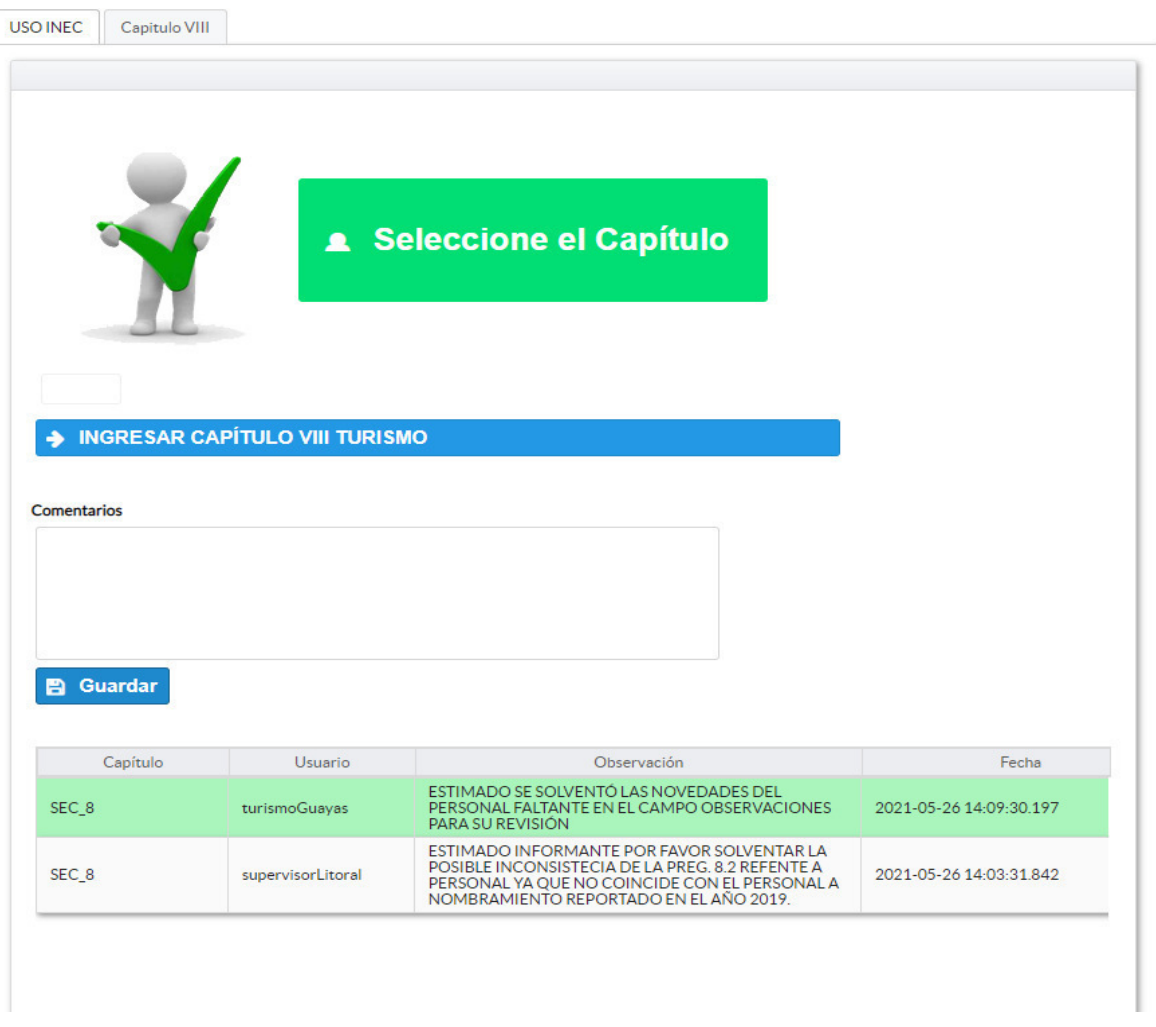

3. Para ingresar al llenado del formulario puede hacerlo de dos maneras:

4. Presionamos el icono **> INGRESAR CAPÍTULO II TURISMO** este nos

direccionara al formulario el mismo que debe ser diligenciado por el responsable o delegado, o a su vez presionamos el primer icono

, que se encuentra en el extremo superior derecho.

Turismo. -En este capítulo se registra información correspondiente a turismo, la información proporcionada será del informante directo: director y/o jefe del área de turismo o su delegado.

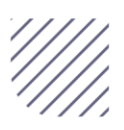

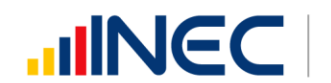

# Capítulo VIII Turismo

# ATENCIÓN

TENGA PRESENTE QUE LA INFORMACIÓN QUE SE SOLICITA ES DEL PERIODO DE REFERENCIA 2022

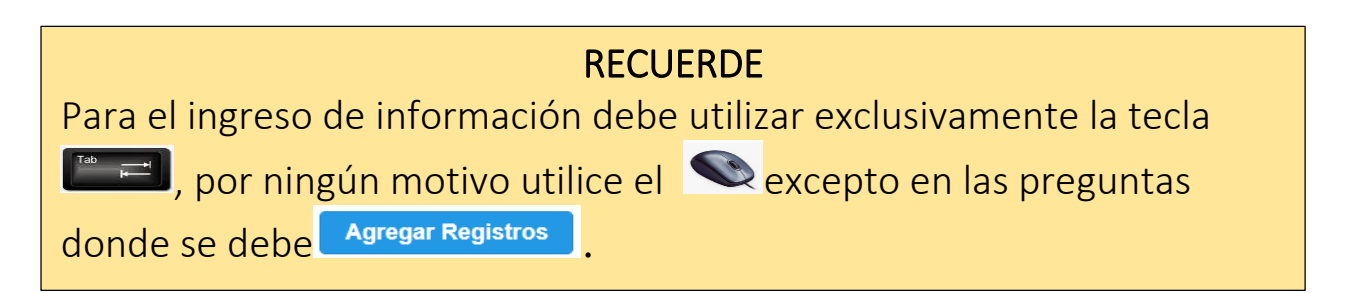

# 8.1 Para la gestión de la función de turismo el GAD Provincial contó con:

# Instrucciones:

 Para el llenado de esta pregunta se debe elegir un solo numeral en cualquiera de los literales del a al e; en el caso de que la respuesta sea literal e. otro... especifique; describa como está conformada la estructura.

# Ejemplo:

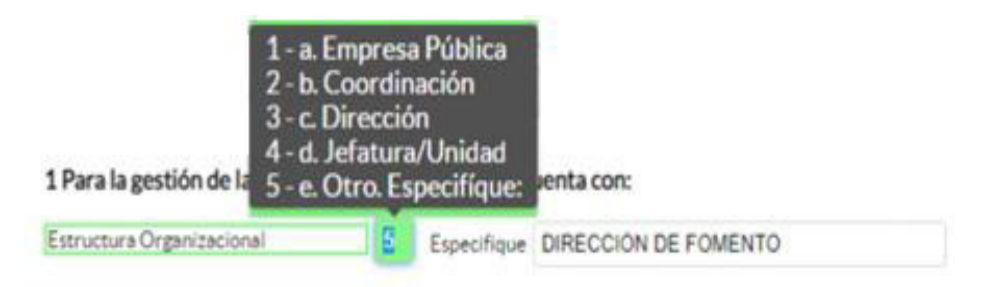

# 8.2 El GAD contó en el año 2022, con personal exclusivo para actividades de turismo?

# Instrucciones:

- Digite una sola respuesta, SI (1) / NO (2), en cada una de los literales.
- Si la respuesta es SI (1), el sistema indicará mediante una ventana de alerta el flujo que debe seguir.
- Si la respuesta es NO (2), continúe con la pregunta 3.

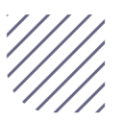

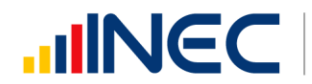

 $\overline{\phantom{a}}$ 

Buenas cifras, mejores vidas

8.2 El GAD contó en el año 2022, con personal exclusivo para actividades de turismo?

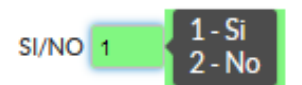

8.3 Registre la información del personal con el cual contó la jefatura, dirección o coordinación para gestionar la competencia en el año 2022?

LA INFORMACIÓN SOLICITADA EN ESTA MATRIZ DEBE SER LLENADA Y/O **GESTIONADA CON EL DEPARTAMENTO DE TALENTO HUMANO, ADEMÁS** RECUERDE QUE CIERTA INFORMACIÓN VENDRÁ PRECARGADA CON EL **MODALIDAD PERSONAL CUYA** DE. **REGIMEN LABORAL** ES NOMBRAMIENTO PERMANENTE Y/O NOMBRAMIENTO PERIODO FIJO.

- Si la información se encuentra precargada presione el icono en el caso en el que desee actualizar los datos del personal a nombramiento permanente y/o nombramiento periodo fijo ya que vendrá previamente precargado con información registrada del año anterior 2021, recuerde, que para el llenado de esta matriz Usted debe gestionarlo con el Departamento de Talento humano.
- Si la información que se encuentra **precargada** ya no es coincidente para este año, es decir el funcionario registrado ya no presta sus servicios en la Institución por razones de jubilación, cambio administrativo dentro o fuera de la institución o cualquier otro motivo que demuestre su ausencia definitiva para el año investigado, proceda a eliminar presionando el icono

 $\vert$ que se encuentra al final de la línea de información.

 Para el registro de personal que no se encuentra precargado, se debe ingresar la información en los campos denominación del puesto, régimen laboral, nivel de instrucción, título, género, **a Agregar Registros** y a continuación

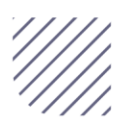

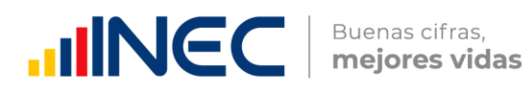

presione el ícono *en proceda a ingresar la información solicitada es* importante mencionar que se debe registrar información de cada una de las personas que laboraron en el periodo de referencia investigada, en la coordinación, dirección, jefatura.

• Presione el ícono  $\blacksquare$  y seleccione en la lista desplegable una sola alternativa de respuesta según corresponda.

Tome en cuenta que para el registro de las alternativas régimen laboral, nivel de instrucción, y género debe seleccionar dentro de la lista desplegable la opción de respuesta como se muestra en la siguiente imagen:

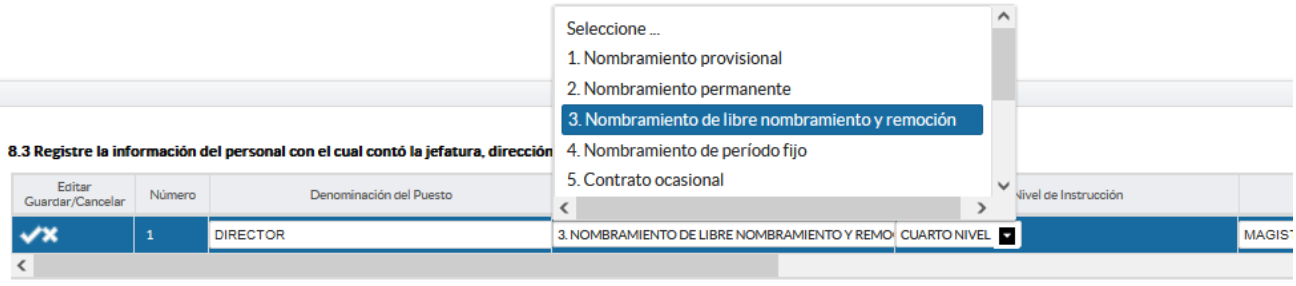

 $\begin{bmatrix} \blacksquare \end{bmatrix}$  Agregar registro

• Si se selecciona:

Otro tipo de nombramiento (Describa en observaciones) Otro tipo de contrato (Describa en observaciones)

Una vez que concluya con el registro de los funcionarios la información se visualizará de la siguiente manera:

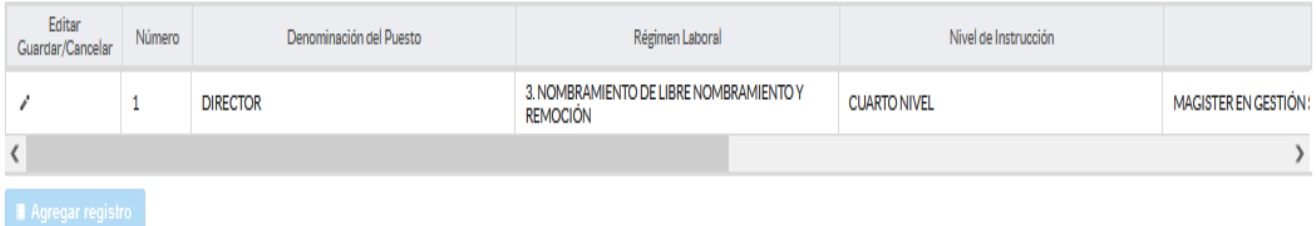

8.4 ¿El GAD Provincial en el año 2022, emitió instrumentos de planificación y normativa local para el Turismo?

Instrucciones:

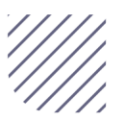

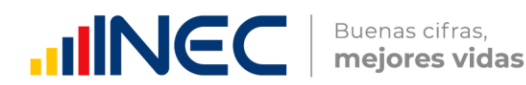

- $\bullet$  Digite una sola respuesta SI (1) / NO (2).
- Si la respuesta es SI (1) continúe con el registro en la pregunta 8.4.1 el aplicativo automáticamente emitirá una ventana de aviso la misma que direccionará el flujo correspondiente para el registro de información de esta pregunta cómo se visualiza en la siguiente imagen:

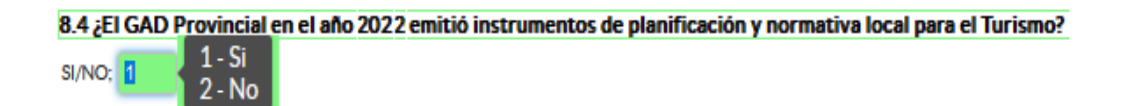

- Presione el botón **la Agregar Registros** para ingresar la información solicitada en las preguntas 8.4.1 a la 8.4.3
- Presione el ícono " para iniciar con el registro de información solicitada.
- Presione el ícono  $\blacksquare$  y seleccione el tipo de instrumento, se cuenta con tres opciones (ordenanza, plan, estrategia) si no pertenece a ningún tipo de instrumento o normativa mencionado seleccione la opción otro y describa a continuación en el campo dispuesto para este fin.
- Describa el nombre del instrumento o normativa y finalmente seleccione el alcance que tiene el instrumento.
- En el caso que seleccione la opción otro, especifique el alcance en el campo dispuesto para este fin.

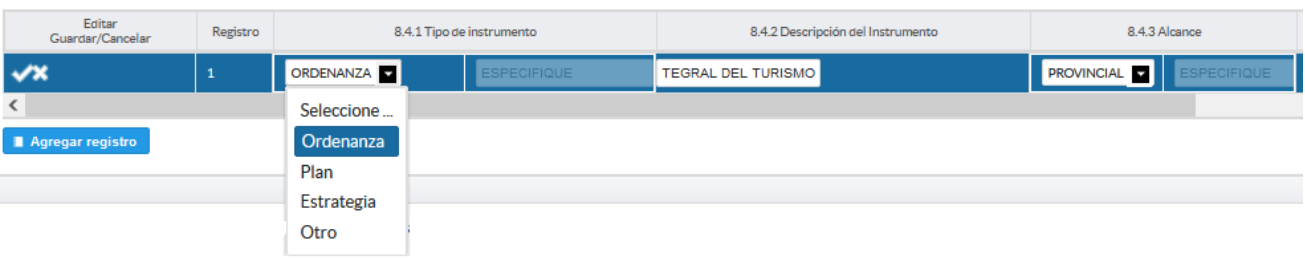

• Guarde la información registrada presionando el ícono **X** Recuerde que si no realiza este proceso de guardado la información registrada se borrará automáticamente.

Tome en cuenta que para alguna de las preguntas que posiblemente podrían causar confusión de respuesta, se cuenta con un icono de ayuda la cual

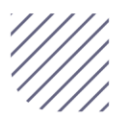

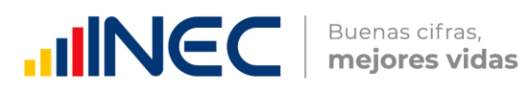

despliega una ventana que explica a detalle la información requerida, para

obtener esta ayuda se debe presionar el ícono **de ubicado en dichas** preguntas como muestra la siguiente imagen:

- En el caso que se cuente con más registros presione el botón Agregar Registros , se puede agregar todos los registros con los que cuente el GAD.
- · Si la información registrada no es la correcta se puede eliminar presionando el icono  $\begin{bmatrix} \blacksquare \\ \blacksquare \end{bmatrix}$  y si desea **modificar** presione el ícono  $\begin{bmatrix} \blacksquare \\ \blacksquare \end{bmatrix}$ , utilizando la barra deslizadora para poder llegar a estos iconos.

Una vez que se concluya con todos los registros la información se visualizará de la siguiente manera:

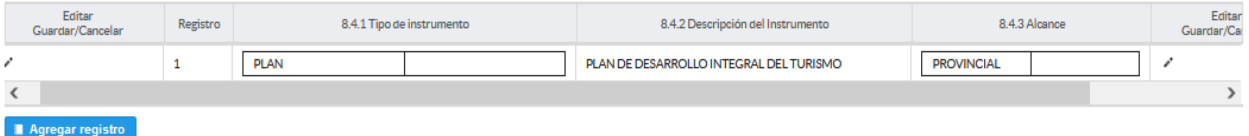

# 8.5 ¿El GAD Provincial en el año 2022, generó mecanismos de articulación a favor del Turismo de la provincia?

Digite una sola respuesta SI (1) / NO (2) Si la respuesta es SI (1) continúe con el registro en la pregunta 8.5.1.

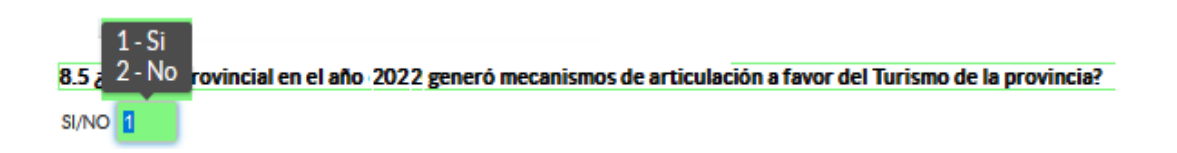

# Instrucciones:

- Presione el botón **a Agregar Registros** para ingresar la información solicitada en las preguntas 2.3.1 a la 2.3.3, se desplegará un cuadro con la información que debe ser registrada.
- Presione el ícono « para iniciar con el registro de información solicitada.

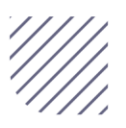

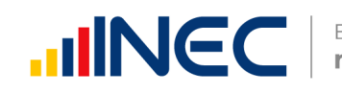

Presione el ícono  $\blacksquare$  y seleccione en la lista desplegable una sola alternativa de respuesta en Tipo de mecanismo, con esta pregunta se desea conocer el tipo de mecanismo entre talleres, convenios, capacitación, entre otros para prevenir incendios como se muestra en la siguiente imagen:

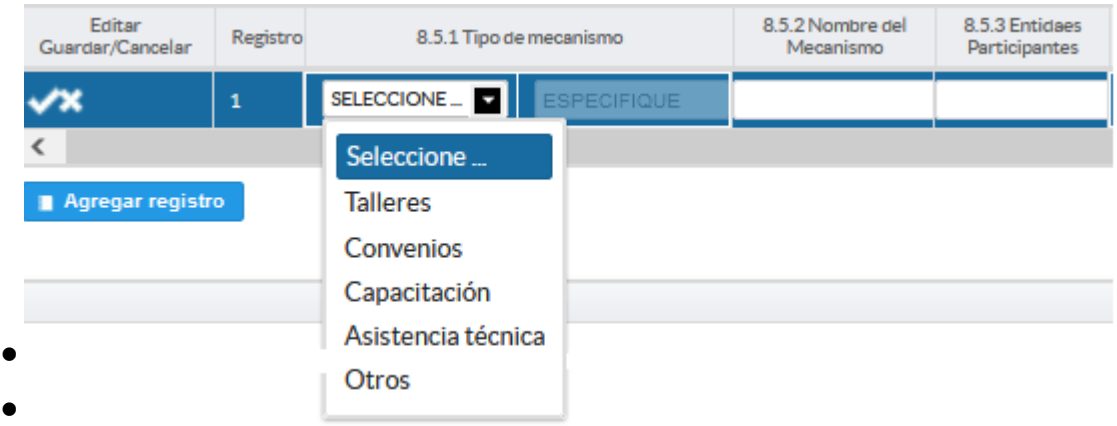

- Nombre del mecanismo, con esta pregunta se desea conocer el nombre del mecanismo impulsado por el GAD para el fomentar el turismo en la provincia.
- Entidades Participantes, el objetivo es conocer las entidades públicas o privadas que participaron en estos talleres, convenios o capacitaciones.
- Estado, el objetivo es conocer si el mecanismo o proyecto concluyó se renovó o continuó en el año 2022.
- Objetivo, se describe a detalle lo que se quiere lograr con la ejecución de este mecanismo o proyecto.

Guarde la información registrada presionando el ícono **Recuerde** que si no realiza este proceso de guardado la información registrada se borrará automáticamente.

En el caso que se cuente con más registros presione el botón **Agregar Registros** , se puede agregar todos los registros con los que cuente

el GAD.

Si la información registrada no es la correcta se puede *eliminar* presionando el

icono **in dia vitalizar en la partida de la vitalizando de la barra** deslizadora para poder llegar a estos iconos.

Una vez que se concluyan con todos los registros la información se visualizará de la siguiente manera:

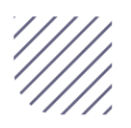

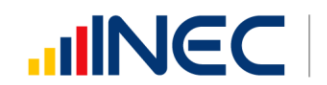

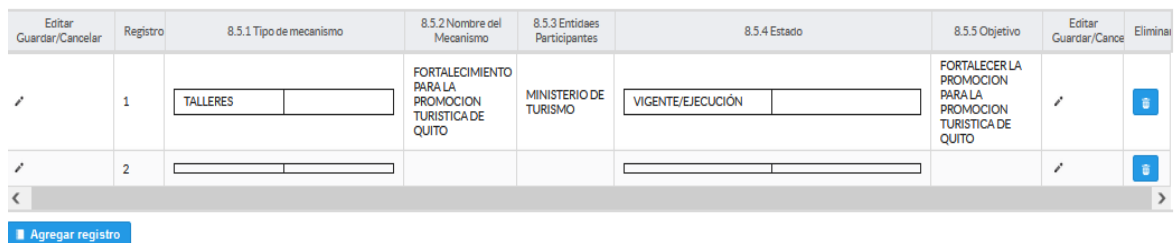

Si la información registrada no es la correcta se puede eliminar presionando el icono **v** si desea modificar presione el ícono

8.6 Describa los proyectos ejecutados por la competencia de Turismo en el año 2022

Para el registro de proyectos el GAD provincial NO REGISTRE actividades, alquileres, compras de bienes, consultorías o convenios, como proyectos.

Proyecto.- se concibe como un conjunto de actividades interrelacionadas para ser desarrolladas bajo una gerencia unificada, con el fin de lograr un objetivo específico de relevancia, en un plazo previamente establecido y mediante la utilización de recursos predeterminados.

IMPORTANTE, si existen proyectos registrados en el año 2021 cuya fecha de finalización fueron posteriores al año 2021 estos estarán precargados en el aplicativo por ser proyectos de seguimiento.

Revise la información precargada en esta pregunta, verifique el registro realizado en el año 2021 pueden presentarse los siguientes casos:

- 1. En el caso en el que el proyecto que se encuentra precargado y no continúo para el año 2022 es importante mencionar el por qué no tuvo continuidad dicho proyecto y describir esta novedad en el campo observaciones presionando el icono
- 2. En el caso en el que el proyecto precargado tuvo continuidad en el año 2022, Usted debe presionar de igual forma el icono , y registrar la información en la pregunta 8.6.2, además actualizar las preguntas 8.6.5

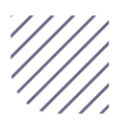

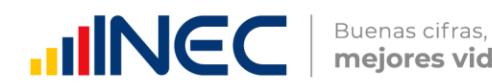

(en el caso en el que no exista un monto en cualquier fuente registre el valor = 0), y pregunta 1.13.7 Resultados al año 2022

Ingrese el valor del monto de financiamiento por fuente realizada para el proyecto en el año 2022.

Una vez que se actualice los datos la información se visualizará de la siguiente manera:

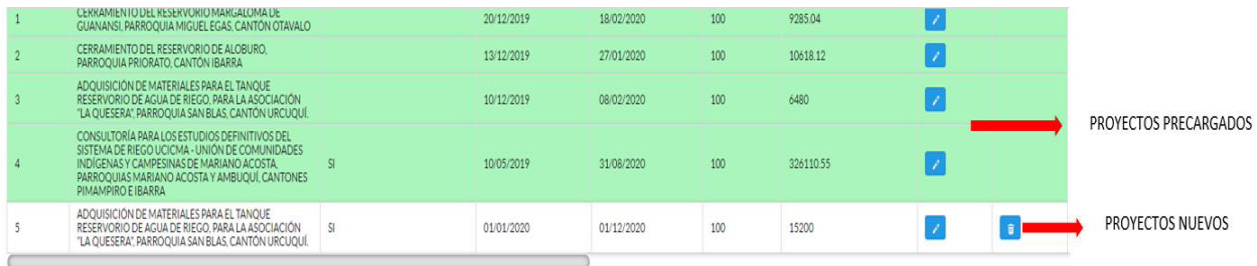

3. Para el ingreso de proyectos nuevos siga las siguientes instrucciones:

# Instrucciones:

- **•** Presione el botón **Agregar Registros** para ingresar la información solicitada en las preguntas 8.6.1 a la 8.6.9, se desplegará un cuadro con la información que debe ser registrada.
- Presione el ícono e para iniciar con el registro de información solicitada.
- **·** Ingrese información del nombre del proyecto.
- · Indique si zona o área donde se ejecutó el proyecto se encontró georreferenciada.
- Registre la fecha de inicio y de finalización del proyecto y el avance con el que cerró el proyecto al 2022.
- Importante, si fuere el caso en el que existan proyectos con fechas de inicio anterior al año 2022 y que estuvieron en ejecución en el año 2022 estos deben ser registrados, la fecha de finalización del proyecto debe ser igual o posterior al 2022, además en el campo **observaciones** es importante mencionar si el caso amerita el por qué no fueron registrados los proyectos que tenían fecha de finalización 2022 o mayor a esta y que fueron reportados en el levantamiento del año anterior, las posibles causas pueden ser (falta de presupuesto, que el proyecto

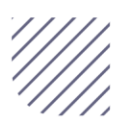

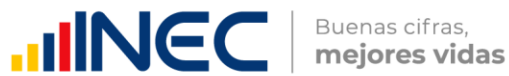

finalizó el año anterior, entre otras), para esto se debe cotejar con la información registrada en el 2020 del formulario adjunto al correo.

- Ingrese el valor del monto de cada fuente de financiamiento realizada para el proyecto en el año 2022.
- Registre el resultado de la ejecución del proyecto en el año 2022, mencionando en términos cuantificables dicho resultado.

Ejemplo: Crecimiento del turismo en un 70% en los cantones Girón y San Fernando.

Indique si el proyecto se encuentra articulado al PDOT. Y finalice con alguna observación en el campo dispuesto para este fin, en el caso en el que cuente con observaciones.

Tome en cuenta que para alguna de las preguntas que posiblemente podrían causar confusión de respuesta, se cuenta con un icono de ayuda la cual despliega una ventana que explica a detalle la información requerida, para

obtener esta ayuda se debe presionar el ícono **de ubicado en dichas** preguntas.

Una vez que se registre la información presionar el ícono **Y** para que la información registrada sea guardada.

La información registrada se visualizará del a siguiente manera:

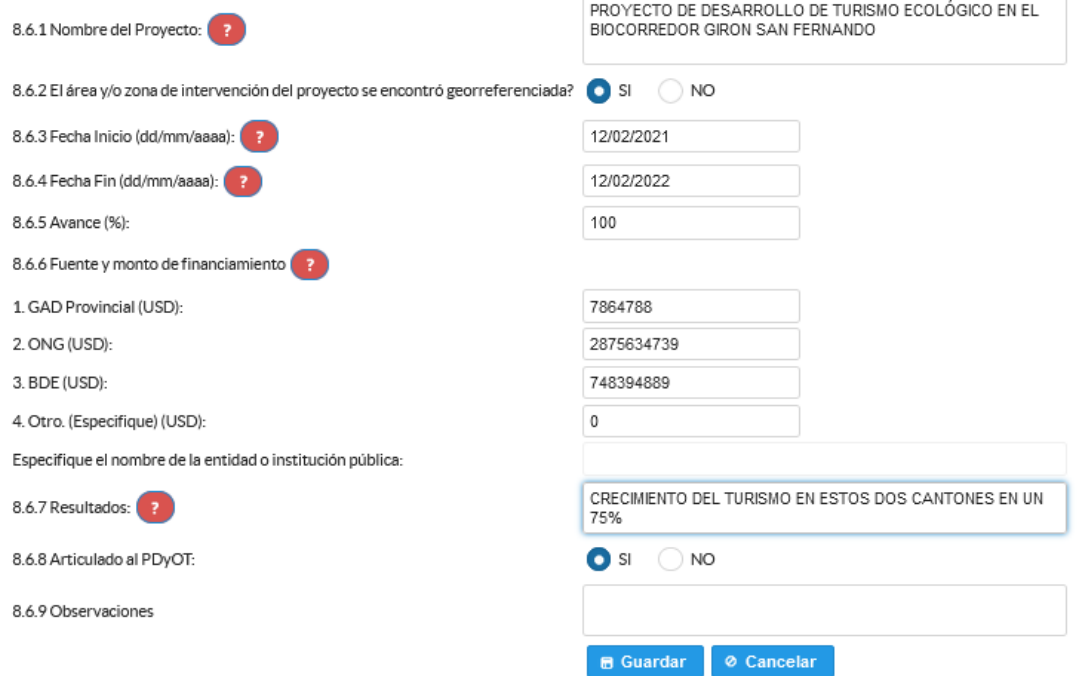

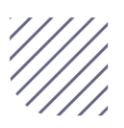

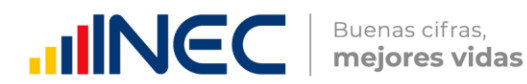

**Agregar Registros** , se puede agregar todos los registros con los que cuente el GAD.

Una vez que se registre la información presionar el ícono para que la información registrada sea guardada.

 En el caso que se cuente con más proyectos nuevamente realizamos el mismo procedimiento anterior presionando el botón **Agregar Registros** , se puede agregar todos los registros con los que cuente el GAD.

Una vez que se concluya con todos los registros la información se visualizará de la siguiente manera:

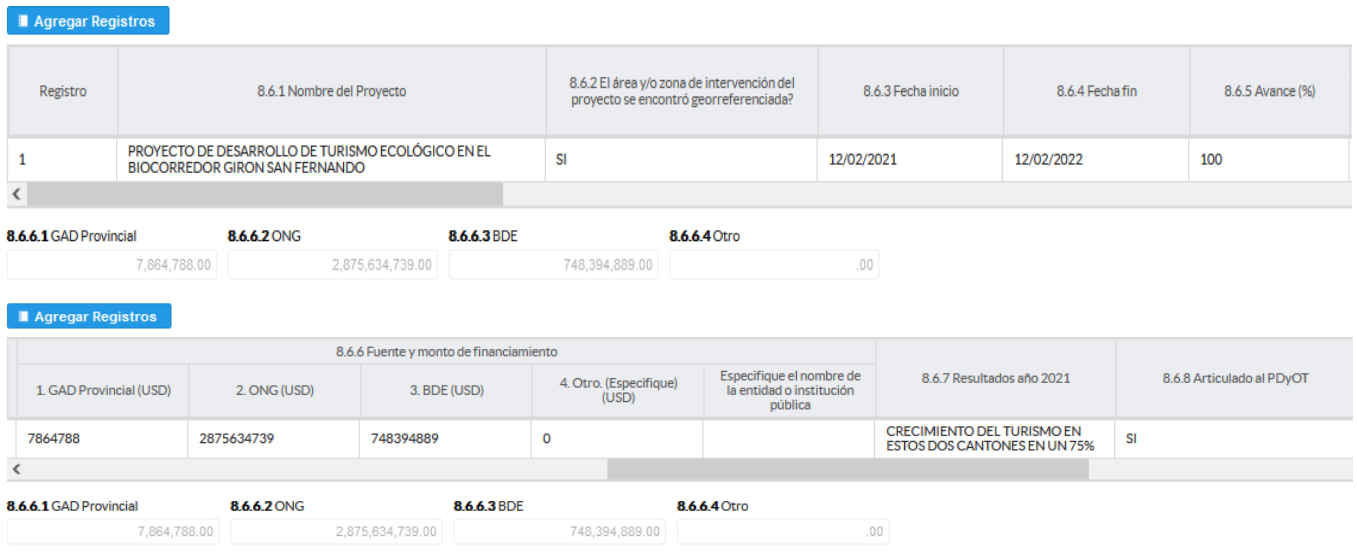

Si la información registrada no es la correcta se puede eliminar presionando el icono  $\frac{1}{\sqrt{2}}$  si desea modificar presione el ícono  $\frac{1}{\sqrt{2}}$ , utilizando la barra deslizadora para poder llegar a estos iconos.

# 8.7. El GAD Provincial contó con datos de sensores remotos adquiridos o generados:

# Instrucciones:

 Seleccionar una sola respuesta si la respuesta es SI (1), continúe con la siguiente pregunta, si la respuesta es NO (2), finalice el capítulo.

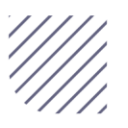
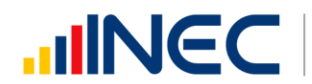

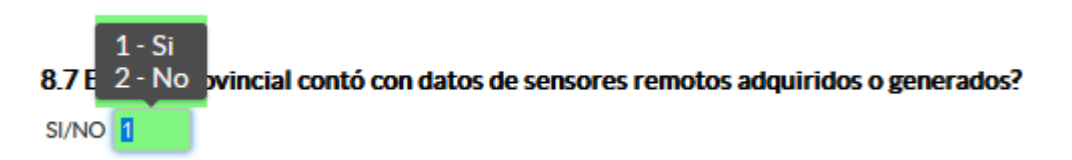

Presione el botón **Pagregar Registros** para ingresar la información solicitada en las preguntas 8.7.1 a la 8.7.4, se desplegará un cuadro con la información que debe ser registrada

- Presione el ícono " para iniciar con el registro de información solicitada.
- •Pregunta 8.7.1 Presione el ícono  $\blacksquare$  y seleccione en la lista desplegable una sola alternativa de respuesta según corresponda y continúe con la siguiente pregunta como se muestra en la imagen:

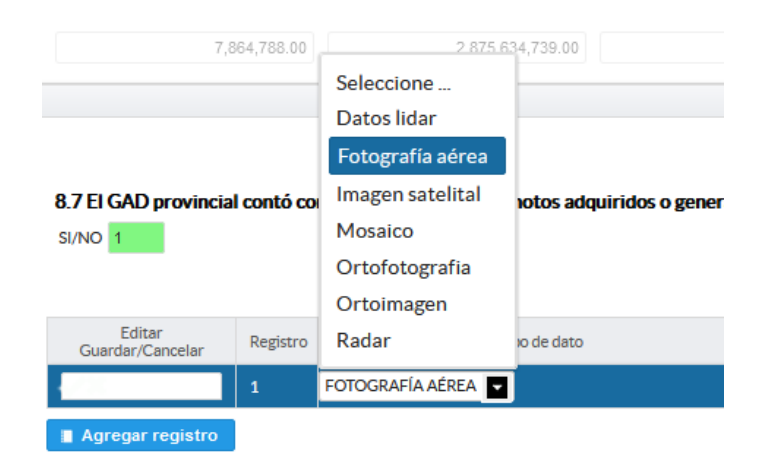

- Pregunta 8.7.2 si la respuesta SI (1) continúe con la pregunta 8.7.3, e ingrese el año de referencia de la toma, si la respuesta en NO (2) pase a la pregunta 8.7.4 y describa el nombre del producto, se recomienda tener una estructura de nombre que responda: Que? Dónde?, Ejemplo: Imagen Satelital de Quito.
- Realice el mismo proceso en el caso en el que cuente con otro tipo de dato.

Guarde la información registrada presionando el ícono Recuerde que si no realiza este proceso de guardado la información registrada se borrará automáticamente.

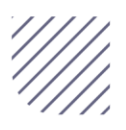

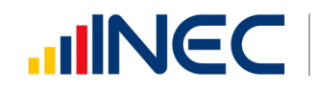

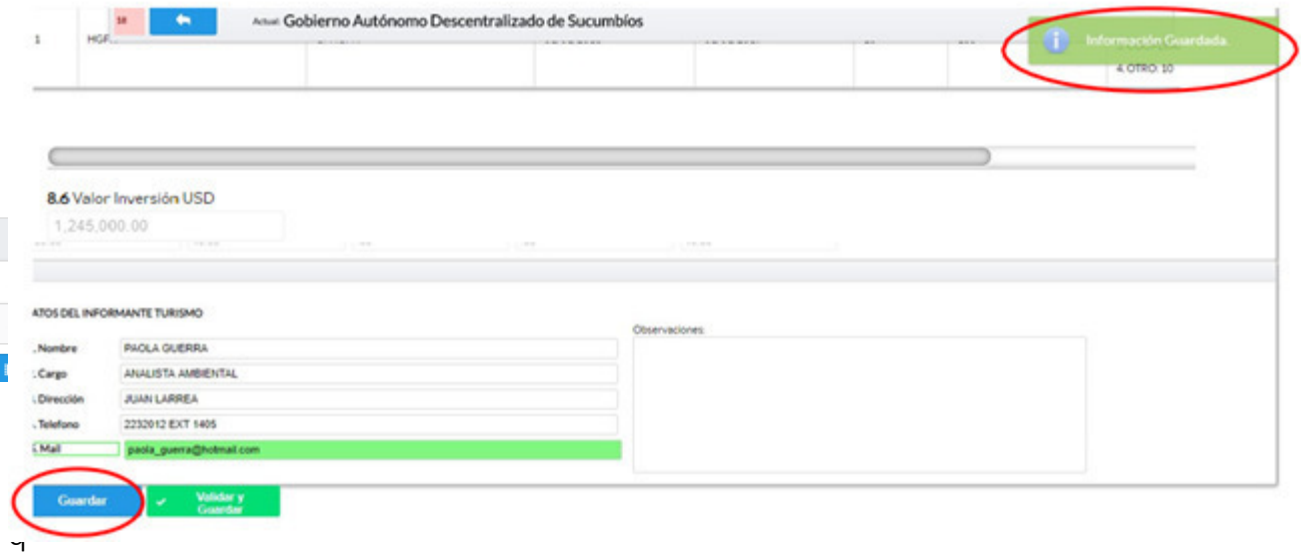

ue concluya con el registro la información se visualizará de la siguiente manera:

Una vez registrada la información en este capítulo proceda a llenar el recuadro con los datos del informante, el aplicativo cuenta con un espacio de observaciones, en donde se puede describir las novedades con respecto a la información ingresada

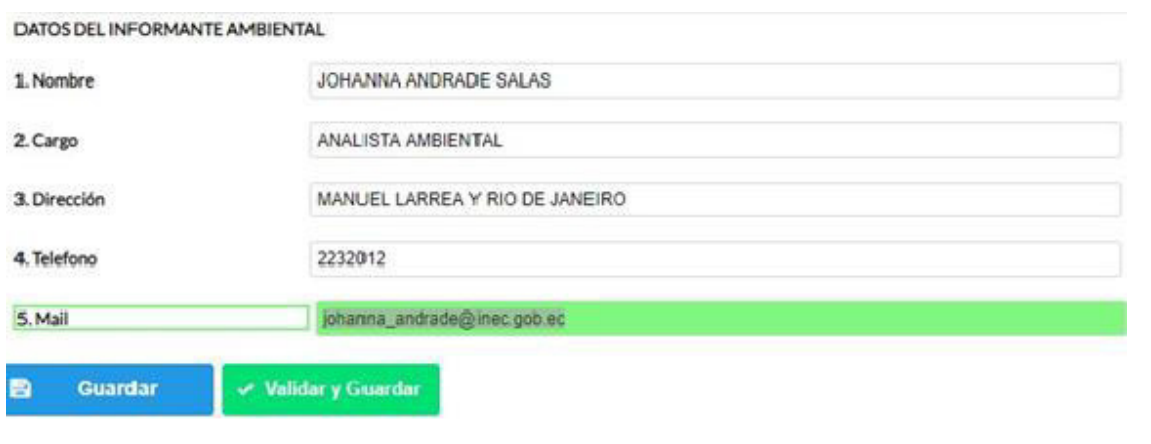

Guarde la información presionando el botón **en el caso en el caso en el caso en** que aún no ha ingresado toda la información esta opción guardara parcialmente la información hasta que esta sea concluida.

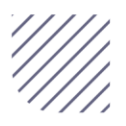

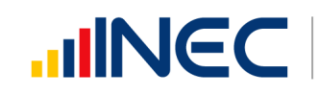

Guarde y valide la información ingresada presionando el botón v Validar y Guardar el sistema reportará una serie de observaciones direccionándose a la pregunta que presenta una posible inconsistencia, las mismas que deben ser corregidas.

## Ejemplo:

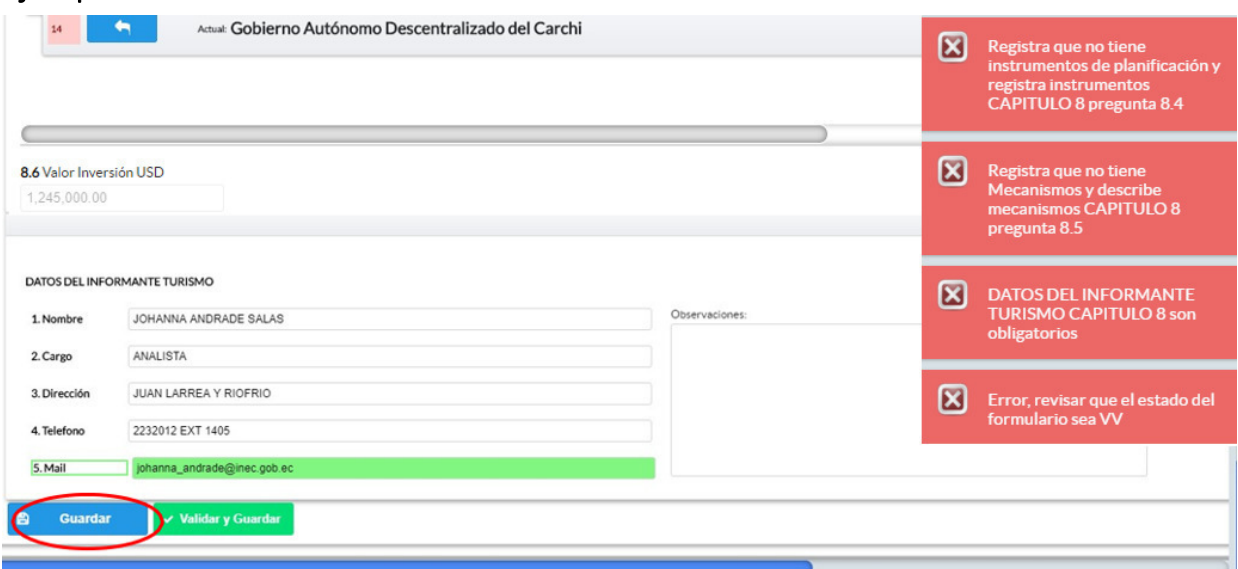

Una vez que se han corregido las observaciones presionar nuevamente el

botón vialidary Guardar si no existen más observaciones por corregir el sistema guardará la información satisfactoriamente y aparecerá el siguiente recuadro.

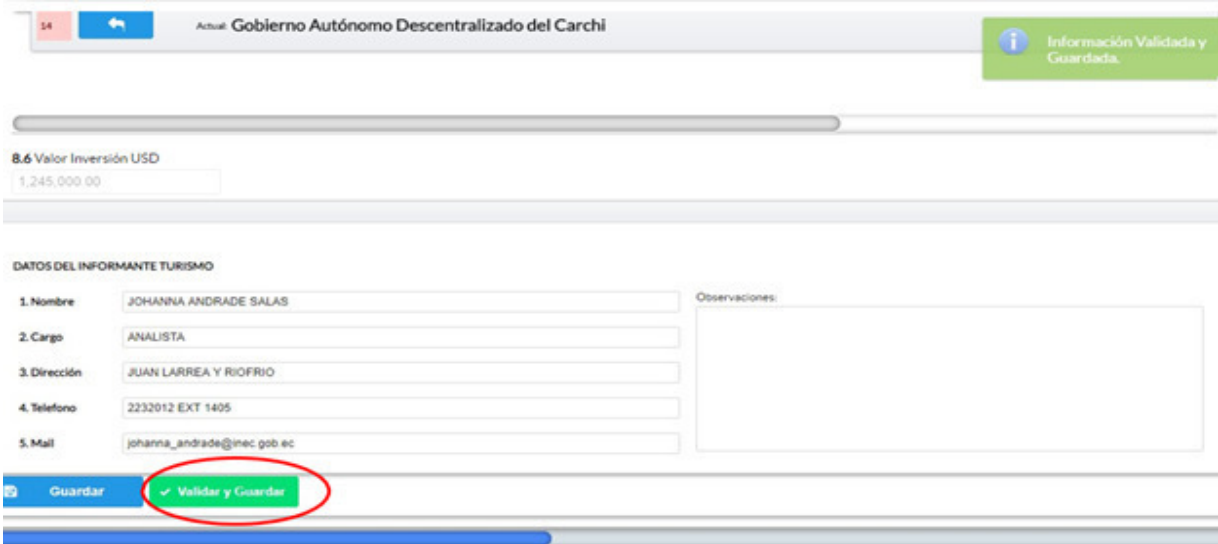

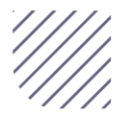

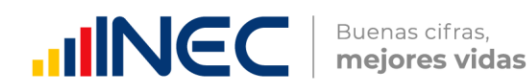

## ¡Agradecemos mucho su colaboración!

En caso de tener alguna inquietud por favor comunicarse con el Sr. Carlos Pilataxi al número telefónico 02-2232012 ext. 1405, de la Dirección de Estadísticas Agropecuarias y Ambientales o a su correo electrónico[:](mailto:carlos_pilataxi@inec.gob.ec)  [carlos\\_pilataxi@inec.gob.ec](mailto:carlos_pilataxi@inec.gob.ec).

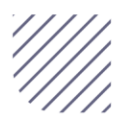

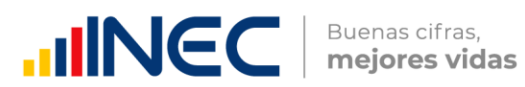

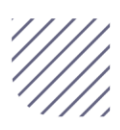

## **ININCC** | Buenas cifras,

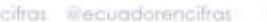

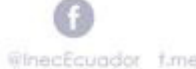

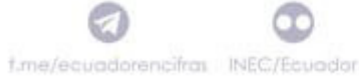

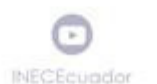

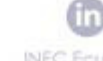

**INEC Equador**